# <span id="page-0-0"></span>User's Guide

Publication Number 33220-90002 (*order as 33220-90100 manual set*) Edition 4, May 2007

Copyright © 2003, 2005, 2007 Agilent Technologies, Inc.

Agilent 33220A 20 MHz Function / Arbitrary Waveform Generator

# Agilent 33220A at a Glance

The Agilent Technologies 33220A is a 20 MHz synthesized function generator with built-in arbitrary waveform and pulse capabilities. Its combination of bench-top and system features makes this function generator a versatile solution for your testing requirements now and in the future.

### **Convenient bench-top features**

- 10 standard waveforms
- Built-in 14-bit 50 MSa/s arbitrary waveform capability
- Precise pulse waveform capabilities with adjustable edge time
- LCD display provides numeric and graphical views
- Easy-to-use knob and numeric keypad
- Instrument state storage with user-defined names
- Portable, ruggedized case with non-skid feet

### **Flexible system features**

- Four downloadable 64K-point arbitrary waveform memories
- GPIB (IEEE-488), USB, and LAN remote interfaces are standard
- LXI Class C Compliant
- SCPI (Standard Commands for Programmable Instruments) compatibility

**Note:** *Unless otherwise indicated, this manual applies to all Serial Numbers.* 

# The Front Panel at a Glance

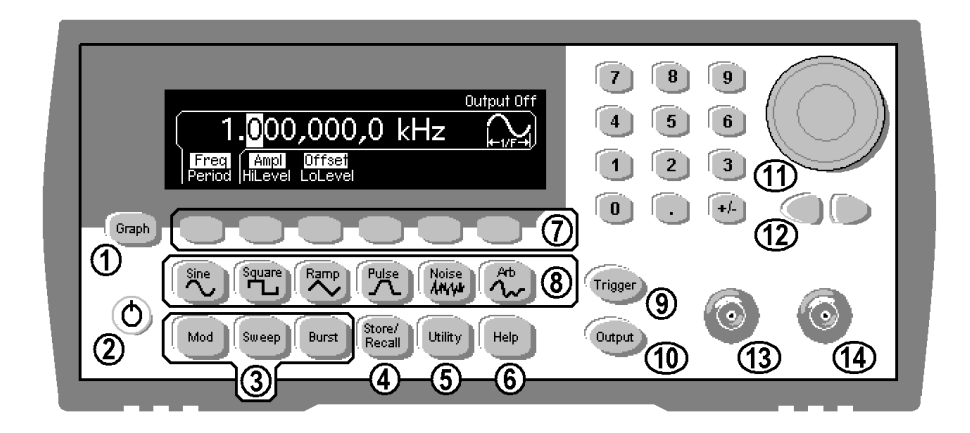

- Graph Mode/Local Key
- On/Off Switch
- Modulation/Sweep/Burst Keys
- State Storage Menu Key
- Utility Menu Key
- Help Menu Key
- Menu Operation Softkeys
- Waveform Selection Keys
- Manual Trigger Key (*used for Sweep and Burst only*)
- Output Enable/Disable Key
- Knob
- Cursor Keys
- Sync Connector
- Output Connector

**Note:** *To get context-sensitive help on any front-panel key or menu softkey, press and hold down that key.*

# The Front-Panel Display at a Glance

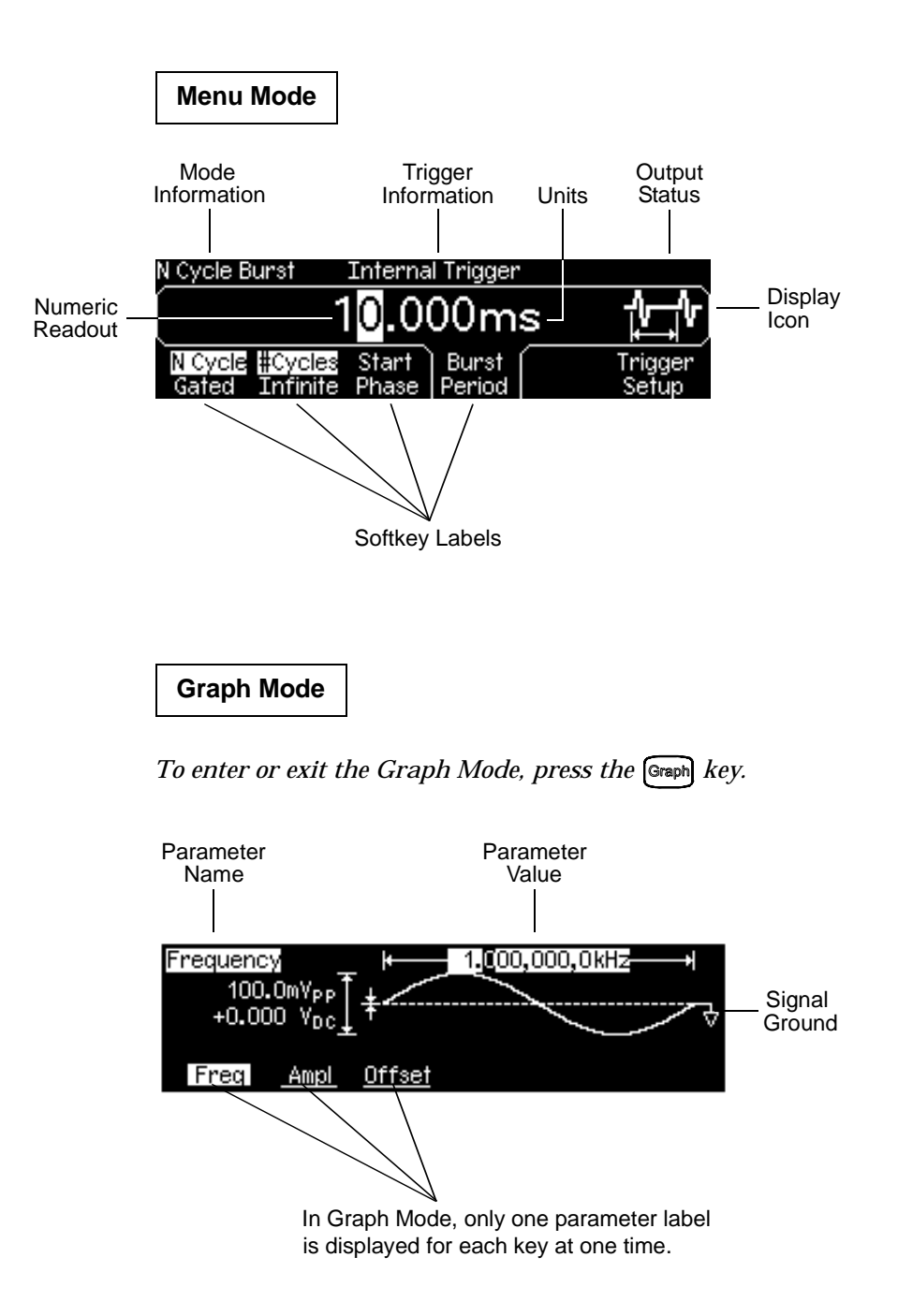

# Front-Panel Number Entry

*You can enter numbers from the front-panel using one of two methods.*

### **Use the knob and cursor keys to modify the displayed number.**

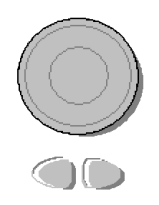

- **1.** Use the keys below the knob to move the cursor left or right.
- **2.** Rotate the knob to change a digit (clockwise to increase).

### **Use the keypad to enter numbers and the softkeys to select units.**

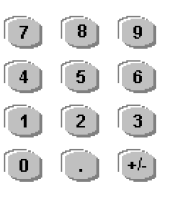

- **1.** Key in a value as you would on a typical calculator.
- **2.** Select a unit to enter the value.

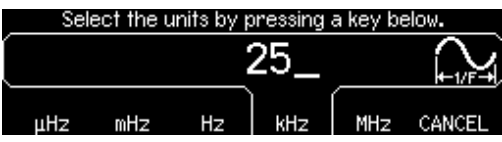

# The Rear Panel at a Glance

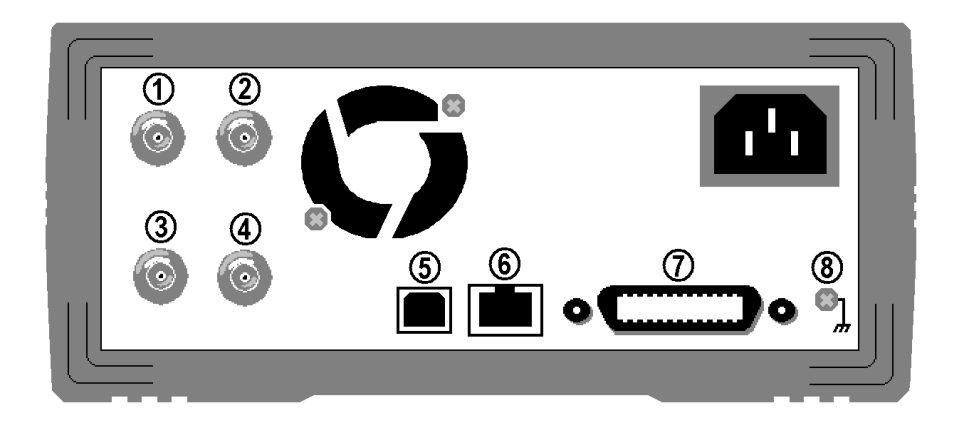

- **1** External 10 MHz Reference Input Terminal (Option 001 only).
- **2** Internal 10 MHz Reference Output Terminal (Option 001 only).
- **3** External Modulation Input Terminal
- **4** Input: External Trig/FSK/Burst Gate Output: Trigger Output
- **5** USB Interface Connector
- **6** LAN Interface Connector
- **7** GPIB Interface Connector
- **8** Chassis Ground

# Use the **Utility** menu to:

- Select the GPIB address (see chapter 2).
- Set the network parameters for the LAN interface (see chapter 2).
- Display the current network parameters (see chapter 2).

**Note:** *The External and Internal 10 MHz Reference Terminals (1 and 2, above) are present only if Option 001, External Timebase Reference, is installed. Otherwise, the holes for these connectors are plugged.*

**WARNING** *For protection from electrical shock, the power cord ground must not be defeated. If only a two-contact electrical outlet is available, connect the instrument's chassis ground screw (see above) to a good earth ground.*

# In This Book

**Quick Start** Chapter 1 prepares the function generator for use and helps you get familiar with a few of its front-panel features.

**Front-Panel Menu Operation** Chapter 2 introduces you to the frontpanel menu and describes some of the function generator's menu features.

**Features and Functions** Chapter 3 gives a detailed description of the function generator's capabilities and operation. You will find this chapter useful whether you are operating the function generator from the front panel or over the remote interface.

**Remote Interface Reference** Chapter 4 contains reference information to help you program the function generator over the remote interface.

**Error Messages** Chapter 5 lists the error messages that may appear as you are working with the function generator. Each listing contains information to help you diagnose and solve the problem.

**Application Programs** Chapter 6 contains several remote interface application programs to help you develop programs for your application.

**Tutorial** Chapter 7 discusses the fundamentals of signal generation and modulation techniques.

**Specifications** Chapter 8 lists the function generator's specifications.

You can contact Agilent Technologies at one of the following telephone numbers for warranty, service, or technical support information.

In the United States: (800) 829-4444

In Europe: 31 20 547 2111

In Japan: 0120-421-345

Or use our Web link for information on contacting Agilent worldwide.

### **www.agilent.com/find/assist**

Or contact your Agilent Technologies Representative.

# **Contents**

### **[Chapter 1](#page-0-0) [Quick Start 13](#page-12-0)**

[To Prepare the Function Generator for Use 15](#page-14-0) To Adjust the Carrying Handle 16 [To Set the Output Frequency 17](#page-16-0) [To Set the Output Amplitude 18](#page-17-0) [To Set a DC Offset Voltage 20](#page-19-0) [To Set the High-Level and Low-Level Values 21](#page-20-0) [To Select "DC Volts" 22](#page-21-0) [To Set the Duty Cycle of a Square Wave 23](#page-22-0) [To Configure a Pulse Waveform 24](#page-23-0) [To View a Waveform Graph 25](#page-24-0) [To Output a Stored Arbitrary Waveform 26](#page-25-0) [To Use the Built-In Help System 27](#page-26-0) [To Rack Mount the Function Generator 29](#page-28-0)

#### **Chapter 2 Front-Panel Menu Operation 31**

[Front-Panel Menu Reference 33](#page-32-0) [To Select the Output Termination 35](#page-34-0) [To Reset the Function Generator 35](#page-34-0) [To Output a Modulated Waveform 36](#page-35-0) [To Output an FSK Waveform 38](#page-37-0) [To Output a PWM Waveform 40](#page-39-0) [To Output a Frequency Sweep 42](#page-41-0) [To Output a Burst Waveform 44](#page-43-0) [To Trigger a Sweep or Burst 46](#page-45-0) [To Store the Instrument State 47](#page-46-0) [To Configure the Remote Interface 48](#page-47-0)

#### **[Chapter 3 Features and Functions 53](#page-52-0)**

[Output Configuration 55](#page-54-0) [Pulse Waveforms 70](#page-69-0) [Amplitude Modulation \(AM\) 74](#page-73-0) [Frequency Modulation \(FM\) 79](#page-78-0) [Phase Modulation \(PM\) 85](#page-84-0) [Frequency-Shift Keying \(FSK\) Modulation 89](#page-88-0) [Pulse Width Modulation \(PWM\) 93](#page-92-0) [Frequency Sweep 99](#page-98-0) [Burst Mode 106](#page-105-0)

# **Contents**

[Triggering 115](#page-114-0) [Arbitrary Waveforms 120](#page-119-0) [System-Related Operations 126](#page-125-0) [Remote Interface Configuration 135](#page-134-0) External Timebase Reference (Option 001) 144 Calibration Overview 146 [Factory Default Settings 150](#page-149-0)

### **[Chapter 4 Remote Interface Reference 153](#page-152-0)**

[SCPI Command Summary 155](#page-154-0) [Simplified Programming Overview 168](#page-167-0) [Using the APPLy Command 170](#page-169-0) [Output Configuration Commands 179](#page-178-0) [Pulse Configuration Commands 192](#page-191-0) [Amplitude Modulation \(AM\) Commands 197](#page-196-0) [Frequency Modulation \(FM\) Commands 200](#page-199-0) [Phase Modulation \(PM\) Commands 204](#page-203-0) [Frequency-Shift Keying \(FSK\) Commands 207](#page-206-0) [Pulse Width Modulation \(PWM\) Commands 210](#page-209-0) [Frequency Sweep Commands 215](#page-214-0) [Burst Mode Commands 223](#page-222-0) [Triggering Commands 231](#page-230-0) [Arbitrary Waveform Commands 234](#page-233-0) [State Storage Commands 245](#page-244-0) [System-Related Commands 249](#page-248-0) [Interface Configuration Commands 254](#page-253-0) [Phase-Lock Commands \(Option 001 Only\) 258](#page-257-0) [The SCPI Status System 260](#page-259-0) Status Reporting Commands 270 [Calibration Commands 274](#page-273-0) [An Introduction to the SCPI Language 276](#page-275-0) [Using Device Clear 281](#page-280-0)

# **Contents**

#### **Chapter 5 Error Messages 283**

[Command Errors 285](#page-284-0) [Execution Errors 288](#page-287-0) [Device Dependent Errors 303](#page-302-0) [Query Errors 304](#page-303-0) [Instrument Errors 305](#page-304-0) [Self-Test Errors 306](#page-305-0) [Calibration Errors 308](#page-307-0) [Arbitrary Waveform Errors 309](#page-308-0)

#### **[Chapter 6 Application Programs 311](#page-310-0)**

[Introduction 312](#page-311-0) [Program Listings 314](#page-313-0)

### **Chapter 7 Tutorial 321**

[Direct Digital Synthesis 323](#page-344-0) Creating Arbitrary Waveforms 326 Square Waveform Generation 328 Pulse Waveform Generation 329 Signal Imperfections 330 Output Amplitude Control 332 Ground Loops 333 Attributes of AC Signals 335 Modulation 337 Frequency Sweep 342 Burst 343

# **Chapter 8 Specifications 345**

Waveforms 346 Waveform Characteristics 346 Common Characteristics 347 Modulation 347 Sweep 348 Burst 348 Trigger Characteristics 348 Programming Times 348 General 349 Product Dimensions 350

**Index 351**

Quick Start

<span id="page-12-0"></span>

# Quick Start

One of the first things you will want to do with your function generator is to become acquainted with the front panel. We have written the exercises in this chapter to prepare the instrument for use and help you get familiar with some of its front-panel operations. This chapter is divided into the following sections:

- • [To Prepare the Function Generator for Use,](#page-14-0) *on page [15](#page-14-0)*
- • [To Adjust the Carrying Handle,](#page-15-0) *on page [16](#page-15-0)*
- • [To Set the Output Frequency,](#page-16-0) *on page [17](#page-16-0)*
- • [To Set the Output Amplitude,](#page-17-0) *on page [18](#page-17-0)*
- • [To Set a DC Offset Voltage,](#page-19-0) *on page [20](#page-19-0)*
- • [To Set the High-Level and Low-Level Values,](#page-20-0) *on page 21*
- • [To Select "DC Volts",](#page-21-0) *on page 22*
- • [To Set the Duty Cycle of a Square Wave,](#page-22-0) *on page [23](#page-22-0)*
- • [To Configure a Pulse Waveform,](#page-23-0) *on page [24](#page-23-0)*
- • [To View a Waveform Graph,](#page-24-0) *on page [25](#page-24-0)*
- • [To Output a Stored Arbitrary Waveform,](#page-25-0) *on page [26](#page-25-0)*
- • [To Use the Built-In Help System,](#page-26-0) *on page [27](#page-26-0)*
- • [To Rack Mount the Function Generator,](#page-28-0) *on page [29](#page-28-0)*

# <span id="page-14-0"></span>To Prepare the Function Generator for Use

### **1 Check the list of supplied items.**

Verify that you have received the following items with your instrument. If anything is missing, please contact your nearest Agilent Sales Office.

- Power cord (for country of destination).
- Certificate of Calibration.
- *Agilent 33220A Product Reference CD* (product software, programming examples, and manuals).
- *Agilent Automation-Ready CD* (Agilent IO Libraries Suite).
- USB 2.0 cable.

*Note:* All of the 33220A product documenation is provided on the *Agilent 33220A Product Reference CD* that comes with the product, and is also available on the Web at **www.agilent.com/find/33220a**. Printed (hardcopy) manuals are available as an extra cost option.

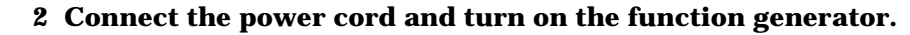

The instrument runs a short power-on self test, which takes a few seconds. When the instrument is ready for use it displays a message about how to obtain help, along with the current GPIB address and USB identification string. The function generator powers up in the *sine wave* function at 1 kHz with an amplitude of 100 mV peak-to-peak (into a 50Ω termination). At power-on, the *Output* connector is disabled. To enable the *Output* connector, press the (Cutput) key.

If the function generator *does not* turn on, verify that the power cord is firmly connected to the power receptacle on the rear panel (the power-line voltage is automatically sensed at power-on). You should also make sure that the function generator is connected to a power source that is energized. Then, verify that the function generator is turned on.

If the power-on self test fails, "Self-Test Failed" is displayed along with an error code. See the *Agilent 33220A Service Guide* for information on error codes, and for instructions on returning the function generator to Agilent for service.

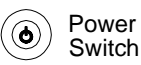

# <span id="page-15-0"></span>To Adjust the Carrying Handle

To adjust the position, grasp the handle by the sides and *pull outward*. Then, rotate the handle to the desired position.

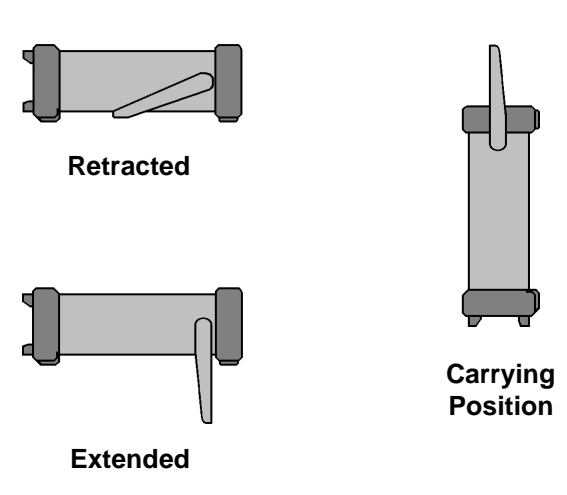

# **1**

# <span id="page-16-0"></span>To Set the Output Frequency

At power-on, the function generator outputs a sine wave at 1 kHz with an amplitude of 100 mV peak-to-peak (into a 50Ω termination). *The following steps show you how to change the frequency to 1.2 MHz.*

### **1 Press the** "**Freq**" **softkey.**

The displayed frequency is either the power-on value or the frequency previously selected. When you change functions, the same frequency is used if the present value is valid for the new function. To set the waveform *period* instead, press the **Freq** softkey again to toggle to the **Period** softkey (the current selection is highlighted).

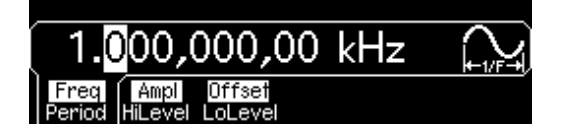

### **2 Enter the magnitude of the desired frequency.**

Using the numeric keypad, enter the value "1.2".

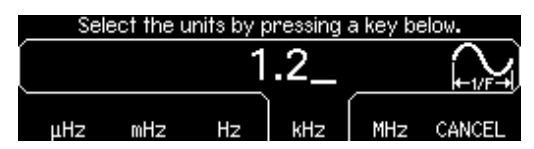

### **3 Select the desired units.**

Press the softkey that corresponds to the desired units. When you select the units, the function generator outputs a waveform with the displayed frequency (if the output is enabled). For this example, press **MHz**.

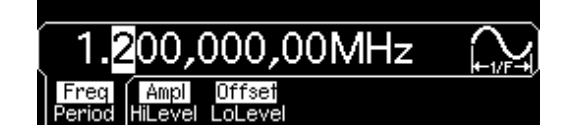

**Note:** *You can also enter the desired value using the knob and cursor keys.*

# <span id="page-17-0"></span>To Set the Output Amplitude

At power-on, the function generator outputs a sine wave with an amplitude of 100 mV peak-to-peak (into a 50Ω termination). *The following steps show you how to change the amplitude to 50 mVrms.*

### **1 Press the** "**Ampl**" **softkey.**

The displayed amplitude is either the power-on value or the amplitude previously selected. When you change functions, the same amplitude is used if the present value is valid for the new function. To set the amplitude using a *high level* and *low level*, press the **Ampl** softkey again to toggle to the **HiLevel** and **LoLevel** softkeys (the current selection is highlighted).

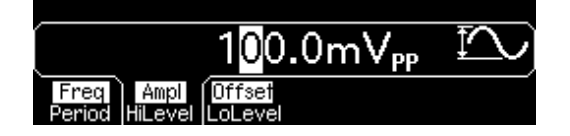

### **2 Enter the magnitude of the desired amplitude.**

Using the numeric keypad, enter the value "50".

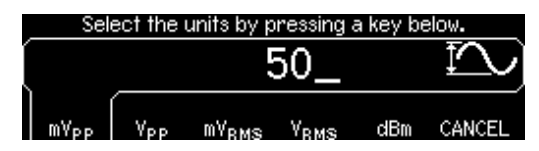

### **3 Select the desired units.**

Press the softkey that corresponds to the desired units. When you select the units, the function generator outputs the waveform with the displayed amplitude (if the output is enabled). For this example, press  $mV_{RMS}$ .

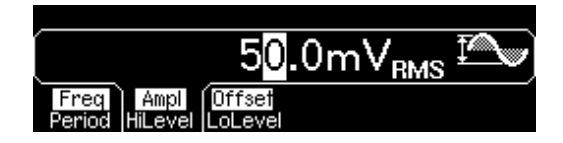

**Note:** *You can also enter the desired value using the knob and cursor keys.*

*You can easily convert the displayed amplitude from one unit to another. For example, the following steps show you how to convert the amplitude from Vrms to Vpp.* 

### **4 Enter the numeric entry mode.**

Press the  $\left[\frac{1}{2}E\right]$  key to enter the numeric entry mode.

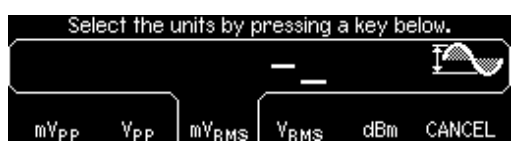

### **5 Select the new units.**

Press the softkey that corresponds to the desired units. The displayed value is converted to the new units. For this example, press the **Vpp** softkey to convert 50 mVrms to its equivalent in volts peak-to-peak.

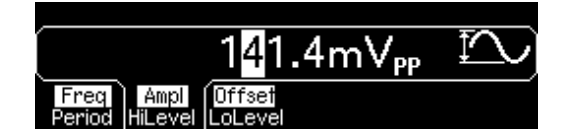

To change the displayed amplitude by *decades*, press the right-cursor key to move the cursor to the units on the right side of the display. Then, rotate the knob to increase or decrease the displayed amplitude by decades.

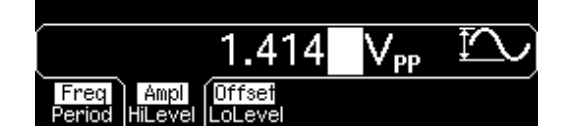

# <span id="page-19-0"></span>To Set a DC Offset Voltage

At power-on, the function generator outputs a sine wave with a dc offset of 0 volts (into a 50Ω termination). *The following steps show you how to change the offset to –1.5 mVdc.*

#### **1 Press the** "**Offset**" **softkey.**

The displayed offset voltage is either the power-on value or the offset previously selected. When you change functions, the same offset is used if the present value is valid for the new function.

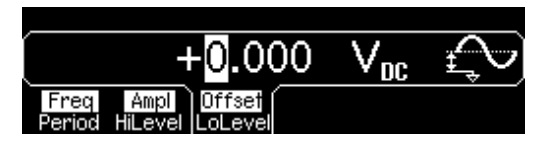

#### **2 Enter the magnitude of the desired offset.**

Using the numeric keypad, enter the value "–1.5".

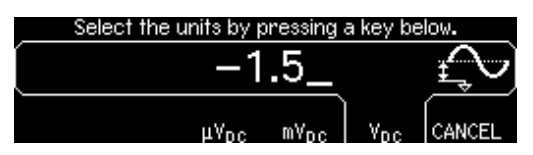

### **3 Select the desired units.**

Press the softkey that corresponds to the desired units. When you select the units, the function generator outputs the waveform with the displayed offset (if the output is enabled). For this example, press  $mV_{DC}$ .

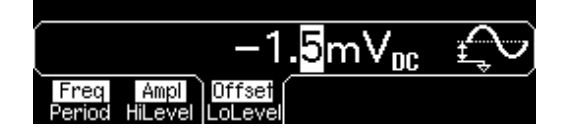

**Note:** *You can also enter the desired value using the knob and cursor keys.*

# <span id="page-20-0"></span>To Set the High-Level and Low-Level Values

You can specify a signal by setting its amplitude and dc offset values, as described previously. Another way to set the limits of a signal is to specify its high-level (maximum) and low-level (minimum) values. This is typically convenient for digital applications. In the following example, let's set the high-level to 1.0 V and the low-level to 0.0 V.

# **1 Press the "Ampl" softkey to select "Ampl".**

### **2 Press the softkey again to toggle to "HiLevel".**

Note that both the **Ampl** and **Offset** softkeys toggle together, to **HiLevel** and **LoLevel**, respectively.

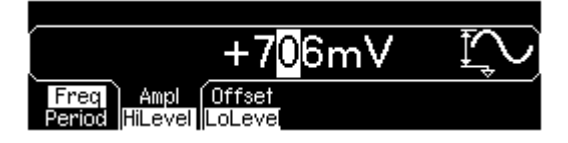

# **3 Set the "HiLevel" value.**

Using the numeric keypad or the knob, select a value of "1.0 V". (If you are using the keypad, you will need to select the unit, "V", to enter the value.)

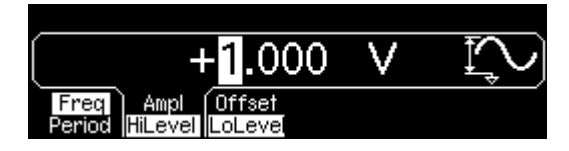

# **4 Press the "LoLevel" softkey and set the value.**

Again, use the numeric keypad or the knob to enter a value of "0.0 V".

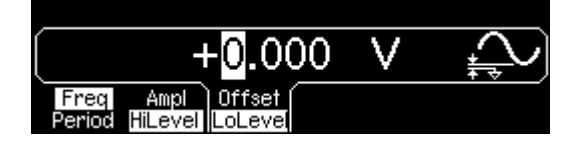

Note that these settings (high-level = "1.0 V" and low-level = "0.0 V") are equivalent to setting an amplitude of "1.0 Vpp" and an offset of "500 mVdc".

# <span id="page-21-0"></span>To Select "DC Volts"

You can select the "DC Volts" feature from the "Utility" menu, and then set a constant dc voltage as an "Offset" value. Let's set "DC Volts" = 1.0 Vdc.

### **1 Press** [Utility] and then select the DC On softkey.

The **Offset** value becomes selected.

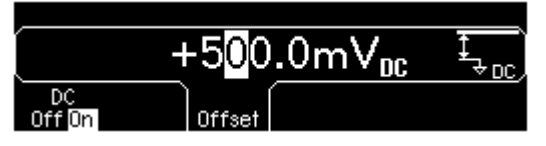

#### **2 Enter the desired voltage level as an "Offset".**

Enter 1.0 Vdc with the numeric keypad or knob.

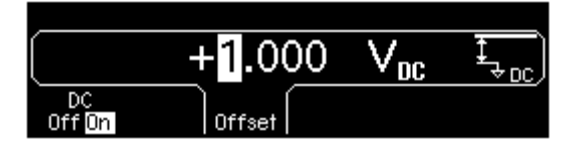

You can enter any dc voltage from -5 Vdc to +5 Vdc.

# <span id="page-22-0"></span>To Set the Duty Cycle of a Square Wave

At power-on, the duty cycle for square waves is 50%. You can adjust the duty cycle from 20% to 80% for output frequencies up to 10 MHz. *The following steps show you how to change the duty cycle to 30%.* 

# **1 Select the square wave function.**

Press the Square key and then set the desired output frequency to any value up to 10 MHz.

# **2 Press the** "**Duty Cycle**" **softkey.**

The displayed duty cycle is either the power-on value or the percentage previously selected. The duty cycle represents the amount of time per cycle that the square wave is at a *high* level (note the icon on the right side of the display).

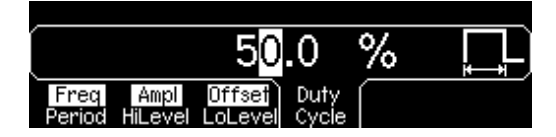

# **3 Enter the desired duty cycle.**

Using the numeric keypad or the knob, select a duty cycle value of "30". The function generator adjusts the duty cycle immediately and outputs a square wave with the specified value (if the output is enabled).

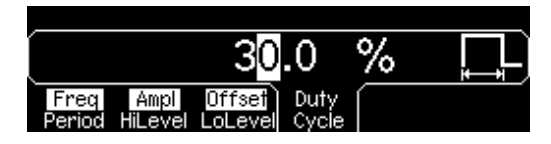

# <span id="page-23-0"></span>To Configure a Pulse Waveform

You can configure the function generator to output a pulse waveform with variable pulse width and edge time. *The following steps show you how to configure a 500 ms pulse waveform with a pulse width of 10 ms and edge times of 50 ns.* 

#### **1 Select the pulse function.**

Press the  $[Pulss]$  key to select the pulse function and output a pulse waveform with the default parameters.

#### **2 Set the pulse period.**

Press the **Period** softkey and then set the pulse period to 500 ms.

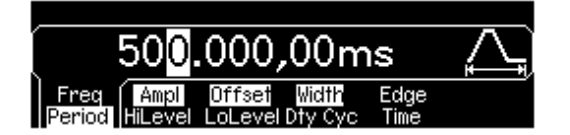

#### **3 Set the pulse width.**

Press the **Width** softkey and then set the pulse width to 10 ms. The pulse width represents the time from the 50% threshold of the rising edge to the 50% threshold of the next falling edge (note the display icon).

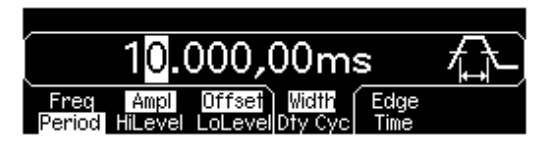

### **4 Set the edge time for both edges.**

Press the **Edge Time** softkey and then set the edge time for *both* the rising and falling edges to 50 ns. The edge time represents the time from the 10% threshold to the 90% threshold of each edge (note the display icon).

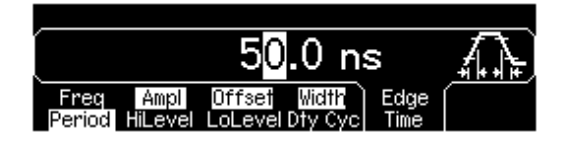

# <span id="page-24-0"></span>To View a Waveform Graph

In the *Graph Mode*, you can view a graphical representation of the current waveform parameters. The softkeys are listed in the same order as in the normal display mode, and they perform the same functions. However, only one label (for example, **Freq** or **Period**) is displayed for each softkey at one time.

# **1 Enable the Graph Mode.**

Press the Graph key to enable the Graph Mode. The name of the currently selected parameter, shown in the upper-left corner of the display, and the parameter's numeric value field are both highlighted.

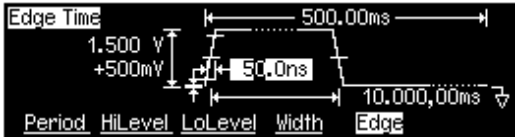

# **2 Select the desired parameter.**

To select a specific parameter, note the softkey labels at the bottom of the display. For example, to select period, press the **Period** softkey.

- As in the normal display mode, you can edit numbers using either the numeric keypad or the knob and cursor keys.
- Parameters which normally toggle when you press a key a second time also toggle in the Graph Mode. However, you can see only one label for each softkey at one time (for example, **Freq** or **Period).**
- To exit the Graph Mode, press [Graph] again.

The  $\left[\frac{Graph}{(length)}\right]$  key also serves as a  $\left[\frac{Local}{(length)}\right]$  key to restore front-panel control after remote interface operations.

# <span id="page-25-0"></span>To Output a Stored Arbitrary Waveform

There are five built-in arbitrary waveforms stored in non-volatile memory. *The following steps show you how to output the built-in "exponential fall" waveform from the front panel.*

For information on creating a custom arbitrary waveform, refer to ["To Create and Store an Arbitrary Waveform"](#page-119-0) on page [120](#page-119-0).

#### **1 Select the arbitrary waveform function.**

When you press the  $A$ <sup>th</sup>) key to select the arbitrary waveform function, a temporary message is displayed indicating which waveform is currently selected (the default is "exponential rise").

#### **2 Select the active waveform.**

Press the **Select Wform** softkey and then press the **Built-In** softkey to select from the five built-in waveforms. Then press the **Exp Fall** softkey. The waveform is output using the present settings for frequency, amplitude, and offset unless you change them.

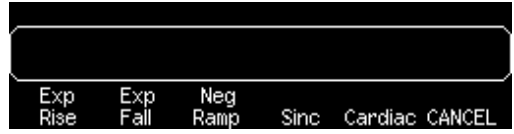

*The selected waveform is now assigned to the*  $A$ <sup>th</sup>) *key. Whenever you press this key, the selected arbitrary waveform is output. To quickly*  determine which arbitrary waveform is currently selected, press  $\lceil_{\text{Ab}}\rceil$ .

# <span id="page-26-0"></span>To Use the Built-In Help System

The built-in help system is designed to provide context-sensitive assistance on any front-panel key or menu softkey. A list of help topics is also available to assist you with several front-panel operations.

# **1 View the help information for a function key.**

Press and hold down the  $\left[\frac{sin\theta}{sin\theta}\right]$  key. If the message contains more information than will fit on the display, press the  $\downarrow$  softkey or turn the knob clockwise to view the remaining information.

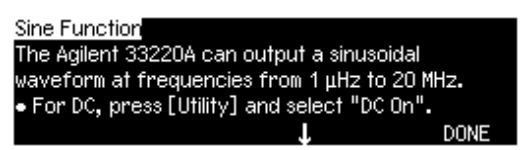

Press **DONE** to exit Help.

# **2 View the help information for a menu softkey.**

Press and hold down the **Freq** softkey. If the message contains more information than will fit on the display, press the  $\downarrow$  softkey or rotate the knob clockwise to view the remaining information.

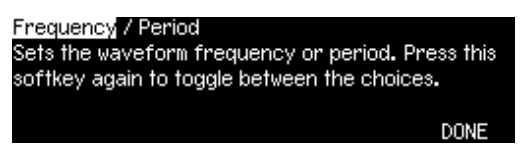

Press **DONE** to exit Help.

### **3 View the list of help topics.**

Press the  $\left(\frac{H^{[a]}}{B}\right)$  key to view the list of available help topics. To scroll through the list, press the  $\uparrow$  or  $\downarrow$  softkey or rotate the knob. Select the third topic "*Get HELP on any key*" and then press **SELECT**.

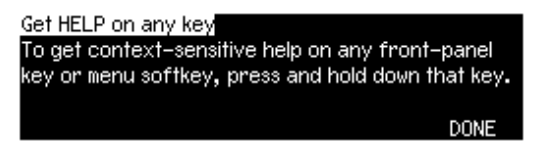

Press **DONE** to exit Help.

#### **4 View the help information for displayed messages.**

Whenever a limit is exceeded or any other invalid configuration is found, the function generator will display a message. For example, if you enter a value that exceeds the frequency limit for the selected function, a message will be displayed. The built-in help system provides additional information on the most recent message to be displayed.

Press the  $\lfloor \frac{\text{Hole}}{2} \rfloor$  key, select the first topic "*View the last message displayed*", and then press **SELECT**.

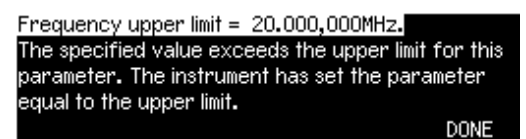

Press **DONE** to exit Help.

**Local Language Help:** The built-in help system in available in multiple languages. All messages, context-sensitive help, and help topics appear in the selected language. The menu softkey labels and status line messages are not translated.

To select the local language, press the <sup>[Utility]</sup> key, press the **System** softkey, and then press the **Help In** softkey. Select the desired language.

# <span id="page-28-0"></span>To Rack Mount the Function Generator

You can mount the Agilent 33220A in a standard 19-inch rack cabinet using one of two optional kits available. Instructions and mounting hardware are included with each rack-mounting kit. Any Agilent *System II* instrument of the same size can be rack-mounted beside the Agilent 33220A.

**4 Note:** *Remove the carrying handle, and the front and rear rubber bumpers, before rack-mounting the instrument.*

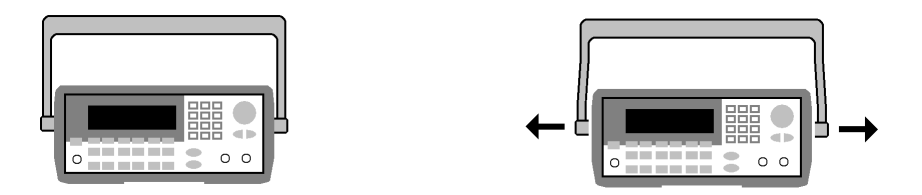

**To remove the handle, rotate it to vertical and pull the ends outward.**

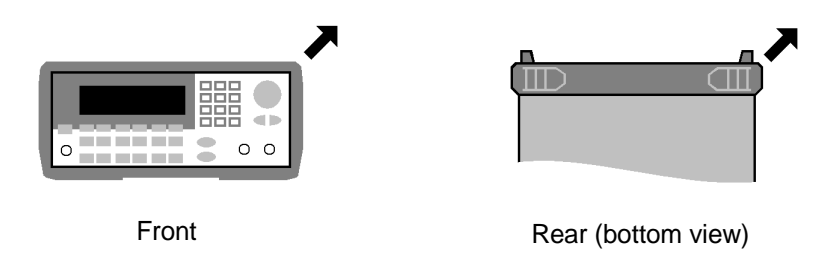

**To remove the rubber bumper, stretch a corner and then slide it off.**

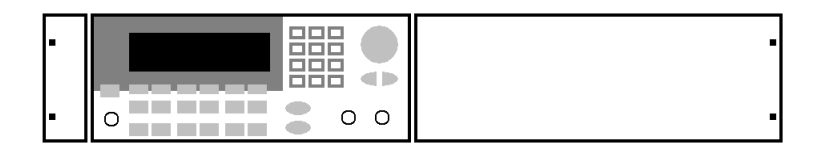

**To rack mount a single instrument, order adapter kit 5063-9240.**

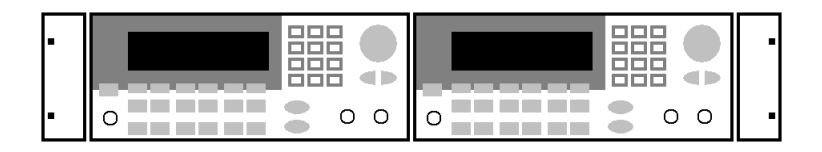

**To rack mount two instruments side-by-side, order lock-link kit 5061- 8769 and flange kit 5063-9212. Be sure to use the support rails in the rack cabinet.**

In order to prevent overheating, do not block the flow of air into or out of the instrument. Be sure to allow enough clearance at the rear, sides, and bottom of the instrument to permit adequate internal air flow.

Front-Panel Menu Operation

# Front-Panel Menu Operation

This chapter introduces you to the front-panel keys and menu operation. This chapter does not give a detailed description of every front-panel key or menu operation. It does, however, give you an overview of the frontpanel menus and many front-panel operations. See chapter 3 ["Features](#page-52-0)  [and Functions,](#page-52-0)" starting on page [53,](#page-52-0) for a complete discussion of the function generator's capabilities and operation.

- • [Front-Panel Menu Reference,](#page-32-0) *on page [33](#page-32-0)*
- • [To Select the Output Termination,](#page-34-0) *on page [35](#page-34-0)*
- • [To Reset the Function Generator,](#page-34-0) *on page [35](#page-34-0)*
- • [To Output a Modulated Waveform,](#page-35-0) *on page [36](#page-35-0)*
- • [To Output an FSK Waveform,](#page-37-0) *on page [38](#page-37-0)*
- • [To Output a PWM Waveform,](#page-39-0) *on page 40*
- • [To Output a Frequency Sweep,](#page-41-0) *on page [42](#page-41-0)*
- • [To Output a Burst Waveform,](#page-43-0) *on page [44](#page-43-0)*
- • [To Trigger a Sweep or Burst,](#page-45-0) *on page [46](#page-45-0)*
- • [To Store the Instrument State,](#page-46-0) *on page [47](#page-46-0)*
- • [To Configure the Remote Interface,](#page-47-0) *on page [48](#page-47-0)*

# <span id="page-32-0"></span>Front-Panel Menu Reference

This section gives an overview of the front-panel menus. The remainder of this chapter contains examples of using the front-panel menus.

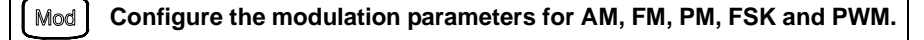

- Select the modulation type.
- Select an internal or external modulation source.
- Specify AM modulation depth, modulating frequency, and modulation shape.
- Specify FM frequency deviation, modulating frequency, and modulation shape.
- Specify PM phase deviation, modulating frequency, and modulation shape.
- Specify FSK "hop" frequency and FSK rate.
- Specify PWM deviation, modulating frequency, and modulation shape.

# **Sweep**

#### **Configure the parameters for frequency sweep.**

- Select linear or logarithmic sweeping.
- Select the start/stop frequencies or center/span frequencies.
- Select the time in seconds required to complete a sweep.
- Specify a marker frequency.
- Specify an internal or external trigger source for the sweep.
- Specify the slope (rising or falling edge) for an external trigger source.
- Specify the slope (rising or falling edge) of the "Trig Out" signal.

**Burst Configure the parameters for burst.**

- Select the triggered (N Cycle) or externally-gated burst mode.
- Select the number of cycles per burst (1 to 50,000, or Infinite).
- Select the starting phase angle of the burst (-360° to +360°).
- Specify the time from the start of one burst to the start of the next burst.
- Specify an internal or external trigger source for the burst.
- Specify the slope (rising or falling edge) for an external trigger source.
- Specify the slope (rising or falling edge) of the "Trig Out" signal.

#### Store/<br>Recall **Store and recall instrument states.**

- Store up to four instrument states in non-volatile memory.
- Assign a custom name to each storage location.
- Recall stored instrument states.
- Restore all instrument settings to their factory default values.
- Select the instrument's power-on configuration (last or factory default).

#### Utility **Configure system-related parameters.**

- Generate a dc-only voltage level.
- Enable/disable the Sync signal which is output from the "Sync" connector.
- Select the output termination (1 $\Omega$  to 10 k $\Omega$  or Infinite).
- Enable/disable amplitude autoranging.
- Select the waveform polarity (normal or inverted).
- Select the GPIB address.
- Specify the LAN configuration (IP address and network configuration).
- Select how periods and commas are used in numbers displayed on the front panel.
- Select the local language for front-panel messages and help text.
- Enable/disable the tone heard when an error is generated.
- Enable/disable the display bulb-saver mode.
- Adjust the contrast setting of the front-panel display.
- Perform an instrument self-test.
- Secure/unsecure the instrument for calibration and perform manual calibrations.
- Query the instrument's firmware revision codes.

#### Help **View the list of Help topics.**

- View the last message displayed.
- View the remote command error queue.
- Get HELP on any key.
- How to generate a dc-only voltage level.
- How to generate a modulated waveform.
- How to create an arbitrary waveform.
- How to reset the instrument to its default state.
- How to view a waveform in the Graph Mode.
- How to synchronize multiple instruments.
- How to obtain Agilent Technical Support.

# <span id="page-34-0"></span>To Select the Output Termination

The Agilent 33220A has a fixed series output impedance of 50 ohms to the front-panel *Output* connector. If the actual load impedance is different than the value specified, the displayed amplitude and offset levels will be incorrect. The load impedance setting is simply provided as a convenience to ensure that the displayed voltage matches the expected load.

# **1 Press**  $[$  Utility $]$ .

### **2 Navigate the menu to set the output termination.**

Press the **Output Setup** softkey and then select the **Load** softkey.

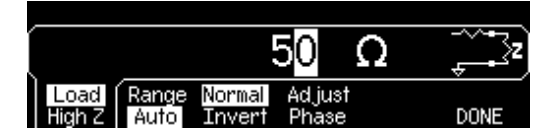

### **3 Select the desired output termination.**

Use the knob or numeric keypad to select the desired load impedance or press the **Load** softkey again to choose "High Z".

# To Reset the Function Generator

To reset the instrument to its factory default state, press  $\left[\frac{\text{Stors}}{\text{Recall}}\right]$  and then select the **Set to Defaults** softkey. Press **YES** to confirm the operation.

*For a complete listing of the instrument's power-on and reset conditions, see ["Agilent 33220A Factory Default Settings"](#page-150-0) on page [151](#page-150-0).*

# <span id="page-35-0"></span>To Output a Modulated Waveform

A modulated waveform consists of a *carrier* and a *modulating waveform*. In AM (amplitude modulation), the amplitude of the carrier is varied by the amplitude of the modulating waveform. For this example, you will output an AM waveform with 80% modulation depth. The carrier will be a 5 kHz sine wave and the modulating waveform will be a 200 Hz sine wave.

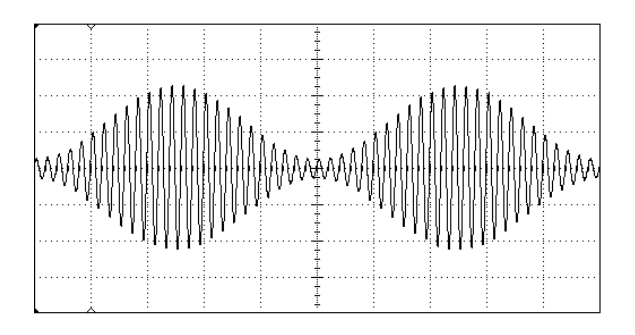

#### **1 Select the function, frequency, and amplitude of the carrier.**

Press [sine] and then press the **Freq**, **Ampl**, and **Offset** softkeys to configure the carrier waveform. *For this example, select a 5 kHz sine wave with an amplitude of 5 Vpp.* 

### **2 Select AM.**

Press  $\left[\text{Mod}\right]$  and then select "AM" using the **Type** softkey. Notice that a status message "AM by Sine" is shown in the upper-left corner of the display.

#### **3 Set the modulation depth.**

Press the **AM Depth** softkey and then set the value to 80% using the numeric keypad or the knob and cursor keys.

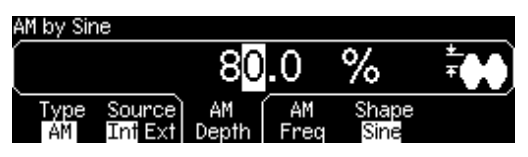
## **4 Set the modulating frequency.**

Press the **AM Freq** softkey and then set the value to 200 Hz using the numeric keypad or the knob and cursor keys.

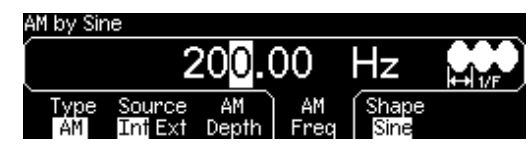

### **5 Select the modulating waveform shape.**

Press the **Shape** softkey to select the shape of the modulating waveform. For this example, select a sine wave.

*At this point, the function generator outputs an AM waveform with the specified modulation parameters (if the output is enabled).* 

### **6 View the waveform.**

Press  $\boxed{\text{Graph}}$  to view the waveform parameters.

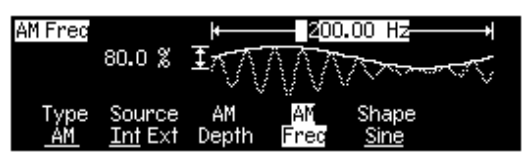

*To turn off the Graph Mode, press again*.

## To Output an FSK Waveform

You can configure the function generator to "shift" its output frequency between two preset values using FSK modulation. The rate at which the output shifts between the two frequencies (called the "carrier frequency" and the "hop frequency") is determined by the internal rate generator or the signal level on the rear-panel *Trig In* connector. *For this example, you will set the "carrier" frequency to 3 kHz and the "hop" frequency to 500 Hz, with an FSK rate of 100 Hz.*

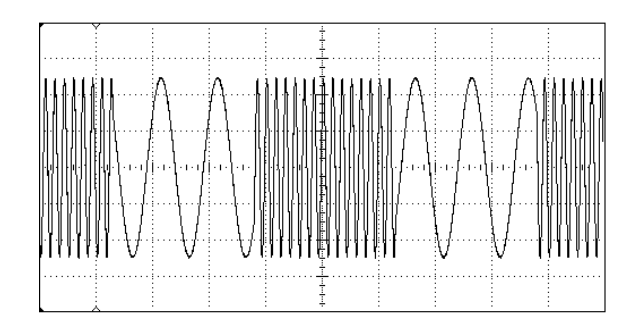

#### **1 Select the function, frequency, and amplitude of the carrier.**

Press  $\left[\sin\theta\right]$  and then press the **Freq, Ampl**, and **Offset** softkeys to configure the carrier waveform. *For this example, select a 3 kHz sine wave with an amplitude of 5 Vpp.* 

#### **2 Select FSK.**

Press [Mod] and then select "FSK" using the **Type** softkey. Notice that a status message "FSK" is shown in the upper-left corner of the display.

### **3 Set the** "**hop**" **frequency.**

Press the **Hop Freq** softkey and then set the value to 500 Hz using the numeric keypad or the knob and cursor keys.

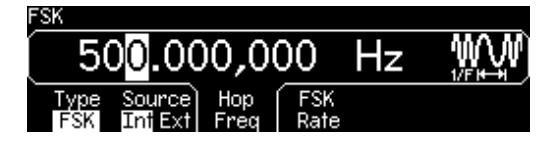

### **4 Set the FSK** "**shift**" **rate.**

Press the **FSK Rate** softkey and then set the value to 100 Hz using the numeric keypad or the knob and cursor keys.

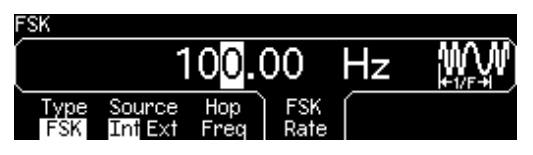

*At this point, the function generator outputs an FSK waveform (if the output is enabled).* 

### **5 View the waveform.**

Press  $\boxed{\text{Graph}}$  to view the waveform parameters.

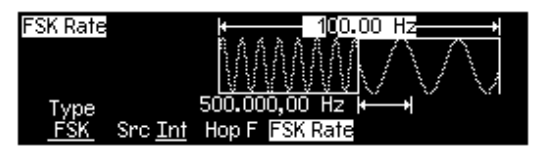

*To turn off the Graph Mode, press again*.

# To Output a PWM Waveform

You can configure the function generator to output a pulse width modulated (PWM) waveform. The Agilent 33220A provides PWM for pulse carrier waveforms, and PWM is the only type of modulation supported for pulse waveforms. In PWM, the pulse width or duty cycle of the carrier waveform is varied according to the modulating waveform. You can specify either a pulse width and width deviation, or a pulse duty cycle and duty cycle deviation, the deviation to be controlled by the modulating waveform.

For this example, you will specify a pulse width and pulse width deviation for a 1 kHz pulse waveform with a 100 Hz sine wave modulating waveform.

#### **1 Select the carrier waveform parameters.**

**Press** [Pulse] and then press the Freq, Ampl, Offset, Width, and Edge

**Time** softkeys to configure the carrier waveform. For this example, select a 1 kHz pulse waveform with an amplitude of 1 Vpp, a zero offset, a pulse width of  $100 \mu s$ , and an edge time of  $50 \text{ ns}$ .

#### **2 Select PWM.**

Press (PWM is the only modulation type for **Pulse**). Notice that a status message "PWM by Sine" is shown in the upper-left corner of the display.

#### **3 Set the width deviation.**

Press the **Width Dev** softkey and set the value to 20 µs using the numeric keypad or the knob and cursor keys.

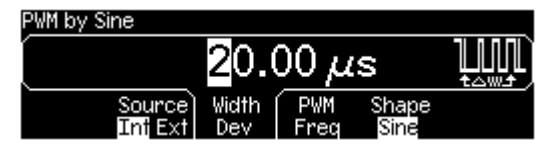

### **4 Set the modulating frequency.**

Press the **PWM Freq** softkey and then set the value to 5 Hz using the numeric keypad or the knob and cursor keys.

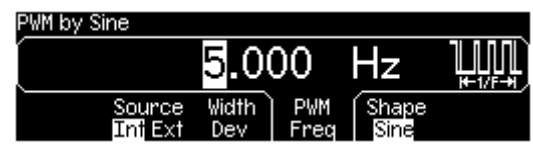

### **5 Select the modulating waveform shape.**

Press the **Shape** softkey to select the shape of the modulating waveform. For this example, select a sine wave.

*At this point, the function generator outputs a PWM waveform with the specified modulation parameters (if the output is enabled).*

#### **6 View the waveform.**

Press  $\left[\begin{array}{cc} \text{Graph} \\ \text{of } \text{Graph} \end{array}\right]$  to view the waveform and parameters.

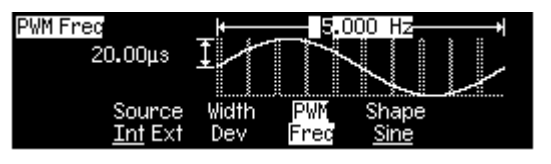

*To turn off the Graph Mode, press* [Graph] *again.* 

Of course, to really view the PWM waveform, you would need to output it to an oscilloscope. If you do this, you will see how the pulse width varies, in this case, from 80 to 120 µs. At a modulation frequency of 5 Hz, the deviation is quite visible.

# To Output a Frequency Sweep

In the frequency sweep mode, the function generator "steps" from the *start frequency* to the *stop frequency* at a *sweep rate* which you specify. You can sweep up or down in frequency, and with either linear or logarithmic spacing. *For this example, you will output a swept sine wave from 50 Hz to 5 kHz. You will not change the other parameters from their default settings: internal sweep trigger, linear spacing, and 1 second sweep time.* 

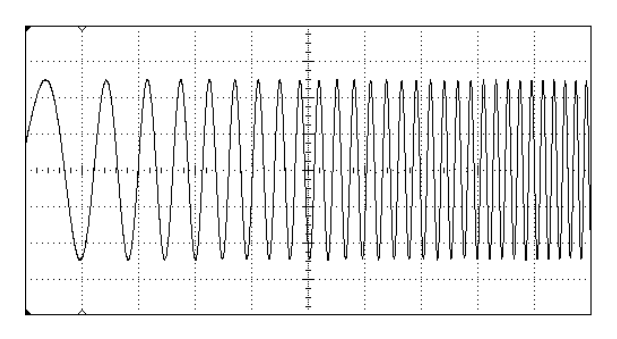

#### **1 Select the function and amplitude for the sweep.**

For sweeps, you can select sine, square, ramp, or arbitrary waveforms (pulse, noise, and dc are not allowed). *For this example, select a sine wave with an amplitude of 5 Vpp.* 

#### **2 Select the sweep mode.**

Press [Sweep] and then verify that the linear sweep mode is currently selected. Notice that a status message "Linear Sweep" is shown in the upper-left corner of the display.

#### **3 Set the start frequency.**

Press the **Start** softkey and then set the value to 50 Hz using the numeric keypad or the knob and cursor keys.

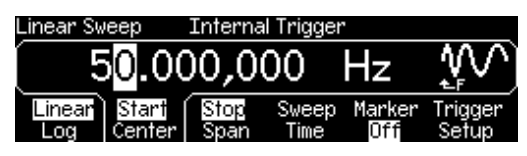

### **4 Set the stop frequency.**

Press the **Stop** softkey and then set the value to 5 kHz using the numeric keypad or the knob and cursor keys.

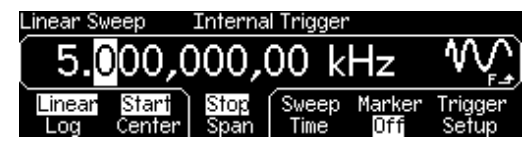

*At this point, the function generator outputs a continuous sweep from 50 Hz to 5 kHz (if the output is enabled).* 

**Note:** If desired, you can set the frequency boundaries of the sweep using a *center frequency* and *frequency span*. These parameters are similar to the start frequency and stop frequency and are included to give you added flexibility. To achieve the same results, set the center frequency to 2.525 kHz and the frequency span to 4.950 kHz.

### **5 View the waveform.**

Press  $\left[\frac{Graph}{Graph}\right]$  to view the waveform parameters.

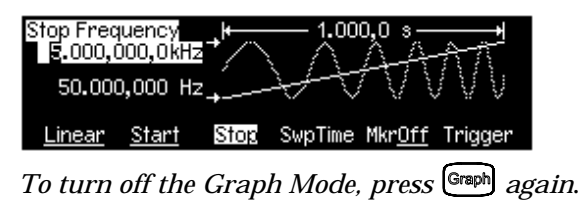

You can generate a single frequency sweep by pressing the (Trisser) key. For more information, see ["To Trigger a Sweep or Burst"](#page-45-0) on page [46](#page-45-0).

# To Output a Burst Waveform

You can configure the function generator to output a waveform with a specified number of cycles, called a *burst*. You can output the burst at a rate determined by the internal rate generator or the signal level on the rear-panel *Trig In* connector. *For this example, you will output a three-cycle sine wave with a 20 ms burst period. You will not change the other parameters from their default settings: internal burst source and 0 degree starting phase.* 

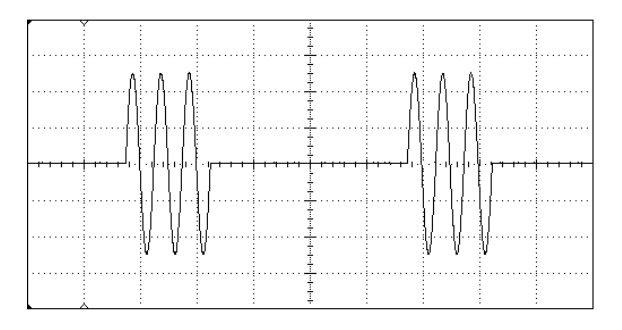

#### **1 Select the function and amplitude for the burst.**

For burst waveforms, you can select sine, square, ramp, pulse, or arbitrary waveforms (noise is allowed only in the "gated" burst mode and dc is not allowed). *For this example, select a sine wave with an amplitude of 5 Vpp.* 

#### **2 Select the burst mode.**

Press  $[30]$  and then verify that the "N Cycle" (internally-triggered) mode is currently selected. Notice that a status message "N Cycle Burst" is shown in the upper-left corner of the display.

### **3 Set the burst count.**

Press the **#Cycles** softkey and then set the count to "3" using the numeric keypad or knob.

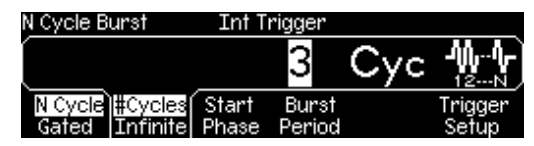

## **4 Set the burst period.**

Press the **Burst Period** softkey and then set the period to 20 ms using the numeric keypad or the knob and cursor keys. The burst period sets the time from the start of one burst to the start of the next burst (note the display icon).

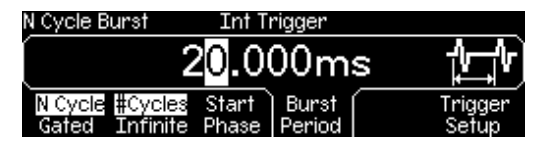

*At this point, the function generator outputs a continuous three-cycle burst (if the output is enabled).*

## **5 View the waveform.**

Press [Graph] to view the waveform parameters.

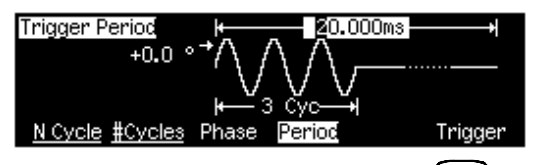

*To turn off the Graph Mode, press again*.

You can generate a single burst (with the specified count) by pressing the (Trisser) key. For more information, see ["To Trigger a Sweep or Burst"](#page-45-0) on page [46.](#page-45-0)

You can also use an external gate signal to either turn the burst signal "on" or "off" based on the external signal applied to the rear-panel *Trig In* connector. For more information, see ["Burst Mode"](#page-105-0) on page [106](#page-105-0).

## <span id="page-45-0"></span>To Trigger a Sweep or Burst

You can issue triggers from the front panel for sweeps and bursts using a *manual* trigger or an *internal* trigger.

- *Internal* or "automatic" triggering is enabled with the default settings of the function generator. In this mode, the function generator outputs continuously when the sweep or burst mode is selected.
- *Manual* triggering initiates one sweep or outputs one burst each time you press the  $(m<sub>99</sub>)$  key from the front-panel. Continue pressing this key to re-trigger the function generator.
- The  $\overline{(\cdot)}$  key is disabled when in remote (the remote icon turns on while in remote) and when a function other than sweep or burst is currently selected (or when the output is disabled). The  $(m_{\text{source}})$  key flashes off momentarily when using a manual trigger.

# To Store the Instrument State

You can store the instrument state in one of four non-volatile storage locations. A fifth storage location automatically holds the power-down configuration of the instrument. When power is restored, the instrument can automatically return to its state before power-down.

### **1 Select the desired storage location.**

Press  $\left[\frac{\text{Stored}}{\text{Resall}}\right]$  and then select the **Store State** softkey.

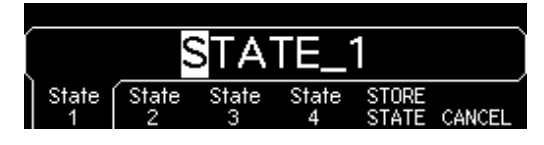

### **2 Select a custom name for the selected location.**

If desired, you can assign a custom name to each of the four locations.

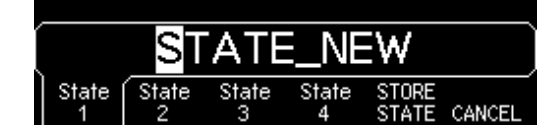

- The name can contain up to 12 characters. The first character must be a letter but the remaining characters can be letters, numbers, or the underscore character (" ").
- To add additional characters, press the right-cursor key until the cursor is to the right of the existing name and then turn the knob.
- To delete all characters to the right of the cursor position, press  $\bigcup_{k=1}^{\infty}$
- To use numbers in the name, you can enter them directly from the numeric keypad. Use the decimal point from the numeric keypad to add the underscore character ("\_") to the name.

### **3 Store the instrument state.**

Press the **STORE STATE** softkey. The instrument stores the selected function, frequency, amplitude, dc offset, duty cycle, symmetry, as well as any modulation parameters in use. The instrument *does not* store volatile waveforms created in the arbitrary waveform function.

## To Configure the Remote Interface

The Agilent 33220A supports remote interface communication using a choice of three interfaces: GPIB, USB, and LAN (LXI Class C compliant). All three interfaces are "live" at power up. The following sections tell how to configure the remote interface from the instrument front panel.

**Note:** *Two CDs, provided with your instrument, contain connectivity software to enable communications over the remote interfaces. See ["Connectivity Software and Product CDs" on page -135](#page-134-0) for further information on these CDs and the software they contain.* 

## **GPIB Configuration**

You need only select a GPIB address.

#### **1 Select the "I/O" menu.**

Press [Utility] and then press the **I/O** softkey.

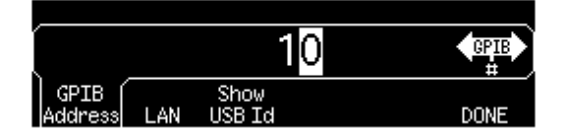

#### **2 Set the GPIB address.**

Use the knob and cursor keys or the numeric keypad to select a GPIB address in the range 0 through 30 (the factory default is "10").

*The GPIB address is shown on the front-panel display at power-on.*

#### **3 Exit the menu.**

Press the **DONE** softkey.

## **USB Configuration**

The USB interface requires no front panel configuration parameters. Just connect the Agilent 33220A to your PC with the appropriate USB cable. The interface will self configure. Press the **Show USB Id** softkey in the "I/O menu" to see the USB interface identification string. Both USB 1.1 and USB 2.0 are supported.

# **LAN Configuration**

There are several parameters that you may need to set to establish network communication using the LAN interface. Primarily, you will need to establish an IP address. You may need to contact your network administrator for help in establishing communication with the LAN interface.

## **1 Select the "I/O" menu.**

Press [Utility] and then press the **I/O** softkey.

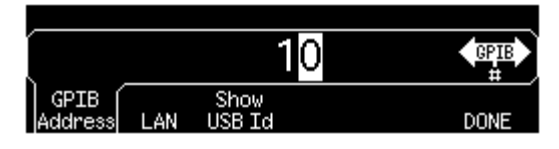

## **2 Select the "LAN" menu.**

Press the **LAN** softkey.

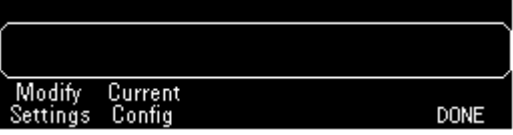

You can select **Modify Settings** to change the LAN settings, or **Current Config** to view the current LAN settings (including the MAC address).

Press **Modify Settings**.

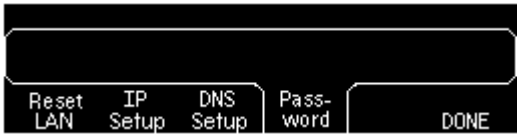

From this menu, you can select **Reset LAN** to restart the LAN, **IP Setup** to set an IP address and related parameters, **DNS Setup** to configure DNS, or **Password** to set a password for the Web Server Interface.

*Note:* To set a password use the knob and cursor keys (use  $\left[ \frac{4}{5} \right]$  to delete all characters to the right of the cursor position). The Web Server Interface will prompt for the password to protect certain windows. See ["Agilent 33220A Web Interface" on page -143](#page-142-0) for further information.

#### **3 Establish an "IP Setup."**

To use the Agilent 33220A on the network, you must first establish an IP setup, including an IP address, and possibly a subnet mask and gateway address. Press the **IP Setup** softkey. By default, both **DHCP** and **Auto IP** are set to **On**.

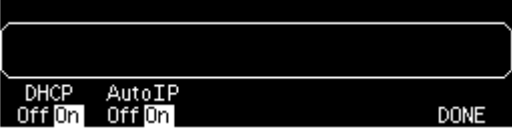

With **DHCP On**, an IP address will automatically be set by DHCP (Dynamic Host Configuration Protocol) when you connect the Agilent 33220A to the network, provided the DHCP server is found and is able to do so. DHCP also automatically deals with the subnet mask and gateway address, if required. *This is typically the easiest way to establish LAN communication for your instrument. All you need to do is leave* **DHCP On***.*

With **Auto IP On**, if DHCP fails to assign an IP address, Auto IP will attempt to do so after a time-out period.

However, if you cannot establish communication by means of DHCP or Auto IP, you will need to manually set an IP address, and a subnet mask and gateway address if they are in use. Follow these steps:

a. **Set the "IP Address."** Press the softkeys to select **DHCP Off** and **Auto IP Off**. The manual selection softkeys appear and the current IP address is displayed:

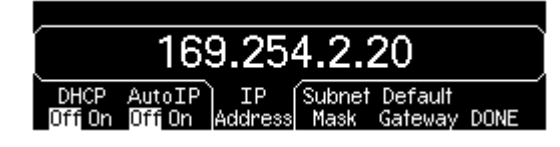

Contact your network administrator for the IP address to use. All IP addresses take the *dot-notation* form "nnn.nnn.nnn.nnn" where "nnn" in each case is a byte value in the range 0 through 255. You can enter a new IP address using the numeric keypad (not the knob). Just type in the numbers and the period delimiters using the keypad. Use the left cursor key as a backspace key. *Do not enter leading zeros.* For further information, see "More about IP Addresses and Dot Notation" at the end of this section.

b. **Set the "Subnet Mask."** The subnet mask is required if your network has been divided into subnets. Ask your network administrator whether a subnet mask is needed, and for the correct mask. Press the **Subnet Mask** softkey and enter the subnet mask in the IP address format (using the keypad).

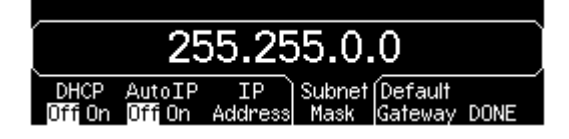

- c. **Set the "Default Gateway."** The gateway address is the address of a gateway, which is a device that connects two networks. Ask your network administrator whether a gateway is in use and for the correct address. Press the **Default Gateway** softkey and enter the gateway address in the IP address format (using the keypad).
- d. **Exit the "IP Setup" menu.** Press **DONE** to return to the "Modify Settings" menu.

## **4 Configure the "DNS Setup" (optional).**

DNS (Domain Name Service) is an Internet service that translates domain names into IP addresses. Ask your network administrator whether DNS is in use, and if it is, for the host name, domain name, and DNS server address to use.

Start at the "Modify Settings" menu.

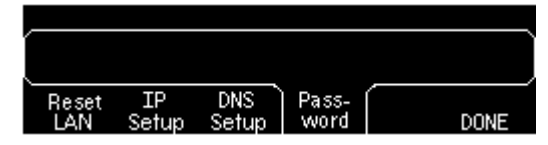

Press the **DNS Setup** softkey to display the "Host Name" field.

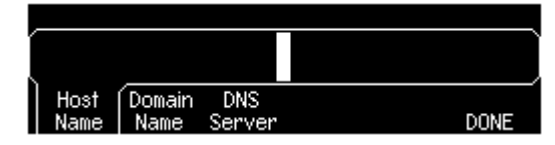

a. **Set the "Host Name."** Enter the host name. The host name is the host portion of the domain name, which is translated into an IP address. The host name is entered as a string using the knob and cursor keys to select and change characters. The host name may

include letters, numbers, and dashes ("-"). You can use the keypad for the numeric characters only.

Press  $\left\{\frac{b}{c}\right\}$  to delete all characters to the right of the cursor position.

b. **Set the "Domain Name."** Press the **Domain Name** softkey and enter the domain name. The domain name is translated into an IP address. The domain name is entered as a string using the knob and cursor keys to select and change characters. The domain name may include letters, numbers, dashes ("-"), and periods ("."). You can use the keypad for the numeric characters only.

Press  $\lceil \frac{4}{5} \rceil$  to delete all characters to the right of the cursor position.

c. **Set the "DNS Server" address.** Press the **DNS Server** softkey and enter the address of the DNS server in the IP address format (using the keypad).

#### **5 Exit the menus.**

Press **DONE** to exit each menu in turn, or press [Utility] to exit the "Utility" menu directly.

#### **More about IP Addresses and Dot Notation**

Dot-notation addresses ("nnn.nnn.nnn.nnn" where "nnn" is a byte value) such as IP addresses must be expressed with care. This is because most web software on the PC will interpret byte values with leading zeros as octal numbers. Thus, "255.255.020.011" is actually equivalent to the decimal "255.255.16.9" rather than "255.255.20.11" because ".020" is interpreted as "16" expressed in octal, and ".011" as "9". To avoid confusion it is best to use only decimal expressions of byte values (0 to 255), with no leading zeros.

The Agilent 33220A assumes that all IP addresses and other dotnotation addresses are expressed as decimal byte values, and strips all leading zeros from these byte values. Thus, if you try to enter "255.255.020.011" in the IP address field, it becomes "255.255.20.11" (a purely decimal expression). You should enter exactly the same expression, "255.255.20.11" in your PC web software to address the instrument. Do not use "255.255.020.011"—the PC will interpret that address differently due to the leading zeros.

Features and Functions

## Features and Functions

This chapter makes it easy to look up all the details about a particular feature of the function generator. It covers both front panel and remote interface operation. You may want to read chapter 2, "Front-Panel Menu Operation" first. See chapter 4, "Remote Interface Reference" for a detailed discussion of the syntax of the SCPI commands to program the function generator. This chapter is divided into the following sections:

- • [Output Configuration,](#page-54-0) *on page [55](#page-54-0)*
- • [Pulse Waveforms,](#page-69-0) *on page [70](#page-69-0)*
- • [Amplitude Modulation \(AM\),](#page-73-0) *on page [74](#page-73-0)*
- • [Frequency Modulation \(FM\),](#page-78-0) *on page [79](#page-78-0)*
- • [Phase Modulation \(PM\),](#page-84-0) *on page 85*
- • [Frequency-Shift Keying \(FSK\) Modulation,](#page-88-0) *on page [89](#page-88-0)*
- • [Pulse Width Modulation \(PWM\),](#page-92-0) *on page 93*
- • [Frequency Sweep,](#page-98-0) *on page [99](#page-98-0)*
- • [Burst Mode,](#page-105-0) *on page [106](#page-105-0)*
- • [Triggering,](#page-114-0) *on page [115](#page-114-0)*
- *•* [Arbitrary Waveforms,](#page-119-0) *on page [120](#page-119-0)*
- • [System-Related Operations,](#page-125-0) *on page [126](#page-125-0)*
- • [Remote Interface Configuration,](#page-134-0) *on page [135](#page-134-0)*
- • [External Timebase Reference \(Option 001\),](#page-143-0) *on page [144](#page-143-0)*
- • [Calibration Overview,](#page-145-0) *on page [146](#page-145-0)*
- • [Factory Default Settings,](#page-149-0) *on page [150](#page-149-0)*

Throughout this manual *"default"* states and values are identified. These are the power-on default states *provided* you have not enabled the power-down recall mode (see ["Instrument State Storage"](#page-125-0) on page [126](#page-125-0)).

Throughout this manual, the following conventions are used for SCPI command syntax for remote interface programming:

- Square brackets ( **[ ]** ) indicate optional keywords or parameters.
- Braces ( **{ }** ) enclose parameters within a command string.
- Triangle brackets ( **< >** ) enclose parameters for which you must substitute a value.
- A vertical bar ( **|** ) separates multiple parameter choices.

# <span id="page-54-0"></span>Output Configuration

This section contains information to help you configure the function generator for outputting waveforms. You may never have to change some of the parameters discussed here, but they are provided to give you the flexibility you might need.

## **Output Function**

The function generator can output five standard waveforms (sine, square, ramp, pulse, and noise), plus dc. You can also select one of five built-in arbitrary waveforms or create your own custom waveforms. You can internally modulate sine, square, ramp, and arbitrary waveforms using AM, FM, PM, or FSK. You can also modulate pulse using PWM. Linear or logarithmic frequency sweeping is available for sine, square, ramp, and arbitrary waveforms. You can generate a burst waveform using any of the standard or arbitrary waveforms (but not dc). *The default function is sine wave*.

The table below shows which output functions are allowed with modulation, sweep, and burst. Each " • " indicates a valid combination. If you change to a function that is not allowed with modulation, sweep, or burst, then the modulation or mode is turned off.

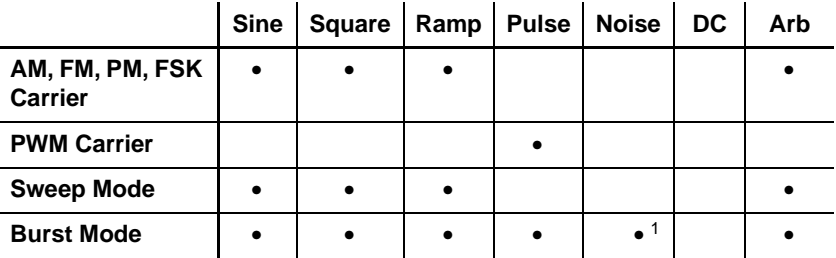

<sup>1</sup> *Allowed in the External Gated burst mode only*.

- *Function Limitations*: If you change to a function whose maximum frequency is less than that of the current function, the frequency is adjusted to the maximum value for the new function. For example, if you are currently outputting a 20 MHz sine wave and then change to the ramp function, the function generator will automatically adjust the output frequency to 200 kHz (the upper limit for ramps).
- *Amplitude Limitations*: If you change to a function whose maximum amplitude is less than that of the current function, the amplitude is automatically adjusted to the maximum value for the new function. This may occur when the output units are *Vrms* or *dBm* due to the differences in crest factor for the various output functions.

For example, if you output a 5 Vrms square wave (into 50 ohms) and then change to the sine wave function, the function generator will automatically adjust the output amplitude to 3.536 Vrms (the upper limit for sine in Vrms).

*• Front-Panel Operation*: To select a function, press any key in the top row of function keys. Press  $A$ <sup>to</sup> to output the arbitrary waveform currently selected. To view the other arbitrary waveform choices, press the **Select Wform** softkey.

To select *dc volts* from the front panel, press **Willy** and then select the **DC On** softkey. Press the **Offset** softkey to enter the desired offset voltage level.

• *Remote Interface Operation*:

FUNCtion {SINusoid|SQUare|RAMP|PULSe|NOISe|DC|USER}

You can also use the APPLy command to select the function, frequency, amplitude, and offset with a single command.

## **Output Frequency**

As shown below, the output frequency range depends on the function currently selected. *The default frequency is 1 kHz for all functions*.

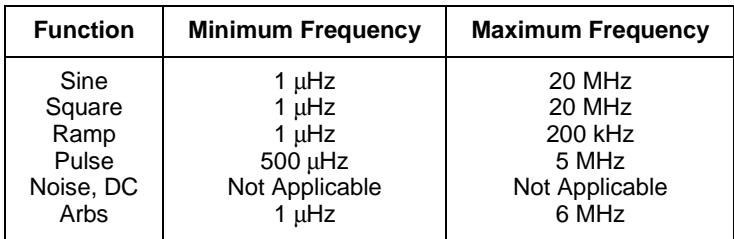

- *Function Limitations*: If you change to a function whose maximum frequency is less than that of the current function, the frequency is adjusted to the maximum value for the new function. For example, if you are currently outputting a 20 MHz sine wave and then change to the ramp function, the function generator will automatically adjust the output frequency to 200 kHz (the upper limit for ramps).
- *Burst Limitation*: For internally-triggered bursts, the minimum frequency is 2.001 mHz. For sine and square waveforms, frequencies above 6 MHz are allowed only with an "infinite" burst count.
- *• Duty Cycle Limitations*: For square waveforms, the function generator may not be able to use the full range of duty cycle values at higher frequencies as shown below.

20% to 80% (*frequency* < 10 MHz) 40% to 60% (*frequency* > 10 MHz)

If you change to a frequency that cannot produce the current duty cycle, the duty cycle is automatically adjusted to the maximum value for the new frequency. For example, if you currently have the duty cycle set to 70% and then change the frequency to 12 MHz, the function generator will automatically adjust the duty cycle to 60% (the upper limit for this frequency).

- *Front-Panel Operation*: To set the output frequency, press the **Freq** softkey for the selected function. Then use the knob or numeric keypad to enter the desired frequency. To set the waveform period instead, press the **Freq** softkey again to toggle to the **Period** softkey.
- *Remote Interface Operation*:

FREQuency {<*frequency*>|MINimum|MAXimum}

You can also use the APPLy command to select the function, frequency, amplitude, and offset with a single command.

## **Output Amplitude**

The default amplitude is 100 mVpp (into 50 ohms) for all functions.

*• Offset Voltage Limitations*: The relationship between output amplitude and offset voltage is shown below. V*max* is the maximum *peak voltage* for the selected output termination (5 volts for a 50Ω load or 10 volts for a high-impedance load).

 $Vpp \leq 2 \times (Vmax - |Voffset|)$ 

- *Limits Due to Output Termination*: If you change the output termination setting, the displayed output amplitude will be adjusted (and no error will be generated). For example, if you set the amplitude to 10 Vpp and then change the output termination from 50 ohms to "high impedance", the amplitude displayed on the function generator's front-panel will *double* to 20 Vpp. If you change from "high impedance" to 50 ohms, the displayed amplitude will drop in half. *For more information, see ["Output Termination"](#page-62-0) on page [63.](#page-62-0)*
- *Limits Due to Units Selection*: In some cases, the amplitude limits are determined by the output units selected. This may occur when the units are *Vrms* or *dBm* due to the differences in crest factor for the various output functions. For example, if you output a 5 Vrms square wave (into 50 ohms) and then change to the sine wave function, the function generator will automatically adjust the output amplitude to 3.536 Vrms (the upper limit for sine waves in Vrms).
- You can set the output amplitude in Vpp, Vrms, or dBm. *For more information, see ["Output Units"](#page-61-0) on page [62](#page-61-0).*
- You cannot specify the output amplitude in dBm if the output termination is currently set to "high impedance". The units are automatically converted to Vpp. *For more information, see ["Output](#page-61-0)  [Units"](#page-61-0) on page [62](#page-61-0).*
- *Arbitrary Waveform Limitations*: For arbitrary waveforms, the maximum amplitude will be limited if the waveform data points do not span the full range of the output DAC (Digital- to-Analog Converter). For example, the built-in "Sinc" waveform does not use the full range of values between  $\pm 1$  and therefore its maximum amplitude is limited to 6.087 Vpp (into 50 ohms).
- While changing amplitude, you may notice a momentary disruption in the output waveform at certain voltages due to switching of the output attenuators. To prevent this disruption in the output, you can disable the voltage autoranging feature as described on page [66.](#page-65-0)
- You can also set the amplitude (with an associated offset voltage) by specifying a high level and low level. For example, if you set the high level to  $+2$  volts and the low level to  $-3$  volts, the resulting amplitude is 5 Vpp (with an offset voltage of -500 mV).
- For dc volts, the output level is actually controlled by setting the offset voltage. You can set the dc level to any value between ±5 Vdc into 50 ohms or ±10 Vdc into an open circuit. *See ["DC Offset Voltage"](#page-59-0)  on the following page for more information.*

To select *dc volts* from the front panel, press (Utility) and then select the **DC On** softkey. Press the **Offset** softkey to set the desired offset voltage level.

• *Front-Panel Operation*: To set the output amplitude, press the **Ampl** softkey for the selected function. Then use the knob or numeric keypad to enter the desired amplitude. To set the amplitude using a high level and low level, press the **Ampl** softkey again to toggle to the **HiLevel** and **LoLevel** softkeys.

<span id="page-59-0"></span>Chapter 3 Features and Functions **Output Configuration**

• *Remote Interface Operation*:

```
VOLTage {<amplitude>|MINimum|MAXimum}
```
Or, you can set the amplitude by specifying a high level and low level using the following commands.

```
VOLTage:HIGH {<voltage>|MINimum|MAXimum}
VOLTage:LOW {<voltage>|MINimum|MAXimum}
```
You can also use the APPLy command to select the function, frequency, amplitude, and offset with a single command.

## **DC Offset Voltage**

The default offset is 0 volts for all functions.

• *Limits Due to Amplitude*: The relationship between offset voltage and output amplitude is shown below. V*max* is the maximum *peak voltage* for the selected output termination (5 volts for a  $50\Omega$  load or 10 volts for a high-impedance load).

$$
|\text{Voffset}| \leq \text{Vmax} - \frac{\text{Vpp}}{2}
$$

If the specified offset voltage is not valid, the function generator will automatically adjust it to the maximum dc voltage allowed with the amplitude specified.

• *Limits Due to Output Termination*: The offset limits are determined by the current output termination setting. For example, if you set the offset to 100 mVdc and then change the output termination from 50 ohms to "high impedance", the offset voltage displayed on the function generator's front-panel will *double* to 200 mVdc (and no error will be generated). If you change from "high impedance" to 50 ohms, the displayed offset will drop in half. *See ["Output Termination"](#page-62-0) on page [63](#page-62-0) for more information.* 

- *Arbitrary Waveform Limitations*: For arbitrary waveforms, the maximum offset and amplitude will be limited if the waveform data points do not span the full range of the output DAC (Digital-to-Analog Converter). For example, the built-in "Sinc" waveform does not use the full range of values between  $\pm 1$  and therefore its maximum offset is limited to 4.95 volts (into 50 ohms).
- You can also set the offset by specifying a high level and low level. For example, if you set the high level to +2 volts and the low level to -3 volts, the resulting amplitude is 5 Vpp (with an offset voltage of -500 mV).
- For dc volts, the output level is actually controlled by setting the offset voltage. You can set the dc level to any value between ±5 Vdc into 50 ohms or ±10 Vdc into an open circuit.

To select *dc volts* from the front panel, press [www;] and then select the **DC On** softkey. Press the **Offset** softkey to set the desired offset voltage level.

- *Front-Panel Operation*: To set the dc offset, press the **Offset** softkey for the selected function. Then use the knob or numeric keypad to enter the desired offset. To set the offset using a high level and low level, press the **Offset** softkey again to toggle to the **HiLevel** and **LoLevel** softkeys.
- *Remote Interface Operation*:

VOLTage:OFFSet {<*offset*>|MINimum|MAXimum}

Or, you can set the offset by specifying a high level and low level using the following commands.

VOLTage:HIGH {<*voltage*>|MINimum|MAXimum} VOLTage:LOW {<*voltage*>|MINimum|MAXimum}

You can also use the APPL<sub>Y</sub> command to select the function, frequency, amplitude, and offset with a single command.

## <span id="page-61-0"></span>**Output Units**

*Applies to output amplitude only*. At power-on, the units for output amplitude are volts peak-to-peak.

- Output units: **Vpp**, Vrms, or dBm. *The default is Vpp.*
- The unit setting is stored in *volatile* memory. The units are set to "Vpp"when power has been off or after a remote interface reset (provided the Power On state is set to "default").
- The function generator uses the current units selection for both front panel and remote interface operations. For example, if you select "VRMS" from the remote interface, the units are displayed as "VRMS" on the front panel.
- The output units for amplitude cannot be set to dBm if the output termination is currently set to "high impedance". The units are automatically converted to Vpp.
- *Front-Panel Operation*: Use the numeric keypad to enter the desired magnitude and then press the appropriate softkey to select the units. You can also convert from one unit to another from the front panel. For example, to convert 2 Vpp to its equivalent value in Vrms, press  $\lceil \frac{1}{r} \rceil$  and then press the  $V_{RMS}$  softkey. The converted value is 707.1 m $\overline{V}$ rms for a sine wave.
- *Remote Interface Operation*:

```
VOLTage:UNIT {VPP|VRMS|DBM}
```
# <span id="page-62-0"></span>**Output Termination**

*Applies to output amplitude and offset voltage only*. The Agilent 33220A has a fixed series output impedance of 50 ohms to the front-panel *Output* connector. If the actual load impedance is different than the value specified, the displayed amplitude and offset levels will be incorrect.

- Output termination:  $1Ω$  to  $10$  kΩ, or Infinite. The default is  $50Ω$ . The message line at the top of the display calls attention to output termination settings other than  $50\Omega$ .
- The output termination setting is stored in *non-volatile* memory and *does not* change when power has been off or after a remote interface reset (assuming the Power On state is set to "default").
- If you specify a 50-ohm termination but are actually terminating into an open circuit, the actual output will be *twice* the value specified. For example, if you set the offset to 100 mVdc (and specify a 50-ohm load) but are terminating the output into an open circuit, the actual offset will be 200 mVdc.
- If you change the output termination setting, the displayed output amplitude and offset levels are automatically adjusted (no error will be generated). For example, if you set the amplitude to 10 Vpp and then change the output termination from 50 ohms to "high impedance", the amplitude displayed on the function generator's front-panel will *double* to 20 Vpp. If you change from "high impedance" to 50 ohms, the displayed amplitude will drop in half.
- You cannot specify the output amplitude in dBm if the output termination is currently set to "high impedance". The units are automatically converted to Vpp.
- *Front-Panel Operation*: Press [Utility] and select the **Output Setup** softkey. Then use the knob or numeric keypad to select the desired load impedance or press the **Load** softkey again to choose "High Z".
- *Remote Interface Operation*:

OUTPut:LOAD {<*ohms*>|INFinity|MINimum|MAXimum}

## **Duty Cycle (Square Waves)**

The duty cycle of a square wave represents the amount of time per cycle that the square wave is at a *high level* (assuming that the waveform is not inverted).

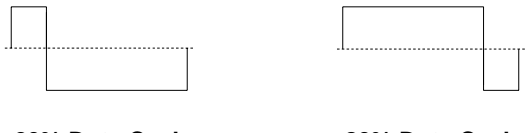

**20% Duty Cycle 80% Duty Cycle**

(See [Pulse Waveforms,](#page-69-0) on page [70](#page-69-0) for information about duty cycle for pulse waveforms.)

- Duty Cycle: 20% to 80% (*frequency* < 10 MHz) 40% to 60% (*frequency* > 10 MHz)
- The duty cycle is stored in *volatile* memory; the duty cycle is set to 50% (the default) when power has been off or after a remote interface reset (assuming the Power On state is set to "default").
- The duty cycle setting is remembered when you change from square wave to another function. When you return to the square function, the previous duty cycle is used.
- *Limits Due to Frequency*: If the square wave function is selected and you change to a frequency that cannot produce the current duty cycle, the duty cycle is automatically adjusted to the maximum value for the new frequency. For example, if you currently have the duty cycle set to 70% and then change the frequency to 12 MHz, the function generator will automatically adjust the duty cycle to 60% (the upper limit for this frequency).
- The duty cycle setting *does not* apply to a square waveform used as the *modulating* waveform for AM, FM, PM or PWM. A 50% duty cycle is always used for a modulating square waveform. The duty cycle setting applies only to a square waveform *carrier*.
- *Front-Panel Operation*: After selecting the square wave function, press the **Duty Cycle** softkey. Then use the knob or numeric keypad to enter the desired duty cycle.

#### • *Remote Interface Operation*:

FUNCtion:SQUare:DCYCle {<*percent*>|MINimum|MAXimum}

The APPLy command automatically sets the duty cycle to 50%.

## **Symmetry (Ramp Waves)**

*Applies to ramp waves only*. Symmetry represents the amount of time per cycle that the ramp wave is *rising* (assuming that the waveform is not inverted).

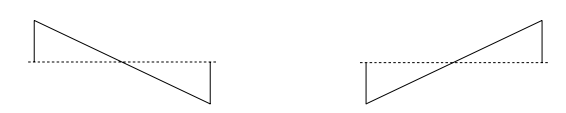

**0% Symmetry 100% Symmetry**

- The symmetry is stored in *volatile* memory; the symmetry is set to 100% (the default) when power has been off or after a remote interface reset (assuming the Power On state is set to "default").
- The symmetry setting is remembered when you change from ramp wave to another function. When you return to the ramp function, the previous symmetry is used.
- If you select a ramp waveform as the *modulating* waveform for AM, FM, PM, or PWM, the symmetry setting *does not* apply.
- *Front-Panel Operation*: After selecting the ramp function, press the **Symmetry** softkey. Then use the knob or numeric keypad to enter the desired symmetry.
- *Remote Interface Operation*:

FUNCtion:RAMP:SYMMetry {<*percent*>|MINimum|MAXimum}

The APPLy command automatically sets the symmetry to 100%.

## <span id="page-65-0"></span>**Voltage Autoranging**

Autoranging is enabled by default and the function generator automatically selects the optimal settings for the output amplifier and attenuators. With autoranging disabled, the function generator uses the current amplifier and attenuator settings.

- You can disable autoranging to eliminate momentary disruptions caused by switching of the attenuators while changing amplitude. *However, turning autoranging off has side effects:*
	- The amplitude and offset accuracy and resolution (as well as waveform fidelity) may be adversely affected when reducing the amplitude below a range change that would occur with autoranging on.
	- You may not be able to achieve the minimum amplitude that is available with autoranging on.
- *Front-Panel Operation*: Press [unity] and select the **Output Setup** softkey. Then press the **Range** softkey again to toggle between the "Auto" and "Hold" selections.
- *Remote Interface Operation*:

VOLTage:RANGe:AUTO {OFF|ON|ONCE}

The APPLy command overrides the voltage autorange setting and automatically enables autoranging.

## **Output Control**

You can disable or enable the front-panel *Output* connector. By default, the output is disabled at power on to protect other equipment. When enabled, the  $(\omega_{\text{turb}})$  key is illuminated.

- If an excessive external voltage is applied to the front-panel *Output* connector, an error message will be displayed and the output will be disabled. To re-enable the output, remove the overload from the *Output* connector and press ( $\omega$ , to enable the output.
- *Front-Panel Operation*: Press  $(\omega \omega)$  to enable or disable the output.

<span id="page-66-0"></span>• *Remote Interface Operation*:

OUTPut {OFF|ON}

The APPLy command overrides the current setting and automatically enables the *Output* connector.

## **Waveform Polarity**

In the *normal* mode (default), the waveform goes positive during the first part of the cycle. In the *inverted* mode, the waveform goes negative during the first part of the cycle.

• As shown in the examples below, the waveform is inverted *relative to* the offset voltage. Any offset voltage present will remain unchanged when the waveform is inverted.

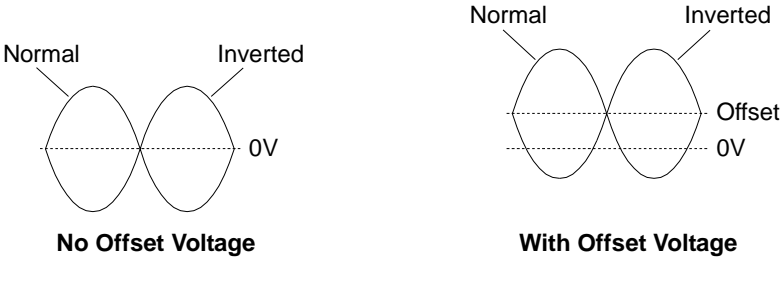

- When a waveform is inverted, the Sync signal associated with the waveform *is not* inverted.
- *Front-Panel Operation*: Press **[Utility]** and select the **Output Setup** softkey. Then press the **Normal** softkey again to toggle between the "Normal" and "Invert" selections.
- *Remote Interface Operation*:

```
OUTPut:POLarity {NORMal|INVerted}
```
## **Sync Output Signal**

A sync output is provided on the front-panel *Sync* connector. All of the standard output functions (except dc and noise) have an associated Sync signal. For certain applications where you may not want to output the Sync signal, you can disable the *Sync* connector.

- By default, the Sync signal is routed to the *Sync* connector (enabled). When the Sync signal is disabled, the output level on the *Sync* connector is at a logic "low" level.
- When a waveform is inverted (see ["Waveform Polarity"](#page-66-0) on the previous page), the Sync signal associated with the waveform *is not* inverted.
- The Sync signal setting is overridden by the setting of the marker used with the sweep mode (*see page [103](#page-102-0)*). Therefore, when the marker is enabled (and the sweep mode is also enabled), the Sync signal setting is ignored.
- For *sine*, *ramp*, and *pulse* waveforms, the Sync signal is a square waveform with a 50% duty cycle. The Sync signal is a TTL "high" when the waveform's output is positive, relative to zero volts (or the dc offset value). The Sync signal is a TTL "low" when the output is negative, relative to zero volts (or the dc offset value).
- For *square* waveforms, the Sync signal is a square waveform with the same duty cycle as the main output. The Sync signal is a TTL "high" when the waveform's output is positive, relative to zero volts (or the dc offset value). The Sync signal is a TTL "low" when the output is negative, relative to zero volts (or the dc offset value).
- For *arbitrary* waveforms, the Sync signal is a square waveform with a 50% duty cycle. The Sync signal is a TTL "high" when the first downloaded waveform point is output.
- For internally-modulated *AM*, *FM*, *PM*, and *PWM*, the Sync signal is referenced to the modulating waveform (not the carrier) and is a square waveform with a 50% duty cycle. The Sync signal is a TTL "high" during the first half of the modulating waveform.
- For externally-modulated *AM*, *FM*, *PM*, and *PWM*, the Sync signal is referenced to the carrier waveform (not the modulating waveform) and is a square waveform with a 50% duty cycle.
- For *FSK*, the Sync signal is referenced to the "hop" frequency. The Sync signal is a TTL "high" on the transition to the "hop" frequency.
- For *frequency sweeps* with *Marker Off*, the Sync signal is a square waveform with a 50% duty cycle for the duration of the sweep. The Sync signal is a TTL "high" at the beginning of the sweep and goes "low" at the midpoint of the sweep. The Sync signal is synchronized with the sweep, but is not literally equal to the sweep time because its timing includes the re-arm time.
- For *frequency sweeps* with *Marker On*, the Sync signal is a TTL "high" at the beginning of the sweep and goes "low" at the marker frequency.
- For a *triggered burst*, the Sync signal is a TTL "high" when the burst begins. The Sync signal is a TTL "low" at the end of the specified number of cycles (may not be the zero-crossing point if the waveform has an associated start phase). For an *infinite count burst*, the Sync signal is the same as for a continuous waveform.
- For an *externally-gated burst*, the Sync signal follows the external gate signal. However, note that the signal will not go to a TTL "low" until the end of the last cycle (may not be the zero-crossing point if the waveform has an associated start phase).
- *Front-Panel Operation*: Press [Utility] and select the **Sync** softkey again to toggle between "off" and "on".
- *Remote Interface Operation*:

OUTPut:SYNC {OFF|ON} *Setting is stored in non-volatile memory*

## <span id="page-69-0"></span>Pulse Waveforms

A shown below, a pulse waveform consists of a *period*, a *pulse width*, a *rising edge*, and a *falling edge*.

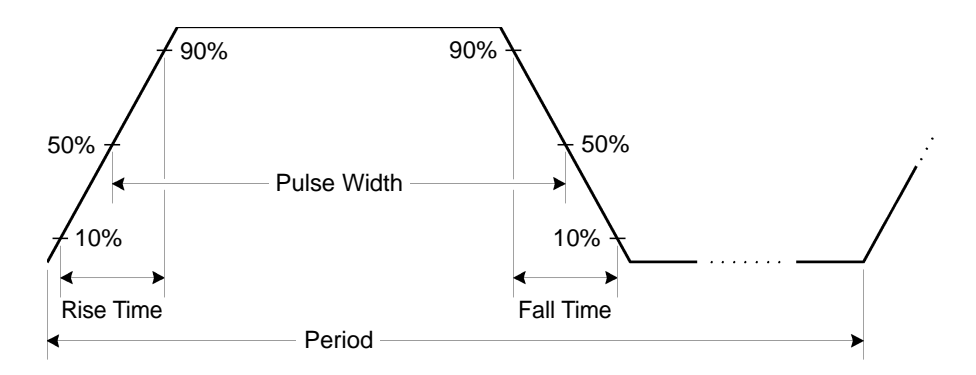

## **Pulse Period**

- Pulse period: 200 ns to 2000 s. *The default is 1 ms*.
- The specified period must be greater than the sum of the *pulse width* and the *edge time* as shown below. The function generator will adjust the pulse width and edge time as needed to accommodate the specified period.

Period  $\geq$  Pulse Width + (1.6 X Edge Time)

- *Front-Panel Operation*: After selecting the pulse function, press the **Freq** softkey again to toggle to the **Period** softkey. Then use the knob or numeric keypad to enter the desired pulse period.
- *Remote Interface Operation*:

```
PULSe:PERiod {<seconds>|MINimum|MAXimum}
```
# **Pulse Width**

The pulse width represents the time from the 50% threshold of the rising edge of the pulse to the 50% threshold of the next falling edge.

- Pulse width: 20 ns to 2000 s (see restrictions below). *The default pulse width is* 100 µs.
- The *minimum pulse width* (Wmin) is affected by the period.

Wmin = 20 ns for period  $\leq 10$  s. Wmin = 200 ns for period > 10 s, but  $\leq 100$  s. Wmin = 2  $\mu$ s for period > 100 s, but  $\leq$  1000 s. Wmin = 20  $\mu$ s for period > 1000 s.

• The specified pulse width must also be less than the difference between the *period* and the *minimum pulse width as shown below*. The function generator will adjust the pulse width as needed to accommodate the specified period.

Pulse Width < Period – Wmin

• The specified pulse width must be less than the difference between the *period* and the *edge time* as shown below. The function generator will automatically adjust the pulse width as needed to accommodate the specified period.

Pulse Width  $\leq$  Period – (1.6 X Edge Time)

• The pulse width must also be greater than the total time of one edge as shown below.

Pulse Width  $\geq 1.6$  X Edge Time

- *Front-Panel Operation*: After selecting the pulse function, press the **Width** softkey. Then use the knob or numeric keypad to enter the desired pulse width.
- *Remote Interface Operation*:

FUNCtion:PULSe:WIDTh {<*seconds*>|MINimum|MAXimum}

Chapter 3 Features and Functions **Pulse Waveforms**

## **Pulse Duty Cycle**

The pulse duty cycle is defined as:

Duty Cycle = 100 X Pulse Width ÷ Period

where the pulse width represents the time from the 50% threshold of the rising edge of the pulse to the 50% threshold of the next falling edge.

- Pulse duty cycle: 0% to 100% (see restrictions below). The default is 10%.
- The specified pulse duty cycle must conform to the following restrictions determined by the *minimum pulse width* (Wmin). The function generator will adjust the pulse duty cycle as needed to accommodate the specified period.

Duty Cycle  $\geq 100$  X Wmin ÷ Period

and

Duty Cycle  $\leq 100 \times (1 - Wmin \div Period)$ 

where:

Wmin = 20 ns for period  $\leq 10$  s. Wmin = 200 ns for period > 10 s, but  $\leq$  100 s. Wmin = 2  $\mu$ s for period > 100 s, but  $\leq$  1000 s. Wmin =  $20 \mu s$  for period > 1000 s.

• The specified pulse duty cycle must conform to the following restriction determined by the *edge time*. The function generator will adjust the pulse duty cycle as needed to accommodate the specified period.

Duty Cycle  $\geq 100 \times (1.6 \times \text{Edge Time}) \div \text{Period}$ 

and

Duty Cycle  $\langle 100 \times (1 - (1.6 \times \text{Edge Time}) \div \text{Period}})$ 

- *Front-Panel Operation*: After selecting the pulse function, press the **Dty Cyc** softkey. Then use the knob or numeric keypad to enter the desired duty cycle.
- *Remote Interface Operation*:

FUNCtion:PULSe:DCYCle {<*percent*>|MINimum|MAXimum}
## **Edge Time**

The edge time sets each edge transition time (rising and falling) of the pulse. The rise time and fall time cannot be set independently—each is equal to the edge time. For each transition, the edge time represents the time from the 10% threshold to the 90% threshold.

- Edge time: 5 ns to 100 ns (see restrictions below). *The default edge time is 5 ns*.
- The specified edge time must fit within the specified pulse width as shown below. The function generator will adjust the edge time as needed to accommodate the specified pulse width.

Edge Time  $\leq$  0.625 X Pulse Width

or in terms of duty cycle

Edge Time  $\leq 0.625$  X Period X Duty Cycle ÷ 100

- *Front-Panel Operation*: After selecting the pulse function, press the **Edge Time** softkey. Then use the knob or numeric keypad to enter the desired edge time.
- *Remote Interface Operation*:

FUNCtion:PULSe:TRANsition {<*seconds*>|MINimum|MAXimum}

## Amplitude Modulation (AM)

A modulated waveform consists of a *carrier waveform* and a *modulating waveform*. In AM, the amplitude of the carrier is varied by the instantaneous voltage of the modulating waveform. The function generator will accept an internal or external modulation source.

*For more information on the fundamentals of Amplitude Modulation, refer to chapter 7, "Tutorial".* 

#### **To Select AM Modulation**

- The function generator will allow only one modulation mode to be enabled at a time. For example, you cannot enable AM and FM at the same time. When you enable AM, the previous modulation mode is turned off.
- The function generator will not allow AM to be enabled at the same time that sweep or burst is enabled. When you enable AM, the sweep or burst mode is turned off.
- *Front-Panel Operation*: You must enable AM *before* setting up any of the other modulation parameters. Press  $\lceil \text{Mod} \rceil$  and then select "AM" using the **Type** softkey. The AM waveform is output using the present settings for the carrier frequency, modulating frequency, output amplitude, and offset voltage.
- *Remote Interface Operation*: To avoid multiple waveform changes, enable AM *after* you have set up the other modulation parameters.

```
AM:STATe {OFF|ON}
```
### **Carrier Waveform Shape**

- AM carrier shape: **Sine**, Square, Ramp, or Arbitrary waveform. *The default is Sine.* You *cannot* use pulse, noise, or dc as the carrier waveform.
- *Front-Panel Operation*: Press any of the front-panel function keys except  $\lceil \frac{\text{Pulse}}{\text{Pulse}} \rceil$  or  $\lceil \frac{\text{Noise}}{\text{Pulse}} \rceil$ . For arbitrary waveforms, press  $\lceil \frac{\text{Ab}}{\text{A}} \rceil$  and then choose the **Select Wform** softkey to select the active waveform.
- *Remote Interface Operation*:

FUNCtion {SINusoid|SQUare|RAMP|USER}

You can also use the APPLy command to select the function, frequency, amplitude, and offset with a single command.

## **Carrier Frequency**

The maximum carrier frequency depends on the function selected as shown below. *The default is 1 kHz for all functions*.

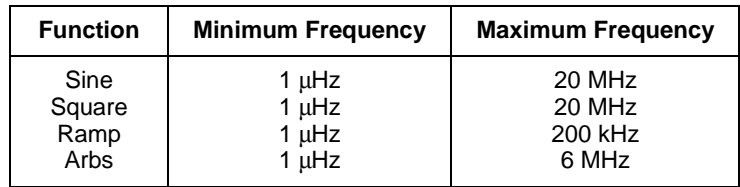

- *Front-Panel Operation*: To set the carrier frequency, press the **Freq** softkey for the selected function. Then use the knob or numeric keypad to enter the desired frequency.
- *Remote Interface Operation*:

FREQuency {<*frequency*>|MINimum|MAXimum}

You can also use the APPLy command to select the function, frequency, amplitude, and offset with a single command.

### **Modulating Waveform Shape**

The function generator will accept an internal or external modulation source for AM.

- Modulating waveform shape (*internal source*): **Sine**, Square, Ramp, Negative Ramp, Triangle, Noise, or Arb waveform. *The default is Sine.*
	- Square has 50% duty cycle.
	- Ramp has 100% symmetry.
	- Triangle has 50% symmetry.
	- Negative ramp has 0% symmetry.
- You can use noise as the modulating waveshape, but you *cannot* use noise, pulse, or dc as the carrier waveform.
- If you select an arbitrary waveform as the *modulating* waveshape, the waveform is automatically limited to 4K points. Extra waveform points are removed using decimation.
- *Front-Panel Operation*: After enabling AM, press the **Shape** softkey.
- *Remote Interface Operation*:

```
AM:INTernal:FUNCtion {SINusoid|SQUare|RAMP|NRAMp| 
   TRIangle|NOISe|USER}
```
### **Modulating Waveform Frequency**

The function generator will accept an internal or external modulation source for AM.

- Modulating frequency (*internal source*): 2 mHz to 20 kHz. *The default is 100 Hz*.
- *Front-Panel Operation*: After enabling AM, press the **AM Freq** softkey.
- *Remote Interface Operation*:

AM: INTernal:FREQuency { < *frequency* > | MINimum | MAXimum }

# **Modulation Depth**

The *modulation depth* is expressed as a percentage and represents the extent of the amplitude variation. At 0% depth, the output amplitude is half of the selected value. At 100% depth, the output amplitude equals the selected value.

- Modulation depth: 0% to 120%. *The default is 100%*.
- Note that even at greater than 100% depth, the function generator will not exceed  $\pm 5V$  peak on the output (into a  $50\Omega$  load).
- If you select the *External* modulating source, the carrier waveform is modulated with an external waveform. The modulation depth is controlled by the ±5V signal level present on the rear-panel *Modulation In* connector. For example, if you have set the modulation depth to 100%, then when the modulating signal is at  $+5$  volts, the output will be at the *maximum* amplitude. When the modulating signal is at -5 volts, then the output will be at the *minimum* amplitude.
- *Front-Panel Operation*: After enabling AM, press the **AM Depth**  softkey. Then use the knob or numeric keypad to enter the depth.
- *Remote Interface Operation*:

AM:DEPTh {<*depth in percent*>|MINimum|MAXimum}

### **Modulating Source**

The function generator will accept an internal or external modulation source for AM.

- Modulating source: **Internal** or External. *The default is Internal*.
- If you select the *External* source, the carrier waveform is modulated with an external waveform. The modulation depth is controlled by the ±5V signal level present on the rear-panel *Modulation In* connector. For example, if you have set the modulation depth to 100%, then when the modulating signal is at  $+5$  volts, the output will be at the *maximum* amplitude. When the modulating signal is at -5 volts, then the output will be at the *minimum* amplitude.

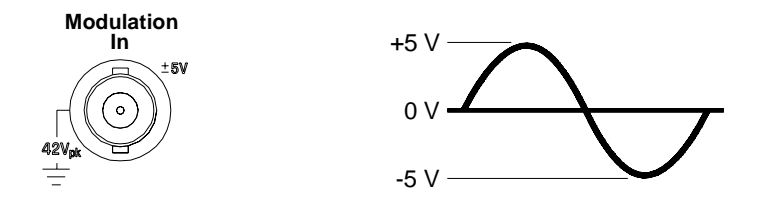

- *Front-Panel Operation*: After enabling AM, press the **Source** softkey.
- *Remote Interface Operation*:

```
AM:SOURce {INTernal|EXTernal}
```
# Frequency Modulation (FM)

A modulated waveform consists of a *carrier waveform* and a *modulating waveform*. In FM, the frequency of the carrier is varied by the instantaneous voltage of the modulating waveform.

*For more information on the fundamentals of Frequency Modulation, refer to chapter 7, "Tutorial".* 

### **To Select FM Modulation**

- The function generator will allow only one modulation mode to be enabled at a time. For example, you cannot enable FM and AM at the same time. When you enable FM, the previous modulation mode is turned off.
- The function generator will not allow FM to be enabled at the same time that sweep or burst is enabled. When you enable FM, the sweep or burst mode is turned off.
- *Front-Panel Operation*: You must enable FM *before* setting up any of the other modulation parameters. Press  $[\text{Mod}]$  and then select "FM" using the **Type** softkey. The FM waveform is output using the present settings for the carrier frequency, modulating frequency, output amplitude, and offset voltage.
- *Remote Interface Operation*: To avoid multiple waveform changes, enable FM *after* you have set up the other modulation parameters.

FM:STATe {OFF|ON}

### **Carrier Waveform Shape**

- FM carrier shape: **Sine**, Square, Ramp, or Arbitrary waveform. *The default is Sine.* You *cannot* use pulse, noise, or dc as the carrier waveform.
- *Front-Panel Operation*: Press any of the front-panel function keys except  $\lceil \frac{\text{Pulse}}{\text{Pulse}} \rceil$  or  $\lceil \frac{\text{Noise}}{\text{Pulse}} \rceil$ . For arbitrary waveforms, press  $\lceil \frac{\text{Arb}}{\text{A}} \rceil$  and then choose the **Select Wform** softkey to select the active waveform.
- *Remote Interface Operation*:

```
FUNCtion {SINusoid|SQUare|RAMP|USER}
```
You can also use the APPLy command to select the function, frequency, amplitude, and offset with a single command.

## **Carrier Frequency**

The maximum carrier frequency depends on the function selected as shown below. *The default is 1 kHz for all functions*.

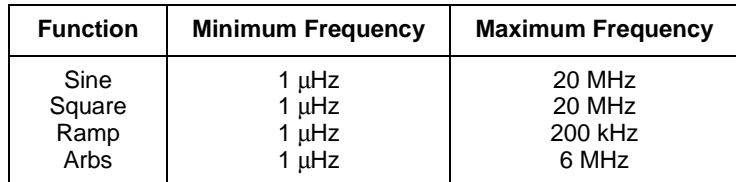

- The *carrier frequency* must always be greater than or equal to the frequency deviation. If you attempt to set the deviation to a value greater than the carrier frequency (with FM enabled), the function generator will automatically adjust the deviation to the maximum value allowed with the present carrier frequency.
- *•* The sum of the *carrier frequency* and deviation must be less than or equal to the maximum frequency for the selected function *plus 100 kHz* (20.1 MHz for sine and square, 300 kHz for ramp, and 6.1 MHz for arbitrary waveforms). If you attempt to set the deviation to a value that is not valid, the function generator will automatically adjust it to the maximum value allowed with the present carrier frequency.
- *Front-Panel Operation*: To set the carrier frequency, press the **Freq** softkey for the selected function. Then use the knob or numeric keypad to enter the desired frequency.
- *Remote Interface Operation*:

FREQuency {<*frequency*>|MINimum|MAXimum}

You can also use the APPL<sub>Y</sub> command to select the function, frequency, amplitude, and offset with a single command.

#### **Modulating Waveform Shape**

The function generator will accept an internal or external modulation source for FM.

- Modulating waveform shape (*internal source*): **Sine**, Square, Ramp, Negative Ramp, Triangle, Noise, or Arb waveform. *The default is Sine.*
	- Square has 50% duty cycle.
	- Ramp has 100% symmetry.
	- Triangle has 50% symmetry.
	- Negative ramp has 0% symmetry.
- You can use noise as the modulating waveshape, but you *cannot* use noise, pulse, or dc as the carrier waveform.
- If you select an arbitrary waveform as the *modulating* waveshape, the waveform is automatically limited to 4K points. Extra waveform points are removed using decimation.
- *Front-Panel Operation*: After enabling FM, press the **Shape** softkey.
- *Remote Interface Operation*:

```
FM:INTernal:FUNCtion {SINusoid|SQUare|RAMP|NRAMp| 
   TRIangle|NOISe|USER}
```
### **Modulating Waveform Frequency**

The function generator will accept an internal or external modulation source for FM.

- Modulating frequency (*internal source*): 2 mHz to 20 kHz. *The default is 10 Hz*.
- *Front-Panel Operation*: After enabling FM, press the **FM Freq** softkey.
- *Remote Interface Operation*:

FM:INTernal:FREQuency {<*frequency*>|MINimum|MAXimum}

# **Frequency Deviation**

The *frequency deviation* setting represents the peak variation in frequency of the modulated waveform from the carrier frequency.

- Frequency deviation: 1 µHz to 10.05 MHz (limited to 150 kHz for ramps and 3.05 MHz for arbitrary waveforms). *The default is 100 Hz*.
- The *carrier frequency* must always be greater than or equal to the deviation. If you attempt to set the deviation to a value greater than the carrier frequency (with FM enabled), the function generator will limit the deviation to the maximum value allowed with the present carrier frequency.
- The sum of the *carrier frequency* and deviation must be less than or equal to the maximum frequency for the selected function *plus 100 kHz* (20.1 MHz for sine and square, 300 kHz for ramp, and 6.1 MHz for arbitrary waveforms). If you attempt to set the deviation to a value that is not valid, the function generator will limit it to the maximum value allowed with the present carrier frequency.
- *Front-Panel Operation*: After enabling FM, press the **Freq Dev** softkey. Then use the knob or numeric keypad to enter the desired deviation.
- *Remote Interface Operation*:

FM: DEViation {<*peak deviation in Hz*> | MINimum | MAXimum}

#### **Modulating Source**

The function generator will accept an internal or external modulation source for FM.

- Modulating source: **Internal** or External. *The default is Internal*.
- If you select the *External* source, the carrier waveform is modulated with an external waveform. The frequency deviation is controlled by the ±5V signal level present on the rear-panel *Modulation In*  connector. For example, if you have set the deviation to 100 kHz, then a +5V signal level corresponds to a 100 kHz increase in frequency. Lower external signal levels produce less deviation and negative signal levels reduce the frequency below the carrier frequency.

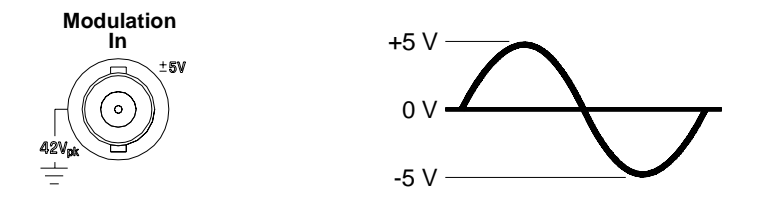

- *Front-Panel Operation*: After enabling FM, press the **Source** softkey.
- *Remote Interface Operation*:

```
FM:SOURce {INTernal|EXTernal}
```
# Phase Modulation (PM)

A modulated waveform consists of a *carrier waveform* and a *modulating waveform*. PM is very similar to FM, but in PM the *phase* of the modulated waveform is varied by the instantaneous voltage of the modulating waveform.

*For more information on the fundamentals of Phase Modulation, refer to chapter 7, "Tutorial".* 

### **To Select PM Modulation**

- The function generator will allow only one modulation mode to be enabled at a time. For example, you cannot enable PM and AM at the same time. When you enable PM, the previous modulation mode is turned off.
- The function generator will not allow PM to be enabled at the same time that sweep or burst is enabled. When you enable PM, the sweep or burst mode is turned off.
- *Front-Panel Operation*: You must enable PM *before* setting up any of the other modulation parameters. Press [Mod] and then select "PM" using the **Type** softkey. The PM waveform is output using the present settings for the carrier frequency, modulating frequency, output amplitude, and offset voltage.
- *Remote Interface Operation*: To avoid multiple waveform changes, enable PM *after* you have set up the other modulation parameters.

PM:STATe {OFF|ON}

#### **Carrier Waveform Shape**

- PM carrier shape: **Sine**, Square, Ramp, or Arbitrary waveform. *The default is Sine.* You *cannot* use pulse, noise, or dc as the carrier waveform.
- *Front-Panel Operation*: Press any of the front-panel function keys except  $\lceil \frac{\text{Pulse}}{\text{Pulse}} \rceil$  or  $\lceil \frac{\text{Noise}}{\text{Pulse}} \rceil$ . For arbitrary waveforms, press  $\lceil \frac{\text{Ab}}{\text{A}} \rceil$  and then choose the **Select Wform** softkey to select the active waveform.
- *Remote Interface Operation*:

FUNCtion {SINusoid|SQUare|RAMP|USER}

You can also use the APPLy command to select the function, frequency, amplitude, and offset with a single command.

### **Carrier Frequency**

The maximum carrier frequency depends on the function selected as shown below. *The default is 1 kHz for all functions*.

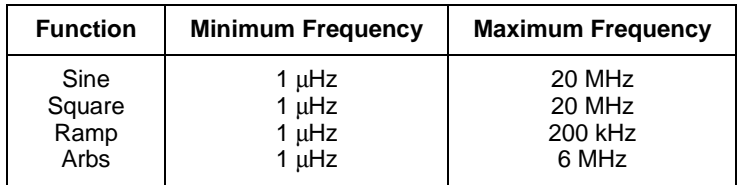

- *Front-Panel Operation*: To set the carrier frequency, press the **Freq** softkey for the selected function. Then use the knob or numeric keypad to enter the desired frequency.
- *Remote Interface Operation*:

FREQuency {<*frequency*>|MINimum|MAXimum}

You can also use the APPLy command to select the function, frequency, amplitude, and offset with a single command.

## **Modulating Waveform Shape**

The function generator will accept an internal or external modulation source for PM.

- Modulating waveform shape (*internal source*): **Sine**, Square, Ramp, Negative Ramp, Triangle, Noise, or Arb waveform. *The default is Sine.*
	- Square has 50% duty cycle.
	- Ramp has 100% symmetry.
	- Triangle has 50% symmetry.
	- Negative ramp has 0% symmetry.
- You can use noise as the modulating waveshape, but you *cannot* use noise, pulse, or dc as the carrier waveform.
- If you select an arbitrary waveform as the *modulating* waveshape, the waveform is automatically limited to 4K points. Extra waveform points are removed using decimation.
- *Front-Panel Operation*: After enabling PM, press the **Shape** softkey.
- *Remote Interface Operation*:

```
PM:INTernal:FUNCtion {SINusoid|SQUare|RAMP|NRAMp| 
  TRIangle|NOISe|USER}
```
## **Modulating Waveform Frequency**

The function generator will accept an internal or external modulation source for PM.

- Modulating frequency (*internal source*): 2 mHz to 20 kHz. *The default is 10 Hz*.
- *Front-Panel Operation*: After enabling PM, press the **PM Freq** softkey.
- *Remote Interface Operation*:

PM: INTernal:FREQuency { < *frequency* > | MINimum | MAXimum }

### **Phase Deviation**

The *phase deviation* setting represents the peak variation in phase of the modulated waveform from the carrier waveform. The phase deviation can be set from 0 to 360 degrees. The default is 180 degrees.

- *Front-Panel Operation*: After enabling PM, press the **Phase Dev**  softkey. Then use the knob or numeric keypad to enter the desired deviation.
- *Remote Interface Operation*:

PM: DEViation {< *deviation in degrees*> | MINimum | MAXimum}

### **Modulating Source**

The function generator will accept an internal or external modulation source for PM.

- Modulating source: **Internal** or External. *The default is Internal*.
- If you select the *External* source, the carrier waveform is modulated with an external waveform. The phase deviation is controlled by the ±5V signal level present on the rear-panel *Modulation In* connector. For example, if you have set the deviation to 180 degrees, then a +5V signal level corresponds to a 180 degree phase shift. Lower external signal levels produce less deviation.

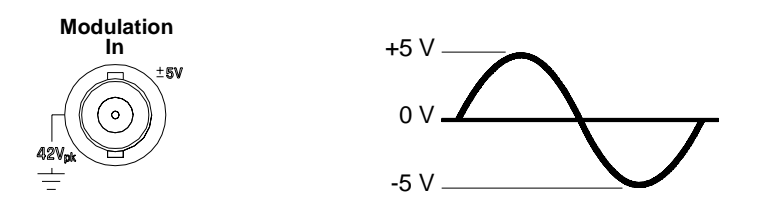

- *Front-Panel Operation*: After enabling PM, press the **Source** softkey.
- *Remote Interface Operation*:

PM:SOURce {INTernal|EXTernal}

# Frequency-Shift Keying (FSK) Modulation

You can configure the function generator to "shift" its output frequency between two preset values using FSK modulation. The rate at which the output shifts between the two frequencies (called the "carrier frequency" and the "hop frequency") is determined by the internal rate generator or the signal level on the rear-panel *Trig In* connector.

*For more information on the fundamentals of FSK Modulation, refer to chapter 7, "Tutorial".* 

### **To Select FSK Modulation**

- The function generator will allow only one modulation mode to be enabled at a time. For example, you cannot enable FSK and AM at the same time. When you enable FSK, the previous modulation mode is turned off.
- The function generator will not allow FSK to be enabled at the same time that sweep or burst is enabled. When you enable FSK, the sweep or burst mode is turned off.
- *Front-Panel Operation*: You must enable FSK *before* setting up any of the other modulation parameters. Press [Mod] and then select "FSK" using the **Type** softkey. The FSK waveform is output using the present settings for the carrier frequency, output amplitude, and offset voltage.
- *Remote Interface Operation*: To avoid multiple waveform changes, enable FSK *after* you have set up the other modulation parameters.

FSKey:STATe {OFF|ON}

#### **Carrier Waveform Shape**

- FSK carrier shape: **Sine**, Square, Ramp, or Arbitrary waveform. *The default is Sine.* You *cannot* use pulse, noise, or dc as the carrier waveform.
- *Front-Panel Operation*: Press any of the front-panel function keys except  $[PISS]$  or  $[Noiso]$ . For arbitrary waveforms, press  $[Arb]$  and then choose the **Select Wform** softkey to select the active waveform.
- *Remote Interface Operation*:

FUNCtion {SINusoid|SQUare|RAMP|USER}

You can also use the APPLy command to select the function, frequency, amplitude, and offset with a single command.

#### **FSK Carrier Frequency**

The maximum carrier frequency depends on the function selected as shown below. *The default is 1 kHz for all functions*.

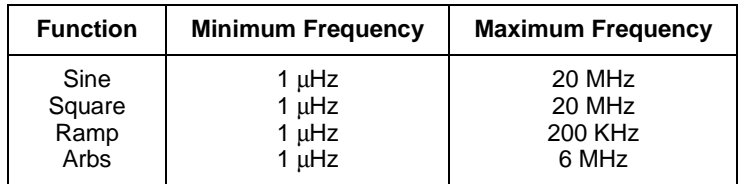

- When the *External* source is selected, the output frequency is determined by the signal level on the rear-panel *Trig In* connector. When a logic *low* level is present, the *carrier* frequency is output. When a logic *high* level is present, the *hop* frequency is output.
- *Front-Panel Operation*: To set the carrier frequency, press the **Freq** softkey for the selected function. Then use the knob or numeric keypad to enter the desired frequency.
- *Remote Interface Operation*:

FREQuency {<*frequency*>|MINimum|MAXimum}

You can also use the APPLy command to select the function, frequency, amplitude, and offset with a single command.

# **FSK "Hop" Frequency**

The maximum alternate (or "hop") frequency depends on the function selected as shown below. *The default is 100 Hz for all functions*.

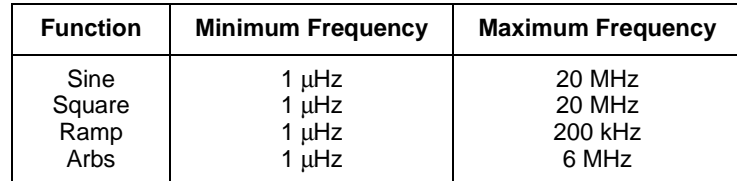

- The internal modulating waveform is a *square wave* with a 50% duty cycle.
- When the *External* source is selected, the output frequency is determined by the signal level on the rear-panel *Trig In* connector. When a logic *low* level is present, the *carrier* frequency is output. When a logic *high* level is present, the *hop* frequency is output.
- *Front-Panel Operation*: To set the "hop" frequency, press the **Hop Freq** softkey. Then use the knob or numeric keypad to enter the desired frequency.
- *Remote Interface Operation*:

FSKey:FREQuency {<*frequency*>|MINimum|MAXimum}

## **FSK Rate**

The *FSK rate* is the rate at which the output frequency "shifts" between the carrier frequency and the hop frequency when you select the internal FSK source.

- FSK rate (*internal source*): 2 mHz to 100 kHz. *The default is 10 Hz*.
- The FSK rate is ignored when the external FSK source is selected.
- *Front-Panel Operation*: To set the FSK rate, press the **FSK Rate** softkey. Then use the knob or numeric keypad to enter the desired rate.
- *Remote Interface Operation*:

FSKey: INTernal:RATE {<*rate in Hz*>|MINimum|MAXimum}

#### **FSK Source**

- FSK source: **Internal** or External. *The default is Internal*.
- When the *Internal* source is selected, the rate at which the output frequency "shifts" between the carrier frequency and hop frequency is determined by the *FSK rate* specified.
- When the *External* source is selected, the output frequency is determined by the signal level on the rear-panel *Trig In* connector. When a logic *low* level is present, the *carrier* frequency is output. When a logic *high* level is present, the *hop* frequency is output.
- The maximum external FSK rate is 100 kHz.
- Note that the connector used for externally-controlled FSK waveforms (*Trig In*) is not the same connector that is used for externallymodulated AM, FM, PM, and PWM waveforms (*Modulation In*). When used for FSK, the *Trig In* connector *does not* have adjustable edge polarity.
- *Front-Panel Operation*: After enabling FSK, press the **Source** softkey.
- *Remote Interface Operation*:

```
FSKey:SOURce {INTernal|EXTernal}
```
# Pulse Width Modulation (PWM)

In Pulse Width Modulation (PWM), the width of a pulse waveform is varied by the instantaneous voltage of the modulating waveform. The width of the pulse can be expressed either as a *pulse width* (expressed in time units, like the period) or a *duty cycle* (expressed as a percentage of the period). The function generator will accept an internal or external modulation source.

*For more information on the fundamentals of Pulse Width Modulation, refer to chapter 7, "Tutorial".* 

### **To Select PWM Modulation**

- The function generator only allows PWM to be selected for a pulse waveform, and PWM is the only modulation type supported for pulse.
- The function generator will not allow PWM to be enabled at the same time that sweep or burst is enabled.
- *Front-Panel Operation*: You must enable PWM *before* setting up any of the other modulation parameters. Press [Pulse] to select pulse, and then press [Mod] to turn on modulation. PWM is selected as the only modulation type supported for pulse. The PWM waveform is output using the present settings for the pulse frequency, modulating frequency, output amplitude, offset voltage, pulse width, and edge time.
- *Remote Interface Operation*: To avoid multiple waveform changes, enable PWM *after* you have set up the other modulation parameters.

PWM:STATe {OFF|ON}

#### **Pulse Waveform**

- Pulse is the only waveform shape supported for PWM.
- *Front-Panel Operation*: Press  $\lceil \frac{Pwise}{P} \rceil$ .
- *Remote Interface Operation*:

FUNCtion {PULSe}

You can also use the APPLy command to select the function, frequency, amplitude, and offset with a single command.

#### **Pulse Period**

The range for the pulse period is 200 ns to 2000 s. The default is 1 ms.

- *Front-Panel Operation*: After selecting the pulse function, press the **Freq** softkey again to toggle to the **Period** softkey. Then use the knob or numeric keypad to enter the desired pulse period.
- *Remote Interface Operation*:

PULSe:PERiod {<*seconds*>|MINimum|MAXimum}

## **Modulating Waveform Shape**

The function generator will accept an internal or external modulation source for PWM.

- Modulating waveform shape (*internal source*): **Sine**, Square, Ramp, Negative Ramp, Triangle, Noise, or Arb waveform. *The default is Sine.*
	- Square has 50% duty cycle.
	- Ramp has 100% symmetry.
	- Triangle has 50% symmetry.
	- Negative ramp has 0% symmetry.
- If you select an arbitrary waveform as the *modulating* waveshape, the waveform is automatically limited to 4K points. Extra waveform points are removed using decimation.
- *Front-Panel Operation*: After enabling PWM, press the **Shape** softkey.
- *Remote Interface Operation*:

```
PWM:INTernal:FUNCtion {SINusoid|SQUare|RAMP|NRAMp| 
   TRIangle|NOISe|USER}
```
## **Modulating Waveform Frequency**

The function generator will accept an internal or external modulation source for PWM.

- Modulating frequency (*internal source*): 2 mHz to 20 kHz. *The default is 10 Hz*.
- *Front-Panel Operation*: After enabling PWM, press the **PWM Freq**  softkey.
- *Remote Interface Operation*:

PWM:INTernal:FREQuency {<*frequency*>|MINimum|MAXimum}

#### **Width Deviation**

The width deviation represents the variation in width (in seconds) in the modulated waveform from the width of the original pulse waveform.

- Width deviation: 0 s to 1000 s (see below). The default is 10 µs.
- The width deviation cannot exceed the current pulse width.
- The width deviation is also limited by the minimum pulse width (Wmin):

Width Deviation  $\leq$  Pulse Width – Wmin

and

Width Deviation  $\leq$  Period – Pulse Width – Wmin

where:

```
Wmin = 20 ns for period \leq 10 s.
Wmin = 200 ns for period > 10 s, but \leq 100 s.
Wmin = 2 \mus for period > 100 s, but \leq 1000 s.
Wmin = 20 \mus for period > 1000 s.
```
• The width deviation is limited by the current edge time setting.

Width Deviation  $\leq$  Pulse Width – (1.6 X Edge Time)

and

Width Deviation  $\leq$  Period – Pulse Width – (1.6 X Edge Time)

- *Front-Panel Operation*: After enabling PWM, press the **Width Dev**  softkey. Then use the knob or numeric keypad to enter the desired deviation.
- *Remote Interface Operation*:

PWM:DEViation {< *deviation in seconds*>|MINimum|MAXimum}

**Note:** *The pulse width and width deviation, and the pulse duty cycle and duty cycle deviation are coupled in the front panel interface. If you select*  **Width** *for the pulse waveform and enable PWM, the* **Width Dev** *softkey is available. On the other hand, if you select* **Dty Cyc** *for the pulse waveform and enable PWM, the* **Dty Cyc Dev** *softkey is available.*

# **Duty Cycle Deviation**

The duty cycle deviation represents the variation in duty cycle of the modulated waveform from the duty cycle of the pulse waveform. The duty cycle deviation is expressed as a percentage of the period.

- Duty cycle deviation: 0 to 100% (see below). The default is 1%.
- The duty cycle deviation cannot exceed the current pulse duty cycle.
- The duty cycle deviation is also limited by the minimum pulse width (Wmin):

```
Duty Cycle Deviation \leq Duty Cycle – 100 X Wmin ÷ Period
```
and

```
Duty Cycle Deviation \leq 100 – Duty Cycle – 100 X Wmin ÷ Period
```
where:

Wmin = 20 ns for period  $\leq 10$  s. Wmin = 200 ns for period > 10 s, but  $\leq 100$  s. Wmin = 2  $\mu$ s for period > 100 s, but  $\leq$  1000 s. Wmin =  $20 \mu s$  for period  $> 1000 s$ .

• The duty cycle deviation is also limited by the current edge time setting.

Duty Cycle Dev  $\leq$  Duty Cycle – (160 X Edge Time) ÷ Period

and

Duty Cycle Dev  $\leq 100$  – Duty Cycle – (160 X Edge Time) ÷ Period

- *Front-Panel Operation*: After enabling PWM, press the **Dty CyC Dev**  softkey. Then use the knob or numeric keypad to enter the desired deviation.
- *Remote Interface Operation*:

```
PWM:DEViation:DCYCle {< deviation in percent>|MIN|MAX}
```
**Note:** *The pulse width and width deviation, and the pulse duty cycle and duty cycle deviation are coupled in the front panel interface. If you select*  **Width** *for the pulse waveform and enable PWM, the* **Width Dev** *softkey is available. On the other hand, if you select* **Dty Cyc** *for the pulse waveform and enable PWM, the* **Dty Cyc Dev** *softkey is available.*

#### **Modulating Source**

The function generator will accept an internal or external modulation source for PWM.

- Modulating source: **Internal** or External. *The default is Internal*.
- If you select the *External* source, the pulse waveform is modulated with an external waveform. The width deviation or duty cycle deviation is controlled by the ±5V signal level present on the rearpanel *Modulation In* connector. For example, if you have set the duty cycle to 10% and the duty cycle deviation to 5%, then when the modulating signal is at +5 volts, the output will be at the *maximum* duty cycle (15%). When the modulating signal is at -5 volts, the output will be at the *minimum* duty cycle (5%).

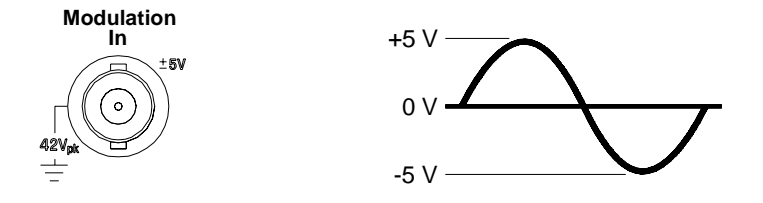

- *Front-Panel Operation*: After enabling PWM, press the **Source** softkey.
- *Remote Interface Operation*:

PWM:SOURce {INTernal|EXTernal}

# Frequency Sweep

In the frequency sweep mode, the function generator "steps" from the *start frequency* to the *stop frequency* at a *sweep rate* which you specify. You can sweep up or down in frequency, and with either linear or logarithmic spacing. You can also configure the function generator to output a single sweep (one pass from start frequency to stop frequency) by applying an external or manual trigger. The function generator can produce a frequency sweep for sine, square, ramp, or arbitrary waveforms (pulse, noise, and dc are not allowed).

*For more information on the fundamentals of a sweep, refer to chapter 7, "Tutorial".* 

## **To Select Sweep**

- The function generator will not allow the sweep mode to be enabled at the same time that burst or any modulation mode is enabled. When you enable sweep, the burst or modulation mode is turned off.
- *Front-Panel Operation*: You must enable sweep *before* setting up any of the other sweep parameters. Press [Sweep] to output a sweep using the present settings for frequency, output amplitude, and offset.
- *Remote Interface Operation*: To avoid multiple waveform changes, enable the sweep mode *after* you have set up the other parameters.

SWEep:STATe {OFF|ON}

### **Start Frequency and Stop Frequency**

The *start frequency* and *stop frequency* set the upper and lower frequency bounds for the sweep. The function generator begins at the start frequency, sweeps to the stop frequency, and then resets back to the start frequency.

- Start and Stop frequencies: 1  $\mu$ Hz to 20 MHz (limited to 200 kHz for ramps and 6 MHz for arbitrary waveforms). The sweep is phase continuous over the full frequency range. *The default start frequency is 100 Hz. The default stop frequency is 1 kHz*.
- To sweep *up* in frequency, set the start frequency **<** stop frequency. To sweep *down* in frequency, set the start frequency **>** stop frequency.
- For sweeps with *Marker Off*, the Sync signal is a square waveform with a 50% duty cycle. The Sync signal is a TTL "high" at the beginning of the sweep and goes "low" at the midpoint of the sweep. The frequency of the sync waveform is equal to the specified sweep time. The signal is output from the front-panel *Sync* connector.
- For sweeps with *Marker On*, the Sync signal is a TTL "high" at the beginning of the sweep and goes "low" at the marker frequency. The signal is output from the front-panel *Sync* connector.
- *Front-Panel Operation*: After enabling sweeps, press the **Start** or **Stop** softkey. Then use the knob or numeric keypad to enter the desired frequency.
- *Remote Interface Operation*:

FREQuency:STARt {<*frequency*>|MINimum|MAXimum} FREQuency:STOP {<*frequency*>|MINimum|MAXimum}

### **Center Frequency and Frequency Span**

If desired, you can set the frequency boundaries of the sweep using a *center frequency* and *frequency span*. These parameters are similar to the start frequency and stop frequency (*see the previous page*) and are included to give you added flexibility.

- Center frequency: 1 µHz to 20 MHz (limited to 200 kHz for ramps and 6 MHz for arbitrary waveforms). *The default is 550 Hz*.
- Frequency span: 0 Hz to 20 MHz (limited to 200 kHz for ramps and 6 MHz for arbitrary waveforms). *The default is 900 Hz*.
- To sweep *up* in frequency, set a *positive* frequency span. To sweep *down* in frequency, set a *negative* frequency span.
- For sweeps with *Marker Off*, the Sync signal is a square waveform with a 50% duty cycle. The Sync signal is a TTL "high" at the beginning of the sweep and goes "low" at the midpoint of the sweep. The frequency of the sync waveform is equal to the specified sweep time. The signal is output from the front-panel *Sync* connector.
- For sweeps with *Marker On*, the Sync signal is a TTL "high" at the beginning of the sweep and goes "low" at the marker frequency. The signal is output from the front-panel *Sync* connector.
- *Front-Panel Operation*: After enabling sweeps, press the **Start** or **Stop** softkey again to toggle to the **Center** or **Span** softkey. Then use the knob or numeric keypad to enter the desired values.
- *Remote Interface Operation*:

FREQuency:CENTer {<*frequency*>|MINimum|MAXimum} FREQuency:SPAN {<*frequency*>|MINimum|MAXimum}

Chapter 3 Features and Functions **Frequency Sweep**

#### **Sweep Mode**

You can sweep with either linear or logarithmic spacing. For a *linear* sweep, the function generator varies the output frequency in a linear fashion during the sweep. For a *logarithmic* sweep, the function generator varies the output frequency in a logarithmic fashion.

- Sweep mode: Linear or Logarithmic. *The default is Linear*.
- *Front-Panel Operation*: After enabling sweeps, press the **Linear** softkey again to toggle between the linear or log mode.
- *Remote Interface Operation*:

SWEep:SPACing {LINear|LOGarithmic}

#### **Sweep Time**

The *sweep time* specifies the number of seconds required to sweep from the start frequency to the stop frequency. The number of discrete frequency points in the sweep is automatically calculated by the function generator and is based on the sweep time you select.

- Sweep time: 1 ms to 500 seconds. *The default is 1 second*.
- *Front-Panel Operation*: After enabling sweeps, press the **Sweep Time** softkey. Then use the knob or numeric keypad to enter the desired sweep time.
- *Remote Interface Operation*:

```
SWEep:TIME {<seconds>|MINimum|MAXimum}
```
## **Marker Frequency**

If desired, you can set the frequency at which the signal on the frontpanel *Sync* connector goes to a logic low during the sweep. The Sync signal always goes from low to high at the beginning of the sweep.

- Marker frequency: 1 µHz to 20 MHz (limited to 200 kHz for ramps and 6 MHz for arbitrary waveforms). *The default is 500 Hz*.
- When the sweep mode is enabled, the marker frequency *must* be between the specified start frequency and stop frequency. If you attempt to set the marker frequency to a frequency not in this range, the function generator will automatically set the marker frequency equal to the start frequency or stop frequency (whichever is closer).
- The Sync enable setting is overridden by enabling the marker used with the sweep mode (*see page [68](#page-67-0)*). Therefore, when the marker is enabled (and the sweep mode is also enabled), the Sync setting is ignored.
- *Front-Panel Operation*: After enabling sweeps, press the **Marker** softkey. Then use the knob or numeric keypad to enter the desired marker frequency.
- *Remote Interface Operation*:

```
MARKer:FREQuency {<frequency>|MINimum|MAXimum} 
MARKer {Off|On}
```
### **Sweep Trigger Source**

In the sweep mode, the function generator outputs a single sweep when a trigger signal is received. After one sweep from the start frequency to the stop frequency, the function generator waits for the next trigger while outputting the start frequency.

- Sweep trigger source: **Internal**, External, or Manual. *The default is Internal*.
- When the *Internal* (immediate) source is selected, the function generator outputs a continuous sweep at a rate determined by the *sweep time* specified.
- When the *External* source is selected, the function generator will accept a hardware trigger applied to the rear-panel *Trig In* connector. The function generator initiates one sweep each time *Trig In* receives a TTL pulse with the specified polarity.
- The trigger period must be greater than or equal to the specified sweep time *plus* 1 ms.
- When the *Manual* source is selected, the function generator outputs one sweep each time the front-panel (Trisser) key is pressed.
- *Front-Panel Operation*: Press the **Trigger Setup** softkey and then select the desired source by pressing the **Source** softkey.

To specify whether the function generator triggers on the rising or falling edge of the *Trig In* connector, press the **Trigger Setup** softkey. Then select the desired edge by pressing the **Slope** softkey.

• *Remote Interface Operation*:

TRIGger:SOURce {IMMediate|EXTernal|BUS}

Use the following command to specify whether the function generator triggers on the rising or falling edge of the signal on the *Trig In* connector.

TRIGger:SLOPe {POSitive|NEGative}

*See ["Triggering"](#page-114-0) on page [115](#page-114-0) for more information.* 

## **Trigger Out Signal**

A "trigger out" signal is provided on the rear-panel *Trig Out* connector (*used with sweep and burst* only). When enabled, a TTL-compatible square waveform with either a rising edge (default) or falling edge is output from the *Trig Out* connector at the beginning of the sweep.

- When the *Internal* (immediate) trigger source is selected, the function generator outputs a square waveform with a 50% duty cycle from the *Trig Out* connector at the beginning of the sweep. The frequency of the waveform is equal to the specified *sweep time*.
- When the *External* trigger source is selected, the function generator automatically disables the "trigger out" signal. The *Trig Out* connector cannot be used for both operations at the same time (an externallytriggered waveform uses the same connector to trigger the sweep).
- When the *Manual* trigger source is selected, the function generator outputs a pulse (>1 µs pulse width) from the *Trig Out* connector at the beginning of each sweep or burst.
- *Front-Panel Operation*: After enabling sweeps, press the **Trigger Setup** softkey. Then select the desired edge by pressing the **Trig Out** softkey.
- *Remote Interface Operation*:

```
OUTPut:TRIGger:SLOPe {POSitive|NEGative}
OUTPut:TRIGger {OFF|ON}
```
# Burst Mode

You can configure the function generator to output a waveform with a specified number of cycles, called a *burst*. The function generator can produce a burst using sine, square, ramp, pulse, or arbitrary waveforms (noise is allowed only in the gated burst mode and dc is not allowed).

*For more information on the fundamentals of the burst mode, refer to chapter 7, "Tutorial".*

### **To Select Burst**

- The function generator will not allow burst to be enabled at the same time that sweep or any modulation mode is enabled. When you enable burst, the sweep or modulation mode is turned off.
- *Front-Panel Operation*: You must enable burst *before* setting up any of the other burst parameters. Press  $[Br]$  to output a burst using the present settings for frequency, output amplitude, and offset voltage.
- *Remote Interface Operation*: To avoid multiple waveform changes, enable the burst mode *after* you have set up the other parameters.

BURSt:STATe {OFF|ON}

## **Burst Type**

You can use burst in one of two modes as described below. The function generator enables one burst mode at a time based on the *trigger source* and *burst source* that you select (see the table below).

- *Triggered Burst Mode*: In this mode (default), the function generator outputs a waveform with a specified number of cycles (*burst count*) each time a trigger is received. After the specified number of cycles have been output, the function generator stops and waits for the next trigger. You can configure the function generator to use an internal trigger to initiate the burst or you can provide an external trigger by pressing the front-panel  $(\theta)$  key, applying a trigger signal to the rear-panel *Trig In* connector, or sending a software trigger command from the remote interface.
- *External Gated Burst Mode*: In this mode, the output waveform is either "on" or "off " based on the level of the external signal applied to the rear-panel *Trig In* connector. When the gate signal is *true*, the function generator outputs a continuous waveform. When the gate signal goes *false*, the current waveform cycle is completed and then the function generator stops while remaining at the voltage level corresponding to the starting burst phase of the selected waveform. For a noise waveform, the output stops immediately when the gate signal goes false.

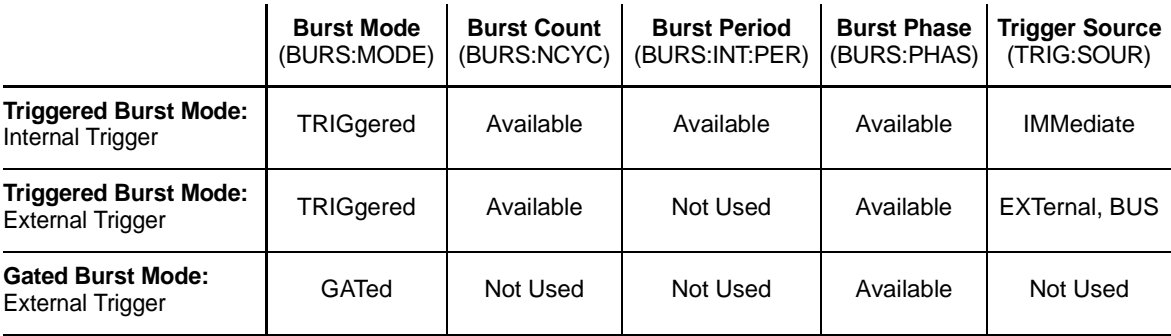

- When the *gated* mode is selected, the burst count, burst period, and trigger source are ignored (these parameters are used for the triggered burst mode only). If a manual trigger is received, it is ignored and no error will be generated.
- When the *gated* mode is selected, you can also select the polarity of the signal on the rear-panel *Trig In* connector.
- *Front-Panel Operation*: After enabling bursts, press the **N Cycle**  (triggered) or **Gated** softkey.

To select the polarity of the external gate signal on the *Trig In* connector, press the **Polarity** softkey. The default polarity is POS (true-high logic).

• *Remote Interface Operation*:

BURSt:MODE {TRIGgered|GATed}

Use the following command to select the polarity of the external gate signal on the *Trig In* connector. The default is NORM (true-high logic).

BURSt:GATE:POLarity {NORMal|INVerted}
# **Waveform Frequency**

The *waveform frequency* defines the repetition rate of the burst waveform in the triggered and external gated modes. In the *triggered mode*, the number of cycles specified by the *burst count* is output at the waveform frequency. In the *external gated mode*, the waveform frequency is output when the external gate signal is true.

*Keep in mind that the waveform frequency is different than the "burst period" which specifies the interval between bursts (triggered mode only).* 

- Waveform frequency: 1 µHz to 20 MHz (limited to 200 kHz for ramps and 6 MHz for arbitrary waveforms). *The default waveform frequency is 1 kHz*. (For an *internally triggered* burst waveform, the minimum frequency is 2.001 mHz.) You can select a sine, square, ramp, pulse, or arbitrary waveform (noise is allowed only in the gated burst mode and dc is not allowed).
- For sine and square waveforms, frequencies above 6 MHz are allowed only with an "infinite" burst count.
- *Front-Panel Operation*: To set the waveform frequency, press the **Freq** softkey for the selected function. Then use the knob or numeric keypad to enter the desired frequency.
- *Remote Interface Operation*:

FREQuency {<*frequency*>|MINimum|MAXimum}

You can also use the APPLy command to select the function, frequency, amplitude, and offset with a single command.

Chapter 3 Features and Functions **Burst Mode**

### **Burst Count**

The burst count defines the number of cycles to be output per burst. *Used in the triggered burst mode only (internal or external source)*.

- Burst count: 1 to 50,000 cycles, in 1 cycle increments. You can also select an infinite burst count. *The default is 1 cycle*.
- When the *Internal* trigger source is selected, the specified number of cycles is output continuously at a rate determined by the *burst period* setting. The burst period defines the interval between bursts.
- When the *Internal* trigger source is selected, the burst count must be less than the product of the burst period and the waveform frequency as shown below.

Burst Count < Burst Period X Waveform Frequency

- The function generator will automatically increase the burst period up to its maximum value to accommodate the specified burst count (but the waveform frequency *will not* be changed)*.*
- When the *gated* burst mode is selected, the burst count is ignored. However, if you change the burst count from the remote interface while in the gated mode, the function generator remembers the new count and will use it when the triggered mode is selected.
- *Front-Panel Operation*: To set the burst count, press the **#Cycles** softkey and then use the knob or numeric keypad to enter the count. To select an infinite count burst instead, press the **#Cycles** softkey again to toggle to the **Infinite** softkey (press (mase) once to start the waveform, and a second time to stop it).
- *Remote Interface Operation*:

BURSt:NCYCles {<*# cycles*>|INFinity|MINimum|MAXimum}

# **Burst Period**

The *burst period* defines time from the start of one burst to the start of the next burst. *Used in the internal triggered burst mode only.*

*Keep in mind that burst period is different than the "waveform frequency" which specifies the frequency of the bursted signal.* 

- Burst period: 1 µs to 500 seconds. *The default is 10 ms*.
- The burst period setting is used only when *Internal* triggering is enabled. The burst period is ignored when manual or external triggering is enabled (or when the *gated* burst mode is selected).
- It *is not* possible to specify a burst period which is too short for the function generator to output with the specified burst count and frequency (*see below*). If the burst period is too short, the function generator will automatically adjust it as needed to continuously re-trigger the burst.

Burst Period >  $\frac{\text{Burst Count}}{\text{Waveform Frequency}}$  + 200 ns

- *Front-Panel Operation*: To set the burst period, press the **Burst Period** softkey and then use the knob or numeric keypad to enter the period.
- *Remote Interface Operation*:

BURSt:INTernal:PERiod {<*seconds*>|MINimum|MAXimum}

Chapter 3 Features and Functions **Burst Mode**

#### **Burst Phase**

The *burst phase* defines the starting phase of the burst.

- Burst phase: -360 degrees to +360 degrees. *The default is 0 degrees.*
- From the remote interface, you can set the starting phase in degrees or radians using the UNIT:ANGL command (see page [228](#page-227-0)).
- From the front panel, the starting phase is always displayed in degrees (radians are not available). If you set the starting phase in radians from the remote interface and then return to front-panel operation, you will see that the function generator converts the phase to degrees.
- For sine, square, and ramp waveforms, 0 degrees is the point at which the waveform crosses zero volts (or the dc offset value) in a positivegoing direction. For arbitrary waveforms, 0 degrees is the first waveform point downloaded to memory. The burst phase has no effect on pulse or noise waveforms.
- The burst phase is also used in the *gated* burst mode. When the gate signal goes *false*, the current waveform cycle is completed and then the function generator stops. The output will remain at the voltage level corresponding to the starting burst phase.
- *Front-Panel Operation*: To set the burst phase, press the **Start Phase**  softkey and then use the knob or numeric keypad to enter the desired phase in degrees.
- *Remote Interface Operation*:

BURSt:PHASe {<*angle*>|MINimum|MAXimum}

# **Burst Trigger Source**

In the *triggered* burst mode, the function generator outputs a burst with the specified number of cycles (*burst count*) each time a trigger is received. After the specified number of cycles have been output, the function generator stops and waits for the next trigger. *At power-on, the internally-triggered burst mode is enabled.* 

- Burst trigger source: **Internal**, External, or Manual. *The default is Internal*.
- When the *Internal* (immediate) source is selected, the frequency at which the burst is generated is determined by the *burst period*.
- When the *External* source is selected, the function generator will accept a hardware trigger applied to the rear-panel *Trig In* connector. The function generator outputs the specified number of cycles each time *Trig In* receives a TTL pulse with the specified polarity. External trigger signals that occur during a burst are ignored.
- When the *Manual* source is selected, the function generator outputs one burst each time the front-panel (rises) key is pressed.
- When the *External* or *Manual* trigger source is selected, the *burst count* and *burst phase* remain in effect but the *burst period* is ignored.
- *Front-Panel Operation*: Press the **Trigger Setup** softkey and then select the desired source by pressing the **Source** softkey.

To specify whether the function generator triggers on the rising or falling edge of the signal on the *Trig In* connector, press the **Trigger Setup** softkey. Then select the desired edge by pressing the **Slope** softkey.

Chapter 3 Features and Functions **Burst Mode**

• *Remote Interface Operation*:

TRIGger:SOURce {IMMediate|EXTernal|BUS}

Use the following command to specify whether the function generator triggers on the rising or falling edge of the *Trig In* connector.

```
TRIGger:SLOPe {POSitive|NEGative}
```
*See ["Triggering"](#page-114-0) on page [115](#page-114-0) for more information on triggering.*

### **Trigger Out Signal**

A "trigger out" signal is provided on the rear-panel *Trig Out* connector (*used with burst and sweep only*). When enabled, a TTL-compatible pulse waveform with either a rising edge (default) or falling edge is output from the *Trig Out* connector at the beginning of the burst.

- When the *Internal* (immediate) trigger source is selected the function generator outputs a square waveform with a 50% duty cycle from the *Trig Out* connector at the beginning of the burst. The frequency of the waveform is equal to the specified *burst period*.
- When the *External* trigger source is selected, the function generator automatically disables the "trigger out" signal. The *Trig Out* connector cannot be used for both operations at the same time (an externallytriggered waveform uses the same connector to trigger the burst).
- When the *Manual* trigger source is selected, the function generator outputs a pulse (>1 µs pulse width) from the *Trig Out* connector at the beginning of each burst.
- *Front-Panel Operation*: After enabling bursts, press the **Trigger Setup** softkey. Then select the desired edge by pressing the **Trig Out** softkey.
- *Remote Interface Operation*:

```
OUTPut:TRIGger:SLOPe {POSitive|NEGative}
OUTPut:TRIGger {OFF|ON}
```
# <span id="page-114-0"></span>Triggering

*Applies to sweep and burst only*. You can issue triggers for sweeps or bursts using *internal* triggering, *external* triggering, or *manual* triggering.

- Internal or "automatic" triggering is enabled when you turn on the function generator. In this mode, the function generator outputs continuously when the sweep or burst mode is selected.
- External triggering uses the rear-panel *Trig In* connector to control the sweep or burst. The function generator initiates one sweep or outputs one burst each time *Trig In* receives a TTL pulse. You can select whether the function generator triggers on the rising or falling edge of the external trigger signal.
- Manual triggering initiates one sweep or outputs one burst each time you press (Trisper) from the front-panel. Continue pressing this key to re-trigger the function generator.
- The (Trisses) key is disabled when in remote and when a function other than burst or sweep is currently selected.

# **Trigger Source Choices**

*Applies to sweep and burst only*. You must specify the source from which the function generator will accept a trigger.

- Sweep trigger source: **Internal**, External, or Manual. *The default is Internal*.
- The function generator will accept a manual trigger, a hardware trigger from the rear-panel *Trig In* connector, or continuously output sweeps or bursts using an internal trigger. *At power-on, internal trigger is selected.*
- The trigger source setting is stored in *volatile* memory; the source is set to internal trigger (front panel) or immediate (remote interface) when power has been off or after a remote interface reset. (Provided that the Power On state is set to Default.)
- *Front-Panel Operation*: After enabling sweeps or bursts, press the **Trigger Setup** softkey. Then select the desired source by pressing the **Source** softkey.
- *Remote Interface Operation*:

```
TRIGger:SOURce {IMMediate|EXTernal|BUS}
```
The APPLy command automatically sets the source to *Immediate.*

*Internal Triggering* In the internal trigger mode, the function generator continuously outputs the sweep or burst (as specified by the *sweep time* or *burst period*). This is the default trigger source for both front-panel and remote interface use.

- *Front-Panel Operation*: Press the **Trigger Setup** softkey and then select the **Source Int** softkey.
- *Remote Interface Operation*:

TRIGger:SOURce IMMediate

*Manual Triggering* In the manual trigger mode (front panel only), you can manually trigger the function generator by pressing the frontpanel (Trisses) key. The function generator initiates one sweep or outputs one burst for each time you press the key. The (Trisper) key is illuminated while the function generator is waiting for a manual trigger (the key is disabled when in remote).

*External Triggering* In the external trigger mode, the function generator will accept a hardware trigger applied to the rear-panel *Trig In* connector. The function generator initiates one sweep or outputs one burst each time *Trig In* receives a TTL pulse with the specified edge.

*See also ["Trigger Input Signal,](#page-117-0)" on the following page.* 

• *Front-Panel Operation*: The external trigger mode is like the manual trigger mode except that you apply the trigger to the *Trig In* connector. To select the external source, press the **Trigger Setup** softkey and then select the **Source Ext** softkey.

To specify whether the function generator triggers on the rising or falling edge, press the **Trigger Setup** softkey and then select the desired edge by pressing the **Slope** softkey.

• *Remote Interface Operation*:

TRIGger:SOURce EXTernal

Use the following command to specify whether the function generator triggers on the rising or falling edge.

TRIGger:SLOPe {POSitive|NEGative}

*Software (Bus) Triggering* The bus trigger mode is available only from the remote interface. This mode is similar to the manual trigger mode from the front panel, but you trigger the function generator by sending a bus trigger command. The function generator initiates one sweep or outputs one burst each time a bus trigger command is received.

• To select the bus trigger source, send the following command.

TRIGger:SOURce BUS

• To trigger the function generator from the remote interface (GPIB, USB, or LAN) when the *Bus* source selected, send the TRIG or \*TRG (trigger) command. The front-panel  $(\text{trigger})$  key is illuminated when the function generator is waiting for a bus trigger.

<span id="page-117-0"></span>Chapter 3 Features and Functions **Triggering**

### **Trigger Input Signal**

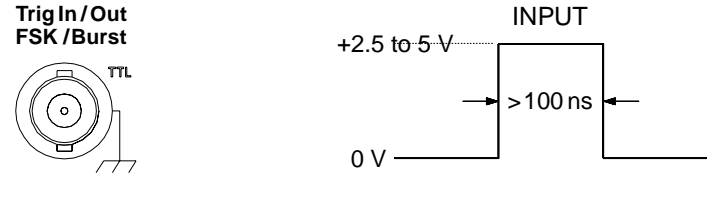

*Rising edge shown.*

This rear-panel connector is used in the following modes:

- *Triggered Sweep Mode*: To select the external source, press the **Trigger Setup** softkey and then select the **Source Ext** softkey or execute the TRIG:SOUR EXT command from the remote interface (sweep must be enabled). When the rising or falling edge (you specify which edge) of a TTL pulse is received on the *Trig In* connector, the function generator outputs a single sweep.
- *Externally-Modulated FSK Mode*: To enable the externally-modulated mode, press the **Source** softkey from the front-panel or execute the FSK:SOUR EXT command from the remote interface (FSK must be enabled). When a logic *low* level is present, the *carrier* frequency is output. When a logic *high* level is present, the *hop* frequency is output. The maximum external FSK rate is 100 kHz.
- *Triggered Burst Mode*: To select the external source, press the **Trigger Setup** softkey and then select the **Source Ext** softkey or execute the TRIG:SOUR EXT command from the remote interface (burst must be enabled). The function generator outputs a waveform with a specified number of cycles (*burst count*) each time a trigger is received from the specified trigger source.
- *External Gated Burst Mode*: To enable the gated mode, press the **Gated** softkey or execute the BURS: MODE GAT command from the remote interface (burst must be enabled). When the external gate signal is *true*, the function generator outputs a continuous waveform. When the external gate signal goes *false*, the current waveform cycle is completed and then the function generator stops while remaining at the voltage level corresponding to the starting burst phase. For noise, the output stops immediately when the gate signal goes false.

# **Trigger Output Signal**

A "trigger out" signal is provided on the rear-panel *Trig Out* connector (*used with sweep and burst only*). When enabled, a TTL-compatible square waveform with either a rising edge (default) or falling edge is output from the rear-panel *Trig Out* connector at the beginning of the sweep or burst.

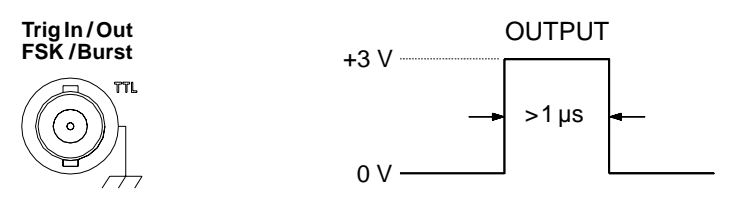

*Rising edge shown.*

- When the *Internal* (immediate) trigger source is selected, the function generator outputs a square waveform with a 50% duty cycle from the *Trig Out* connector at the beginning of the sweep or burst. The period of the waveform is equal to the specified *sweep time* or *burst period*.
- When the *External* trigger source is selected, the function generator automatically disables the "trigger out" signal. The *Trig Out* connector cannot be used for both operations at the same time (an externallytriggered waveform uses the same connector to trigger the sweep or burst).
- When the *Bus* (software) or manual trigger source is selected, the function generator outputs a pulse (>1 µs pulse width) from the *Trig Out* connector at the beginning of each sweep or burst.
- *Front-Panel Operation*: After enabling sweeps or burst, press the **Trigger Setup** softkey. Then select the desired edge by pressing the **Trig Out** softkey.
- *Remote Interface Operation*:

```
OUTPut:TRIGger:SLOPe {POSitive|NEGative}
OUTPut:TRIGger {OFF|ON}
```
## Arbitrary Waveforms

There are five built-in arbitrary waveforms stored in non-volatile memory. You can also store up to four user-defined waveforms in non-volatile memory in addition to one in volatile memory. Each waveform can contain between 1 (a dc voltage) and 65,536 (64K) data points.

You can create an arbitrary waveform from the front panel as described in the following section, or you can use the Agilent IntuiLink software provided on the CD-ROM included with the Agilent 33220A. The Agilent IntuiLink software allows you to create arbitrary waveforms using a graphical user interface on your PC, and then download them into the Agilent 33220A. You can also capture waveforms from your Agilent oscilloscope and import them into IntuiLink. Please see the online help included with the Agilent IntuiLink software for further information.

**Note.** *You can download waveforms of up to 65,536 (64K) data points into the Agilent 33220A from your PC. However, only waveforms of 16,384 (16K) points or less can be created or edited from the front panel.*

*Refer to chapter 7, "Tutorial", for more information on the internal operation of downloading and outputting an arbitrary waveform.* 

### **To Create and Store an Arbitrary Waveform**

This section gives an example which shows you how to create and store an arbitrary waveform from the front panel. To download an arbitrary waveform from the remote interface, see ["Arbitrary Waveform Commands"](#page-233-0) starting on page [234.](#page-233-0) For this example, you will create and store the ramp waveform shown below using four waveform points.

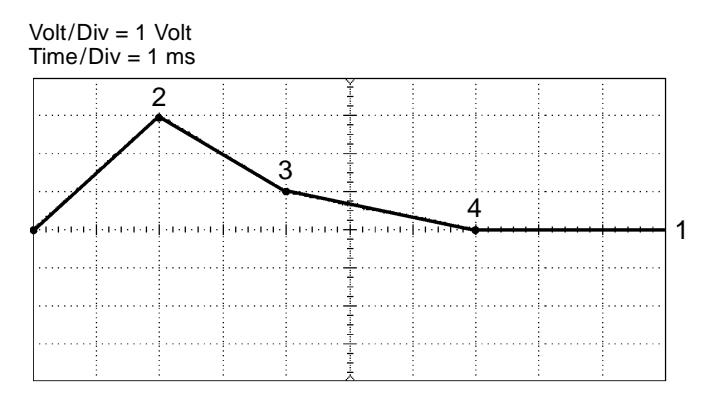

#### **1 Select the arbitrary waveform function.**

When you press  $[$ <sup>Arb</sup> $]$  to select the arbitrary function, a temporary message is displayed indicating which waveform is currently selected.

### **2 Start the arbitrary waveform editor.**

Press the **Create New** softkey to start the waveform editor. While in the waveform editor, you define the waveform by specifying time and voltage values for each point in the waveform. When creating a new waveform, the previous waveform in volatile memory is overwritten.

### **3 Set the waveform period.**

Press the **Cycle Period** softkey to set the *time* boundaries for the waveform. The time value of the last point that can be defined in the waveform must be *less* than the specified cycle period.

*For this example, set the period of the waveform to 10 ms.* 

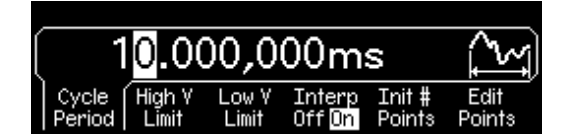

### **4 Set the waveform voltage limits.**

Press the **High V Limit** and **Low V Limit** softkeys to set the upper and lower voltage levels that can be reached while editing the waveform. The upper limit *must* be greater than the lower limit. By default, Point #1 is set equal to the upper limit and Point #2 is set equal to the lower limit.

*For this example, set the upper limit to 3.0 V and the lower limit to 0 V.*

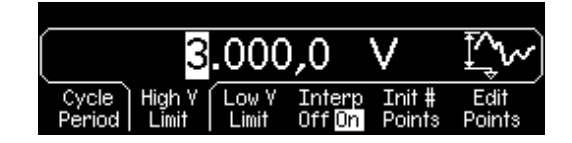

#### **5 Select the interpolation method.**

Press the **Interp** softkey to enable or disable linear interpolation between waveform points (this feature is available from the front panel only). With interpolation enabled (default), the waveform editor makes a straight-line connection between points. With interpolation disabled, the waveform editor maintains a constant voltage level between points and creates a "step-like" waveform.

*For this example, turn on linear interpolation.* 

#### **6 Set the initial number of waveform points.**

You can create an arbitrary waveform with up to 16,384 (16K) points from the front panel. The waveform editor initially builds a waveform with two points and automatically connects the last point of the waveform to the voltage level of the first point to create a continuous waveform. Press the **Init # Points** softkey to specify the initial number of waveform points (you can add or remove points later if necessary).

*For this example, set the initial number of points to "4".* 

#### **7 Start the point-by-point editing process.**

Press the **Edit Points** softkey to accept the initial waveform settings and begin point-by-point editing. The status line at the top of the display window shows the point number at the *left*, the time value of the current point in the *center*, and the voltage value of the current point to the *right*.

#### **8 Define the first waveform point.**

Press the **Voltage** softkey to set the voltage level for Point #1 (this point is fixed at a time of 0 seconds). By default, Point #1 is set equal to the upper limit.

*For this example, set the voltage level of Point #1 to 0 V.*

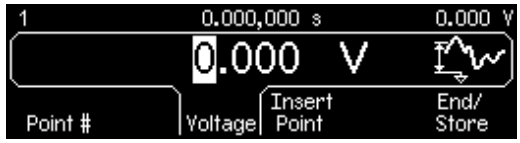

*The waveform editor performs all amplitude calculations using Vpp, rather than Vrms or dBm.*

#### **9 Define the next waveform point.**

Press the **Point #** softkey and then turn the knob to move to Point #2. Press the **Time** softkey to set the time for the current point (this softkey is not available for Point #1). Press the **Voltage** softkey to set the voltage level for the current point.

*For this example, set the time to 2 ms and the voltage level to 3.0 V.*

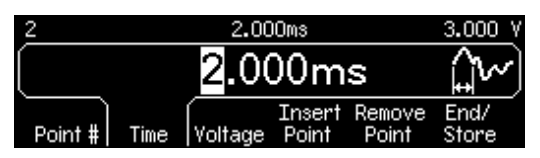

#### **10 Define the remaining waveform points.**

Using the **Time** and **Voltage** softkeys, define the remaining waveform points using the values shown in the table below.

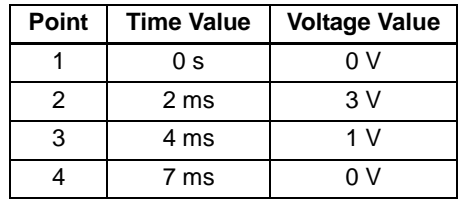

- The time value of the last point that can be defined in the waveform must be *less* than the specified cycle period.
- The waveform editor automatically connects the last waveform point to the voltage level of first point to create a continuous waveform.
- To insert additional points after the current waveform point, press the **Insert Point** softkey. The new point is inserted midway between the current point and the next defined point.
- To remove the current waveform point, press the **Remove Point** softkey. The remaining points are joined using the interpolation method currently selected. You cannot remove Point #1 since the waveform must have a defined initial value.

#### **11 Store the arbitrary waveform in memory.**

Press the **End / Store** softkey to store the new waveform in memory. Then press the **DONE** softkey to store the waveform in *volatile* memory *or* press the **Store in Non-Vol** softkey to store the waveform in one of four *non-volatile* memory locations.

You can assign a custom name to the four non-volatile memory locations.

- The custom name can contain up to 12 characters. The first character must be a letter but the remaining characters can be letters, numbers, or the underscore character  $(\lq$   $\lq$   $\lq$   $\lq$ ).
- To add additional characters, press the right-cursor key until the cursor is to the right of the existing name and then turn the knob.
- To delete all characters to the right of the cursor, press the  $H$  key.

*For this example, assign the name "RAMP\_NEW" to memory location 1 and then press the* **STORE ARB** *softkey to store the waveform.*

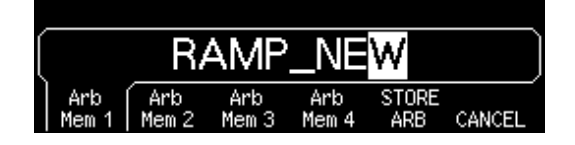

The waveform is now stored in non-volatile memory and is currently being output from the function generator. The name that you used to store the waveform should now appear in the list of stored waveforms (under the **Stored Wform** softkey).

# **Additional Information on Arbitrary Waveforms**

- As a shortcut to determine which arbitrary waveform is selected, press  $[4\omega]$ . A temporary message is displayed on the front panel.
- In addition to creating a new arbitrary waveform from the front panel, you can also edit existing user-defined waveforms of 16,384 or fewer data points. *Larger waveforms (up to 65,536 points) are not editable from the front panel, and may not be selected for editing.* You can edit "small" waveforms (up to 16,384 points) that were created either from the front panel or from the remote interface. However, you cannot edit any of the five built-in arbitrary waveforms.
- Press the **Edit Wform** softkey to edit any of the arbitrary waveforms stored in non-volatile memory or the waveform currently stored in volatile memory. While editing an existing waveform, please note the following interactions.
	- If you *increase* the cycle period, some points could potentially match existing points. The waveform editor will preserve the earliest points and remove all duplicates.
	- If you *decrease* the cycle period, the waveform editor will remove all points that were previously defined beyond the new period.
	- If you *increase* the voltage limits, there will be no change in the voltage levels of any existing points but there may be some loss of vertical resolution.
	- If you *decrease* the voltage limits, some of the existing points could potentially exceed the new limits. The waveform editor will reduce the voltage levels of such points to equal the new limits.
- If you select an arbitrary waveform as the *modulating* waveshape for AM, FM, PM, or PWM, the waveform is automatically limited to 4K points. Extra waveform points are removed using decimation.

# System-Related Operations

This section gives information on topics such as instrument state storage, power-down recall, error conditions, self test, and front-panel display control. This information is not directly related to waveform generation but is an important part of operating the function generator.

### **Instrument State Storage**

The function generator has five storage locations in non-volatile memory to store instrument states. The locations are numbered 0 through 4. The function generator automatically uses location "0" to hold the state of the instrument at power down. You can also assign a user-defined name to each of the locations (1 through 4) for use from the front panel.

- You can store the instrument state in any of the five storage locations. However, you can only recall a state from a location that contains a previously-stored state.
- From the *remote interface* only, you can use storage location "0" to store a fifth instrument state (you cannot store to this location from the front panel). However, note that location "0" is automatically overwritten when power is cycled (the instrument state previously stored will be overwritten).
- The state storage feature "remembers" the selected function (including arbitrary waveforms), frequency, amplitude, dc offset, duty cycle, symmetry, as well as any modulation parameters in use.
- When shipped from the factory, storage locations "1" through "4" are empty (location "0" contains the power-down state).
- When power is turned off, the function generator automatically stores its state in storage location "0". You can configure the function generator to automatically recall the power-down state when power is restored. However, when shipped from the factory, the function generator is configured to automatically recall the factory default state at power-on.
- You can assign a custom name to each of the storage locations (however, you cannot name location "0" from the front panel). You can name a location from the front panel or over the remote interface, but you can only recall a state by name from the front panel. From the remote interface, you can only recall a stored state using a number (0 through 4).
- The name can contain up to 12 characters. The first character *must* be a letter (A-Z), but the remaining characters can be letters, numbers (0-9), or the underscore character (" \_ "). Blank spaces are not allowed. An error will be generated if you specify a name with more than 12 characters.
- The function generator *will not* prevent you from assigning the *same* custom name to different storage locations. For example, you can assign the same name to locations "1" and "2".
- If you delete an arbitrary waveform from non-volatile memory after storing the instrument state, the waveform data is lost and the function generator *will not* output the waveform when the state is recalled. The built-in "exponential rise" waveform is output in place of the deleted waveform.
- The front-panel display state (*see ["Display Control"](#page-131-0) on page [132](#page-131-0)*) is saved when you store the instrument state. When you recall the state, the front-panel display will return to the previous state.
- An instrument reset *does not* affect the configurations stored in memory. Once a state is stored, it remains until it is overwritten or specifically deleted.

• *Front-Panel Operation*: Press  $\begin{bmatrix} \frac{8000}{10000} \end{bmatrix}$  and then select the **Store State** or **Recall State** softkey. To delete a stored state, select the **Delete State** softkey (also removes the custom name for this memory location).

To configure the function generator to recall the factory default state at power-on, press  $\left[\frac{\text{Stagger}}{\text{Recal}}\right]$  and then select the **Pwr-On Default** softkey. To configure the function generator to recall the power-down state when power is restored, press  $\left[\frac{\text{Stor}n}{\text{Resall}}\right]$  and select the **Pwr-On Last** softkey.

You can assign a custom name to each of the four storage locations.

- The custom name can contain up to 12 characters. The first character must be a letter but the remaining characters can be letters, numbers, or the underscore character (" \_ ").
- To add additional characters, press the right-cursor key until the cursor is to the right of the existing name and then turn the knob.
- To delete all characters to the right of the cursor, press the  $\vee$  key.
- *Remote Interface Operation*:

\*SAV {0|1|2|3|4} *State 0 is the instrument state at power down.* \*RCL  $\{0|1|2|3|4\}$  *States 1, 2, 3, and 4 are user-defined states.* 

To assign a custom name to a stored state to be recalled from the front panel, send the following command. From the remote interface, you can only recall a stored state using a number (0 through 4).

```
MEM:STATE:NAME 1,TEST_WFORM_1
```
To configure the function generator to automatically recall the powerdown state when power is restored, send the following command.

```
MEMory:STATe:RECall:AUTO ON
```
# **Error Conditions**

A record of up to 20 command syntax or hardware errors can be stored in the function generator's error queue. *See chapter 5 for a complete listing of the errors.*

- Errors are retrieved in first-in-first-out (FIFO) order. The first error returned is the first error that was stored. Errors are cleared as you read them. The function generator beeps once each time an error is generated (unless you have disabled the beeper).
- If more than 20 errors have occurred, the last error stored in the queue (the most recent error) is replaced with "*Queue overflow*". No additional errors are stored until you remove errors from the queue. If no errors have occurred when you read the error queue, the function generator responds with "*No error*".
- The error queue is cleared by the  $\star$ CLS (clear status) command or when the power is cycled. The errors are also cleared when you read the error queue. The error queue *is not* cleared by an instrument reset (\*RST command).
- *Front-Panel Operation*: Press  $[\stackrel{Heip}{]}$  and then select the topic entitled "*View the remote command error queue*" (topic number 2). Then press the **SELECT** softkey to view the errors in the error queue. As shown below, the first error in the list (i.e., the error at the top of the list) is the first error that was generated.

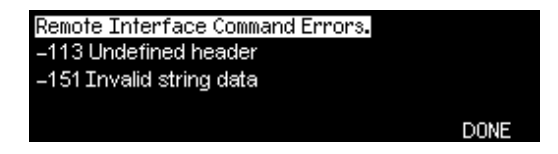

• *Remote Interface Operation*:

SYSTem:ERRor? *Reads one error from the error queue*

Errors have the following format (the error string may contain up to 255 characters).

-113,"Undefined header"

### **Beeper Control**

Normally, the function generator will emit a tone when an error is generated from the front-panel or over the remote interface. You may want to disable the front-panel beeper for certain applications.

- The beeper state is stored in *non-volatile* memory and *does not* change when power has been off or after a remote interface reset. When shipped from the factory, the beeper is enabled.
- Turning off the beeper *does not* disable the key click generated when you press a front-panel key or turn the knob.
- *Front-Panel Operation*: Press [uttility] and then select the **Beep** softkey from the "System" menu.
- *Remote Interface Operation*:

SYSTem:BEEPer *Issue a single beep immediately* SYSTem:BEEPer:STATe {OFF|ON} *Disable/enable beeper*

### **Display Bulb-Saver**

The front-panel display bulb will normally turn off and the screen will go blank after 8 hours of inactivity. For certain applications, you may want to disable the bulb-saver feature. *This feature is available from the front panel only.*

- The bulb-saver setting is stored in *non-volatile* memory and *does not* change when power has been off or after a remote interface reset. When shipped from the factory, the bulb-saver mode is enabled.
- *Front-Panel Operation*: Press [Utility] and then select the **Scrn Svr** (screen saver) softkey from the "System" menu.

# **Display Contrast**

To optimize the readability of the front-panel display, you can adjust the contrast setting. *This feature is available from the front panel only.*

- Display contrast: 15 to 50. *The default is 30*.
- The contrast setting is stored in *non-volatile* memory and *does not* change when power has been off or after a remote interface reset.
- *Front-Panel Operation*: Press [Utility] and then select the **Display Contr** softkey from the "System" menu.

# **Self-Test**

- A *power-on* self-test occurs automatically when you turn on the function generator. This limited test assures you that the function generator is operational.
- A *complete* self-test runs a series of tests and takes approximately 15 seconds to execute. If all tests pass, you can have high confidence that the function generator is fully operational.
- If the complete self-test is successful, "Self-Test Passed" is displayed on the front panel. If the self-test fails, "Self-Test Failed" is displayed and an error number is shown. See the Agilent 33220A *Service Guide* for instructions on returning the instrument to Agilent for service.
- *Front-Panel Operation*: Press [Utility] and then select the **Self Test** softkey from the "Test / Cal" menu.
- *Remote Interface Operation*:

 $*$ TST?

Returns "0" if the self-test passes or "1" if it fails. If the self-test fails, an error message is also generated with additional information on why the test failed.

<span id="page-131-0"></span>Chapter 3 Features and Functions **System-Related Operations**

### **Display Control**

For security reasons, or to speed up the rate at which the function generator can execute commands from the remote interface, you may want to turn off the front-panel display. From the remote interface, you can also display a 12-character message on the front panel.

- You can only disable the front-panel display by sending a command from the remote interface (you cannot disable the front panel while in local operation).
- When disabled, the front-panel display is blanked (however, the bulb used to backlight the display remains enabled). All keys except [Local] are locked out when the display is disabled.
- Sending a message to the front-panel display from the remote interface overrides the display state. This means that you can display a message even if the display is currently disabled (remote interface errors are always displayed even if the display is disabled).
- The display is automatically enabled when power is cycled, after an instrument reset (\*RST command), or when you return to local (front panel) operation. Press the  $\lceil \log \eta \rceil$  key or execute the IEEE-488 GTL (*Go To Local*) command from the remote interface to return to the local state.
- The display state is saved when you store the instrument state using \*SAV command. When you recall the instrument state using \*RCL command, the front-panel display will return to the previous state.
- You can display a text message on the front panel by sending a command from the remote interface. You can use upper- or lower-case letters (A-Z), numbers (0-9), and any other character on a standard computer keyboard. Depending on the number of characters that you specify, the function generator will choose one of two font sizes to display the message. You can display approximately 12 characters in a large font and approximately 40 characters in a small font.

• *Remote Interface Operation*: The following command turns off the front-panel display.

DISP OFF

The following command displays a message on the front panel and turns on the display if currently disabled.

DISP:TEXT 'Test in Progress...'

To clear the message displayed on the front panel (without changing the display state), send the following command.

DISP:TEXT CLEAR

### **Number Format**

The function generator can show numbers on the front-panel display with periods or commas for the decimal point and digits separator. *This feature is available from the front panel only.* 

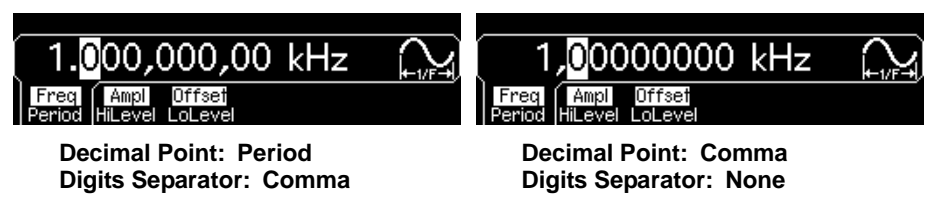

- The number format is stored in *non-volatile* memory and *does not* change when power has been off or after a remote interface reset. When shipped from the factory, a period is used for the decimal point and commas are used for the digits separator (e.g., 1.000,000,00 kHz).
- *Front-Panel Operation*: Press  $[\text{Uniform}]}$  and then select the **Number Format** softkey from the "System" menu.

### **Firmware Revision Query**

You can query the function generator to determine which revision of firmware is currently installed. The revision code contains five numbers in the form "**f.ff-b.bb-aa-p**".

- **f.ff** = Firmware revision number
- **b.bb** = Boot kernel revision number
- **aa** = ASIC revision number
- **p** = Printed circuit board revision number
- *Front-Panel Operation*: Press  $[\overline{u} \overline{u} \overline{v}]$  and then select the **Cal Info** softkey from the "Test / Cal" menu. The revision code is listed as one of the messages on the front-panel display.
- *Remote Interface Operation*: Use the following command to read the function generator's firmware revision numbers (be sure to dimension a string variable with at least 50 characters).

\*IDN?

This command returns a string in the form:

Agilent Technologies,33220A,0,**f.ff-b.bb-aa-p**

### **SCPI Language Version Query**

The function generator complies with the rules and conventions of the present version of SCPI (*Standard Commands for Programmable Instruments*). You can determine the SCPI version with which the instrument is in compliance by sending a query from the remote interface.

*You cannot query the SCPI version from the front panel.* 

• *Remote Interface Operation*:

```
SYSTem:VERSion?
```
Returns a string in the form "YYYY.V", where "YYYY" represents the year of the version, and "V" represents a version number for that year (e.g., 1999.0).

# Remote Interface Configuration

This section gives information on configuring the function generator for remote interface communication. For information on configuring the instrument from the front panel, see ["To Configure the Remote Interface"](#page-47-0)  starting on page [48.](#page-47-0) For information on the SCPI commands available to program the function generator over the remote interface, see chapter 4, ["Remote Interface Reference"](#page-152-0) starting on page 147.

The Agilent 33220A supports remote interface communication using a choice of three interfaces: GPIB, USB, and LAN. All three interfaces are "live" at power up. This section describes some interface configuration parameters that you may need to set on your function generator.

- **GPIB Interface.** You need only set the GPIB address for the function generator and connect it to your PC using a GPIB cable.
- **USB Interface.** There is nothing to configure on your function generator. Just connect the function generator to the PC with a USB cable.
- **LAN Interface.** By default, DHCP is On, which may enable network communication over the LAN interface. You may need to set several configuration parameters as described in the LAN configuration sections that follow.

### **Connectivity Software and Product CDs**

The Agilent 33220A is shipped with two CDs:

- **Agilent Automation-Ready CD:** This CD contains the *Agilent IO Libraries Suite* software, which must be installed to enable remoteinterface operations. The CD auto-starts and provides information on installing the software. Refer to the *Agilent Technologies USB/LAN/ GPIB Connectivity Guide*, which is provided on this CD-ROM, for additional background information.
- **Agilent 33220A Product-Reference CD:** This CD contains the 33220A instrument drivers, the *Agilent Intuilink Waveform Editor* software, the complete set of Agilent 33220A product manuals, and programming examples. The CD auto-starts and provides a Welcome page with instructions.

### **GPIB Configuration**

Each device on the GPIB (IEEE-488) interface must have a unique address. You can set the function generator's address to any value between 0 and 30. The address is set to "**10**" when the function generator is shipped from the factory. The GPIB address is displayed at power-on.

- The address is stored in *non-volatile* memory and *does not* change when power has been off or after a remote interface reset.
- Your computer's GPIB interface card has its own address. Be sure to avoid using the computer's address for any instrument on the interface bus.
- *Front-Panel Operation*: Press [Utility] and then select the **I/O** softkey. The **GPIB Address** field appears. Use the knob and cursor keys, or the numeric keypad, to change the address.
- *Remote Interface Operation*: SYSTem:COMMunicate:GPIB:ADDRess <address> SYSTem:COMMunicate:GPIB:ADDRess?

### **LAN Configuration**

The following sections describe the primary LAN configuration functions that you can set from the 33220A front-panel Utility menu. SCPI commands are listed where applicable. In addition, there are some LAN configuration functions that can be performed only by using the SCPI commands. For a complete listing of the LAN configuration commands, refer to ["Interface Configuration Commands"](#page-253-0) in Chapter 4.

**Note:** *If you change any LAN settings, you must cycle the power to activate the new settings*. This is true for *all LAN settings, including turning DHCP and Auto IP on or off.*

*Resetting the LAN* You can return the LAN settings to the default values and restart the LAN at any time with the Reset LAN feature:

- *Front panel operation:* Press [Utility] and press the **I/O** softkey. Select **LAN**, then **Modify Settings**, followed by **Reset LAN**. The message "Restarting LAN" is displayed while the LAN is reset.
- There is no SCPI command to reset the LAN.

**DHCP On/Off (LAN)** DHCP (Dynamic Host Configuration Protocol) is a protocol for automatically assigning a dynamic IP address to a device on a network. DHCP is typically the easiest way to configure your Agilent 33220A for remote communication using the LAN interface.

- Select **DHCP On** to use DHCP to automatically assign an IP address.
- The DHCP setting is stored in *non-volatile* memory and does not change when power has been off or after a remote interface reset.
- *Front panel operation:* Press [Utility] and press the **I/O** softkey. Select **LAN**, then **Modify Settings**, followed by **IP Setup**. By default, DHCP is On. Press the **DHCP On/Off** softkey to toggle its state.
- There is no SCPI command to set DHCP On/Off.

Auto IP On/Off (LAN) Auto IP is another protocol for automatically assigning a dynamic IP address to a device on a network. Typically, AutoIP will attempt to assign an IP address if DHCP cannot.

- Select **Auto IP On** to use Auto IP to automatically assign an IP address.
- If *both* DHCP and Auto IP fail to assign a valid IP address, the currently configured static IP Address will be used
- The Auto IP setting is stored in *non-volatile* memory and does not change when power has been off or after a remote interface reset.
- *Front panel operation:* Press [Utility] and press the **I/O** softkey. Select **LAN**, then **Modify Settings**, followed by **IP Setup**. By default, Auto IP is On. Press the **Auto IP On/Off** softkey to toggle its state.
- *Remote interface operation:* SYSTem:COMMunicate:LAN:AUTOip[:STATe] {OFF|0|ON|1} SYSTem:COMMunicate:LAN:AUTOip[:STATe]?

**Note:** *If you want to set an IP address, Subnet Mask, or Default Gateway manually, you must turn off both DHCP and Auto IP. Then change the IP setup as described in the following sections.*

*IP Address (LAN)* You can enter a static IP address for the 33220A as a four-byte integer expressed in *dot notation* ("nnn.nnn.nnn.nnn", where "nnn" in each case is a byte value from 0 to 255). Each byte is expressed as a decimal value, with no leading zeros (for example, 169.254.2.20).

- You need not enter an IP address if DHCP or Auto IP is in use. However, If both DHCP and Auto IP fail to assign a valid IP address, the currently configured static IP Address is used.
- Contact your network administrator for a valid IP address to use for your function generator.
- Enter the IP address using the numeric keypad (not the knob).
- The IP address is stored in *non-volatile* memory and does not change when power has been off or after a remote interface reset.
- *Front panel operation:* Press  $[\text{Using}]$  and press the **I/O** softkey. Select **LAN**, then **Modify Settings**, followed by **IP Setup**. By default, DHCP and Auto IP are On. Select **DHCP Off** and **Auto IP Off**. The **IP Address** field appears. Enter the desired address (for example: 169.254.11.22).
- *Remote interface operation:*  SYSTem:COMMunicate:LAN:IPADdress <address> SYSTem:COMMunicate:LAN:IPADdress?

**More About Dot Notation:** *Dot-notation addresses ("nnn.nnn.nnn.nnn" where "nnn" is a byte value) must be expressed with care, as most web software on the PC will interpret byte values with leading zeros as octal numbers. For example, "255.255.020.011" is actually equivalent to decimal "255.255.16.9" not "255.255.20.11" because ".020" is interpreted as "16" expressed in octal, and ".011" as "9". To avoid confusion, use only decimal expressions of byte values (0 to 255), with no leading zeros.*

*For example, the 33220A assumes that all dot-notation addresses are expressed as decimal byte values and strips all leading zeros from these byte values. Thus, attempting to set an IP address of "255.255.020.011" will become "255.255.20.11" (a purely decimal expression). Be sure to enter the exact expression, "255.255.20.11", in your PC web software to address the instrument. Do not use "255.255.020.011" the PC will interpret this address differently due to the leading zeros.*

**Subnet Mask (LAN)** Subnetting allows the network administrator to divide a network into smaller networks to simplify administration and to minimize network traffic. The subnet mask indicates the portion of the host address to be used to indicate the subnet.

- You need not set a subnet mask if DHCP or Auto IP is in use.
- Contact your network administrator to find out whether subnetting is being used, and for the correct subnet mask.
- Enter the subnet mask using the numeric keypad (not the knob).
- The subnet mask is stored in *non-volatile* memory and does not change when power has been off or after a remote interface reset.
- *Front panel operation:* Press  $[\text{Uniform}]$  and press the **I/O** softkey. Select **LAN**, then **Modify Settings**, followed by **IP Setup**. By default, DHCP and Auto IP are On. Select **DHCP Off** and **Auto IP Off**. Then select **Subnet Mask**. Enter the appropriate mask (for example: 255.255.0.0).
- There is no SCPI command to set a subnet mask.

**Default Gateway (LAN)** A gateway is a network device that provides a connection between networks. The default gateway setting is the IP address of such a device.

- You need not set a gateway address if DHCP or Auto IP is in use.
- Contact your network administrator to find out whether a gateway is being used, and for the address.
- Enter the gateway address using the numeric keypad (not the knob).
- The gateway address is stored in *non-volatile* memory and does not change when power has been off or after a remote interface reset.
- *Front panel operation:* Press  $[\text{Uniform}]\text{ and press the } I/O$  softkey. Select **LAN**, then **Modify Settings**, followed by **IP Setup**. By default, DHCP and Auto IP are On. Select **DHCP Off** and **Auto IP Off**. Then select **Default Gateway** and set the appropriate gateway address.
- There is no SCPI command to set a gateway address.

**Host Name (LAN)** A host name is the host portion of the domain name, which is translated into an IP address.

- Contact your network administrator for the correct host name.
- Enter the host name using the knob and cursor keys. Each character in the name can be a letter ("a" through "z"), number, or dash ("\_").
	- Use the knob to select each character.
	- Use the cursor key to move to the next character.
	- You can use the keypad for numbers.
	- Use the  $\left(\frac{f}{f}\right)$  key to delete all characters to the right, starting at the cursor position.
- The host name is stored in *non-volatile* memory and does not change when power has been off or after a remote interface reset.
- *Front panel operation:* Press  $[\overline{w}$  and press the **I/O** softkey. Select **LAN**, then **Modify Settings**, followed by **DNS Setup**. The **Host Name**  field appears. Enter the host name.
- There is no SCPI command to set a host name.

*Domain Name (LAN)* A domain name is a registered name on the Internet, which is translated into an IP address.

- Contact your network administrator for the correct domain name.
- Enter the domain name using the knob and cursor keys. Each character can be a letter ("a" through "z"), number, dash ("\_"), or period (".").
	- Use the knob to select each character.
	- Use the cursor key to move to the next character.
	- You can use the keypad for numbers.
	- Use the  $\left[ \frac{\phi}{\epsilon} \right]$  key to delete all characters to the right, starting at the cursor position.
- The host name is stored in *non-volatile* memory and does not change when power has been off or after a remote interface reset.
- *Front panel operation:* Press  $[\text{Using}]$  and press the **I/O** softkey. Select **LAN**, then **Modify Settings**, followed by **DNS Setup**. Then select **Domain Name** and enter the domain name.
- There is no SCPI command to set a domain name.

**DNS Server (LAN)** DNS (Domain Name Service) is an Internet service that translates Domain names into IP addresses. The DNS server address is the IP address of a server that performs this service.

- Contact your network administrator to find out whether DNS is being used, and for the correct DNS server address.
- Enter the address using the numeric keypad (not the knob).
- The DNS server address is stored in *non-volatile* memory and does not change when power has been off or after a remote interface reset.
- *Front panel operation:* Press [Utility] and press the **I/O** softkey. Select **LAN**, then **Modify Settings**, followed by **DNS Setup**. Then select **DNS Server** and enter the server address.
- There is no SCPI command to set a DNS server address.

**Web Password (LAN)** You can set a password to control access to your instrument via the Web Interface. The default is no password.

- Enter the password using the knob and cursor keys. Each character must be a letter ("a" through "z").
	- Use the knob to select each character.
	- Use the cursor key to move to the next character.
	- Use the  $\left[\frac{f}{f}\right]$  key to delete all characters to the right, starting at the cursor position.
- *Front panel operation:* Press [Utility] and press the *I/O* softkey. Select **LAN**, then **Modify Settings**. The **Password** field appears. Enter the desired password.
- There is no SCPI command to set the passwoard.

*Current Configuration (LAN)* Select the Currently Active Settings display to view the MAC address and current LAN configuration.

- *Front panel operation:* Press [utility] and press the **I/O** softkey. Select LAN, and then select Current Config. Use the "arrow" softkeys to scroll the list.
- There is no SCPI command to display the configuration screen.

**Note:** *This display reflects only the settings that are currently active. If you have changed any LAN settings, you must first cycle the power to activate the settings, then select* **Current Config***. Also, this display is static. It does not update information for events that have occurred after the information is displayed. For example, if DHCP assigns an IP address while the display is open, you will not see the new IP address until you press the* **Refresh** *button.*

*Additional SCPI Configuration Commands (LAN)* There are some additional LAN configuration commands, not covered here, that are covered in Chapter 4. See ["Interface Configuration Commands"](#page-253-0) in Chapter 4 for complete information about using SCPI commands for LAN interface control.

# **Agilent 33220A Web Interface**

The Agilent 33220A provides a web interface resident in the instrument. You can use this interface over the LAN to view and modify the instrument's I/O configuration. Also, a remote front panel interface is provided, which allows you to control the instrument over the network.

To access and use the web interface:

- 1. Establish LAN interface connectivity from your PC to the 33220A.
- 2. Open your PC's web browser.
- 3. To launch the web interface enter the IP address of the *instrument*, or its fully qualified host name, in the browser address field.
- 4. Follow the directions in the web interface's online help.

### **USB Configuration**

There are no USB configuration parameters to configure. You can retrieve the USB ID string (set by the manufacturer) by using the Show USB Id feature:

• *Front panel operation:* Press [Utility] and press the **I/O** softkey. Select **Show USB Id**. The USB string appears in the form:

USB ID = usb0::2391::1031::MY44nnnnnn::INSTR

where "MY44nnnnnn" is the instrument's serial number.

• There is no SCPI command to display the USB ID.

# External Timebase Reference (Option 001)

Option 001 is the External Timebase Reference, which provides rear panel connectors (**10 MHz In** and **10 MHz Out**) and circuitry to allow synchronization between multiple Agilent 33220A function generators or to an external 10 MHz clock signal. You can also set the phase offset of the output waveform from the front panel or over the remote interface. To *synchronize multiple 33220As, all of them must have Option 001 installed.*

To align the phase of two 33220As, you can use a dual-channel oscilloscope to compare the output signals:

1. Connect two 33220As, with **10 MHz Out** connected to **10 MHz In**:

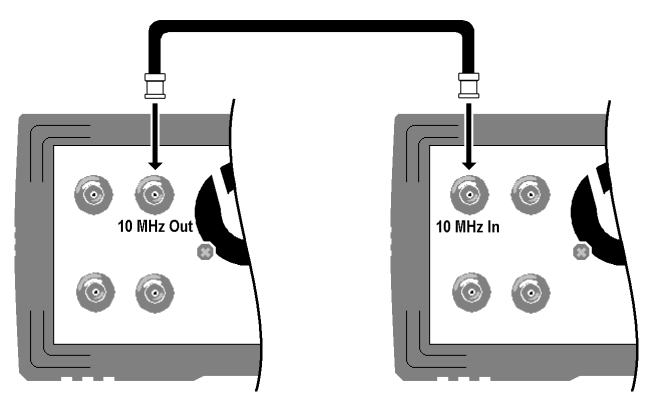

2. Connect the outputs of the 33220As to the scope channel inputs:

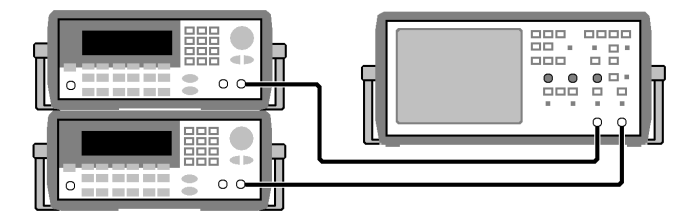

3. Set the same frequency on both function generators. The scope should show the signals to be in sync with regard frequency, but not phase. (A square wave works well to show the phase difference.)
4. Leaving the phase setting at its default (zero) on the first 33220A, use the **Adjust Phase** feature to adjust the phase of the second 33220A to align the output signals:

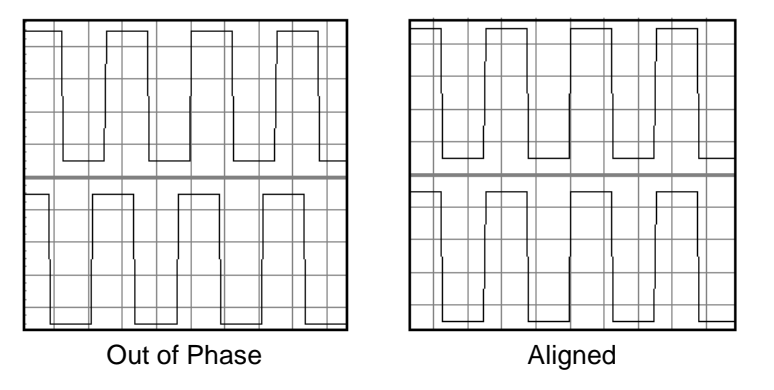

You can use the **Set 0 Phase** feature to set a new zero-phase reference point with the two function generators now aligned.

- *Front-Panel Operation*: Press [Utility] and select the **Output Setup**, softkey, then **Adjust Phase**. Set the phase angle (±360 degrees) using the knob and cursor keys or the numeric keypad. Once you have aligned the signals on the scope, press **Set 0 Phase** to set a new zerophase reference point.
- *Remote Interface Operation*: Use the following command to set the phase offset (the query returns the currently set offset):

```
PHASe \{<angle\} MINimum | MAXimum }
PHASe? [MINimum|MAXimum]
```
• The following command sets a new zero-phase reference point:

PHASe:REFerence

**Application Note 1426:** "*How to Connect Two or More Signal Generators to Create a Multi-Channel Waveform Generator"* provides additional information on this subject.

## <span id="page-145-0"></span>Calibration Overview

This section gives a brief introduction to the calibration features of the function generator. For a more detailed discussion of the calibration procedures, see chapter 4 in the Agilent 33220A *Service Guide*.

### **Calibration Security**

This feature allows you to enter a security code to prevent accidental or unauthorized calibrations of the function generator. When you first receive your function generator, it is secured. Before you can perform a calibration, you must unsecure the function generator by entering the correct security code.

If you forget your security code, you can disable the security feature by means of two "CAL ENABLE" pads on the main PC board inside the instrument. See the *Agilent 33220A Service Guide* for more information.

- The security code is set to "AT33220A" when the function generator is shipped from the factory. The security code is stored in *non-volatile* memory and *does not* change when power has been off or after a remote interface reset.
- The security code may contain up to 12 alphanumeric characters. The first character must be a letter, but the remaining characters can be letters, numbers, or an underscore (" \_ "). You do not have to use all 12 characters but the first character must always be a letter.

*To Unsecure for Calibration* You can unsecure the function generator either from the front panel or over the remote interface. The function generator is secured when shipped from the factory and the security code is set to "AT33220A".

- Once you enter a security code, that code must be used for both frontpanel and remote operation. For example, if you secure the function generator from the front panel, you must use that same code to unsecure it from the remote interface.
- *Front-Panel Operation*: Press [Utility] and then select the **Secure Off** softkey from the "Test/Cal" menu.
- *Remote Interface Operation*: To unsecure the function generator, send the following command with the correct security code.

CAL:SECURE:STATE OFF,AT33220A

*To Secure Against Calibration* You can secure the function generator either from the front panel or over the remote interface. The function generator is secured when shipped from the factory and the security code is set to "AT33220A".

- Once you enter a security code, that code must be used for both frontpanel and remote operation. For example, if you secure the function generator from the front panel, you must use that same code to unsecure it from the remote interface.
- *Front-Panel Operation*: Press [Utility] and then select the **Secure On** softkey from the "Test/Cal" menu.
- *Remote Interface Operation*: To secure the function generator, send the following command with the correct security code.

CAL:SECURE:STATE ON,AT33220A

*To Change the Security Code* To change the security code, you must first unsecure the function generator, and then enter a new code. Make sure you have read the security code rules described on page [146](#page-145-0)  before attempting to change the security code.

- *Front-Panel Operation*: To change the security code, unsecure the function generator using the old security code. Then press  $[$ Utility] and select the **Secure Code** softkey from the "Test / Cal" menu. Changing the code from the front panel also changes the security code as seen from the remote interface.
- *Remote Interface Operation*: To change the security code, you must first unsecure the function generator using the old security code. Then enter the new code as shown below.

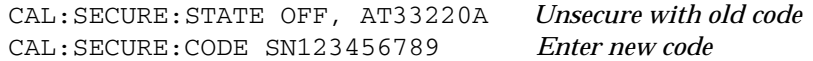

### **Calibration Count**

You can query the function generator to determine how many calibrations have been performed. Note that your function generator was calibrated before it left the factory. When you receive your function generator, be sure to read the count to determine its initial value.

- The calibration count is stored in *non-volatile* memory and *does not* change when power has been off or after a remote interface reset.
- The calibration count increments up to a maximum of 65,535 after which it rolls over to "0". Since the value increments by one for each calibration point, a complete calibration may increase the value by many counts.
- *Front-Panel Operation*: Press [Utility] and then select the **Cal Info** softkey from the "Test / Cal" menu. The calibration count is listed as one of the messages on the display.
- *Remote Interface Operation*:

CAL:COUNt?

## **Calibration Message**

The function generator allows you to store one message in calibration memory in the mainframe. For example, you can store such information as the date when the last calibration was performed, the date when the next calibration is due, the function generator's serial number, or the name and phone number of the person to contact for a new calibration.

- You can record a calibration message *only* from the remote interface and *only* when the function generator is unsecured. You can read the message from either the front-panel or over the remote interface. You can *read* the calibration message whether the function generator is secured or unsecured.
- The calibration message may contain up to 40 characters (additional characters are truncated).
- Storing a calibration message will overwrite any message previously stored in memory.
- The calibration message is stored in *non-volatile* memory and *does not* change when power has been off or after a remote interface reset.
- *Front-Panel Operation*: Press [Utility] and then select the **Cal Info** softkey from the "Test/Cal" menu. The calibration message is listed as one of the messages on the display.
- *Remote Interface Operation*: To store the calibration message, send the following command, including any desired string within the single quotes  $($   $\prime$   $)$ .

CAL:STR 'Cal Due: 01 August 2003'

## Factory Default Settings

The table on the following page summarizes the factory default settings for the Agilent 33220A. *For your convenience, this table is duplicated inside the rear cover of this manual and on the Quick Reference Card.*

**Note:** The power-on state will be different than that in the table if you have enabled the power-down recall mode. See ["Instrument State](#page-125-0)  [Storage"](#page-125-0) on page [126](#page-125-0).

### Chapter 3 Features and Functions **Factory Default Settings**

### **Agilent 33220A Factory Default Settings**

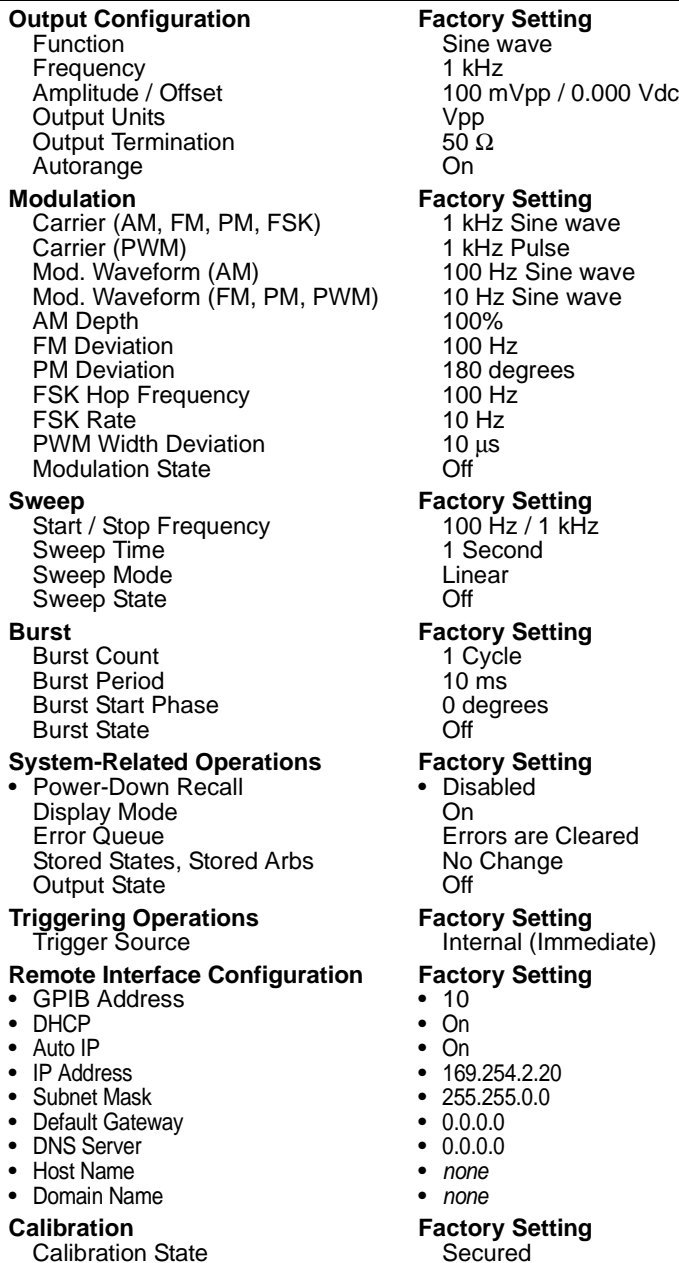

Parameters marked with a bullet (**•**) are stored in *non-volatile* memory.

Chapter 3 Features and Functions **Factory Default Settings**

Remote Interface Reference

# Remote Interface Reference

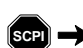

- • [SCPI Command Summary,](#page-154-0) *on page [155](#page-154-0)*
- 
- • [Simplified Programming Overview,](#page-167-0) *on page [168](#page-167-0)*
- • [Using the APPLy Command](#page-169-0), *on page [170](#page-169-0)*
- • [Output Configuration Commands](#page-178-0), *on page [179](#page-178-0)*
- • [Pulse Configuration Commands](#page-191-0), *on page [192](#page-191-0)*
- • [Amplitude Modulation \(AM\) Commands](#page-196-0), *on page [197](#page-196-0)*
- • [Frequency Modulation \(FM\) Commands,](#page-199-0) *on page [200](#page-199-0)*
- • [Phase Modulation \(PM\) Commands](#page-203-0), *on page [204](#page-203-0)*
- • [Frequency-Shift Keying \(FSK\) Commands](#page-206-0), *on page 200*
- • [Pulse Width Modulation \(PWM\) Commands](#page-209-0), *on page 203*
- • [Frequency Sweep Commands](#page-214-0), *on page [215](#page-214-0)*
- • [Burst Mode Commands,](#page-222-0) *on page [223](#page-222-0)*
- • [Triggering Commands,](#page-230-0) *on page [231](#page-230-0)*
- • [Arbitrary Waveform Commands,](#page-233-0) *on page [234](#page-233-0)*
- • [State Storage Commands,](#page-244-0) *on page [245](#page-244-0)*
- • [System-Related Commands,](#page-248-0) *on page [249](#page-248-0)*
- • [Interface Configuration Commands,](#page-253-0) *on page [254](#page-253-0)*
- • [Phase-Lock Commands \(Option 001 Only\)](#page-257-0), *on page [258](#page-257-0)*
- • [The SCPI Status System](#page-259-0), *on page [260](#page-259-0)*
- • [Status Reporting Commands,](#page-269-0) *on page [270](#page-269-0)*
- • [Calibration Commands](#page-273-0), *on page [274](#page-273-0)*
- • [An Introduction to the SCPI Language,](#page-275-0) *on page [276](#page-275-0)*
	- • [Using Device Clear,](#page-280-0) *on page [281](#page-280-0)*

Throughout this manual *"default"* states and values are identified. These are the power-on default states *provided* you have not enabled the power-down recall mode (see "Instrument State Storage" in chapter 3).

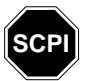

**SCPI**

*If you are a first-time user of the SCPI language, please refer to these sections to become familiar with the language before attempting to program the function generator.* 

# <span id="page-154-0"></span>SCPI Command Summary

Throughout this manual, the following conventions are used for SCPI command syntax for remote interface programming:

- Square brackets ( **[ ]** ) indicate optional keywords or parameters.
- Braces ( **{ }** ) enclose parameters within a command string.
- Triangle brackets ( **< >** ) enclose parameters for which you must substitute a value.
- A vertical bar ( **|** ) separates multiple parameter choices.

### **The APPLy Commands**

```
(see page 170 for more information)
```
APPLy

```
:SINusoid [<frequency> [,<amplitude> [,<offset>] ]] 
:SQUare [<frequency> [,<amplitude> [,<offset>] ]]
:RAMP [<frequency> [,<amplitude> [,<offset>] ]] 
:PULSe [<frequency> [,<amplitude> [,<offset>] ]]
:NOISe [<frequency|DEF>1 [,<amplitude> [,<offset>] ]]
:DC [<frequency|DEF>1 [,<amplitude>|DEF>1 [,<offset>] ]]
:USER [<frequency> [,<amplitude> [,<offset>] ]]
```
APPLy?

<sup>1</sup> *This parameter has no effect for this command but you MUST specify a value or "DEFault".*

**4**

**Command Summary**

Command Summary

#### **Output Configuration Commands**

(*see page [179](#page-178-0) for more information*)

```
FUNCtion {SINusoid|SQUare|RAMP|PULSe|NOISe|DC|USER}
FUNCtion?
FREQuency {<frequency>|MINimum|MAXimum}
FREQuency? [MINimum|MAXimum]
VOLTage {<amplitude>|MINimum|MAXimum} 
VOLTage? [MINimum|MAXimum]
VOLTage:OFFSet {<offset>|MINimum|MAXimum} 
VOLTage:OFFSet? [MINimum|MAXimum]
VOLTage
 :HIGH {<voltage>|MINimum|MAXimum} 
  :HIGH? [MINimum|MAXimum]
  :LOW {<voltage>|MINimum|MAXimum}
  :LOW? [MINimum|MAXimum]
VOLTage:RANGe:AUTO {OFF|ON|ONCE}
VOLTage:RANGe:AUTO?
VOLTage:UNIT {VPP|VRMS|DBM} 
VOLTage:UNIT? 
FUNCtion:SQUare:DCYCle {<percent>|MINimum|MAXimum}
FUNCtion:SQUare:DCYCle? [MINimum|MAXimum]
FUNCtion:RAMP:SYMMetry {<percent>|MINimum|MAXimum} 
FUNCtion:RAMP:SYMMetry? [MINimum|MAXimum]
OUTPut {OFF|ON} 
OUTPut?
OUTPut:LOAD {<ohms>|INFinity|MINimum|MAXimum} 
OUTPut:LOAD? [MINimum|MAXimum]
OUTPut:POLarity {NORMal|INVerted} 
OUTPut:POLarity?
OUTPut:SYNC {OFF|ON} 
OUTPut:SYNC?
```
### **Pulse Configuration Commands**

(*see page [192](#page-191-0) for more information*)

PULSe:PERiod {<*seconds*>|MINimum|MAXimum} PULSe:PERiod? [MINimum|MAXimum]

FUNCtion:PULSe :HOLD {**WIDTh**|DCYCle} :HOLD? [WIDTh|DCYCle] :WIDTh {<*seconds*>|MINimum|MAXimum} *50% to 50% Thresholds*  :WIDTh? [MINimum|MAXimum] :DCYCle {<*percent*>|MINimum|MAXimum} :DCYCle? [MINimum|MAXimum] :TRANsition {<*seconds*>|MINimum|MAXimum} *10% to 90% Thresholds*  :TRANsition? [MINimum|MAXimum]

#### **Modulation Commands**

(*see page [197](#page-196-0) for more information*)

```
 AM Commands AM:INTernal
                 :FUNCtion {SINusoid|SQUare|RAMP|NRAMp|TRIangle|NOISe|USER}
                :FUNCtion?
              AM:INTernal
                 :FREQuency {<frequency>|MINimum|MAXimum} 
                 :FREQuency? [MINimum|MAXimum] 
               AM:DEPTh {<depth in percent>|MINimum|MAXimum} 
              AM:DEPTh? [MINimum|MAXimum] 
              AM:SOURce {INTernal|EXTernal} 
              AM:SOURce?
              AM:STATe {OFF|ON} 
              AM:STATe?
FM Commands FM:INTernal
                :FUNCtion {SINusoid|SQUare|RAMP|NRAMp|TRIangle|NOISe|USER}
                :FUNCtion?
              FM:INTernal
                :FREQuency {<frequency>|MINimum|MAXimum} 
                 :FREQuency? [MINimum|MAXimum] 
               FM: DEViation {<peak deviation in Hz> | MINimum | MAXimum}
               FM:DEViation? [MINimum|MAXimum]
               FM:SOURce {INTernal|EXTernal} 
               FM:SOURce? 
               FM:STATe {OFF|ON} 
               FM:STATe?
```
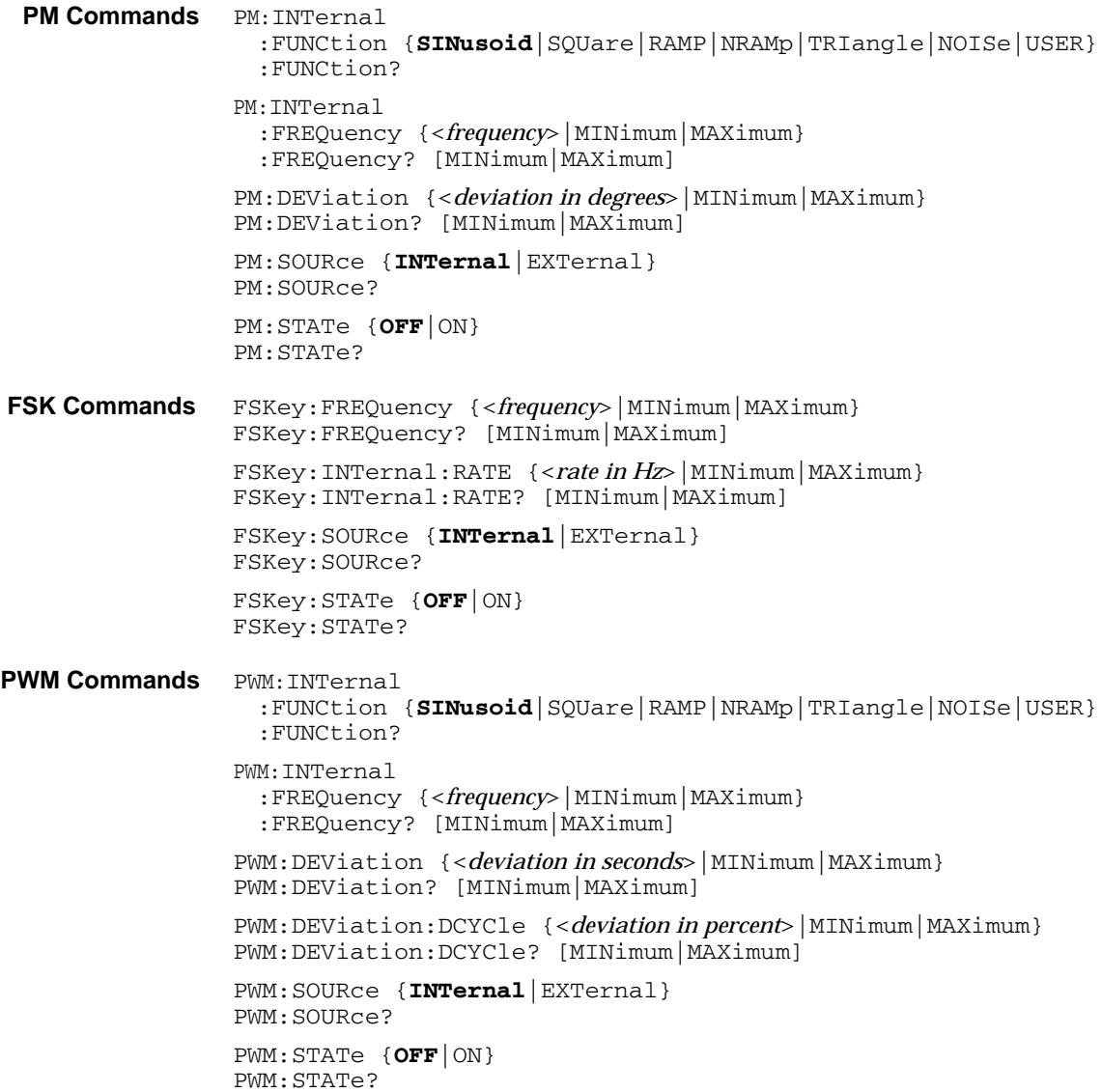

#### **Sweep Commands**

(*see page [217](#page-216-0) for more information*)

```
FREQuency
  :STARt {<frequency>|MINimum|MAXimum} 
  :STARt? [MINimum|MAXimum]
  :STOP {<frequency>|MINimum|MAXimum}
  :STOP? [MINimum|MAXimum]
FREQuency
  :CENTer {<frequency>|MINimum|MAXimum} 
  :CENTer? [MINimum|MAXimum] 
  :SPAN {<frequency>|MINimum|MAXimum}
  :SPAN? [MINimum|MAXimum]
SWEep
 :SPACing {LINear|LOGarithmic} 
 :SPACing? 
 :TIME {<seconds>|MINimum|MAXimum} 
  :TIME? [MINimum|MAXimum] 
SWEep:STATe {OFF|ON}
SWEep:STATe? 
TRIGger:SOURce {IMMediate|EXTernal|BUS}
TRIGger:SOURce?
TRIGger:SLOPe {POSitive|NEGative} "Trig In" Connector
TRIGger:SLOPe?
OUTPut
 :TRIGger:SLOPe {POSitive|NEGative} "Trig Out" Connector
  :TRIGger:SLOPe?
  :TRIGger {OFF|ON} 
  :TRIGger? 
MARKer:FREQuency {<frequency>|MINimum|MAXimum} 
MARKER:FREQuency? [MINimum|MAXimum]
MARKer {OFF|ON}
MARKer?
```
### **Burst Commands**

(*see page [223](#page-222-0) for more information*)

BURSt:MODE {**TRIGgered**|GATed} BURSt:MODE? BURSt:NCYCles {<*# cycles*>|INFinity|MINimum|MAXimum} BURSt:NCYCles? [MINimum|MAXimum] BURSt:INTernal:PERiod {<*seconds*>|MINimum|MAXimum} BURSt:INTernal:PERiod? [MINimum|MAXimum] BURSt:PHASe {<*angle*>|MINimum|MAXimum} BURSt:PHASe? [MINimum|MAXimum] BURSt:STATe {**OFF**|ON} BURSt:STATe? UNIT:ANGLe {**DEGree**|RADian} UNIT:ANGLe? TRIGger:SOURce {**IMMediate**|EXTernal|BUS} *Triggered Burst* TRIGger:SOURce? TRIGger:SLOPe {**POSitive**|NEGative} *"Trig In" Connector* TRIGger:SLOPe? BURSt:GATE:POLarity {**NORMal**|INVerted} *External Gated Burst* BURSt:GATE:POLarity? OUTPut :TRIGger:SLOPe {**POSitive**|NEGative} *"Trig Out" Connector* :TRIGger:SLOPe? :TRIGger {**OFF**|ON} :TRIGger?

#### **Arbitrary Waveform Commands**

(*see page [234](#page-233-0) for more information)*

```
DATA VOLATILE, <value>, <value>, . . .
DATA:DAC VOLATILE, {<binary block>|<value>, <value>, . . . }
FORMat:BORDer {NORMal|SWAPped} Specify Byte Order
FORMat:BORDer? 
DATA:COPY <destination arb name> [,VOLATILE] 
FUNCtion:USER {<arb name>1|VOLATILE} 
FUNCtion:USER?
FUNCtion USER 
FUNCtion?
DATA
  :CATalog?
  :NVOLatile:CATalog? 
  :NVOLatile:FREE? 
DATA:DELete <arb name> 
DATA:DELete:ALL 
DATA
  :ATTRibute:AVERage? [<arb name>1]
  :ATTRibute:CFACtor? [<arb name>1]
  :ATTRibute:POINts? [<arb name>1]
  :ATTRibute:PTPeak? [<arb name>1]
```
<sup>1</sup> *The names of the built-in arb waveforms are*: EXP\_RISE, EXP\_FALL, NEG\_RAMP, SINC, and CARDIAC.

## **Triggering Commands**

(*see page [231](#page-230-0) for more information*)

*These commands are used for Sweep and Burst only.*

```
TRIGger:SOURce {IMMediate|EXTernal|BUS} 
TRIGger:SOURce?
TRIGger
*TRG
TRIGger:SLOPe {POSitive|NEGative} "Trig In" Connector
TRIGger:SLOPe?
BURSt:GATE:POLarity {NORMal|INVerted} External Gated Burst
BURSt:GATE:POLarity?
OUTPut
 :TRIGger:SLOPe {POSitive|NEGative} "Trig Out" Connector
 :TRIGger:SLOPe?
 :TRIGger {OFF|ON} 
 :TRIGger?
```
### **State Storage Commands**

(*see page [245](#page-244-0) for more information*)

```
*SAV {0|1|2|3|4} State 0 is the instrument state at power down.
*RCL {0|1|2|3|4} States 1 through 4 are user-defined states. 
MEMory:STATe
 :NAME {0|1|2|3|4} [,<name>] 
 :NAME? {0|1|2|3|4}
 :DELete {0|1|2|3|4}
 :RECall:AUTO {OFF|ON}
 :RECall:AUTO?
 :VALid? {0|1|2|3|4}
 :CATalog?
```

```
MEMory:NSTates?
```
#### **System-Related Commands**

(*see page [249](#page-248-0) for more information)*

```
SYSTem:ERRor? 
*IDN? 
DISPlay {OFF|ON}
DISPlay? 
DISPlay
  :TEXT <quoted string> 
  :TEXT?
  :TEXT:CLEar 
*RST 
*TST? 
SYSTem:VERSion? 
SYSTem
  :BEEPer 
  :BEEPer:STATe {OFF|ON}
  :BEEPer:STATe?
SYSTem
  :KLOCk[:STATe] {OFF|ON}
  :KLOCk:EXCLude {NONE|LOCal}
  :KLOCk:EXCLude? 
SYSTem:SECurity:IMMediate Caution. Clears all memory. Not 
                                    recommended for routine applications.
*LRN?
*OPC 
*OPC? 
*WAI
```
### **Interface Configuration Commands**

(*see page [254](#page-253-0) for more information*)

```
SYSTem:LOCal
SYSTem:REMote
SYSTem:RWLock
SYSTem:COMMunicate:RLSTate {LOCal|REMote|RWLock}
SYSTem:COMMunicate:GPIB
 :ADDRess <address>
 :ADDRess?
SYSTem:COMMunicate:LAN
 :AUTOip[:STATe] {OFF|0|ON|1}
 :AUTOip[:STATe]?
 :IPADdress <address>
 :IPADdress?
 :LIPaddress?
 :MAC?
 :MEDiasense {OFF|0|ON|1}
 :MEDiasense?
 :NETBios {OFF|0|ON|1}
 :NETBios?
 :TELNet:PROMpt <string>
 :TELNet:PROMpt?
 :TELNet:WMESsage <string>
```
:TELNet:WMESsage?

#### **Phase-Lock Commands**

These commands require Option 001, External Timebase Reference (*see page [258](#page-257-0) for more information).*

```
PHASe {<angle>|MINimum|MAXimum}
PHASe? [MINimum|MAXimum] 
PHASe:REFerence
PHASe:UNLock:ERRor:STATe {OFF|ON}
PHASe:UNLock:ERRor:STATe?
UNIT:ANGLe {DEGree|RADian}
UNIT:ANGLe?
```
### **Status Reporting Commands**

(*see page [270](#page-269-0) for more information)*

```
*STB?
*SRE <enable value> 
*SRE? 
STATus
 :QUEStionable:CONDition?
  :QUEStionable[:EVENt]?
  :QUEStionable:ENABle <enable value>
  :QUEStionable:ENABle?
*ESR?
*ESE <enable value>
*ESE?
*CLS
STATus:PRESet
*PSC {0|1}
*PSC?
*OPC
```
### **Calibration Commands**

(*see page [274](#page-273-0) for more information)*

CAL?

```
CAL
  :SECure:STATe {OFF|ON},<code>
  :SECure:STATe?
  :SECure:CODE <new code> 
  :SETup <0|1|2|3| . . . |94>:SETup?
  :VALue <value> 
  :VALue?
  :COUNt? 
 :STRing <quoted string>
  :STRing?
```
#### **IEEE 488.2 Common Commands**

```
*CLS
*ESR?
*ESE <enable value>
*ESE?
*IDN?
*LRN?
*OPC
*OPC?
*PSC {0|1}
*PSC?
*RST
*STB? 
*SRE <enable value> 
*SRE? 
*TRG
*TST?
```
\*SAV {0|1|2|3|4} *State 0 is the instrument state at power down.*<br>\*RCL {0|1|2|3|4} *States 1 through 4 are user-defined states.* States 1 through 4 are user-defined states.

## <span id="page-167-0"></span>Simplified Programming Overview

This section gives an overview of the basic techniques used to program the function generator over the remote interface. This section is only an overview and does not give all of the details you will need to write your own application programs. Refer to the remainder of this chapter and also the application examples in chapter 6 for more details. You may also want to refer to the reference manual that came with your programming application for further details on instrument control.

### **Using the APPLy Command**

The APPLy command provides the most straightforward method to program the function generator over the remote interface. For example, the following command string sent from your computer will output a 3 Vpp sine wave at 5 kHz with a -2.5 volt offset.

APPL:SIN 5.0E+3, 3.0, -2.5

#### **Using the Low-Level Commands**

Although the APPLy command provides the most straightforward method to program the function generator, the low-level commands give you more flexibility to change individual parameters. For example, the following command strings sent from your computer will output a 3 Vpp sine wave at 5 kHz with a -2.5 volt offset.

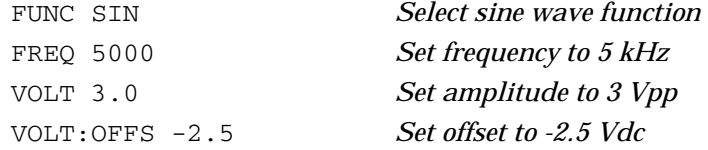

## **Reading a Query Response**

Only the query commands (commands that end with "**?**") will instruct the function generator to send a response message. Queries return internal instrument settings. For example, the following command string sent from your computer will read the function generator's error queue and retrieve the response from the most recent error.

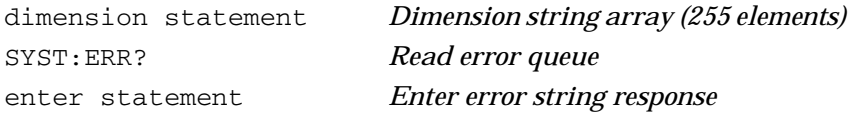

## **Selecting a Trigger Source**

When *Sweep* or *Burst* is enabled, the function generator will accept an immediate internal trigger, a hardware trigger from the rear-panel *Trig In* connector, a manual trigger from the front-panel (Trisses) key, or a software (bus) trigger. By default, the internal trigger source is selected. If you want to use an external or a software trigger source, you must first select that source. For example, the following command strings sent from your computer will output a 3-cycle burst each time the rear-panel *Trig In* connector receives the rising edge of a TTL pulse.

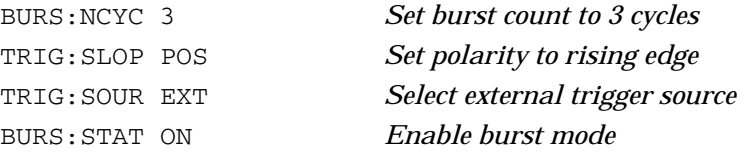

## <span id="page-169-0"></span>Using the APPLy Command

*See also ["Output Configuration"](#page-54-0) starting on page [55](#page-54-0) in chapter 3.* 

The APPLy command provides the most straightforward method to program the function generator over the remote interface. You can select the function, frequency, amplitude, and offset all in one command as shown in the syntax statement below.

```
APPLy:<function> [<frequency> [,<amplitude> [,<offset>] ]]
```
For example, the following command string sent from your computer will output a 3 Vpp sine wave at 5 kHz with a -2.5 volt offset.

```
APPL:SIN 5 KHZ, 3.0 VPP, -2.5 V
```
The APPLy command performs the following operations:

- Sets the trigger source to *Immediate* (equivalent to sending the TRIG:SOUR IMM command).
- Turns off any modulation, sweep, or burst mode currently enabled and places the instrument in the continuous waveform mode.
- Turns on the *Output* connector (OUTP ON command) but *does not* change the output termination setting (OUTP:LOAD command).
- Overrides the voltage autorange setting and automatically enables autoranging (VOLT:RANG:AUTO command).
- For square waveforms, overrides the current duty cycle setting and automatically selects 50% (FUNC:SQU:DCYC command).
- For ramp waveforms, overrides the current symmetry setting and automatically selects 100% (FUNC: RAMP: SYMM command).

*The syntax statements for the* APPLy *command are shown on page [175.](#page-174-0)*

## **Output Frequency**

• For the *frequency* parameter of the APPLy command, the output frequency range depends on the function specified. You can substitute "MINimum", "MAXimum", or "DEFault" in place of a specific value for the *frequency* parameter. MIN selects the lowest frequency allowed for the function specified and MAX selects the highest frequency allowed. *The default frequency is 1 kHz for all functions*.

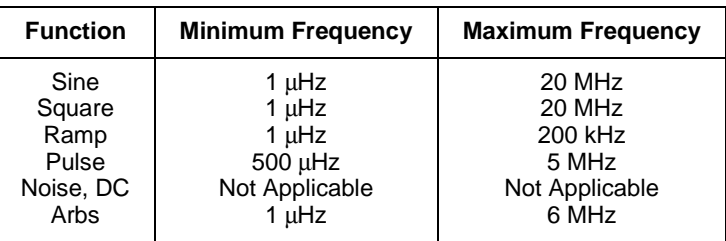

• *Limits Due to Function*: The frequency limits are determined by the function specified in the APPLy command. The APPLy command always sets both the function and the frequency, and the specified frequency must be appropriate for the function. For example, the command APPL:RAMP 20 MHz results in a "Data out of range" error. The frequency is set to 200 kHz, which is the maximum for a ramp waveform.

Chapter 4 Remote Interface Reference **Using the APPLy Command**

### **Output Amplitude**

- For the *amplitude* parameter of the APPLy command, the output amplitude range depends on the function specified and the output termination. You can substitute "MINimum", "MAXimum", or "DEFault" in place of a specific value for the *amplitude* parameter. MIN selects the smallest amplitude (10 mVpp into 50 ohms). MAX selects the largest amplitude for the function specified (at most 10 Vpp into 50 ohms depending on function and offset voltage). *The default amplitude is 100 mVpp (into 50 ohms) for all functions.*
- *Limits Due to Output Termination*: The output amplitude limits are determined by the current output termination setting (the APPLy command does not change the termination setting). For example, if you set the amplitude to 10 Vpp and then change the output termination from 50 ohms to "high impedance", the amplitude displayed on the function generator's front-panel will *double* to 20 Vpp (and no error will be generated). If you change from "high impedance" to 50 ohms, the displayed amplitude will drop in half. *See the* OUTP:LOAD *command on page [189](#page-188-0) for more information.*
- You can set the output amplitude in Vpp, Vrms, or dBm by specifying the units as part of the APPLy command as shown below.

APPL:SIN 5.0E+3, **3.0 VRMS**, -2.5

Or, you can use the VOLT:UNIT command (see page [191](#page-190-0)) to specify the output units for all commands that follow. Unless you specify the units as part of the APPLy command, the VOLT:UNIT command takes precedence. For example, if you select "Vrms" using the VOLT:UNIT command and *do not* include units with the APPLy command, the value specified for the *amplitude* parameter in the APPLy command will be in "Vrms".

- *•* You cannot specify the output amplitude in dBm if the output termination is currently set to "high impedance". The units are automatically converted to Vpp. *See the* VOLT:UNIT *command on page [191](#page-190-0) for more information.*
- *Limits Due to Units Selection*: In some cases, the amplitude limits are determined by the output units selected. This may occur when the units are *Vrms* or *dBm* due to the differences in crest factor for the various output functions. For example, if you output a 5 Vrms square wave (into 50 ohms) and then change to the sine wave function, the function generator will automatically adjust the output amplitude to 3.536 Vrms (the upper limit for sine waves in Vrms). *From the remote interface, a "Data out of range" error will be generated and the amplitude will be adjusted as described.*
- *Arbitrary Waveform Limitations*: For arbitrary waveforms, the maximum amplitude will be limited if the waveform data points do not span the full range of the output DAC (Digital- to-Analog Converter). For example, the built-in "Sinc" waveform does not use the full range of values between ±1 and therefore its maximum amplitude is limited to 6.087 Vpp (into 50 ohms).
- While changing amplitude, you may notice a momentary disruption in the output waveform at certain voltages due to switching of the output attenuators. The amplitude is controlled, however, so the output voltage will never exceed the current setting while switching ranges. To prevent this disruption in the output, you can disable the voltage autoranging feature using the VOLT:RANG:AUTO command (*see page [186](#page-185-0) for more information*). The APPLy command automatically enables autoranging.

### **DC Offset Voltage**

- For the *offset* parameter of the APPLy command, you can substitute "MINimum", "MAXimum", or "DEFault" in place of a specific value for the parameter. MIN selects the most negative dc offset voltage for the function and amplitude specified. MAX selects the largest dc offset for the function and amplitude specified. *The default offset is 0 volts for all functions.*
- *Limits Due to Amplitude*: The relationship between offset voltage and output amplitude is shown below. V*max* is the maximum *peak voltage* for the selected output termination (5 volts for a  $50\Omega$  load or 10 volts for a high-impedance load).

$$
|\text{Voffset}| \leq \text{Vmax} - \frac{\text{Vpp}}{2}
$$

If the specified offset voltage is not valid, the function generator will automatically adjust it to the maximum dc voltage allowed with the amplitude specified. *From the remote interface, a "Data out of range" error will be generated and the offset will be adjusted as described.*

- *• Limits Due to Output Termination*: The offset limits are determined by the current output termination setting (the APPLy command does not change the termination setting). For example, if you set the offset to 100 mVdc and then change the output termination from 50 ohms to "high impedance", the offset voltage displayed on the function generator's front-panel will *double* to 200 mVdc (and no error will be generated). If you change from "high impedance" to 50 ohms, the displayed offset will drop in half. *See the* OUTP:LOAD *command on page [189](#page-188-0) for more information.*
- *• Arbitrary Waveform Limitations*: For arbitrary waveforms, the maximum offset and amplitude will be limited if the waveform data points do not span the full range of the output DAC (Digital-to-Analog Converter). For example, the built-in "Sinc" waveform does not use the full range of values between  $\pm 1$  and therefore its maximum offset is limited to 4.95 volts (into 50 ohms). The "0" DAC value is still used as the offset reference even if the waveform data points do not span the full range of the output DAC.

## <span id="page-174-0"></span>**APPLy Command Syntax**

• Because of the use of optional parameters in the APPLy commands (enclosed in square brackets), you must specify *frequency* to use the *amplitude* parameter, and you must specify both *frequency* and *amplitude* to use the *offset* parameter. For example, the following command string is valid (*frequency* and *amplitude* are specified but *offset* is omitted and therefore uses a default value).

APPL:SIN 5.0E+3, 3.0

However, you cannot specify an *amplitude* or *offset* without specifying a *frequency*.

• You can substitute "MINimum", "MAXimum", or "DEFault" in place of specific values for the *frequency*, *amplitude*, and *offset* parameters. For example, the following statement outputs a 3 Vpp sine wave at 20 MHz (the maximum frequency for sine) with a -2.5 volt offset.

APPL:SIN MAX, 3.0, -2.5

- The APPLy command performs the following operations:
	- Sets the trigger source to *Immediate* (equivalent to sending the TRIG: SOUR IMM command).
	- Turns off any modulation, sweep, or burst mode currently enabled and places the instrument in the continuous waveform mode.
	- Turns on the *Output* connector (OUTP ON command) but *does not* change the output termination setting (OUTP:LOAD command).
	- Overrides the voltage autorange setting and automatically enables autoranging (VOLT:RANG:AUTO command).
	- For square waveforms, overrides the current duty cycle setting and automatically selects 50% (FUNC: SQU: DCYC command).
	- For ramp waveforms, overrides the current symmetry setting and automatically selects 100% (FUNC: RAMP: SYMM command).

Chapter 4 Remote Interface Reference **Using the APPLy Command**

**APPLy:SINusoid** [<*frequency*> [**,**<*amplitude*> [**,**<*offset*>] ]]

Output a sine wave with the specified frequency, amplitude, and dc offset. The waveform is output as soon as the command is executed.

**APPLy:SQUare** [<*frequency*> [**,**<*amplitude*> [**,**<*offset*>] ]]

Output a square wave with the specified frequency, amplitude, and dc offset. This command overrides the current duty cycle setting and automatically selects 50%. The waveform is output as soon as the command is executed.

#### **APPLy:RAMP** [<*frequency*> [**,**<*amplitude*> [**,**<*offset*>] ]]

Output a ramp wave with the specified frequency, amplitude, and dc offset. This command overrides the current symmetry setting and automatically selects 100%. The waveform is output as soon as the command is executed.

#### **APPLy:PULSe** [<*frequency*> [**,**<*amplitude*> [**,**<*offset*>] ]]

Output a pulse wave with the specified frequency, amplitude, and dc offset. The waveform is output as soon as the command is executed.

• This command preserves the current pulse width setting (FUNC:PULS:WIDT command) or pulse duty cycle setting (FUNC:PULS:DCYC command), depending on which has been selected to "hold" (FUNC:PULS:HOLD command). The edge time setting (FUNC:PULS:TRAN command) is also preserved. However, based on the specified frequency, the function generator will adjust the pulse width or edge time to comply with the frequency restrictions for pulse waveforms. *See page [192](#page-191-0) for more information on setting the pulse width and edge time.* 

**APPLy:NOISe** [<*frequency*|**DEFault**> [**,**<*amplitude*> [**,**<*offset*>] ]] Output Gaussian noise with the specified amplitude and dc offset. The waveform is output as soon as the command is executed.

• The *frequency* parameter has no effect for this command but you must specify a value or "DEFault" (the noise function has a 10 MHz bandwidth). If you specify a frequency, it has no effect on the noise output, but the value is remembered when you change to a different function. The following statement shows the use of the APPLy command for noise.

APPL:NOIS **DEF**, 5.0, 2.0

**APPLy:DC** [<*frequency*|**DEFault**> [**,**<*amplitude*>|**DEFault**> [**,**<*offset*>] ]] Output a dc voltage with the level specified by the *offset* parameter. You can set the dc voltage to any value between ±5 Vdc into 50 ohms or  $\pm 10$  Vdc into an open circuit. The dc voltage is output as soon as the command is executed.

• The *frequency* and *amplitude* parameters have no effect for this command but you must specify a value or "DEFault". If you specify a frequency and amplitude, they have no effect on the dc output, but the values are remembered when you change to a different function. The following statement shows the use of the APPLy command for a dc output.

APPL:DC **DEF**, **DEF**, -2.5

**APPLy:USER** [<*frequency*> [**,**<*amplitude*> [**,**<*offset*>] ]]

Output the arbitrary waveform currently selected by the FUNC:USER command. The waveform is output using the specified frequency, amplitude, and dc offset. The waveform is output as soon as the command is executed. *See page [234](#page-233-0) for more information on downloading arbitrary waveforms to memory.* 

Chapter 4 Remote Interface Reference **Using the APPLy Command**

#### **APPLy?**

Query the function generator's current configuration and return a quoted string. The purpose of this command is to allow you to append this query response to an APPL: command in your programming application and use the result to place the function generator in the specified state. The function, frequency, amplitude, and offset are returned as shown in the sample string below (the quotation marks are returned as part of the string).

"SIN +5.0000000000000E+03,+3.0000000000000E+00,-2.5000000000000E+00"

# <span id="page-178-0"></span>Output Configuration Commands

#### *See also ["Output Configuration"](#page-54-0) starting on page [55](#page-54-0) in chapter 3.*

This section describes the low-level commands used to program the function generator. Although the APPLy command provides the most straightforward method to program the function generator, the low-level commands give you more flexibility to change individual parameters.

#### **FUNCtion** {**SINusoid**|**SQUare**|**RAMP**|**PULSe**|**NOISe**|**DC**|**USER**} **FUNCtion?**

Select the output function. The selected waveform is output using the previously selected frequency, amplitude, and offset voltage settings. The FUNC? query returns "SIN", "SQU", "RAMP", "PULS", "NOIS", "DC", or "USER".

- If you select "USER", the function generator outputs the arbitrary waveform currently selected by the FUNC: USER command.
- The table below shows which output functions are allowed with modulation, sweep, and burst. Each " • " indicates a valid combination. If you change to a function that is not allowed with modulation, sweep, or burst, the modulation or mode is turned off.

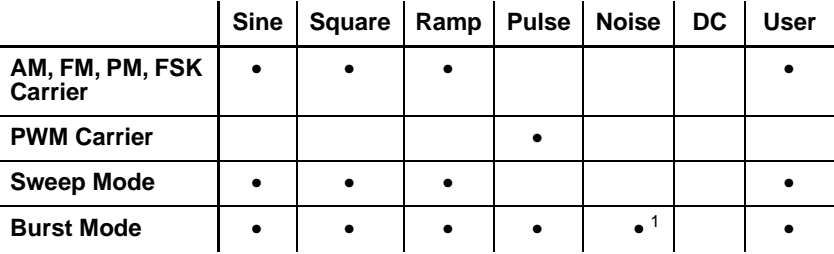

<sup>1</sup> *Allowed in the External Gated burst mode only.*

#### Chapter 4 Remote Interface Reference **Output Configuration Commands**

- *Function Limitations*: If you change to a function whose maximum frequency is less than that of the current function, the frequency is adjusted to the maximum value for the new function. For example, if you are currently outputting a 20 MHz sine wave and then change to the ramp function, the function generator will automatically adjust the output frequency to 200 kHz (the upper limit for ramps). *From the remote interface, a "Settings conflict" error will be generated and the frequency will be adjusted as described.*
- *Amplitude Limitations*: If you change to a function whose maximum amplitude is less than that of the current function, the amplitude is automatically adjusted to the maximum value for the new function. This may occur when the output units are *Vrms* or *dBm* due to the differences in crest factor for the various output functions.

For example, if you output a 5 Vrms square wave (into 50 ohms) and then change to the sine wave function, the function generator will automatically adjust the output amplitude to 3.536 Vrms (the upper limit for sine in Vrms). *From the remote interface, a "Settings conflict" error will be generated and the amplitude will be adjusted as described.*
```
FREQuency {<frequency>|MINimum|MAXimum}
FREQuency? [MINimum|MAXimum]
```
Set the output frequency. MIN selects the lowest frequency allowed for the selected function and MAX selects the highest frequency allowed. The default is 1 kHz for all functions. The FREQ? query returns the frequency setting in hertz for the function currently selected.

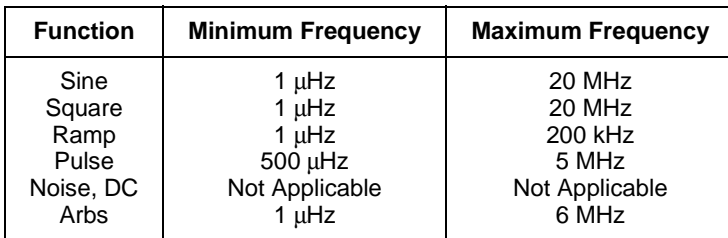

- *Function Limitations*: The frequency limits are function dependent, as shown in the above table. If you send a command specifying a frequency that is not in the appropriate range for the current function, an error will occur. For example, if the current function is "ramp" and you send the command FREQ 20 MHz, a "Data out of range" error is generated and the frequency is set to 200 kHz, which is the maximum for a ramp waveform.
- *• Duty Cycle Limitations*: For square waveforms, the function generator may not be able to use the full range of duty cycle values at higher frequencies as shown below.

20% to 80% (*frequency* < 10 MHz) 40% to 60% (*frequency* > 10 MHz)

If you change to a frequency that cannot produce the current duty cycle, the duty cycle is automatically adjusted to the maximum value for the new frequency. For example, if you currently have the duty cycle set to 70% and then change the frequency to 12 MHz, the function generator will automatically adjust the duty cycle to 60% (the upper limit for this frequency). *From the remote interface, a "Settings conflict" error will be generated and the duty cycle will be adjusted as described.*

<span id="page-181-0"></span>Chapter 4 Remote Interface Reference **Output Configuration Commands**

```
VOLTage {<amplitude>|MINimum|MAXimum} 
VOLTage? [MINimum|MAXimum]
```
Set the output amplitude. The default amplitude is 100 mVpp (into 50 $\Omega$ ) for all functions. MIN selects the smallest amplitude (10 mVpp into 50Ω). MAX selects the largest amplitude for the selected function (at most 10 Vpp into  $50\Omega$  depending on the selected function and offset voltage). The VOLT? query returns the output amplitude for the function currently selected. Values are always returned in the units set by the most recent VOLT:UNIT command.

*• Offset Voltage Limitations*: The output amplitude and offset are related to V*max* as shown below.

 $|V \text{offset}| + V \text{pp} \div 2 < V \text{max}$ 

where V*max* is the maximum *peak voltage* for the selected output termination (5 volts for a 50Ω load or 10 volts for a high-impedance load). The new amplitude specified in the VOLT command will be set, *but the offset voltage may be reduced accordingly, and a "Settings conflict" error generated.*

- *Limits Due to Output Termination*: If you change the output termination setting, the displayed output amplitude will be automatically adjusted (and no error will be generated). For example, if you set the amplitude to 10 Vpp and then change the output termination from 50 ohms to "high impedance", the amplitude displayed on the function generator's front-panel will *double* to 20 Vpp. If you change from "high impedance" to 50 ohms, the displayed amplitude will drop in half. *For more information, see the* OUTP:LOAD *command on page [189](#page-188-0)*.
- You can set the output amplitude in Vpp, Vrms, or dBm by specifying the units as part of the VOLT command as shown below.

VOLT **3.0 VRMS**

Or, you can use the VOLT:UNIT command (see page [191](#page-190-0)) to specify the output units for all commands that follow.

• You cannot specify the output amplitude in dBm if the output termination is currently set to "high impedance". The units are automatically converted to Vpp. *See the* VOLT:UNIT *command on page [191](#page-190-0) for more information.* 

- *Limits Due to Units Selection*: In some cases, the amplitude limits are determined by the output units selected. This may occur when the units are *Vrms* or *dBm* due to the differences in crest factor for the various output functions. For example, if you output a 5 Vrms square wave (into 50 ohms) and then change to the sine wave function, the function generator will automatically adjust the output amplitude to 3.536 Vrms (the upper limit for sine waves in Vrms). *From the remote interface, a "Settings conflict" error will be generated and the amplitude will be adjusted as described.*
- *Arbitrary Waveform Limitations*: For arbitrary waveforms, the maximum amplitude will be limited if the waveform data points do not span the full range of the output DAC (Digital- to-Analog Converter). For example, the built-in "Sinc" waveform does not use the full range of values between  $\pm 1$  and therefore its maximum amplitude is limited to 6.087 Vpp (into 50 ohms).
- While changing amplitude, you may notice a momentary disruption in the output waveform at certain voltages due to switching of the output attenuators. The amplitude is controlled, however, so the output voltage will never exceed the current setting while switching ranges. To prevent this disruption in the output, you can disable the voltage autoranging feature using the VOLT:RANG:AUTO command (*see page [186](#page-185-0) for more information*).
- You can also set the amplitude (with an associated offset voltage) by specifying a high level and low level. For example, if you set the high level to  $+2$  volts and the low level to  $-3$  volts, the resulting amplitude is 5 Vpp (with an associated offset voltage of -500 mV). *See the* VOLT:HIGH *and* VOLT:LOW *commands on page [185](#page-184-0) for more information.*
- To output a *dc voltage level*, select the dc voltage function using the FUNC DC command and then set the offset voltage level using the VOLT:OFFS command. You can set the dc level to any value between ±5 Vdc into 50 ohms or ±10 Vdc into an open circuit.

```
VOLTage:OFFSet {<offset>|MINimum|MAXimum} 
VOLTage:OFFSet? [MINimum|MAXimum]
```
Set the dc offset voltage. The default offset is 0 volts for all functions. MIN selects the most negative dc offset voltage for the selected function and amplitude. MAX selects the largest dc offset for the selected function and amplitude. The :OFFS? query returns the offset voltage for the function currently selected.

*• Limits Due to Amplitude*: The output amplitude and offset are related to V*max* as shown below.

|V*offset*|+V*pp* ÷2< V*max*

where V*max* is the maximum *peak voltage* for the selected output termination (5 volts for a 50Ω load or 10 volts for a high-impedance load). The new offset specified in the VOLT: OFFS command will be set, *but the amplitude may be reduced accordingly, and a "Settings conflict" error generated.*

- *• Limits Due to Output Termination*: The offset limits are determined by the current output termination setting. For example, if you set the offset to 100 mVdc and then change the output termination from 50 ohms to "high impedance", the offset voltage displayed on the function generator's front-panel will *double* to 200 mVdc (and no error will be generated). If you change from "high impedance" to 50 ohms, the displayed offset will drop in half. *See the* OUTP:LOAD *command on page [189](#page-188-0) for more information.*
- *• Arbitrary Waveform Limitations*: For arbitrary waveforms, the maximum offset and amplitude will be limited if the waveform data points do not span the full range of the output DAC (Digital-to-Analog Converter). For example, the built-in "Sinc" waveform does not use the full range of values between  $\pm 1$  and therefore its maximum offset is limited to 4.95 volts (into 50 ohms).
- <span id="page-184-0"></span>• You can also set the offset by specifying a high level and low level. For example, if you set the high level to  $+2$  volts and the low level to -3 volts, the resulting amplitude is 5 Vpp (with an associated offset voltage of -500 mV). *See the* VOLT:HIGH *and* VOLT:LOW *commands below for more information.*
- To output a *dc voltage level*, select the dc voltage function using the FUNC DC command and then set the offset voltage level using the VOLT:OFFS command. You can set the dc level to any value between ±5 Vdc into 50 ohms or ±10 Vdc into an open circuit.

### **VOLTage**

```
:HIGH {<voltage>|MINimum|MAXimum}
:HIGH? [MINimum|MAXimum]
:LOW {<voltage>|MINimum|MAXimum}
:LOW? [MINimum|MAXimum]
```
Set the high or low voltage levels. For all functions, the default *high level* is +50 mV and the default *low level* is -50 mV. MIN selects the most negative voltage level for the selected function and MAX selects the largest voltage level. The :HIGH? and :LOW? queries return the high and low levels, respectively.

• *Limits Due to Amplitude*: You can set the voltage levels to a positive or negative value with the restrictions shown below. V*pp* is the maximum peak-to-peak amplitude for the selected output termination (10 Vpp for a 50-ohm load or 20 Vpp for a high-impedance load).

$$
Vhigh - Vlow \le Vpp \, (max) \quad \text{and} \quad Vhigh, Vlow \le \frac{Vpp \, (max)}{2}
$$

If the specified level is not valid, the function generator will automatically adjust it to the maximum voltage allowed. *From the remote interface, a "Data out of range" error will be generated and the level will be adjusted as described.* 

• You can set the levels to a positive or negative value, but note that the high level *must* always be greater than the low level. If you specify a low level that is greater than the high level, the function generator will automatically set the high level to be 1 mV more than the new low level. *A "Settings conflict" error will be generated.*

- <span id="page-185-0"></span>• Note that when you set the high and low levels, you are also setting the amplitude of the waveform. For example, if you set the high level to +2 volts and the low level to -3 volts, the resulting amplitude is 5 Vpp (with an offset voltage of -500 mV).
- *Limits Due to Output Termination*: If you change the output termination setting, the displayed voltage levels will be automatically adjusted (and no error will be generated). For example, if you set the high level to +100 mVdc and then change the output termination from 50 ohms to "high impedance", the voltage displayed on the function generator's front-panel will *double* to +200 mVdc. If you change from "high impedance" to 50 ohms, the displayed voltage will drop in half. *See the* OUTP:LOAD *command on page [189](#page-188-0) for more information.*
- To invert the waveform relative to the offset voltage, you can use the OUTP:POL command. *See page [190](#page-189-0) for more information.*

#### **VOLTage:RANGe:AUTO** {**OFF**|**ON**|**ONCE**} **VOLTage:RANGe:AUTO?**

Disable or enable voltage autoranging for all functions. In the default mode, autoranging is enabled ("ON") and the function generator automatically selects the optimal settings for the output amplifier and attenuators. With autoranging disabled ("OFF"), the function generator uses the current amplifier and attenuator settings. The :AUTO? query returns "0" (OFF) or "1" (ON).

- The APPLy command overrides the voltage autorange setting and automatically enables autoranging ("ON").
- The advantage of disabling autoranging is to eliminate momentary disruptions caused by switching of the attenuators while changing amplitude. However, the amplitude and offset accuracy and resolution (as well as waveform fidelity) may be adversely affected when reducing the amplitude below the expected range change.
- The "ONCE" parameter has the same effect as turning autoranging "ON", and then "OFF". This parameter allows you to make a one-time change to the amplifier/attenuator setting before returning to the VOLT:RANG:AUTO OFF setting.

### **FUNCtion:SQUare:DCYCle** {<*percent*>|**MINimum**|**MAXimum**} **FUNCtion**:**SQUare:DCYCle?** [**MINimum**|**MAXimum**]

Set the duty cycle percentage for *square waves*. Duty cycle represents the amount of time per cycle that the square wave is at a *high level* (assuming that the waveform polarity is not inverted). The default is 50%. MIN selects the minimum duty cycle for the selected frequency and MAX selects the maximum duty cycle (see restrictions below). The :DCYC? query returns the current duty cycle setting in percent.

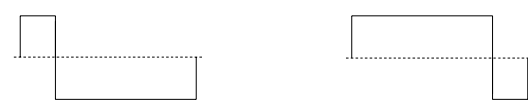

**20% Duty Cycle 80% Duty Cycle**

- Duty Cycle: 20% to 80% (*frequency* < 10 MHz) 40% to 60% (*frequency* > 10 MHz)
- For square waveforms, the APPLy command overrides the current duty cycle setting and automatically selects 50%.
- The duty cycle setting is remembered when you change from square wave to another function. When you return to the square wave function, the previous duty cycle is used.
- *Limits Due to Frequency*: If the square wave function is selected and you change to a frequency that cannot produce the current duty cycle, the duty cycle is automatically adjusted to the maximum value for the new frequency. For example, if you currently have the duty cycle set to 70% and then change the frequency to 12 MHz, the function generator will automatically adjust the duty cycle to 60% (the upper limit for this frequency). *From the remote interface, a "Settings conflict" error will be generated and the duty cycle will be adjusted as described.*
- If you select a square waveform as the *modulating* waveform for AM, FM, PM, or PWM, the duty cycle setting *does not* apply. The function generator always uses a square waveform with a 50% duty cycle.

Chapter 4 Remote Interface Reference **Output Configuration Commands**

**FUNCtion:RAMP:SYMMetry** {<*percent*>|**MINimum**|**MAXimum**} **FUNCtion:RAMP:SYMMetry?** [**MINimum**|**MAXimum**]

Set the symmetry percentage for *ramp waves*. Symmetry represents the amount of time per cycle that the ramp wave is *rising* (assuming that the waveform polarity is not inverted). You can set the symmetry to any value from 0% to 100%. The default is 100%. MIN = 0%. MAX = 100%. The :SYMM? query returns the current symmetry setting in percent.

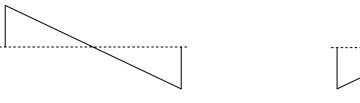

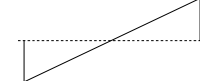

**0% Symmetry 100% Symmetry**

- For ramp waveforms, the APPL<sub>y</sub> command overrides the current symmetry setting and automatically selects 100%.
- The symmetry setting is remembered when you change from ramp wave to another function. When you return to the ramp wave function, the previous symmetry is used.
- If you select a ramp waveform as the *modulating* waveform for AM or FM, the symmetry setting *does not* apply.

#### **OUTPut** {**OFF**|**ON**} **OUTPut?**

Disable or enable the front-panel *Output* connector. The default is "OFF". When the output is enabled, the  $(\overline{\text{Cov}})$  key is illuminated on the function generator's front panel. The OUTP? query returns "0" (OFF) or "1" (ON).

- The APPL<sub>Y</sub> command overrides the current OUTP command setting and automatically enables the *Output* connector ("ON").
- If an excessive external voltage is applied to the front-panel *Output* connector, an error message will be displayed and the output will be disabled. To re-enable the output, remove the overload from the *Output* connector and send the OUTP ON command.

The OUTPut {OFF|ON} command changes the state of the output connector by switching the output relay. However, this command does not zero the voltage to be output before switching the relay. Thus, the output signal may have "glitches" for about a millisecond until the signal stabilizes. You can minimize these glitches by first setting the amplitude

<span id="page-188-0"></span>to the minimum (using the VOLTage command) and the offset to zero (using the VOLTage:OFFSet command) before changing the output state.

```
OUTPut:LOAD {<ohms>|INFinity|MINimum|MAXimum} 
OUTPut:LOAD? [MINimum|MAXimum]
```
Select the desired output termination (i.e., the impedance of the load attached to the output of the Agilent 33220A). The specified value is used for amplitude, offset, and high/low level settings. You can set the load to any value from  $1Ω$  to  $10$  kΩ MIN selects  $1Ω$  MAX selects  $10$  kΩ INF sets the output termination to "high impedance" (>10 k $\Omega$ ). The default is 50 $\Omega$ . The : LOAD? query returns the current load setting in ohms or " $9.9E+37"$ " (for "high impedance").

- The Agilent 33220A has a fixed series output impedance of 50 ohms to the front-panel *Output* connector. If the actual load impedance is different than the value specified, the displayed amplitude, offset, and high/low levels will be incorrect.
- If you change the output termination setting, the displayed output amplitude, offset, and high/low levels are automatically adjusted (and no error will be generated). For example, if you set the amplitude to 10 Vpp and then change the output termination from 50 ohms to "high impedance", the amplitude displayed on the function generator's front-panel will *double* to 20 Vpp. If you change from "high impedance" to 50 ohms, the displayed amplitude will drop in half.
- You cannot specify the output amplitude in dBm if the output termination is currently set to "high impedance". The units are automatically converted to Vpp. *See the* VOLT:UNIT *command on page [191](#page-190-0) for more information.*

### <span id="page-189-0"></span>**OUTPut:POLarity** {**NORMal**|**INVerted**} **OUTPut:POLarity?**

Invert the waveform relative to the offset voltage. In the *normal* mode (default), the waveform goes positive during the first part of the cycle. In the *inverted* mode, the waveform goes negative during the first part of the cycle. The :POL? query returns "NORM" or "INV".

• As shown in the examples below, the waveform is inverted *relative to* the offset voltage. Any offset voltage present will remain unchanged when the waveform is inverted.

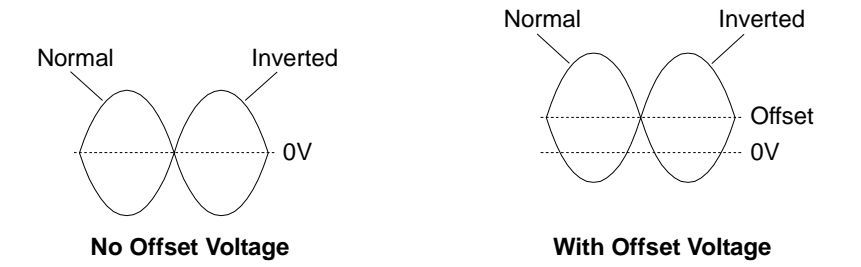

• When a waveform is inverted, the Sync signal associated with the waveform *is not* inverted.

#### **OUTPut:SYNC** {**OFF**|**ON**} **OUTPut:SYNC?**

Disable or enable the front-panel *Sync* connector. At lower amplitudes, you can reduce output distortion by disabling the Sync signal. The default setting is "ON". The : SYNC? query returns "0" (OFF) or "1" (ON).

- For more details on the Sync signal for each waveform function, see ["Sync Output Signal"](#page-67-0) on page [68](#page-67-0).
- When the Sync signal is disabled, the output level on the *Sync* connector is a logic "low" level.
- When a waveform is inverted  $(OUTP:POL command)$ , the Sync signal associated with the waveform *is not* inverted.
- The OUTP: SYNC command is overridden by the setting of the MARK command used with the sweep mode (see page [222](#page-221-0)). Therefore, when the marker frequency is enabled (and the sweep mode is also enabled), the OUTP:SYNC command is ignored.

```
VOLTage:UNIT {VPP|VRMS|DBM}
VOLTage:UNIT?
```
Select the units for output amplitude (does not affect offset voltage or high/low levels). The default is VPP. The : UNIT? query returns "VPP", "VRMS", or "DBM".

- The function generator uses the current units selection for both front panel and remote interface operations. For example, if you select "VRMS" from the remote interface using the VOLT:UNIT command, the units are displayed as "VRMS" on the front panel.
- The VOLT? query command (see page [182\)](#page-181-0) returns the output amplitude in the units set by the most recent VOLT:UNIT command.
- The output units for amplitude cannot be set to dBm if the output termination is currently set to "high impedance". The units are automatically converted to Vpp. *See the* OUTP:LOAD *command on page [189](#page-188-0) for more information.*
- Unless you specify the units as part of the APPL<sub>y</sub> or VOLT command, the VOLT:UNIT command takes precedence. For example, if you select "Vrms" using the VOLT:UNIT command and *do not* include units with the APPLy or VOLT command, the value specified for the *amplitude* parameter in the APPLy command will be in "Vrms".

# <span id="page-191-0"></span>Pulse Configuration Commands

*See also ["Pulse Waveforms"](#page-69-0) starting on page [70](#page-69-0) in chapter 3.*

This section describes the low-level commands used to program the function generator to output a pulse waveform. To select the pulse function, use the FUNC PULS command (see page [179](#page-178-0)). Refer to the diagram below for the command descriptions that follow.

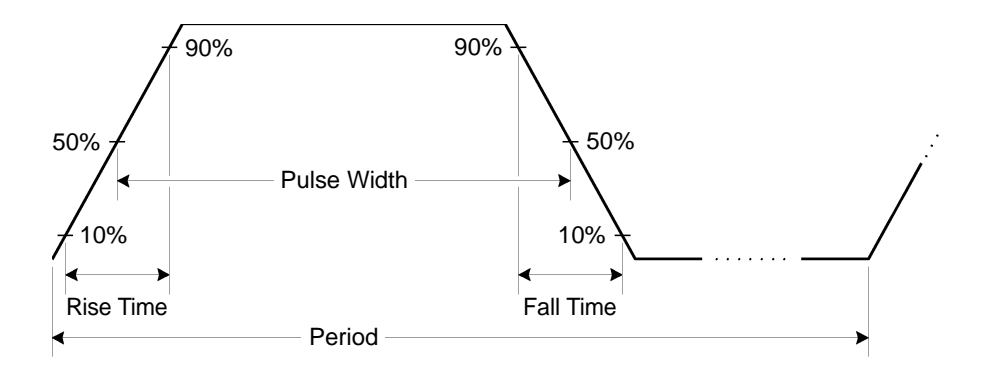

**PULSe:PERiod** {<*seconds*>|**MINimum**|**MAXimum**} **PULSe:PERiod?** [**MINimum**|**MAXimum**]

Set the period for pulses. Select a period from 200 ns to 2000 seconds. The default is 1 ms.  $MIN = 200$  ns.  $MAX = 2000$  seconds. The PULS: PER? query returns the period of the pulse waveform in seconds.

• The specified period must be greater than the sum of the *pulse width* and the *edge time*. The function generator will adjust the edge time and the pulse width as needed to accommodate the specified period. *From the remote interface, a "Settings conflict" error will be generated. The edge time is minimized first, and then the width (or duty cycle) is adjusted as shown below.*

Period  $\geq$  Pulse Width  $+$  (1.6 X Edge Time)

or in terms of pulse duty cycle:

Period  $\geq$  (Period X Duty Cycle  $\div$  100) + (1.6 X Edge Time)

- *•* This command affects the period (and frequency) for *all* waveform functions (not just pulse). For example, if you select a period using the PULS:PER command and then change the function to sine wave, the specified period will be used for the new function.
- *Function Limitations*: If you change to a function whose minimum period is greater than that for a pulse waveform, the period is adjusted to the minimum value allowed for the new function. For example, if you output a pulse waveform with a period of 200 ns and then change to the ramp function, the function generator will automatically adjust the period to 5 µs (the lower limit for ramps). *From the remote interface, a "Settings conflict" error will be generated and the period will be adjusted as described.*

#### **FUNCtion:PULSe:HOLD {WIDTh|DCYCle} FUNCtion:PULSe:HOLD? [WIDTh|DCYCle]**

Set the function generator to hold either pulse width or pulse duty cycle:

- WIDTh: The function generator holds the pulse width setting (in seconds) constant as the period is varied. (Minimum width and edge time restrictions apply.) If a command to set a duty cycle value is received, the duty cycle is converted to the equivalent pulse width in seconds. If Pulse Width Modulation (PWM) is turned on, the pulse width is held, and the width deviation also is held, as the period is varied. Duty cycle deviation commands are converted to width deviation values.
- DCYCle: The function generator holds the pulse duty cycle setting (in percent) constant as the period is varied. (Minimum width and edge time restrictions apply.) If a command to set a pulse width value is received, the width is converted to the equivalent duty cycle in percent. If Pulse Width Modulation (PWM) is turned on, the pulse duty cycle is held, and the duty cycle deviation also is held, as the period is varied. Width deviation commands are converted to duty cycle deviation values.

### **Note:** *The* FUNC:PULS:HOLD c*ommand does not limit period settings. The pulse width or duty cycle are adjusted if necessary to accommodate a new period setting.*

*This command will cause the* **Width/Dty Cyc** *softkey in the pulse menu to toggle its sense when appropriate. Also, changing the* **Width/Dty Cyc**  *softkey from the front panel will change the* HOLD *selection for subsequent programmatic behavior.*

```
FUNCtion:PULSe:WIDTh {<seconds>|MINimum|MAXimum}
FUNCtion:PULSe:WIDTh? [MINimum|MAXimum]
```
Set the pulse width in seconds. The pulse width represents the time from the 50% threshold of the rising edge of the pulse to the 50% threshold of the next falling edge. You can vary the pulse width from 20 ns to 2000 seconds (*see restrictions below*). The default pulse width is 100 µs.  $MIN = 20$  ns.  $MAX = 1999.99$  seconds. The : WIDT? query returns the pulse width in seconds.

• The *minimum pulse width* (Wmin) is affected by the period.

Wmin = 20 ns for period  $\leq 10$  s. Wmin = 200 ns for period > 10 s, but  $\leq 100$  s. Wmin = 2  $\mu$ s for period > 100 s, but  $\leq$  1000 s. Wmin = 20  $\mu$ s for period > 1000 s.

• The specified pulse width must also be less than the difference between the *period* and the *minimum pulse width as shown below*. The function generator will adjust the pulse edge time and then the pulse width as needed to accommodate the specified period. *From the remote interface, a "Settings conflict" error will be generated and the pulse width will be adjusted as described.*

Pulse Width  $\leq$  Period – Wmin

• The specified pulse width must be less than the difference between the *period* and the *edge time* as shown below. The function generator will limit the pulse edge time first, and then the pulse width as needed to accommodate the specified period. *From the remote interface, a "Data out of range" error will be generated and the pulse width will be limited as described.* 

Pulse Width < Period – (1.6 X Edge Time)

• The pulse width must also be greater than the total time of one edge as shown below.

Pulse Width  $\geq 1.6$  X Edge Time

**Note:** *This function is affected by the* FUNC:PULS:HOLD *command, which determines the value to be held constant as the period is adjusted: the specified pulse width value, or the specified pulse duty cycle value. See the* FUNC:PULS:HOLD *command for further information.*

# **FUNCtion:PULSe:DCYCle** {<*percent*>|**MINimum**|**MAXimum**} **FUNCtion:PULSe:DCYCle?** [**MINimum**|**MAXimum**]

Set the pulse duty cycle in percent. The the pulse duty cycle is defined as:

Duty Cycle = 100 X Pulse Width ÷ Period

where the pulse width represents the time from the 50% threshold of the rising edge of the pulse to the 50% threshold of the next falling edge.

The pulse duty cycle range is 0 percent to 100 percent. However, the pulse duty cycle is limited by minimum pulse width and edge time restrictions, which prevent you from setting exactly 0 percent or 100 percent. For example, for a 1 kHz pulse waveform, you are typically restricted to pulse duty cycles in the range 0.002 percent to 99.998 percent, limited by the minimum pulse width of 20 ns.

The default pulse duty cycle is 10 percent. MIN is approximately 0%. MAX is approximately 100%. The :  $DCYC$ ? query returns the pulse duty cycle in percent. *The width and edge restrictions are described below:*

• The specified pulse duty cycle must conform to the following restrictions determined by the *minimum pulse width* (Wmin). The function generator will adjust the pulse duty cycle as needed to accommodate the specified period. *From the remote interface, a "Data out of range" error will be generated and the duty cycle will be adjusted as described.*

Duty Cycle  $\geq 100$  X Wmin ÷ Period

and

Duty Cycle  $\leq 100 \times (1 - Wmin + Period)$ 

where:

Wmin = 20 ns for period  $\leq 10$  s. Wmin = 200 ns for period > 10 s, but  $\leq 100$  s. Wmin = 2  $\mu$ s for period > 100 s, but  $\leq$  1000 s. Wmin = 20  $\mu$ s for period > 1000 s.

• The specified pulse duty cycle may affect the edge time. The edge time is adjusted first, and then the duty cycle to accommodate the specified period, conforming to the following restriction. *From the remote interface, a "Data out of range" error will be generated and the edge time and duty cycle will be limited as described.*

Duty Cycle  $\geq 100 \times (1.6 \times \text{Edge Time}) \div \text{Period}$ 

and

Duty Cycle  $\leq 100 \times (1 - (1.6 \times \text{Edge Time}) \div \text{Period})$ 

**Note:** *This command is affected by the* FUNC:PULS:HOLD *command, which determines the value to be held constant as the period is adjusted: the specified pulse width value, or the specified pulse duty cycle value. See the* FUNC:PULS:HOLD *command for further information.*

**FUNCtion:PULSe:TRANsition** {<*percent*>|**MINimum**|**MAXimum**} **FUNCtion:PULSe:TRANsition?** [**MINimum**|**MAXimum**]

Set the edge time in seconds for *both* the rising and falling edges. The edge time represents the time from the 10% threshold to the 90% threshold of each edge. You can vary the edge time from 5 ns to 100 ns (*see restrictions below*). The default edge time is 5 ns. MIN = 5 ns.  $MAX = 100$  ns. The : TRAN? query returns the edge time in seconds.

• The specified edge time must fit within the specified pulse width as shown below. The function generator will limit the edge time as needed to accommodate the specified pulse width or duty cycle. *From the remote interface, a "Settings Conflict" error will be generated and the edge time will be limited as described.* 

Edge Time  $\leq$  0.625 X Pulse Width

or in terms of duty cycle:

Edge Time  $\leq 0.625$  X Period X Duty Cycle ÷ 100

# Amplitude Modulation (AM) Commands

*See also "Amplitude Modulation" starting on page [74](#page-73-0) in chapter 3*.

# **AM Overview**

The following is an overview of the steps required to generate an AM waveform. The commands used for AM are listed on the next page.

# **1 Configure the carrier waveform.**

Use the APPLy command or the equivalent FUNC, FREQ, VOLT, and VOLT:OFFS commands to select the function, frequency, amplitude, and offset of the carrier waveform. You can select a sine, square, ramp, or arbitrary waveform for the carrier (pulse, noise, and dc are not allowed).

# **2 Select the modulation source.**

The function generator will accept an internal or external modulation source. Select the modulation source using the AM: SOUR command. *For an external source, you can skip steps 3 and 4 below.*

# **3 Select the shape of the modulating waveform.**

You can modulate the carrier with a sine, square, ramp, noise, or arbitrary waveform (pulse and dc are not allowed). Use the  $AM:INT:FWC$ command to select the modulating waveshape.

# **4 Set the modulating frequency.**

Set the modulating frequency to any value from 2 mHz to 20 kHz using the AM:INT:FREQ command.

# **5 Set the modulation depth.**

Set the modulation depth (also called "percent modulation") to any value from 0% to 120% using the AM:DEPT command.

# **6 Enable AM modulation.**

After you have set up the other modulation parameters, use the AM:STAT ON command to enable AM.

# **AM Commands**

Use the APPLy command or the equivalent FUNC, FREQ, VOLT, and VOLT:OFFS commands to configure the carrier waveform.

#### **AM:SOURce** {**INTernal**|**EXTernal**} **AM:SOURce?**

Select the source of the modulating signal. The function generator will accept an internal or external modulation source. The default is INT. The : SOUR? query returns "INT" or "EXT".

• If you select the *External* source, the carrier waveform is modulated with an external waveform. The modulation depth is controlled by the ±5V signal level present on the rear-panel *Modulation In* connector. For example, if you have set the modulation depth to 100% using the  $AM:DEF$  command, then when the modulating signal is at  $+5$  volts, the output will be at the *maximum* amplitude. When the modulating signal is at -5 volts, then the output will be at the *minimum* amplitude.

#### **AM:INTernal**

#### **:FUNCtion** {**SINusoid**|**SQUare**|**RAMP**|**NRAMp**|**TRIangle**|**NOISe**|**USER**} **:FUNCtion?**

Select the shape of the *modulating* waveform. Used only when the *Internal* modulation source is selected (AM:SOUR INT command). You can use noise as the modulating waveshape, but you *cannot* use noise, pulse, or dc as the carrier waveform. The default is SIN. The :FUNC? query returns "SIN", "SQU", "RAMP", "NRAM", "TRI", "NOIS", or "USER".

- Select "SQU" for a square waveform with a *50% duty cycle*.
- Select "RAMP" for a ramp waveform with *100% symmetry*.
- Select "TRI" for a ramp waveform with *50% symmetry*.
- Select "NRAM" (negative ramp) for a ramp waveform with *0% symmetry*.
- If you select an arbitrary waveform as the *modulating* waveshape ("USER"), the waveform is automatically limited to 4K points. Extra waveform points are removed using decimation.

# **AM:INTernal:FREQuency** {<*frequency*>|**MINimum**|**MAXimum**} **AM:INTernal:FREQuency?** [**MINimum**|**MAXimum**]

Set the frequency of the *modulating* waveform. Used only when the *Internal* modulation source is selected (AM:SOUR INT command). Select from 2 mHz to 20 kHz. The default is 100 Hz. MIN = 2 mHz.  $MAX = 20$  kHz. The : FREQ? query returns the internal modulating frequency in hertz.

# **AM:DEPTh** {<*depth in percent*>|**MINimum**|**MAXimum**} **AM:DEPTh?** [**MINimum**|**MAXimum**]

Set the internal modulation depth (or "percent modulation") in percent. Select from 0% to 120%. The default is 100%. MIN = 0%. MAX = 120%. The :DEPT? query returns the modulation depth in percent.

- Note that even at greater than 100% depth, the function generator will not exceed  $±5V$  peak on the output (into a  $50Ω$  load).
- If you select the *External* modulating source (AM: SOUR EXT command), the carrier waveform is modulated with an external waveform. The modulation depth is controlled by the  $\pm 5V$  signal level present on the rear-panel *Modulation In* connector. For example, if you have set the modulation depth to 100% using the AM: DEPT command, then when the modulating signal is at  $+5$  volts, the output will be at the *maximum* amplitude. When the modulating signal is at -5 volts, then the output will be at the *minimum* amplitude.

#### **AM:STATe** {**OFF**|**ON**} **AM:STATe?**

Disable or enable AM. To avoid multiple waveform changes, you can enable AM *after* you have set up the other modulation parameters. The default is OFF. The :STAT? query returns "0" (OFF) or "1" (ON).

- The function generator will allow only one modulation mode to be enabled at a time. For example, you cannot enable AM and FM at the same time. When you enable AM, the previous modulation mode is turned off.
- The function generator will not allow AM to be enabled at the same time that sweep or burst is enabled. When you enable AM, the sweep or burst mode is turned off.

# Frequency Modulation (FM) Commands

*See also "Frequency Modulation" starting on page [79](#page-78-0) in chapter 3*.

# **FM Overview**

The following is an overview of the steps required to generate an FM waveform. The commands used for FM are listed on the next page.

#### **1 Configure the carrier waveform.**

Use the APPLy command or the equivalent FUNC, FREQ, VOLT, and VOLT:OFFS commands to select the function, frequency, amplitude, and offset of the carrier waveform. You can select a sine, square, ramp, or arbitrary waveform for the carrier (pulse, noise, and dc are not allowed).

#### **2 Select the modulation source.**

The function generator will accept an internal or external modulation source. Select the modulation source using the FM:SOUR command. *For an external source, you can skip steps 3 and 4 below.*

### **3 Select the shape of the modulating waveform.**

You can modulate the carrier with a sine, square, ramp, noise, or arbitrary waveform (pulse and dc are not allowed). Use the  $FM\colon\text{INT}: \text{FUNC}$ command to select the modulating waveshape.

#### **4 Set the modulating frequency.**

Set the modulating frequency to any value from 2 mHz to 20 kHz using the FM:INT:FREQ command.

#### **5 Set the peak frequency deviation.**

Set the frequency deviation to any value from 1 µHz to 10.05 MHz (limited to 150 kHz for ramps and 3.05 MHz for arbitrary waveforms) using the FM:DEV command.

#### **6 Enable FM modulation.**

After you have set up the other modulation parameters, use the FM:STAT ON command to enable FM.

# **FM Commands**

Use the APPLy command or the equivalent FUNC, FREQ, VOLT, and VOLT:OFFS commands to configure the carrier waveform.

# **FM:SOURce** {**INTernal**|**EXTernal**} **FM:SOURce?**

Select the source of the modulating signal. The function generator will accept an internal or external modulation source. The default is INT. The :SOUR? query returns "INT" or "EXT".

• If you select the *External* source, the carrier waveform is modulated with an external waveform. The frequency deviation is controlled by the ±5V signal level present on the rear-panel *Modulation In*  connector. For example, if you have set the deviation to 100 kHz using the  $FM:DEV$  command, then a  $+5V$  signal level corresponds to a 100 kHz increase in frequency. Lower external signal levels produce less deviation and negative signal levels reduce the frequency below the carrier frequency.

# **FM:INTernal**

# **:FUNCtion** {**SINusoid**|**SQUare**|**RAMP**|**NRAMp**|**TRIangle**|**NOISe**|**USER**} **:FUNCtion?**

Select the shape of the *modulating* waveform. Used only when the *Internal* modulation source is selected (FM:SOUR INT command). You can use noise as the modulating waveshape, but you *cannot* use noise, pulse, or dc as the carrier waveform. The default is SIN. The :FUNC? query returns "SIN", "SQU", "RAMP", "NRAM", "TRI", "NOIS", or "USER".

- Select "SQU" for a square waveform with a *50% duty cycle*.
- Select "RAMP" for a ramp waveform with *100% symmetry*.
- Select "TRI" for a ramp waveform with *50% symmetry*.
- Select "NRAM" (negative ramp) for a ramp waveform with *0% symmetry*.
- **•** If you select an arbitrary waveform as the *modulating* waveshape ("USER"), the waveform is automatically limited to 4K points. Extra waveform points are removed using decimation.

**FM:INTernal:FREQuency** {<*frequency*>|**MINimum**|**MAXimum**} **FM:INTernal:FREQuency?** [**MINimum**|**MAXimum**]

Set the frequency of the *modulating* waveform. Used only when the *Internal* modulation source is selected (FM:SOUR INT command). Select from 2 mHz to 20 kHz. The default is  $10$  Hz. MIN =  $2$  mHz.  $MAX = 20$  kHz. The : FREQ? query returns the internal modulating frequency in hertz.

#### **FM:DEViation** {<*peak deviation in Hz*>|**MINimum**|**MAXimum**} **FM:DEViation?** [**MINimum**|**MAXimum**]

Set the peak frequency deviation in hertz. This value represents the peak variation in frequency of the *modulated* waveform from the carrier frequency. Select any value from 1 µHz to 10.05 MHz (limited to 150 kHz for ramps and 3.05 MHz for arbitrary waveforms). The default is 100 Hz.  $MIN = 1 \mu Hz$ .  $MAX = based$  on the frequency of the carrier waveform as shown below. The : DEV? query returns the deviation in hertz.

Max. Deviation =  $\frac{\text{Carrier}}{2}$  For Carrier < 10 MHz Max. Deviation =  $\frac{\text{Max. Frequency} - \text{Carrier}}{2}$  *For Carrier > 10 MHz* 

- The *carrier frequency* must always be greater than or equal to the deviation. If you attempt to set the deviation to a value greater than the carrier frequency (with FM enabled), the function generator will automatically adjust the deviation to the maximum value allowed with the present carrier frequency. *From the remote interface, a "Data out of range" error will be generated and the deviation will be adjusted as described.*
- The sum of the *carrier frequency* and deviation must be less than or equal to the maximum frequency for the selected function *plus 100 kHz* (20.1 MHz for sine and square, 300 kHz for ramp, and 6.1 MHz for arbitrary waveforms). If you attempt to set the deviation to a value that is not valid, the function generator will automatically adjust it to the maximum value allowed with the present carrier frequency. *From the remote interface, a "Data out of range" error will be generated and the deviation will be adjusted as described.*
- If the deviation causes the carrier waveform to exceed a frequency boundary for the current duty cycle (square waveform only), the function generator will automatically adjust the duty cycle to the maximum value allowed with the present carrier frequency. *From the remote interface, a "Settings conflict" error will be generated and the duty cycle will be adjusted as described.*
- If you select the *External* modulating source (FM: SOUR EXT command), the deviation is controlled by the  $\pm 5V$  signal level present on the rearpanel *Modulation In* connector. For example, if you have set the frequency deviation to 100 kHz, then a +5V signal level corresponds to a 100 kHz increase in frequency. Lower external signal levels produce less deviation and negative signal levels reduce the frequency below the carrier frequency.

#### **FM:STATe** {**OFF**|**ON**} **FM:STATe?**

Disable or enable FM. To avoid multiple waveform changes, you can enable FM *after* you have set up the other modulation parameters. The default is OFF. The :STAT? query returns "0" (OFF) or "1" (ON).

- The function generator will allow only one modulation mode to be enabled at a time. For example, you cannot enable FM and AM at the same time. When you enable FM, the previous modulation mode is turned off.
- The function generator will not allow FM to be enabled at the same time that sweep or burst is enabled. When you enable FM, the sweep or burst mode is turned off.

# Phase Modulation (PM) Commands

*See also "Phase Modulation" on page 85 in chapter 3*.

# **PM Overview**

The following is an overview of the steps required to generate a PM waveform. The commands used for PM are listed on the next page.

# **1 Configure the carrier waveform.**

Use the APPLy command or the equivalent FUNC, FREQ, VOLT, and VOLT:OFFS commands to select the function, frequency, amplitude, and offset of the carrier waveform. You can select a sine, square, ramp, or arbitrary waveform for the carrier (pulse, noise, and dc are not allowed).

### **2 Select the modulation source.**

The function generator will accept an internal or external modulation source. Select the modulation source using the PM: SOUR command. *For an external source, you can skip steps 3 and 4 below.*

# **3 Select the shape of the modulating waveform.**

You can modulate the carrier with a sine, square, ramp, noise, or arbitrary waveform (pulse and dc are not allowed). Use the <code>PM:INT:FUNC</code> command to select the modulating waveshape.

# **4 Set the modulating frequency.**

Set the modulating frequency to any value from 2 mHz to 20 kHz using the PM:INT:FREQ command.

#### **5 Set the phase deviation.**

Set the phase deviation to any value from 0 to 360 degrees using the PM:DEV command.

# **6 Enable PM modulation.**

After you have set up the other modulation parameters, use the PM:STAT ON command to enable PM.

# **PM Commands**

Use the APPLy command or the equivalent FUNC, FREQ, VOLT, and VOLT:OFFS commands to configure the carrier waveform.

# **PM:SOURce** {**INTernal**|**EXTernal**} **PM:SOURce?**

Select the source of the modulating signal. The function generator will accept an internal or external modulation source. The default is INT. The :SOUR? query returns "INT" or "EXT".

• If you select the *External* source, the carrier waveform is modulated with an external waveform. The phase deviation is controlled by the ±5V signal level present on the rear-panel *Modulation In* connector. For example, if you have set the phase deviation to 180 degrees using the PM: DEV command, then a +5V signal level corresponds to a 180 degree phase deviation. Lower external signal levels produce less deviation, and negative signal levels produce a negative phase shift.

# **PM:INTernal**

# **:FUNCtion** {**SINusoid**|**SQUare**|**RAMP**|**NRAMp**|**TRIangle**|**NOISe**|**USER**} **:FUNCtion?**

Select the shape of the *modulating* waveform. Used only when the *Internal* modulation source is selected (PM: SOUR INT command). You can use noise as the modulating waveshape, but you *cannot* use noise, pulse, or dc as the carrier waveform. The default is SIN. The :FUNC? query returns "SIN", "SQU", "RAMP", "NRAM", "TRI", "NOIS", or "USER".

- Select "SQU" for a square waveform with a *50% duty cycle*.
- Select "RAMP" for a ramp waveform with *100% symmetry*.
- Select "TRI" for a ramp waveform with *50% symmetry*.
- Select "NRAM" (negative ramp) for a ramp waveform with *0% symmetry*.
- **•** If you select an arbitrary waveform as the *modulating* waveshape ("USER"), the waveform is automatically limited to 4K points. Extra waveform points are removed using decimation.

### **PM:INTernal:FREQuency** {<*frequency*>|**MINimum**|**MAXimum**} **PM:INTernal:FREQuency?** [**MINimum**|**MAXimum**]

Set the frequency of the *modulating* waveform. Used only when the *Internal* modulation source is selected (PM:SOUR INT command). Select from 2 mHz to 20 kHz. The default is  $10$  Hz. MIN =  $2$  mHz.  $MAX = 20$  kHz. The : FREQ? query returns the internal modulating frequency in hertz.

#### **PM:DEViation** {<*deviation in degrees*>|**MINimum**|**MAXimum**} **PM:DEViation?** [**MINimum**|**MAXimum**]

Set the phase deviation in degrees. This value represents the peak variation in phase of the *modulated* waveform from the carrier waveform. Select any value from 0 to 360 degrees. The default is 180 degrees. MIN = 0 degrees. MAX = 360 degrees. The : DEV? query returns the phase deviation in degrees.

• If you select the *External* modulating source (PM: SOUR EXT command), the deviation is controlled by the  $\pm 5V$  signal level present on the rearpanel *Modulation In* connector. For example, if you have set the frequency deviation to 180 degrees, then a +5V signal level corresponds to a 180 degree phase deviation. Lower external signal levels produce less deviation, and negative signal levels produce a negative phase shift.

#### **PM:STATe** {**OFF**|**ON**} **PM:STATe?**

Disable or enable PM. To avoid multiple waveform changes, you can enable PM *after* you have set up the other modulation parameters. The default is OFF. The :STAT? query returns "0" (OFF) or "1" (ON).

- The function generator will allow only one modulation mode to be enabled at a time. For example, you cannot enable PM and AM at the same time. When you enable PM, the previous modulation mode is turned off.
- The function generator will not allow PM to be enabled at the same time that sweep or burst is enabled. When you enable PM, the sweep or burst mode is turned off.

# Frequency-Shift Keying (FSK) Commands

*See also "FSK Modulation" starting on page [89](#page-88-0) in chapter 3.* 

# **FSK Overview**

The following is an overview of the steps required to generate an FSK modulated waveform. The commands used for FSK are listed on the next page.

# **1 Configure the carrier waveform.**

Use the APPLy command or the equivalent FUNC, FREQ, VOLT, and VOLT:OFFS commands to select the function, frequency, amplitude, and offset of the carrier waveform. You can select a sine, square, ramp, or arbitrary waveform for the carrier (pulse, noise, and dc are not allowed).

# **2 Select the FSK source.**

The function generator will accept an internal or external FSK source. Select the FSK source using the FSK: SOUR command.

# **3 Select the FSK** "**hop**" **frequency.**

Set the alternate (or "hop") frequency to any value from 1  $\mu$ Hz to 20 MHz (limited to 200 kHz for ramps and 6 MHz for arbitrary waveforms) using the FSK:FREQ command.

# **4 Set the FSK rate.**

Set the FSK rate to any value from 2 mHz to 100 kHz using the FSK:INT:RATE command (internal FSK source only). The FSK rate sets the pace at which the output frequency "shifts" between the carrier frequency and the hop frequency.

# **5 Enable FSK modulation.**

After you have set up the other FSK parameters, use the  $FSK:STAT$  ON command to enable FSK modulation.

# **FSK Commands**

Use the APPLy command or the equivalent FUNC, FREQ, VOLT, and VOLT:OFFS commands to configure the carrier waveform.

#### **FSKey:SOURce** {**INTernal**|**EXTernal**} **FSKey:SOURce?**

Select an internal or external FSK source. The default is INT. The : SOUR? query returns "INT" or "EXT".

- When the *Internal* source is selected, the rate at which the output frequency "shifts" between the carrier frequency and hop frequency is determined by the *FSK rate* specified (FSK:INT:RATE command).
- When the *External* source is selected, the output frequency is determined by the signal level on the rear-panel *Trig In* connector. When a logic *low* level is present, the *carrier* frequency is output. When a logic *high* level is present, the *hop* frequency is output.
- The maximum *external* FSK rate is 1 MHz.
- Note that the connector used for externally-controlled FSK waveforms (*Trig In*) is not the same connector that is used for externallymodulated AM, FM, PM, and PWM waveforms (*Modulation In*). When used for FSK, the *Trig In* connector *does not* have adjustable edge polarity and is not affected by the TRIG:SLOP command.

**FSKey:FREQuency** {<*frequency*>|**MINimum**|**MAXimum**} **FSKey:FREQuency?** [**MINimum**|**MAXimum**]

Set the FSK alternate (or "hop") frequency. Select from 1 µHz to 20 MHz (limited to 200 kHz for ramps and 6 MHz for arbitrary waveforms). The default is 100 Hz. MIN = 1  $\mu$ Hz. MAX = 20 MHz. The : FREQ? query returns the "hop" frequency in hertz.

```
FSKey:INTernal:RATE {<rate in Hz>|MINimum|MAXimum} 
FSKey:INTernal:RATE? [MINimum|MAXimum]
```
Set the rate at which the output frequency "shifts" between the carrier and hop frequency. Select from 2 mHz to 100 kHz. The default is 10 Hz.  $MIN = 2 \text{ mHz}$ .  $MAX = 100 \text{ kHz}$ . The : RATE? query returns the FSK rate in hertz.

- The FSK rate is only used when the *Internal* source is selected (FSK:SOUR INT command) and is ignored when the external source is selected (FSK:SOUR EXT command).
- The modulating waveform is a *square wave* with a 50% duty cycle.

### **FSKey:STATe** {**OFF**|**ON**} **FSKey:STATe?**

Disable or enable FSK modulation. To avoid multiple waveform changes, you can enable FSK *after* you have set up the other modulation parameters. The default is OFF. The :  $STAT$ ? query returns "0" (OFF) or "1" (ON).

- The function generator will allow only one modulation mode to be enabled at a time. For example, you cannot enable FSK and AM at the same time. When you enable FSK, the previous modulation mode is turned off.
- The function generator will not allow FSK to be enabled at the same time that sweep or burst is enabled. When you enable FSK, the sweep or burst mode is turned off.

# Pulse Width Modulation (PWM) Commands

*See also "Pulse Width Modulation" on page 93 in chapter 3*.

# **PWM Overview**

The following is an overview of the steps required to generate a PWM waveform. The PWM commands are listed on the next page.

### **1 Configure the carrier (pulse) waveform.**

Use the APPLy command or the equivalent FUNC, FREQ, VOLT, and VOLT:OFFS commands to select the function, frequency, amplitude, and offset of the pulse waveform. PWM is supported only for *pulse*.

#### **2 Select the modulation source.**

The function generator will accept an internal or external modulation source. Select the modulation source using the PWM: SOUR command. *For an external source, you can skip steps 3 and 4 below.*

#### **3 Select the shape of the modulating waveform.**

You can modulate the carrier with a sine, square, ramp, noise, or arbitrary waveform (pulse and dc are not allowed). Use the PWM:INT:FUNC command to select the modulating waveshape.

# **4 Set the modulating frequency.**

Set the modulating frequency to any value from 2 mHz to 20 kHz using the PWM:INT:FREQ command.

# **5 Set the pulse width or pulse duty cycle deviation.**

Set the **Width Deviation** to a value from 0 to the current **Pulse Width** or **Period - Pulse Width**, whichever is smaller, using the PWM: DEV command. Or, set the **Duty Cycle Deviation** to a value from 0 to the current **Duty Cycle** or **100 - Duty Cycle**, whichever is smaller, using the PWM:DEV:DCYC command.

#### **6 Enable PWM modulation.**

After you have set up the other modulation parameters, use the PWM: STAT ON command to enable PWM.

# **PWM Commands**

Use the APPLy command or the equivalent FUNC, FREQ, VOLT, and VOLT:OFFS commands to configure the carrier waveform.

```
PWM:SOURce {INTernal|EXTernal} 
PWM:SOURce?
```
Select the source of the modulating signal. The function generator will accept an internal or external modulation source. The default is INT. The : SOUR? query returns "INT" or "EXT".

• If you select the *External* source, the carrier waveform is modulated with an external waveform. The pulse width or pulse duty cycle deviation is controlled by the ±5V signal level present on the rearpanel *Modulation In* connector. For example, if you have set the pulse width deviation to 50  $\mu$ s using the PWM: DEV command, then a +5V signal level corresponds to a 50 µs width increase. Lower external signal levels produce less deviation.

#### **PWM:INTernal**

**:FUNCtion** {**SINusoid**|**SQUare**|**RAMP**|**NRAMp**|**TRIangle**|**NOISe**|**USER**} **:FUNCtion?**

Select the shape of the *modulating* waveform. Used only when the *Internal* modulation source is selected (PWM:SOUR INT command). (The carrier must be a pulse waveform for PWM.) The default is SIN. The :FUNC? query returns "SIN", "SQU", "RAMP", "NRAM", "TRI", "NOIS", or "USER".

- Select "SQU" for a square waveform with a *50% duty cycle*.
- Select "RAMP" for a ramp waveform with *100% symmetry*.
- Select "TRI" for a ramp waveform with *50% symmetry*.
- Select "NRAM" (negative ramp) for a ramp waveform with *0% symmetry*.
- **•** If you select an arbitrary waveform as the *modulating* waveshape ("USER"), the waveform is automatically limited to 4K points. Extra waveform points are removed using decimation.

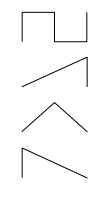

```
PWM:INTernal:FREQuency {<frequency>|MINimum|MAXimum} 
PWM:INTernal:FREQuency? [MINimum|MAXimum]
```
Set the frequency of the *modulating* waveform. Used only when the *Internal* modulation source is selected (PWM: SOUR INT command). Select from 2 mHz to 20 kHz. The default is 10 Hz. MIN =  $2$  mHz.  $MAX = 20 kHz$ . The : FREQ? query returns the internal modulating frequency in hertz.

```
PWM:DEViation {<deviation in seconds>|MINimum|MAXimum} 
PWM:DEViation? [MINimum|MAXimum]
```
Set the pulse width deviation in seconds. This value represents the variation in width (in seconds) from the pulse width of the carrier pulse waveform. The default is 10  $\mu$ s. MIN = 0 s. MAX = 1000 s (limited by the period, minimum pulse width, and edge time). The :DEV? query returns the pulse width deviation in seconds.

- The pulse width deviation cannot exceed the current pulse width.
- The pulse width deviation is also limited by the minimum pulse width (Wmin):

Width Deviation < Pulse Width – Wmin

and

Width Deviation < Period – Pulse Width – Wmin

where:

Wmin = 20 ns for period  $\leq 10$  s. Wmin = 200 ns for period > 10 s, but  $\leq 100$  s. Wmin = 2  $\mu$ s for period > 100 s, but  $\leq$  1000 s. Wmin = 20  $\mu$ s for period > 1000 s.

• The pulse width deviation is limited by the current edge time setting.

Width Deviation  $\leq$  Pulse Width – (1.6 X Edge Time)

and

Width Deviation  $\leq$  Period – Pulse Width – (1.6 X Edge Time)

• If you select the *External* modulating source (PWM: SOUR EXT) command), the deviation is controlled by the  $\pm 5V$  signal level present on the rear-panel *Modulation In* connector. For example, if you have set the width deviation to 10  $\mu$ s, then a +5V signal level corresponds to a 10 µs deviation. Lower external signal levels produce less deviation, and negative signal levels produce negative deviation.

**Note:** *The operation of the* PWM:DEV *command is affected by the* FUNC:PULS:HOLD *command (see "*[Pulse Configuration Commands](#page-191-0)" *on page [192](#page-191-0) for further information). The* FUNC:PULS:HOLD *command determines whether pulse width (the default) or pulse duty cycle values are to be held constant as the period is varied. If the width is held, so is the width deviation. If the duty cycle is held, so is the duty cycle deviation. If duty cycle and duty cycle deviation are being held, width deviation values specified with the* PWM:DEV *command are automatically converted to the equivalent duty cycle deviation in percent.*

**PWM:DEViation:DCYCle** {<*deviation in percent*>|**MINimum**|**MAXimum**} **PWM:DEViation:DCYCle?** [**MINimum**|**MAXimum**]

Set the duty cycle deviation in percent (percent of period). This value represents the peak variation in duty cycle from the duty cycle of the underlying pulse waveform. For example, if duty cycle is 10% and duty cycle deviation is 5%, the duty cycle of the modulated waveform will vary from 5% to 15%. The default is 1 percent. MIN is approximately 0%. MAX is approximately 100% (limited by the period, minimum pulse width, and edge time). The : DEV: DCYC? query returns the duty cycle deviation in percent.

- The duty cycle deviation cannot exceed the current pulse duty cycle.
- The duty cycle deviation is also limited by the minimum pulse width (Wmin):

Duty Cycle Deviation  $\leq$  Duty Cycle - 100 X Wmin ÷ Period

and

Duty Cycle Deviation  $\leq 100$  – Duty Cycle – 100 X Wmin ÷ Period

where:

Wmin = 20 ns for period  $\leq 10$  s. Wmin = 200 ns for period > 10 s, but  $\leq 100$  s. Wmin = 2  $\mu$ s for period > 100 s, but  $\leq$  1000 s. Wmin =  $20 \mu s$  for period > 1000 s.

• The duty cycle deviation is also limited by the current edge time setting.

Duty Cycle Dev < Duty Cycle – (160 X Edge Time) ÷ Period

and

Duty Cycle Dev  $\leq 100$  – Duty Cycle – (160 X Edge Time) ÷ Period

• If you select the *External* modulating source (PWM: SOUR EXT command), the deviation is controlled by the ±5V signal level present on the rear-panel *Modulation In* connector. For example, if you have set the duty cycle deviation to 5 percent, a +5V signal level corresponds to a 5 percent deviation, that is an additional 5% of period added to the pulse duty cycle. Lower external signal levels produce less deviation, and negative signal levels reduce the duty cycle.

**Note:** *The operation of the* PWM:DEV:DCYC *command is affected by the* FUNC:PULS:HOLD *command (see "*[Pulse Configuration Commands](#page-191-0)" *on page [192](#page-191-0) for further information). The* FUNC:PULS:HOLD *command determines whether pulse width (the default) or pulse duty cycle values are to be held constant as the period is varied. If the width is held, so is the width deviation. If the duty cycle is held, so is the duty cycle deviation. If pulse width and width deviation are being held, duty cycle deviation values specified with the* PWM:DEV:DCYC *command are automatically converted to the equivalent width deviation in seconds.*

#### **PWM:STATe** {**OFF**|**ON**} **PWM:STATe?**

Disable or enable PWM. To avoid multiple waveform changes, you can enable PWM *after* you have set up the other modulation parameters. The default is OFF. The :STAT? query returns "0" (OFF) or "1" (ON).

- The function generator will allow only one modulation mode to be enabled at a time. For example, you cannot enable PWM and AM at the same time. When you enable PWM, the previous modulation mode is turned off.
- The function generator will not allow PWM to be enabled at the same time that sweep or burst is enabled. When you enable PWM, the sweep or burst mode is turned off.
- PWM is allowed only when pulse is the selected function.

# Frequency Sweep Commands

*See also ["Frequency Sweep"](#page-98-0) starting on page [99](#page-98-0) in chapter 3.* 

# **Sweep Overview**

The following is an overview of the steps required to generate a sweep. The commands used for sweep are listed on page [217](#page-216-0).

# **1 Select the waveform shape, amplitude, and offset.**

Use the APPLy command or the equivalent FUNC, FREQ, VOLT, and VOLT:OFFS commands to select the function, frequency, amplitude, and offset. You can select a sine, square, ramp, or arbitrary waveform (pulse, noise, and dc are not allowed).

# **2 Select the frequency boundaries of the sweep.**

You can set the frequency boundaries using one of two methods.

**a** *Start Frequency/Stop Frequency*: Use the FREQ:STAR command to set the start frequency and the FREQ:STOP command to set the stop frequency.

To sweep *up* in frequency, set the start frequency **<** stop frequency. To sweep *down* in frequency, set the start frequency **>** stop frequency.

**b** *Center Frequency/Frequency Span*: Use the FREQ:CENT command to set the center frequency and the FREQ:SPAN command to set the frequency span.

To sweep *up* in frequency, set a *positive* span. To sweep *down* in frequency, set a *negative* span.

# **3 Select the sweep mode.**

Use the SWE:SPAC command to select linear or logarithmic spacing for the sweep.

#### **4 Set the sweep time.**

Use the SWE:TIME command to set the number of seconds required to sweep from the start frequency to the stop frequency.

#### **5 Select the sweep trigger source.**

Use the TRIG: SOUR command to select the source from which the sweep will be triggered.

#### **6 Set the marker frequency.** (*Optional*)

If desired, you can set the frequency at which the signal on the front-panel *Sync* connector goes to a logic low during the sweep. Use the MARK: FREQ command to set the marker frequency to any value between the start frequency and stop frequency. Use the MARK ON command to enable the frequency marker.

#### **7 Enable the sweep mode.**

After you have set up the other sweep parameters, use the SWE: STAT ON command to enable the sweep mode.
# **Sweep Commands**

```
FREQuency:STARt {<frequency>|MINimum|MAXimum}
FREQuency:STARt? [MINimum|MAXimum]
```
Set the start frequency (used in conjunction with the *stop frequency*). Select from 1 µHz to 20 MHz (limited to 200 kHz for ramps and 6 MHz for arbitrary waveforms). The default is 100 Hz. MIN =  $1 \mu$ Hz. MAX = 20 MHz. The :STAR? query returns the start frequency in hertz.

• To sweep *up* in frequency, set the start frequency **<** stop frequency. To sweep *down* in frequency, set the start frequency **>** stop frequency.

# **FREQuency:STOP** {<*frequency*>|**MINimum**|**MAXimum**} **FREQuency:STOP?** [**MINimum**|**MAXimum**]

Set the stop frequency (used in conjunction with the *start frequency*). Select from 1 µHz to 20 MHz (limited to 200 kHz for ramps and 6 MHz for arbitrary waveforms). The default is 1 kHz. MIN = 1  $\mu$ Hz. MAX = 20 MHz. The :STOP? query returns the stop frequency in hertz.

```
FREQuency:CENTer {<frequency>|MINimum|MAXimum}
FREQuency:CENTer? [MINimum|MAXimum]
```
Set the center frequency (used in conjunction with the *frequency span*). Select from 1 µHz to 20 MHz (limited to 200 kHz for ramps and 6 MHz for arbitrary waveforms). The default is 550 Hz.  $MIN = 1 \mu$ Hz.  $MAX = based$ on the frequency span and maximum frequency for the selected function as shown below. The :CENT? query returns the center frequency in hertz.

Center Frequency (max) = Max. Frequency  $-\frac{\text{Span}}{2}$ 

• The following equation shows the relationship between the center frequency and the start/stop frequency.

Center Frequency  $=$   $\frac{|\text{Stop Frequency } D \text{ Start Frequency } |}{2}$ 

```
FREQuency:SPAN {<frequency>|MINimum|MAXimum}
FREQuency:SPAN? [MINimum|MAXimum]
```
Set the frequency span (used in conjunction with the *center frequency*). Select from 0 Hz to 20 MHz (limited to 200 kHz for ramps and 6 MHz for arbitrary waveforms). The default is  $900$  Hz. MIN = 0 Hz. MAX = based on the center frequency and maximum frequency for the selected function. The : SPAN? query returns the span in hertz (can be a positive or negative value).

Frequency Span (max) =  $2 \times$  (Max. Frequency – Center Frequency)

- To sweep *up* in frequency, set a *positive* frequency span. To sweep *down* in frequency, set a *negative* frequency span.
- The following equation shows the relationship between the span and the start/stop frequency.

Frequency Span = Stop Frequency – Start Frequency

```
SWEep:SPACing {LINear|LOGarithmic} 
SWEep:SPACing?
```
Select linear or logarithmic spacing for the sweep. The default is Linear. The :SPAC? query returns "LIN" or "LOG".

- For a *linear* sweep, the function generator varies the output frequency in a linear fashion during the sweep.
- For a *logarithmic* sweep, the function generator varies the output frequency in a logarithmic fashion during the sweep.

```
SWEep:TIME {<seconds>|MINimum|MAXimum} 
SWEep:TIME? [MINimum|MAXimum]
```
Set the number of seconds required to sweep from the start frequency to the stop frequency. Select from 1 ms to 500 seconds. The default is 1 second. MIN = 1 ms. MAX =  $500$  seconds. The : TIME? query returns the sweep time in seconds.

The number of discrete frequency points in the sweep is automatically calculated by the function generator and is based on the sweep time that you select.

# **SWEep:STATe** {**OFF**|**ON**} **SWEep:STATe?**

Disable or enable the sweep mode. To avoid multiple waveform changes, you can enable the sweep mode *after* you have set up the other sweep parameters. The default is OFF. The :STAT? query returns "0" (OFF) or "1" (ON).

• The function generator will not allow the sweep mode to be enabled at the same time that burst or any modulation mode is enabled. When you enable sweep, the burst or modulation mode is turned off. Chapter 4 Remote Interface Reference **Frequency Sweep Commands**

## **TRIGger:SOURce** {**IMMediate**|**EXTernal**|**BUS**} **TRIGger:SOURce?**

Select the source from which the function generator will accept a trigger. The function generator will accept an immediate internal trigger, a hardware trigger from the rear-panel *Trig In* connector, or a software (bus) trigger. The default is IMM. The : SOUR? query returns "IMM", "EXT", or "BUS"

- When the *Immediate* (internal) source is selected, the function generator outputs a continuous sweep at a rate determined by the sweep time specified (SWE:TIME command) *plus* 1 ms.
- When the *External* source is selected, the function generator will accept a hardware trigger applied to the rear-panel *Trig In* connector. The function generator initiates one sweep each time *Trig In* receives a TTL pulse with the edge polarity specified by the TRIG:SLOP command (see page [221](#page-220-0)). Note that the trigger period must be greater than or equal to the specified sweep time *plus* 1 ms.
- When the *Bus* (software) source is selected, the function generator initiates one sweep each time a bus trigger command is received. To trigger the function generator from the remote interface (GPIB, USB, or LAN), send the \*TRG (trigger) command. The frontpanel  $(\vec{r}_{\text{noise}})$  key is illuminated when the function generator is waiting for a bus trigger.
- The APPLy command automatically sets the trigger source to *Immediate* (equivalent to TRIG: SOUR IMM command).
- To ensure synchronization when the *Bus* source is selected, send the \*WAI (wait) command. When the \*WAI command is executed, the function generator waits for all pending operations to complete before executing any additional commands. For example, the following command string guarantees that the first trigger is accepted and the operation is executed before the second trigger is recognized.

TRIG:SOUR BUS;\*TRG;\*WAI;\*TRG;\*WAI

• You can use the  $\star$  OPC? (operation complete query) command or the \*OPC (operation complete) command to signal when the sweep is complete. The \*OPC? command returns "1" to the output buffer when the sweep is complete. The \*OPC command sets the "Operation Complete" bit (bit 0) in the Standard Event register when the sweep is complete.

# <span id="page-220-0"></span>**TRIGger:SLOPe** {**POSitive**|**NEGative**} **TRIGger:SLOPe?**

Select whether the function generator uses the rising edge or falling edge of the trigger signal on the rear-panel *Trig In* connector for an externally-triggered sweep. The default is POS (rising edge). The :SLOP? query returns "POS" or "NEG".

# **OUTPut:TRIGger:SLOPe** {**POSitive**|**NEGative**} **OUTPut:TRIGger:SLOPe?**

Select a rising or falling edge for the "trigger out" signal. When enabled using the OUTP:TRIG command (see below), a TTL-compatible square waveform with the specified edge is output from the rear-panel *Trig Out* connector at the beginning of the sweep. Select "POS" to output a pulse with a rising edge or select "NEG" to output a pulse with a falling edge. The default is POS. The : SLOP? query returns "POS" or "NEG".

- When the *Immediate* (internal) trigger source is selected (TRIG:SOUR IMM command), the function generator outputs a square waveform with a 50% duty cycle (the rising edge is the sweep trigger) from the *Trig Out* connector. The period of the waveform is equal to the specified sweep time (SWE:TIME command).
- When the *External* trigger source is selected (TRIG: SOUR EXT) command), the function generator automatically disables the "trigger out" signal. The rear-panel *Trig Out* connector cannot be used for both operations at the same time (an externally-triggered sweep uses the same connector to trigger the sweep).
- When the *Bus* (software) trigger source is selected (TRIG: SOUR BUS command), the function generator outputs a pulse  $(>1 \mu s)$  pulse width) from the *Trig Out* connector at the beginning of each sweep.

# **OUTPut:TRIGger** {**OFF**|**ON**} **OUTPut:TRIGger?**

Disable or enable the "trigger out" signal. When enabled, a TTLcompatible square waveform with the specified edge (OUTP:TRIG:SLOP command) is output from the rear-panel *Trig Out* connector at the beginning of the sweep. The default is OFF. The :TRIG? query returns "0" (OFF) or "1" (ON).

Chapter 4 Remote Interface Reference **Frequency Sweep Commands**

# **MARKer:FREQuency** {<*frequency*>|**MINimum**|**MAXimum**} **MARKer:FREQuency?** [**MINimum**|**MAXimum**]

Set the marker frequency. This is the frequency at which the signal on the front-panel *Sync* connector goes to a logic low during the sweep. The Sync signal always goes from low to high at the beginning of the sweep. Select from 1 µHz to 20 MHz (limited to 200 kHz for ramps and 6 MHz for arbitrary waveforms). The default is 500 Hz. MIN = the start or stop frequency (whichever is lower).  $MAX =$  the start frequency or stop frequency (whichever is higher). The :FREQ? query returns the marker frequency in hertz.

• When sweep is enabled, the marker frequency *must* be between the specified start frequency and stop frequency. If you attempt to set the marker frequency to a frequency not in this range, the function generator will automatically set the marker frequency equal to the start frequency or stop frequency (whichever is closer). *From the remote interface, a "Settings conflict" error will be generated and the marker frequency will be adjusted as described.* 

# **MARKer** {**OFF**|**ON**} **MARKer?**

Disable or enable the frequency marker. When the frequency marker is disabled, the signal output from the *Sync* connector is the normal Sync signal for the carrier waveform (see ["Sync Output Signal"](#page-67-0) on page [68\)](#page-67-0). The default is OFF. The MARK? query returns "0" (OFF) or "1" (ON).

• The OUTP: SYNC command is overridden by the setting of the MARK command. Therefore, when the marker frequency is enabled (and the sweep mode is also enabled), the OUTP:SYNC command is ignored

# Burst Mode Commands

*See also ["Burst Mode"](#page-105-0) starting on page [106](#page-105-0) in chapter 3.*

# **Burst Mode Overview**

The following is an overview of the steps required to generate a burst. You can use burst in one of two modes as described below. The function generator enables one burst mode at a time.

- *Triggered Burst Mode*: In this mode (default), the function generator outputs a waveform with a specified number of cycles (*burst count*) each time a trigger is received. After the specified number of cycles have been output, the function generator stops and waits for the next trigger. You can configure the function generator to use an internal trigger to initiate the burst or you can provide an external trigger by pressing the front-panel  $(\vec{r}$  ( $\vec{r}$  as  $\vec{r}$ ) key, by applying a trigger signal to the rear-panel *Trig In* connector, or by sending a software trigger command from the remote interface.
- *External Gated Burst Mode*: In this mode, the output waveform is either "on" or "off " based on the level of the external signal applied to the rear-panel *Trig In* connector. When the gate signal is *true*, the function generator outputs a continuous waveform. When the gate signal goes *false*, the current waveform cycle is completed and then the function generator stops while remaining at the voltage level corresponding to the starting burst phase of the selected waveform.

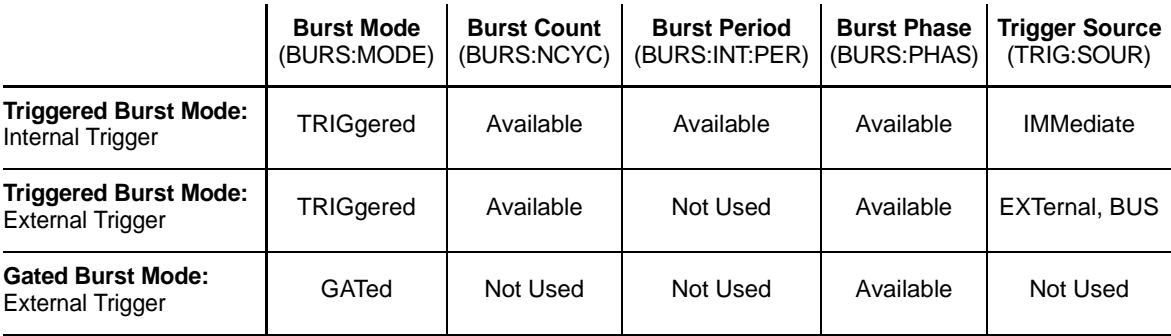

# **1 Configure the burst waveform.**

Use the APPLy command or the equivalent FUNC, FREQ, VOLT, and VOLT:OFFS commands to select the function, frequency, amplitude, and offset of the waveform. You can select a sine, square, ramp, pulse, or arbitrary waveform (noise is allowed only in the gated burst mode and dc is not allowed). For internally-triggered bursts, the minimum frequency is 2.001 mHz. For sine and square waveforms, frequencies above 6 MHz are allowed only with an "infinite" burst count.

# **2 Select the "triggered" or "gated" burst mode.**

Select the *triggered* burst mode (called "N Cycle" on the front panel) or external *gated* burst mode using the BURS: MODE command.

# **3 Set the burst count.**

Set the burst count (the number of cycles per burst) to any value between 1 and 50,000 cycles (or infinite) using the BURS:NCYC command. *Used in the triggered burst mode only.*

# **4 Set the burst period.**

Set the burst period (the interval at which internally-triggered bursts are generated) to any value from 1 µs to 500 seconds using the BURS:INT:PER command. *Used only in the triggered burst mode with an internal trigger source.* 

# **5 Set the burst starting phase.**

Set the starting phase of the burst to any value from -360 degrees to +360 degrees using the BURS:PHAS command.

# **6 Select the trigger source.**

Select the trigger source using the TRIG:SOUR command. *Used in the triggered burst mode only.*

# **7 Enable the burst mode.**

After you have set up the other burst parameters, use the BURS: STAT ON command to enable the burst mode.

# **Burst Mode Commands**

Use the APPLy command or the equivalent FUNC, FREQ, VOLT, and VOLT:OFFS commands to configure the waveform. For internallytriggered bursts, the minimum frequency is 2.001 mHz. For sine and square waveforms, frequencies above 6 MHz are allowed only with an "infinite" burst count.

## **BURSt:MODE** {**TRIGgered**|**GATed**} **BURSt:MODE?**

Select the burst mode. In the *triggered* mode, the function generator outputs a waveform with a specified number of cycles (*burst count*) each time a trigger is received from the specified trigger source (TRIG:SOUR command). In the *gated* mode, the output waveform is either "on" or "off " based on the level of the external signal applied to the rear-panel *Trig In* connector. The default is TRIG. The :MODE? query returns "TRIG" or "GAT".

- When the *gated* mode is selected, the waveform generator either runs or stops based on the logic level of the gate signal applied to the rearpanel *Trig In* connector. You can select the polarity of the *Trig In*  connector using the BURS:GATE:POL command (see page [230](#page-229-0)). When the gate signal is *true*, the function generator outputs a continuous waveform. When the gate signal goes *false*, the current waveform cycle is completed and then the function generator stops while remaining at the voltage level corresponding to the starting burst phase of the selected waveform. For a noise waveform, the output stops immediately when the gate signal goes false.
- When the *gated* mode is selected, the burst count, burst period, and trigger source are ignored (these parameters are used for the triggered burst mode only). If a manual trigger is received (TRIG command), it is ignored and no error will be generated.

```
BURSt:NCYCles {<# cycles>|INFinity|MINimum|MAXimum}
BURSt:NCYCles? [MINimum|MAXimum]
```
Set the number of cycles to be output per burst (*triggered burst mode only*). Select from 1 cycle to 50,000 cycles, in 1 cycle increments (*see the restrictions below*). The default is 1 cycle. MIN = 1 cycle. MAX = based on the burst period and frequency as shown below. Select INF to generate a continuous burst waveform. The :NCYC? query returns the burst count from 1 to 50,000 or "9.9E+37" (for an infinite count).

• If the *Immediate* trigger source is selected (TRIG: SOUR IMM command), the burst count must be less than the product of the maximum burst period and the waveform frequency as shown below.

Burst Count < Maximum Burst Period X Waveform Frequency

- The function generator will automatically increase the burst period up to its maximum value to accommodate the specified burst count (but the waveform frequency *will not* be changed). *From the remote interface, a "Settings conflict" error will be generated and the burst period will be adjusted as described.*
- For sine and square waveforms, frequencies above 6 MHz are allowed only with an "infinite" burst count.
- When the *gated* burst mode is selected, the burst count is ignored. However, if you change the burst count while in the gated mode, the function generator remembers the new count and will use it when the triggered mode is selected.

```
BURSt:INTernal:PERiod {<seconds>|MINimum|MAXimum} 
BURSt:INTernal:PERiod? [MINimum|MAXimum]
```
Set the burst period for internally-triggered bursts. The burst period defines time from the start of one burst to the start of the next burst. Select from 1  $\mu$ s to 500 seconds. The default is 10 ms. MAX = 500 s. MIN = based on the burst count and waveform frequency as shown below. The :PER? query returns the burst period in seconds.

- The burst period setting is used only when *Immediate* triggering is enabled (TRIG:SOUR IMM command). The burst period is ignored when manual or external triggering is enabled (or when the *gated* burst mode is selected).
- It *is not* possible to specify a burst period which is too short for the function generator to output with the specified burst count and frequency (see below). If the burst period is too short, the function generator will automatically adjust it as needed to continuously re-trigger the burst. *From the remote interface, a "Data out of range" error will be generated and the burst period will be adjusted as described.*

 $\text{Burst Period}\;>\;\frac{\text{Burst Count}}{\text{Waveform Frequency}}\,+\,200\;\text{ns}$ 

```
BURSt:PHASe {<angle>|MINimum|MAXimum}
BURSt:PHASe? [MINimum|MAXimum]
```
Set the starting phase for the burst in degrees or radians as specified by the previous UNIT:ANGL command. Select from -360 degrees to +360 degrees or  $-2\pi$  to  $+2\pi$  radians. The default is 0 degrees (0 radians). MIN =  $-360$  degrees ( $-2\pi$  radians). MAX =  $+360$  degrees ( $+2\pi$ ). The :PHAS? query returns the starting phase in degrees or radians.

- For sine, square, and ramp waveforms, 0 degrees is the point at which the waveform crosses zero volts (or the dc offset value) in a positivegoing direction. For arbitrary waveforms, 0 degrees is the first waveform point downloaded to memory. This command has no effect on pulse or noise waveforms.
- The burst phase is also used in the *gated* burst mode. When the gate signal goes *false*, the current waveform cycle is completed and then the function generator stops. The output will remain at the voltage level corresponding to the starting burst phase.

### **BURSt:STATe** {**OFF**|**ON**} **BURSt:STATe?**

Disable or enable the burst mode. To avoid multiple waveform changes, you can enable the burst mode *after* you have set up the other burst parameters. The default is OFF. The :STAT? query returns "0" (OFF) or "1" (ON).

• The function generator will not allow the burst mode to be enabled at the same time that sweep or any modulation mode is enabled. When you enable burst, the sweep or modulation mode is turned off.

### **UNIT:ANGLe** {**DEGree**|**RADian**} **UNIT:ANGLe?**

Select degrees or radians to set the starting phase for the burst with the BURS:PHAS command (remote interface only). The default is DEG. The :ANGL? query returns "DEG" or "RAD".

• From the front panel, the starting phase is always displayed in degrees (radians are not available). If you set the starting phase in radians from the remote interface and then return to front-panel operation, you will see that the function generator converts the phase to degrees.

# **TRIGger:SOURce** {**IMMediate**|**EXTernal**|**BUS**} **TRIGger:SOURce?**

Select the trigger source for the *triggered* burst mode only. In the triggered burst mode, the function generator outputs a waveform with the specified number of cycles (*burst count*) each time a trigger is received. After the specified number of cycles have been output, the function generator stops and waits for the next trigger. The default is IMM. The : SOUR? query returns "IMM", "EXT", or "BUS"

- When the *Immediate* (internal) source is selected, the frequency at which the burst is generated is determined by the *burst period* (BURS:INT:PER command).
- When the *External* source is selected, the function generator will accept a hardware trigger applied to the rear-panel *Trig In* connector. The function generator outputs the specified number of cycles each time *Trig In* receives a TTL pulse with the edge polarity specified by the TRIG:SLOP command (see page [229\)](#page-228-0). External trigger signals that occur during a burst are ignored.
- <span id="page-228-0"></span>• When the *Bus* (software) source is selected, the function generator outputs one burst each time a bus trigger command is received. To trigger the function generator from the remote interface (GPIB, USB, or LAN), send the \*TRG (trigger) command. The frontpanel (moss) key is illuminated when the function generator is waiting for a bus trigger.
- When the *External* or *Bus* trigger source is selected, the *burst count* and *burst phase* remain in effect but the *burst period* is ignored.
- The APPLy command automatically sets the trigger source to *Immediate* (equivalent to TRIG: SOUR IMM command).
- To ensure synchronization when the *Bus* source is selected, send the \*WAI (wait) command. When the \*WAI command is executed, the function generator waits for all pending operations to complete before executing any additional commands. For example, the following command string guarantees that the first trigger is accepted and the operation is executed before the second trigger is recognized.

```
TRIG:SOUR BUS;*TRG;*WAI;*TRG;*WAI
```
• You can use the \*OPC? (operation complete query) command or the \*OPC (operation complete) command to signal when the burst is complete. The \*OPC? command returns "1" to the output buffer when the burst is complete. The \*OPC command sets the "Operation Complete" bit (bit 0) in the Standard Event register when the burst is complete.

# **TRIGger:SLOPe** {**POSitive**|**NEGative**} **TRIGger:SLOPe?**

Select whether the function generator uses the rising edge or falling edge of the trigger signal on the rear-panel *Trig In* connector for an externally-triggered burst. The default is POS (rising edge). The  $: \text{SLOP?}$ query returns "POS" or "NEG".

# <span id="page-229-0"></span>**BURSt:GATE:POLarity** {**NORMal**|**INVerted**} **BURSt:GATE:POLarity?**

Select whether the function generator uses true-high or true-low logic levels on the rear-panel *Trig In* connector for an externally-gated burst. The default is NORM (true-high logic). The :POL? query returns "NORM" or "INV".

## **OUTPut:TRIGger:SLOPe** {**POSitive**|**NEGative**} **OUTPut:TRIGger:SLOPe?**

Select a rising or falling edge for the "trigger out" signal. When enabled using the OUTP:TRIG command (see below), a TTL-compatible square waveform with the specified edge is output from the rear-panel *Trig Out* connector at the beginning of the burst. Select "POS" to output a pulse with a rising edge or select "NEG" to output a pulse with a falling edge. The default is POS. The : SLOP? query returns "POS" or "NEG".

- When the *Immediate* (internal) trigger source is selected (TRIG:SOUR IMM command), the function generator outputs a square waveform with a 50% duty cycle from the *Trig Out* connector. The period of the waveform is equal to the specified burst period (BURS:INT:PER command).
- When the *External* trigger source is selected (TRIG: SOUR EXT) command) *or* when the *Gated* mode is selected (BURS: MODE GAT command), the function generator automatically disables the "trigger out" signal. The rear-panel *Trig Out* connector cannot be used for both operations at the same time (an externally-triggered waveform uses the same connector to trigger the burst).
- When the *Bus* (software) trigger source is selected (TRIG: SOUR BUS command), the function generator outputs a pulse  $(>1 \mu s)$  pulse width) from the *Trig Out* connector at the beginning of each burst.

### **OUTPut:TRIGger** {**OFF**|**ON**} **OUTPut:TRIGger?**

Disable or enable the "trigger out" signal (used with burst and sweep only). When enabled, a TTL-compatible square waveform with the specified edge (OUTP:TRIG:SLOP command) is output from the rear-panel *Trig Out* connector at the beginning of the burst. The default is OFF. The :TRIG? query returns "0" (OFF) or "1" (ON).

# Triggering Commands

*Applies to Sweep and Burst only. See also ["Triggering"](#page-114-0) starting on page [115](#page-114-0) in chapter 3.* 

# **TRIGger:SOURce** {**IMMediate**|**EXTernal**|**BUS**} **TRIGger:SOURce?**

Select the source from which the function generator will accept a trigger. The function generator will accept an immediate internal trigger, a hardware trigger from the rear-panel *Trig In* connector, or a software (bus) trigger. The default is IMM. The : SOUR? query returns "IMM", "EXT", or "BUS"

- When the *Immediate* (internal) source is selected, the function generator outputs continuously when the sweep mode or burst mode is enabled.
- When the *External* source is selected, the function generator will accept a hardware trigger applied to the rear-panel *Trig In* connector. The function generator initiates one sweep or outputs one burst each time *Trig In* receives a TTL pulse with the edge polarity specified by the TRIG:SLOP command (see page [232\)](#page-231-0).
- When the *Bus* (software) source is selected, the function generator initiates one sweep or outputs one burst each time a bus trigger command is received. To trigger the function generator from the remote interface (GPIB, USB, or LAN) when the *Bus* source selected, send the  $*TRG$  (trigger) command. The front-panel (Trigger) key is illuminated when the function generator is waiting for a bus trigger.
- The APPLy command automatically sets the trigger source to *Immediate* (equivalent to TRIG: SOUR IMM command).

<span id="page-231-0"></span>• To ensure synchronization when the *Bus* source is selected, send the \*WAI (wait) command. When the \*WAI command is executed, the function generator waits for all pending operations to complete before executing any additional commands. For example, the following command string guarantees that the first trigger is accepted and the operation is executed before the second trigger is recognized.

TRIG:SOUR BUS;\*TRG;\*WAI;\*TRG;\*WAI

• You can use the \*OPC? (operation complete query) command or the \*OPC (operation complete) command to signal when the sweep or burst is complete. The \*OPC? command returns "1" to the output buffer when the sweep or burst is complete. The \*OPC command sets the "Operation Complete" bit (bit 0) in the Standard Event register when the sweep or burst is complete.

### **TRIGger**

Trigger a sweep or burst from the remote interface. This command can be used with any of the available trigger sources (TRIG: SOUR command). For example, you can use the TRIG command to issue an immediate trigger while waiting for an external trigger.

#### **\*TRG**

Trigger a sweep or burst from the remote interface *only* if the bus (software) trigger source is currently selected (TRIG:SOUR BUS command).

### **TRIGger:SLOPe** {**POSitive**|**NEGative**} **TRIGger:SLOPe?**

Select whether the function generator uses the rising edge or falling edge of the trigger signal on the rear-panel *Trig In* connector. The default is POS (rising edge). The : SLOP? query returns "POS" or "NEG".

### **BURSt:GATE:POLarity** {**NORMal**|**INVerted**} **BURSt:GATE:POLarity?**

Select whether the function generator uses true-high or true-low logic levels on the rear-panel *Trig In* connector for an externally-gated burst. The default is NORM (true-high logic). The :POL? query returns "NORM" or "INV".

### **OUTPut:TRIGger:SLOPe** {**POSitive**|**NEGative**} **OUTPut:TRIGger:SLOPe?**

Select a rising or falling edge for the "trigger out" signal. When enabled using the OUTP:TRIG command (see below), a TTL-compatible square waveform with the specified edge is output from the rear-panel *Trig Out* connector at the beginning of the sweep or burst. Select "POS" to output a pulse with a rising edge or select "NEG" to output a pulse with a falling edge. The default is POS. The : SLOP? query returns "POS" or "NEG".

- When the *Immediate* (internal) trigger source is selected (TRIG:SOUR IMM command), the function generator outputs a square waveform with a 50% duty cycle from the *Trig Out* connector. The period of the waveform is equal to the specified sweep time (SWE: TIME command) or burst period (BURS:INT:PER command) *plus* 1 ms.
- When the *External* trigger source is selected (TRIG: SOUR EXT) command), the function generator automatically disables the "trigger out" signal. The rear-panel *Trig Out* connector cannot be used for both operations at the same time (an externally-triggered waveform uses the same connector to trigger the sweep or burst).
- When the *Bus* (software) trigger source is selected (TRIG: SOUR BUS command), the function generator outputs a pulse  $(>1 \mu s)$  pulse width) from the *Trig Out* connector at the beginning of each sweep or burst.

### **OUTPut:TRIGger** {**OFF**|**ON**} **OUTPut:TRIGger?**

Disable or enable the "trigger out" signal (used for sweep and burst only). When enabled, a TTL-compatible square waveform with the specified edge (OUTP:TRIG:SLOP command) is output from the rear-panel *Trig Out* connector at the beginning of the sweep or burst. The default is OFF. The :TRIG? query returns "0" (OFF) or "1" (ON).

# Arbitrary Waveform Commands

*See also ["Arbitrary Waveforms"](#page-119-0) starting on page [120](#page-119-0) in chapter 3.*

# **Arbitrary Waveform Overview**

The following is an overview of the steps required to download and output an arbitrary waveform over the remote interface. The commands used for arbitrary waveforms are listed on page [236.](#page-235-0) *Refer to chapter 7, "Tutorial", for more information on the internal operation of downloading and outputting an arbitrary waveform*.

**Note.** *You can download waveforms of up to 65,536 (64K) points into the Agilent 33220A from your PC. However, waveforms of greater than 16,384 (16K) points cannot be edited from the Agilent 33220A front panel.* 

Chapter 6, "Application Programs", includes an example program showing how to download an arbitrary waveform into the Agilent 33220A.

# **1 Download the waveform points into volatile memory.**

You can download from 1 point (a dc signal) to 65,536 (64K) points per waveform. You can download the points as floating-point values, binary integer values, or decimal integer values. Use the DATA command to download floating-point values from  $-1.0$  to  $+1.0$ . Use the DATA: DAC command to download binary integer or decimal integer values from -8191 to +8191.

*To ensure that binary data is downloaded properly, you must select the order in which the bytes are downloaded using the FORM: BORD command.* 

# **2 Select the waveform frequency, amplitude, and offset.**

Use the APPLy command or the equivalent FREQ, VOLT, and VOLT:OFFS commands to select the frequency, amplitude, and offset of the waveform.

# **3 Copy the arbitrary waveform to non-volatile memory.**

You can output the arbitrary waveform directly from volatile memory or you can copy the waveform to non-volatile memory using the DATA:COPY command.

# **4 Select the arbitrary waveform to output.**

You can select one of the five built-in arbitrary waveforms, one of four user-defined waveforms, or the waveform currently downloaded to volatile memory. Use the FUNC:USER command to select the waveform.

# **5 Output the selected arbitrary waveform.**

Use the FUNC USER command to output the waveform previously selected with the FUNC: USER command.

*The five built-in arbitrary waveforms are shown below.*

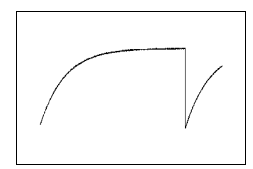

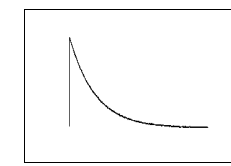

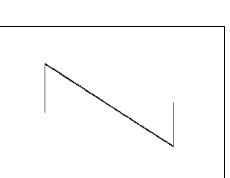

**Exponential Rise Exponential Fall Negative Ramp**

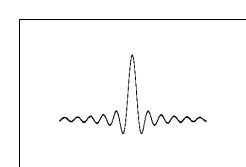

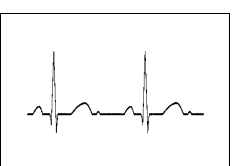

**Sinc Cardiac**

# <span id="page-235-0"></span>**Arbitrary Waveform Commands**

**DATA VOLATILE,** <*value*>**,** <*value*>**, . . .** 

Download *floating-point* values from -1 to +1 into volatile memory. You can download from 1 to 65,536 (64K) points per waveform. The function generator takes the specified number of points and expands them to fill waveform memory. If you download *less than* 16,384 (16K) points, a waveform with 16,384 points is automatically generated. If you download *more than* 16,384 points, a 65,536-point waveform is generated.

- The values -1 and +1 correspond to the *peak* values of the waveform (if the offset is 0 volts). For example, if you set the amplitude to 10 Vpp (0V offset), "+1" corresponds to +5V and "-1" corresponds to -5V.
- The maximum amplitude will be limited if the data points do not span the full range of the output DAC (Digital-to-Analog Converter). For example, the built-in "Sinc" waveform does not use the full range of values between  $\pm 1$  and therefore its maximum amplitude is 6.087 Vpp (into 50 ohms).
- Downloading floating-point values (using DATA VOLATILE) is slower than downloading binary values (using DATA:DAC VOLATILE) but is more convenient when using trigonometric functions which return values from  $-1$  to  $+1$ .
- The DATA command overwrites the previous waveform in volatile memory (and no error will be generated). Use the DATA:COPY command to copy the waveform to *non-volatile* memory.
- Up to four user-defined waveforms can be stored in non-volatile memory. Use the DATA:DEL command to delete the waveform in volatile memory or any of the four user-defined waveforms in nonvolatile memory. Use the DATA:CAT? command to list all waveforms currently stored in volatile and non-volatile memory (as well as the five built-in waveforms).
- After downloading the waveform data to memory, use the FUNC: USER command to choose the active waveform and the FUNC USER command to output it.
- The following statement shows how to use the DATA command to download seven points to volatile memory.

DATA VOLATILE, 1, .67, .33, 0, -.33, -.67, -1

**DATA:DAC VOLATILE,** {<*binary block*>|<*value*>**,** <*value*>**, . . .** } Download *binary* or *decimal* integer values from -8191 to +8191 into volatile memory. You can download from 1 to 65,536 (64K) points per waveform in IEEE-488.2 binary block format or as a list of values. The range of values corresponds to the values available using internal 14-bit DAC (Digital-to-Analog Converter) codes. The function generator takes the specified number of points and expands them to fill waveform memory. If you download *less than* 16,384 (16K) points, a waveform with 16,384 points is automatically generated. If you download *more than* 16,384 points, a 65,536-point waveform is generated.

- The values -8191 and +8191 correspond to the peak values of the waveform (if the offset is 0 volts). For example, if you set the output amplitude to 10 Vpp, " $+8191$ " corresponds to  $+5V$  and " $-8191$ " corresponds to -5V.
- The maximum amplitude will be limited if the data points do not span the full range of the output DAC. For example, the built-in "Sinc" waveform does not use the full range of values between ±8191 and therefore its maximum amplitude is 6.087 Vpp (into 50 ohms).
- The DATA:DAC command overwrites the previous waveform in volatile memory (and no error will be generated). Use the DATA:COPY command to copy the waveform to *non-volatile* memory.
- Up to four user-defined waveforms can be stored in non-volatile memory. Use the DATA:DEL command to delete the waveform in volatile memory or any of the four user-defined waveforms in nonvolatile memory. Use the DATA:CAT? command to list all waveforms currently stored in volatile and non-volatile memory (as well as the five built-in waveforms).
- After downloading the waveform data to memory, use the FUNC: USER command to choose the active waveform and the FUNC USER command to output it.

• The following statement shows how to use the  $\text{DATA}: \text{DAC command}$  to download seven integer points using the binary block format (*see also "Using the IEEE-488.2 Binary Block Format" below*).

DATA:DAC VOLATILE, #214 *Binary Data* 

• The following statement shows how to use the DATA: DAC command to download five integer points in decimal format.

DATA:DAC VOLATILE, 8191, 4096, 0, -4096, -8191

### **Using the IEEE-488.2 Binary Block Format**

In the binary block format, a *block header* precedes the waveform data. The block header has the following format:

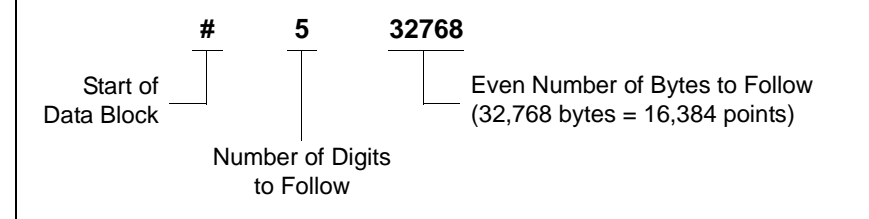

The function generator represents binary data as 16-bit integers, which are sent as two bytes. Therefore, **the total number of bytes is always twice the number of data points in the waveform** (and must always be an **even number**). For example, 32,768 bytes are required to download a waveform with 16,384 points.

Use the FORM:BORD command to select the byte order for binary transfers in block mode. If you specify FORM:BORD NORM (default), the most-significant byte (MSB) of each data point is assumed first. If you specify FORM:BORD SWAP, the least-significant byte (LSB) of each data point is assumed first. Most computers use the "swapped" byte order.

# **FORMat:BORDer** {**NORMal**|**SWAPped**} **FORMat:BORDer?**

*Used for binary block transfers only*. Select the byte order for binary transfers in the block mode using the DATA:DAC command. The default is NORM. The :BORD? query returns "NORM" or "SWAP".

- In *NORM* byte order (default), the most-significant byte (MSB) of each data point is assumed first.
- In *SWAP* byte order, the least-significant byte (LSB) of each data point is assumed first. Most computers use the "swapped" byte order.
- The function generator represents binary data as signed 16-bit integers, which are sent as two bytes. Therefore, each waveform data point requires 16 bits, which must be transferred as two bytes on the function generator's interfaces.

# **DATA:COPY** <*destination arb name*> [**,VOLATILE**]

Copy the waveform from volatile memory to the specified name in non-volatile memory. The source for the copy is always "volatile". You cannot copy *from* any other source and you cannot copy *to* "volatile".

- The arb name may contain up to 12 characters. The first character *must* be a letter (A-Z), but the remaining characters can be numbers (0-9) or the underscore character (" \_ "). Blank spaces are not allowed. If you specify a name with more than 12 characters, a "Program mnemonic too long" error is generated.
- The VOLATILE parameter is optional and can be omitted. Note that the keyword "VOLATILE" *does not* have a short form.
- The following built-in waveform names are reserved and cannot be used with the DATA:COPY command: "EXP\_RISE", "EXP\_FALL", "NEG\_RAMP", "SINC", and "CARDIAC". If you specify one of the built-in waveforms, a "Cannot overwrite a built-in waveform" error is generated.
- The function generator does not distinguish between upper- and lower-case letters. Therefore, **ARB\_1** and **arb\_1** are the same name. All characters are converted to upper case.
- If you copy to a waveform name that already exists, the previous waveform is overwritten (and no error will be generated). However, you cannot overwrite any of the five built-in waveforms.
- Up to four user-defined waveforms can be stored in non-volatile memory. If memory is full and you try to copy a new waveform to nonvolatile memory, a "Not enough memory" error is generated. Use the DATA:DEL command to delete the waveform in volatile memory or any of the four user-defined waveforms in non-volatile memory. Use the DATA:CAT? command to list all waveforms currently stored in volatile and non-volatile memory. The default selection is EXP\_RISE.
- The following statement shows how to use the DATA: COPY command to copy the VOLATILE waveform into named storage "ARB\_1".

DATA:COPY ARB\_1, VOLATILE

## **FUNCtion:USER** {<*arb name*>|**VOLATILE**} **FUNCtion:USER?**

Select one of the five built-in arbitrary waveforms, one of four user-defined waveforms, or the waveform currently downloaded to volatile memory. The :USER? query returns "EXP\_RISE", "EXP\_FALL", "NEG\_RAMP", "SINC", "CARDIAC", "VOLATILE", or the name of any user-defined waveforms in non-volatile memory. The default selection is "EXP\_RISE".

- Note that this command *does not* output the selected arbitrary waveform. Use the FUNC USER command (see the following page) to output the selected waveform.
- The names of the five built-in arbitrary waveforms are: "EXP\_RISE", "EXP\_FALL", "NEG\_RAMP", "SINC", and "CARDIAC".
- To select the waveform currently stored in volatile memory, specify the VOLATILE parameter. The keyword "VOLATILE" *does not* have a short form.
- If you select a waveform name that is not currently downloaded, a "Specified arb waveform does not exist" error is generated.
- The function generator does not distinguish between upper- and lower-case letters. Therefore, **ARB\_1** and **arb\_1** are the same name. All characters are converted to upper case.
- Use the DATA:CAT? command to list the names of the five built-in waveforms (non-volatile), "VOLATILE" if a waveform is currently downloaded to volatile memory, and the names of any user-defined waveforms (non-volatile).

# **FUNCtion USER FUNCtion?**

Select the arbitrary waveform function and output the current arbitrary waveform. When executed, this command outputs the arbitrary waveform currently selected by the FUNC: USER command (see the previous page). The selected waveform is output using the current frequency, amplitude, and offset voltage settings. The FUNC? query returns "SIN", "SQU", "RAMP", "PULS", "NOIS", "DC", or "USER".

- Use the APPLy command or the equivalent FREQ, VOLT, and VOLT:OFFS commands to select the frequency, amplitude, and offset of the waveform.
- The maximum amplitude will be limited if the data points do not span the full range of the output DAC (Digital-to-Analog Converter). For example, the built-in "SINC" waveform does not use the full range of binary values between  $\pm 1$  and therefore its maximum amplitude is 6.087 Vpp (into 50 ohms).
- If you select an arbitrary waveform as the *modulating* waveshape ("USER"), the waveform is automatically limited to 4K points. Extra waveform points are removed using decimation.

Chapter 4 Remote Interface Reference **Arbitrary Waveform Commands**

#### **DATA:CATalog?**

List the names of *all* waveforms currently available for selection. Returns the names of the five built-in waveforms (non-volatile memory), "VOLATILE" if a waveform is currently downloaded to volatile memory, and all user-defined waveforms downloaded to non-volatile memory.

• A series of quoted strings separated with commas is returned as shown in the example below.

```
"VOLATILE","EXP_RISE","EXP_FALL","NEG_RAMP",
"SINC","CARDIAC","TEST1_ARB","TEST2_ARB"
```
• Use the DATA: DEL command to delete the waveform in volatile memory or any of the user-defined waveforms in non-volatile memory.

#### **DATA:NVOLatile:CATalog?**

List the names of all user-defined arbitrary waveforms downloaded to *non-volatile* memory. Returns the names of up to four waveforms.

• A series of quoted strings separated with commas is returned as shown in the example below. If no user-defined waveforms are currently downloaded, the command returns a null string ( " " ).

"TEST1\_ARB","TEST2\_ARB","TEST3\_ARB","TEST4\_ARB"

• Use the DATA:DEL command to delete any of the user-defined waveforms in non-volatile memory.

### **DATA:NVOLatile:FREE?**

Query the number of non-volatile memory slots available to store userdefined waveforms. Returns the number of memory slots available to store user-defined waveforms. Returns "0" (memory is full), "1", "2", "3", or "4".

# **DATA:DELete** <*arb name*>

Delete the specified arbitrary waveform from memory. You can delete the waveform in volatile memory or any of the four user-defined waveforms in non-volatile memory.

- You cannot delete the arbitrary waveform that is currently being output. If you attempt to delete this waveform, a "Not able to delete the currently selected active arb waveform" error is generated.
- You cannot delete any of the five built-in arbitrary waveforms. If you attempt to delete one of these waveforms, a "Not able to delete a builtin arb waveform" error is generated.
- Use the DATA: DEL: ALL command to delete the waveform in volatile memory and all user-defined non-volatile waveforms *all at once*. If one of the waveforms is currently being output, a "Not able to delete the currently selected active arb waveform" error is generated.

### **DATA:DELete:ALL**

Delete all user-defined arbitrary waveforms from memory. This command deletes the waveform in volatile memory and all user-defined waveforms in non-volatile memory. The five built-in waveforms in non-volatile memory *are not* deleted.

- The colon before the ALL parameter is required (DATA:DELete**:**ALL). If you insert a space instead of a colon, the function generator will attempt to delete an arbitrary waveform with the name "ALL". If no such waveform is stored in memory, a "Specified arb waveform does not exist" error is generated.
- Use the DATA:DEL <*arb name*> command to delete stored waveforms *one at a time*.
- You cannot delete the arbitrary waveform that is currently being output. If you attempt to delete this waveform, a "Not able to delete the currently selected active arb waveform" error is generated.
- You cannot delete any of the five built-in arbitrary waveforms. If you attempt to delete one of these waveforms, a "Not able to delete a builtin arb waveform" error is generated.

### **DATA:ATTRibute:AVERage?** [<*arb name*>]

Query the *arithmetic average* of all data points for the specified arbitrary waveform (-1 ≤ *average* ≤+1). The default *arb name* is the arbitrary waveform currently active (selected with FUNC: USER command).

• If you query a waveform that is not currently stored in memory, a "Specified arb waveform does not exist" error is generated.

### **DATA:ATTRibute:CFACtor?** [<*arb name*>]

Query the *crest factor* of all data points for the specified arbitrary waveform. Crest factor is the ratio of the peak value to the RMS value of the waveform. The default *arb name* is the arbitrary waveform currently active (selected with FUNC:USER command).

• If you query a waveform that is not currently stored in memory, a "Specified arb waveform does not exist" error is generated.

#### **DATA:ATTRibute:POINts?** [<*arb name*>]

Query the *number of points* in the specified arbitrary waveform. Returns a value from 1 to 65,536 points. The default *arb name* is the arbitrary waveform currently active (selected with FUNC: USER command).

• If you query a waveform that is not currently stored in memory, a "Specified arb waveform does not exist" error is generated.

#### **DATA:ATTRibute:PTPeak?** [<*arb name*>]

Query the *peak-to-peak* value of all data points for the specified arbitrary waveform. The default *arb name* is the arbitrary waveform currently active (selected with FUNC:USER command).

- This command returns a value from "0" to " $+1.0$ ", with " $+1.0$ " indicating full amplitude available.
- The maximum amplitude will be limited if the data points do not span the full range of the output DAC (Digital-to-Analog Converter). For example, the built-in "Sinc" waveform does not use the full range of binary values between  $\pm 1$  and therefore its maximum amplitude is 6.087 Vpp (into 50 ohms).
- If you query a waveform that is not currently stored in memory, a "Specified arb waveform does not exist" error is generated.

# State Storage Commands

The function generator has five storage locations in non-volatile memory to store instrument states. The locations are numbered 0 through 4. The function generator automatically uses location "0" to hold the state of the instrument at power down. You can also assign a user-defined name to each of the locations (1 through 4) for use from the front panel.

# **\*SAV** {**0**|**1**|**2**|**3**|**4**}

Store (save) the current instrument state in the specified non-volatile storage location. Any state previously stored in the same location will be overwritten (and no error will be generated).

- You can store the instrument state in any of the five storage locations. However, you can only recall a state from a location that contains a previously-stored state.
- From the *remote interface* only, you can use storage location "0" to store a fifth instrument state (you cannot store to this location from the front panel). However, note that location "0" is automatically overwritten when power is cycled (the instrument state previously stored will be overwritten).
- The state storage feature "remembers" the selected function (including arbitrary waveforms), frequency, amplitude, dc offset, duty cycle, symmetry, as well as any modulation parameters in use.
- If you delete an arbitrary waveform from non-volatile memory after storing the instrument state, the waveform data is lost and the function generator *will not* output the waveform when the state is recalled. The built-in "exponential rise" waveform is output in place of the deleted waveform.
- When power is turned off, the function generator automatically stores its state in storage location "0". You can configure the function generator to automatically recall the power-down state when power is restored. *See the* MEM:STAT:REC:AUTO *command on page [248](#page-247-0) for more information.*
- The front-panel display state (DISP command) is saved when you store the instrument state. When you recall the instrument state, the front-panel display will return to the previous state.
- An instrument reset (\*RST command) *does not* affect the configurations stored in memory. Once a state is stored, it remains until it is overwritten or specifically deleted.

### **\*RCL** {**0**|**1**|**2**|**3**|**4**}

Recall the instrument state stored in the specified non-volatile storage location. You cannot recall the instrument state from a storage location that is empty.

- When shipped from the factory, storage locations "1" through "4" are empty (location "0" has the power-on state).
- From the *remote interface* only, you can use location "0" to store a fifth instrument state (you cannot store to this location from the front panel). However, keep in mind that location "0" is automatically overwritten when power is cycled (the instrument state previously stored will be overwritten).

```
MEMory:STATe:NAME {0|1|2|3|4} [,<name>]
MEMory:STATe:NAME? {0|1|2|3|4}
```
Assign a custom name to the specified storage location. You can name a location from the front panel or over the remote interface, but you can only recall a state by name from the front panel (the \*RCL command requires a numeric parameter). The : NAME? query returns a quoted string containing the name currently assigned to the specified storage location. If you have not assigned a user-defined name to the specified location, the default name is returned ("AUTO\_RECALL", "STATE\_1", "STATE\_2", "STATE\_3", or "STATE\_4").

• The name can contain up to 12 characters. The first character *must* be a letter (A-Z), but the remaining characters can be letters, numbers (0-9), or the underscore character (" \_ "). Blank spaces are not allowed. An error is generated if you specify a name with more than 12 characters. An example is shown below.

MEM: STATE: NAME 1, TEST WFORM 1

- From the front panel, you *cannot* assign a custom name to storage location "0".
- If you do not specify a name (note that the *name* parameter is optional), the default name is assigned to that state. This provides a way to clear a name (however, the stored state *is not* deleted).
- The function generator *will not* prevent you from assigning the *same* name to different storage locations. For example, you can assign the same name to locations "1" and "2".

### **MEMory:STATe:DELete** {**0**|**1**|**2**|**3**|**4**}

Delete the contents of the specified storage location. If you have assigned a user-defined name to a location (MEM:STAT:NAME command), this command also removes the name that you assigned and restores the default name ("AUTO\_RECALL", "STATE\_1", "STATE\_2", etc.). Note that you cannot recall the instrument state from a storage location that is empty. An error is generated if you attempt to recall a deleted state.

<span id="page-247-0"></span>Chapter 4 Remote Interface Reference **State Storage Commands**

### **MEMory:STATe:RECall:AUTO** {**OFF**|**ON**} **MEMory:STATe:RECall:AUTO?**

Disable or enable the automatic recall of the power-down state from storage location "0" when power is turned on. Select "ON" to automatically recall the power-down state when power is turned on. Select "OFF" (default) to issue a reset (\*RST command) when power is turned on (state "0" is not automatically recalled). The :AUTO? query returns "0" (OFF) or "1" (ON).

#### **MEMory:STATe:VALid?** {**0**|**1**|**2**|**3**|**4**}

Query the specified storage location to determine if a valid state is currently stored in that location. You can use this command before sending the \*RCL command to determine if a state has been previously stored in this location. Returns "0" if no state has been stored or if it has been deleted. Returns "1" if a valid state is stored in the specified location.

### **MEMory:STATe:CATalog?**

Returns the names assigned to storage locations 0 - 4. If no user-defined names have been assigned, the query returns the factory defaults: "AUTO\_RECALL","STATE\_1","STATE\_2","STATE\_3","STATE\_4",

*This command returns the factory default name for location 0 ("AUTO\_RECALL") unless a new name has been defined. Although you can define a name for location 0, the name is overwritten when the power is cycled and a new power down state is stored in this location.*

#### **MEMory:NSTates?**

Query the total number of memory locations available for state storage. Always returns "5" (memory location "0" is included).

# <span id="page-248-0"></span>System-Related Commands

*See also ["System-Related Operations"](#page-125-0) starting on page [126](#page-125-0) in chapter 3.* 

# **SYSTem:ERRor?**

Read and clear one error from the function generator's *error queue*. A record of up to 20 command syntax or hardware errors can be stored in the error queue. *See chapter 5 for a complete listing of the error messages.* 

- Errors are retrieved in first-in-first-out (FIFO) order. The first error returned is the first error that was stored. Errors are cleared as you read them. The function generator beeps once each time an error is generated (unless disabled using the SYST:BEEP:STAT command).
- If more than 20 errors have occurred, the last error stored in the queue (the most recent error) is replaced with "*Queue overflow*". No additional errors are stored until you remove errors from the queue. If no errors have occurred when you read the error queue, the function generator responds with "*No error*".
- The error queue is cleared by the  $\star$ CLS (clear status) command or when the power is cycled. The errors are also cleared when you read the queue. The error queue *is not* cleared by a reset (\*RST command).
- Errors have the following format (the error string may contain up to 255 characters).

-113,"Undefined header"

### **\*IDN?**

Read the function generator's identification string which contains four fields separated by commas. The first field is the manufacturer's name, the second field is the model number, the third field is the serial number, and the fourth field is a revision code which contains four numbers separated by dashes.

• The command returns a string with the following format (be sure to dimension a string variable with at least 50 characters).

Agilent Technologies,33220A,<serial number>,**f.ff-b.bb-aa-p** 

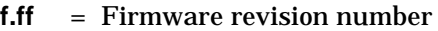

- **b.bb** = Boot kernel revision number
- **aa** = ASIC revision number
- **p** = Printed circuit board revision number

#### **DISPlay** {**OFF**|**ON**} **DISPlay?**

Disable or enable the function generator front-panel display. When it is disabled, the front-panel display is blanked (however, the bulb used to backlight the display remains enabled). The DISP? query returns "0" (OFF) or "1" (ON).

- With the front-panel display disabled, there will be some improvement in command execution speed from the remote interface.
- Sending a message to the front-panel display from the remote interface (DISP:TEXT command) overrides the display state. This means that you can display a message even if the display is disabled (remote interface errors are always displayed even if the display is disabled).
- The display is automatically enabled when power is cycled, after an instrument reset (\*RST command), or when you return to local (front panel) operation. Press the  $\lceil \log n \rceil$  key or execute the IEEE-488 GTL (*Go To Local*) command from the remote interface to return to the local state.
- The display state is saved when you store the instrument state using \*SAV command. When you recall the instrument state using \*RCL command, the front-panel display will return to the previous state.

```
DISPlay:TEXT <quoted string> 
DISPlay:TEXT?
```
Display a text message on the function generator's front-panel display. Sending a text message to the display overrides the display state as set by the DISP command. The :TEXT? query reads the message sent to the front-panel display and returns a quoted string.

• You can use upper- or lower-case letters (A-Z), numbers (0-9), and any other character on a standard computer keyboard. Depending on the number of characters you specify in the string, the function generator will choose one of two font sizes to display the message. You can display approximately 12 characters in a large font and approximately 40 characters in a small font. An example is shown below.

DISP:TEXT 'Test in Progress...'

• While a message is displayed, information relating to the output waveform, such as frequency and amplitude, *is not* sent to the frontpanel display.

### **DISPlay:TEXT:CLEar**

Clear the text message currently shown on the function generator's front-panel display.

- If the display is currently enabled (DISP ON command), the DISP:TEXT:CLEAR command will return the normal front-panel display mode.
- If the display is currently disabled (DISP OFF command), the DISP:TEXT:CLEAR command will clear the message but the display will remain disabled. To enable the display, send the DISP ON command, press the  $\lfloor \log \rfloor$  key, or send the GTL (*Go To Local*) command for GPIB or USB. (For LAN you can send the SYST:COMM:RLST LOC command.)

#### **\*RST**

Reset the function generator to its factory default state, independent of the MEM:STAT:REC:AUTO command setting. However, \*RST does not affect stored instrument states, stored arbitrary waveforms, or the I/O settings, which are stored in *non-volatile* memory. This command will abort a sweep or burst in progress and will re-enable the front-panel display if it was previously disabled (DISP OFF command).

Chapter 4 Remote Interface Reference **System-Related Commands**

#### **\*TST?**

Perform a complete self-test of the function generator. Returns "+0" (PASS) or "+1" (FAIL). If the test fails, one or more error messages will be generated to provide additional information on the failure. Use the SYST:ERR? command to read the error queue (see page [249\)](#page-248-0).

### **SYSTem:VERSion?**

Query the function generator to determine the present SCPI version. Returns a string in the form "YYYY.V", where "YYYY" represents the year of the version, and "V" represents a version number for that year (e.g., 1999.0).

#### **SYSTem:BEEPer**

Issue a single beep immediately.

### **SYSTem:BEEPer:STATe** {**OFF**|**ON**} **SYSTem:BEEPer:STATe?**

Disable or enable the tone heard when an error is generated from the front-panel or over the remote interface. The current selection is stored in *non-volatile* memory. The : STAT? query returns "0" (OFF) or "1" (ON).

#### **SYSTem:KLOCk[:STATe]** {**OFF**|**ON**}

Set front panel keyboard lock OFF (the default) or ON. With :KLOC ON, the front panel keyboard is locked, including the  $\lceil \log \eta \rceil$  key unless it has been excluded. To lock the keyboard *without* locking the [Local] key, send SYST:KLOC:EXCL LOC *first*, before SYST:KLOC ON.

```
SYSTem:KLOCk:EXCLude {NONE|LOCal}
SYSTem:KLOCk:EXCLude?
```
- Setting :EXCL NONE (the default) sets no exclusion, and SYST:KLOC ON locks the *entire* keyboard including the [Local] key.
- Setting : EXCL LOC excludes the [Local] key, and SYST:KLOC ON locks the keyboard, *except* the [Local] key.
#### **SYSTem:SECurity:IMMediate**

Clears all instrument memory except for the boot parameters and calibration constants. Initializes all instrument settings to their \*RST values. *Destroys all user-defined state information, user-defined arbitrary waveforms, and user-defined I/O settings such as the IP address.* This command is typically used to clear all memory before removing the instrument from a secure area. *This command is not recommended for use in routine applications because of the possibility of unintended loss of data.*

### **\*LRN?**

Query the function generator and return a string of SCPI commands containing the current settings (learn string). You can then send the string back to the instrument to restore this state at a later time. For proper operation, do not modify the returned string before sending it to the function generator. The returned string will contain about 1,500 characters. To avoid possible instrument errors, execute the  $*_{RST}$ command first, *before* sending the learn string to the instrument.

### **\*OPC**

Set the "Operation Complete" bit (bit 0) in the Standard Event register after all of the previous commands have been completed. Other commands may be executed before the bit is set. This command is used in the triggered sweep or triggered burst modes to provide a way to poll or interrupt the computer when the \*TRG command is complete.

### **\*OPC?**

Return "1" to the output buffer after the previous commands have been completed. Other commands cannot be executed until this command completes.

### **\*WAI**

Wait for all pending operations to complete before executing any additional commands over the interface.

## Interface Configuration Commands

*See also ["Remote Interface Configuration"](#page-134-0) on page [135](#page-134-0) in chapter 3.*

*Remote/Local Instrument State Commands:* The following commands set the remote/local state of the function generator over the LAN interface from a Telnet or socket session. These commands provide control analogous to the IEEE-488.2 commands such as GTL (Go To Local) over the GPIB and USB interfaces.

#### **SYSTem:LOCal**

Sets the instrument state to local (the normal power-on default state). Removes any annunciator and unlocks the front panel keyboard.

#### **SYSTem:REMote**

Sets the instrument state to remote. Displays the remote annunciator and locks the keyboard (except the  $[Log]$  key).

#### **SYSTem:RWLock**

Sets the instrument state to remote with lock. Displays the rwl annunciator and locks the keyboard (including the [Local] key).

#### **SYSTem:COMMunicate:RLSTate {LOCal|REMote|RWLock}**

This command performs the same functions as the previous three separate commands.

- LOCal (The default). Sets the instrument state to local. Removes any annunciator and unlocks the front panel keyboard.
- REMote Sets the instrument state to remote. Displays the remote annunciator and locks the keyboard (except the  $\lfloor \log \rfloor$  key).
- RWLock Sets the instrument state to remote with lock. Displays the rwl annunciator and locks the keyboard (including the  $\lceil \log n \rceil$  key).

#### *GPIB Interface Commands:*

### **SYSTem:COMMunicate:GPIB:ADDRess <address> SYSTem:COMMunicate:GPIB:ADDRess?**

Sets the GPIB (IEEE-488) address for the 33220A. The GPIB address can take any value between 0 and 30. The factory default is 10.

## *LAN Interface Commands:*

### **SYSTem:COMMunicate:LAN:AUTOip[:STATe] {OFF|0|ON|1} SYSTem:COMMunicate:LAN:AUTOip[:STATe]?**

Disables or enables use of the Auto-IP standard to automatically assign an IP address to the 33220A. The factory setting is enabled (ON). The query returns "0" (OFF) or "1" (ON).

- If you change the Auto-IP setting, you must cycle power on the instrument to activate the new setting.
- Auto-IP allocates IP addresses from the link-local address range  $(169.254.xxx.xxx)$ .
- The Auto-IP setting is stored in non-volatile memory, and does not change when power has been off, or after a instrument reset (\*RST).

### **SYSTem:COMMunicate:LAN:IPADdress <address> SYSTem:COMMunicate:LAN:IPADdress?**

Assigns a static Internet Protocol (IP) address for the 33220A, which is used if DHCP or Auto-IP cannot assign an IP address. The factory setting is "169.254.2.20". See your network administrator for a valid IP address to use. The query returns the current static IP address.

- If you change the IP address setting, you must cycle power on the instrument to activate the new setting.
- The IP address is stored in non-volatile memory, and does not change when power has been off, or after a instrument reset (\*RST).

**More About Dot Notation:** *Dot-notation addresses ("nnn.nnn.nnn.nnn" where "nnn" is*  a byte value) must be expressed with care, as most web software on the PC will *interpret byte values with leading zeros as octal numbers. For example, "255.255.020.011" is actually equivalent to decimal "255.255.16.9" not "255.255.20.11" because ".020" is interpreted as "16" expressed in octal, and ".011" as "9". To avoid confusion, use only decimal expressions of byte values (0 to 255), with no leading zeros.*

*For example, the 33220A assumes that all dot-notation addresses are expressed as decimal byte values and strips all leading zeros from these byte values. Thus, attempting to set an IP address of "255.255.020.011" will become "255.255.20.11" (a purely decimal expression). Be sure to enter the exact expression, "255.255.20.11", in your PC web software to address the instrument. Do not use "255.255.020.011" - the PC will interpret this address differently due to the leading zeros.*

### Chapter 4 Remote Interface Reference **Interface Configuration Commands**

#### **SYSTem:COMMunicate:LAN:LIPaddress?**

Returns the "last valid Auto IP address used" in dot notation (for example: "169.254.20.11").

#### **SYSTem:COMMunicate:LAN:MAC?**

Returns the 33220A's Media Access Control (MAC) address. This is an unchangeable 48-bit address assigned by the manufacturer to each unique internet device. The MAC address is represented as 12 hexadecimal characters in the form "XX-XX-XX-XX-XX-XX" (for example, "00-30-D3-00-10-41").

### **SYSTem:COMMunicate:LAN:MEDiasense {OFF|0|ON|1} SYSTem:COMMunicate:LAN:MEDiasense?**

Disables or enables the MEDiasense feature. When enabled, this feature detects a loss of LAN connectivity greater than 20 seconds, and then, on sensing a reconnection, re-starts the LAN. The factory setting is enabled (ON). The query returns "0" (OFF) or "1" (ON).

- If you change the MEDiasense setting, you must cycle power on the instrument to activate the new setting.
- The MEDiasense setting is stored in non-volatile memory, and does not change when power has been off, or after a instrument reset (\*RST).

### **SYSTem:COMMunicate:LAN:NETBios {OFF|0|ON|1} SYSTem:COMMunicate:LAN:NETBios?**

Disables or enables the use of NETBios to automatically assign an IP address to the 33220A for peer-to-peer naming on a private network that uses the NETBios naming service. The factory setting is enabled (ON). The query returns "0" (OFF) or "1" (ON).

- If you change the NETBios setting, you must cycle power on the instrument to activate the new setting.
- The NETBios setting is stored in non-volatile memory, and does not change when power has been off, or after a instrument reset (\*RST).

### **SYSTem:COMMunicate:LAN:TELNet:PROMpt <string> SYSTem:COMMunicate:LAN:TELNet:PROMpt?**

Sets the command prompt seen when using a Telnet session to communicate with the 33220A. The default prompt is "33220A>".

- The 33220A uses LAN port 5024 for Telnet sessions.
- Telnet session can typically be started as follows from a host computer shell:

telnet <*IP\_address*> <*port*>

For example:

telnet 169.254.2.20 5024

To exit a Telnet session, press <**Cntr-D**>.

- The prompt is a quoted string of up to 15 characters.
- The command prompt is stored in non-volatile memory, and does not change when power has been off, or after a instrument reset (\*RST).

### **SYSTem:COMMunicate:LAN:TELNet:WMESsage <string> SYSTem:COMMunicate:LAN:TELNet:WMESsage?**

Sets the welcome message seen when using a Telnet session to communicate with the 33220A. The default welcome message is "Welcome to Agilent's 33220A Waveform Generator".

- The 33220A uses LAN port 5024 for Telnet sessions.
- The message is a quoted string of up to 63 characters.
- The welcome message is stored in non-volatile memory, and does not change when power has been off, or after a instrument reset (\*RST).

*LAN Port Usage* The Agilent 33220A uses LAN port 5024 for Telnet sessions, but uses LAN port 5025 for Socket sessions. For further information on socket sessions, see the white paper "Socket Connections for LAN-enabled Instruments" found on the *Agilent 33220A Product Reference CD*.

## Phase-Lock Commands (Option 001 Only)

The rear-panel *10 MHz In* and *10 MHz Out* connectors (present only if Option 001 is installed) allow synchronization between multiple Agilent 33220A function generators (see connection diagram below) or to an external 10 MHz clock signal. You can also control the phase offset from the front panel or over the remote interface.

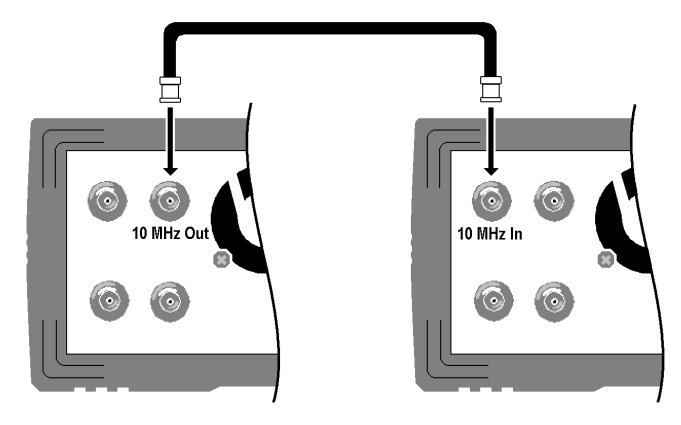

**Note:** *You can use the phase lock commands described below to synchronize multiple 33220A instruments only if all of these instruments have Option 001, External Timebase Reference, installed. This option provides the "10 MHz Out" and "10 MHz In" back panel connectors and the circuitry required to synchronize the instruments.*

See ["External Timebase Reference \(Option 001\)" on page -144](#page-143-0) for additional information on using these features.

```
PHASe {<angle>|MINimum|MAXimum}
PHASe? [MINimum|MAXimum]
```
Adjust the phase offset of the output waveform in degrees or radians as specified by the previous UNIT:ANGL command (not available for pulse and noise). Select from -360 degrees to +360 degrees or  $-2\pi$  to  $+2\pi$  radians. The default is 0 degrees (0 radians). MIN = -360 degrees (- $2\pi$  radians).  $MAX = +360$  degrees (+2 $\pi$  radians). The PHAS? query returns the phase offset in degrees or radians.

- The specified phase adjustment causes a "bump" or "hop" in the output waveform in order to change the phase relationship to the external signal to which it is currently locked.
- This phase adjustment for phase-lock applications is independent of the burst phase as set by the BURS:PHAS command (see page [227](#page-226-0)).

### **UNIT:ANGLe** {**DEGree**|**RADian**} **UNIT:ANGLe?**

Select degrees or radians to set the phase offset value using the PHAS command (remote interface only). The default is DEG. The : ANGL? query returns "DEG" or "RAD".

• From the front panel, the phase offset is always displayed in degrees (radians are not available). If you set the phase offset in radians from the remote interface and then return to front-panel operation, you will see that the function generator converts the phase offset to degrees.

### **PHASe:REFerence**

Immediately sets a new zero-phase reference point without changing the output of the function generator. That is, this command resets the phase value returned by the PHAS? command but *does not* affect the output waveform. It is equivalent to the **Set 0 Phase** softkey in the front panel "Utility" menu. See ["External Timebase Reference \(Option 001\)" on](#page-143-0)  [page -144](#page-143-0) for further information. This command does not have a query form.

### **PHASe:UNLock:ERRor:STATe** {**OFF**|**ON**} **PHASe:UNLock:ERRor:STATe?**

Disable or enable the function generator from generating an error if the phase-lock is ever lost. The default is OFF. If the phase-lock is lost and the error is enabled, a "Reference phase-locked loop is unlocked" error is generated. The unlock error setting is *not* stored in *non-volatile* memory. That is, the setting will be *lost* when the power is cycled. The :STAT? query returns "0" (OFF) or "1" (ON).

## The SCPI Status System

This section describes the structure of the SCPI status system used by the function generator. The status system records various conditions and states of the instrument in several register groups as shown on the following page. Each of the register groups is made up of several lowlevel registers called Condition registers, Event registers, and Enable registers which control the action of specific bits within the register group.

## **What is a Condition Register?**

A *condition register* continuously monitors the state of the instrument. The bits in the condition register are updated in real time and the bits are not latched or buffered. This is a read-only register and bits are not cleared when you read the register. A query of a condition register returns a decimal value which corresponds to the binary-weighted sum of all bits set in that register.

## **What is an Event Register?**

An *event register* latches the various events from changes in the condition register. There is no buffering in this register; while an event bit is set, subsequent events corresponding to that bit are ignored. This is a readonly register. Once a bit is set, it remains set until cleared by query command (such as  $STAT:QUES:EVEN$ ?) or a  $*CLS$  (clear status) command. A query of this register returns a decimal value which corresponds to the binary-weighted sum of all bits set in that register.

## **What is an Enable Register?**

An *enable register* defines which bits in the event register will be reported to the Status Byte register group. You can write to or read from an enable register. A \*CLS (clear status) command *will not* clear the enable register but it does clear all bits in the event register. A STAT:PRES command clears all bits in the enable register. To enable bits in the enable register to be reported to the Status Byte register, you must write a decimal value which corresponds to the binaryweighted sum of the corresponding bits.

### Chapter 4 Remote Interface Reference **The SCPI Status System**

## **Agilent 33220A Status System**

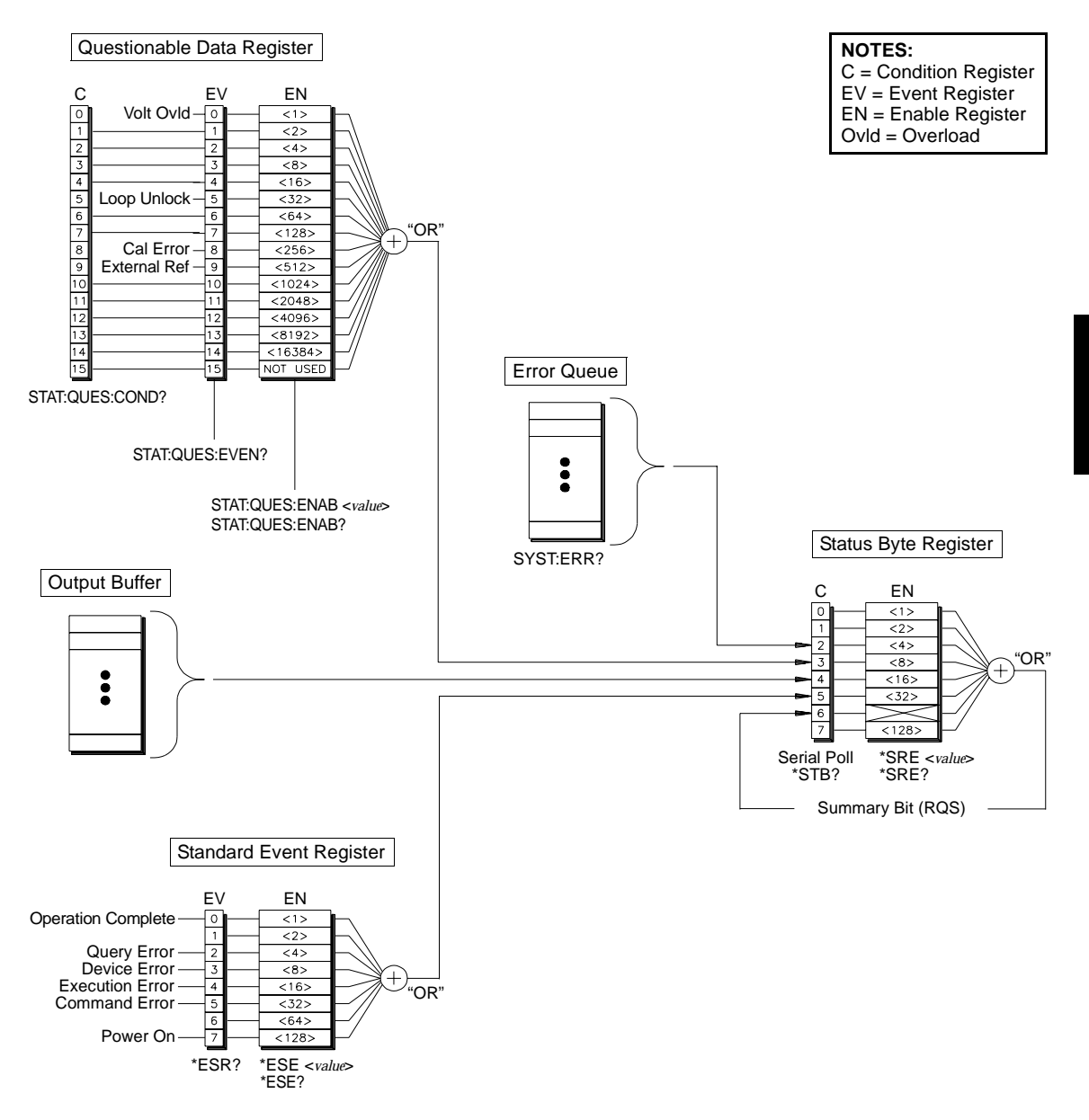

<span id="page-261-0"></span>Chapter 4 Remote Interface Reference **The SCPI Status System**

## **The Status Byte Register**

The Status Byte summary register reports conditions from the other status registers. Data that is waiting in the function generator's output buffer is immediately reported on the "Message Available" bit (bit 4). Clearing an event register from one of the other register groups will clear the corresponding bits in the Status Byte condition register. Reading all messages from the output buffer, including any pending queries, will clear the "Message Available" bit. To set the enable register mask and generate an SRQ (service request), you must write a decimal value to the register using the \*SRE command.

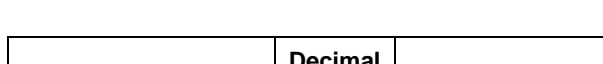

**Bit Definitions – Status Byte Register** 

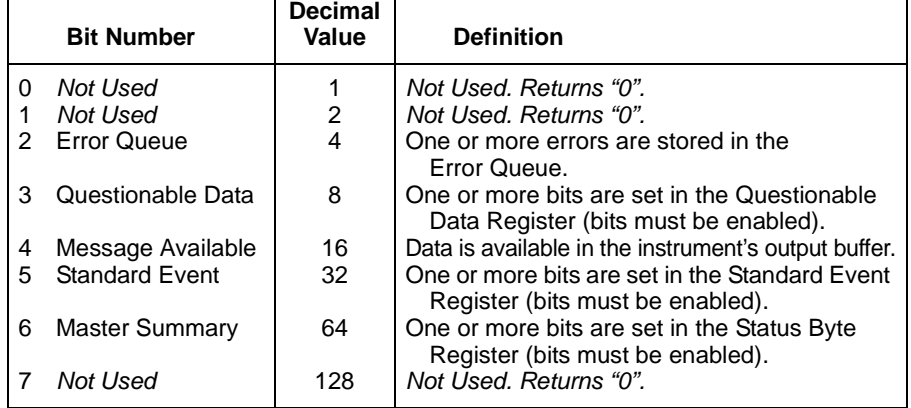

The Status Byte *condition register* is cleared when:

- You execute the \*CLS (clear status) command.
- You read the event register from one of the other register groups (only the corresponding bits are cleared in the condition register).

The Status Byte *enable register* is cleared when:

- You execute the \*SRE 0 command.
- You turn the power on and have previously configured the function generator to clear the enable register using the \*PSC 1 command. Note that the enable register *will not* be cleared at power-on if you have configured the function generator using the \*PSC 0 command.

## **Using Service Request (SRQ) and Serial Poll**

You must configure your computer to respond to the IEEE-488 service request (SRQ) interrupt to use this capability. Use the Status Byte enable register (\*SRE command) to select which condition bits will assert the IEEE-488 SRQ line. If bit 6 (RQS) transitions from a "0" to a "1", then an IEEE-488 service request message is sent to your computer. The computer may then poll the instruments on the interface bus to identify which one is asserting the service request line (that is, the instrument with bit 6 set in its Serial Poll response).

When a Serial Poll is issued, bit 6 (RQS) is cleared in the Serial Poll response (no other bits are affected) and the service request line is cleared. The "Master Summary Bit" in the \*STB? response is not cleared.

To obtain the Serial Poll response, send an IEEE-488 Serial Poll message. The instrument sends a one-byte binary response. Performing a Serial Poll is handled automatically by the IEEE-488 bus interface hardware.

Unlike ASCII commands, and some other GPIB commands, a Serial Poll is executed immediately and does not involve the instrument's main processor. Therefore, the status indicated by a Serial Poll may not necessarily indicate the effect of the most recent command. Use the \*OPC? command to guarantee that commands previously sent to the instrument have completed before executing a Serial Poll.

## **Using \*STB? to Read the Status Byte**

The \*STB? command is similar to a Serial Poll but it is processed like any other ASCII instrument command. The \*STB? command returns the same result as a Serial Poll but bit 6 *is not* cleared as long as the enabled conditions remain.

The  $*$  STB? command is not handled automatically by the IEEE-488 bus interface hardware and will be executed only after previous commands have completed. You cannot clear an SRQ using the  $*$   $STB$ ? command.

## **Using the Message Available Bit (MAV)**

You can use the Status Byte "Message Available" bit (bit 4) to determine when data is available to read into your computer. The instrument subsequently clears bit 4 only after all messages have been read from the output buffer.

## **To Interrupt Your Computer Using SRQ**

- 1. Send a Device Clear message to return the function generator to a responsive state and clear it's output buffer (e.g., CLEAR 710).
- 2. Clear the event registers and error queue using the  $*$ CLS command.
- 3. Set up the enable register masks. Use the \*ESE command to configure the Standard Event enable register and the \*SRE command to configure the Status Byte enable register.
- 4. Send the  $\star$  OPC? command and read the result to ensure synchronization.
- 5. Enable your computer's IEEE-488 SRQ interrupt.

## **To Determine When a Command Sequence is Completed**

- 1. Send a Device Clear message to return the function generator to a responsive state and clear it's output buffer (e.g., CLEAR 710).
- 2. Clear the event registers and error queue using the  $\star$ CLS command.
- 3. Enable the "Operation Complete" bit (bit 0) in the Standard Event register by executing the  $*$ ESE 1 command.
- 4. Send the  $\angle$  OPC? command and read the result to ensure synchronization.
- 5. Execute your command string to program the desired configuration, and then execute the \*OPC command as the last command. When the command sequence is completed, the "Operation Complete" bit (bit 0) is set in the Standard Event register.
- 6. Use a Serial Poll to check to see when bit 5 (routed from the Standard Event register) is set in the Status Byte condition register. You could also configure the function generator for an SRQ interrupt by sending \*SRE 32 (Status Byte enable register, bit 5).

### <span id="page-265-0"></span>**The Questionable Data Register**

The Questionable Data register group provides information about the quality or integrity of the function generator. Any or all of these conditions can be reported to the Questionable Data summary bit through the *enable register*. To set the enable register mask, you must write a decimal value to the register using the STAT:QUES:ENABle command.

|   | <b>Bit Number</b>         | <b>Decimal</b><br>Value | <b>Definition</b>                                                               |
|---|---------------------------|-------------------------|---------------------------------------------------------------------------------|
| 0 | Voltage Overload          | 1                       | Voltage overload on OUTPUT connector.<br>The Output has been disabled.          |
| 1 | Not Used                  | $\overline{2}$          | Not Used. Returns "0".                                                          |
| 2 | Not Used                  | 4                       | Not Used. Returns "0".                                                          |
| 3 | Not Used                  | 8                       | Not Used. Returns "0".                                                          |
| 4 | Not Used                  | 16                      | Not Used. Returns "0"                                                           |
| 5 | Loop Unlocked             | 32                      | Function generator has lost phase lock.<br>Frequency accuracy will be affected. |
| 6 | Not Used                  | 64                      | Not Used. Returns "0".                                                          |
| 7 | Not Used                  | 128                     | Not Used. Returns "0".                                                          |
| 8 | <b>Calibration Error</b>  | 256                     | Error occurred during cal, or cal memory<br>lost, or calibration is unsecured.  |
| 9 | <b>External Reference</b> | 512                     | External timebase is being used.                                                |
|   | 10 Not Used               | 1024                    | Not Used. Returns "0".                                                          |
|   | 11 Not Used               | 2048                    | Not Used. Returns "0".                                                          |
|   | 12 Not Used               | 4096                    | Not Used. Returns "0".                                                          |
|   | 13 Not Used               | 8192                    | Not Used. Returns "0".                                                          |
|   | 14 Not Used               | 16384                   | Not Used. Returns "0".                                                          |
|   | 15 Not Used               | 32768                   | Not Used. Returns "0".                                                          |

**Bit Definitions – Questionable Data Register** 

The Questionable Data *event register* is cleared when:

- You execute the \*CLS (clear status) command.
- You query the event register using the STAT: QUES: EVEN? command.

The Questionable Data *enable register* is cleared when:

- You turn on the power (the \*PSC command does not apply).
- You execute the STAT:PRES command.
- You execute the STAT: QUES: ENAB 0 command.

## <span id="page-267-0"></span>**The Standard Event Register**

The Standard Event register group reports the following types of events: power-on detected, command syntax errors, command execution errors, self-test or calibration errors, query errors, or the \*OPC command has been executed. Any or all of these conditions can be reported to the Standard Event summary bit through the *enable register*. To set the enable register mask, you must write a decimal value to the register using the \*ESE command.

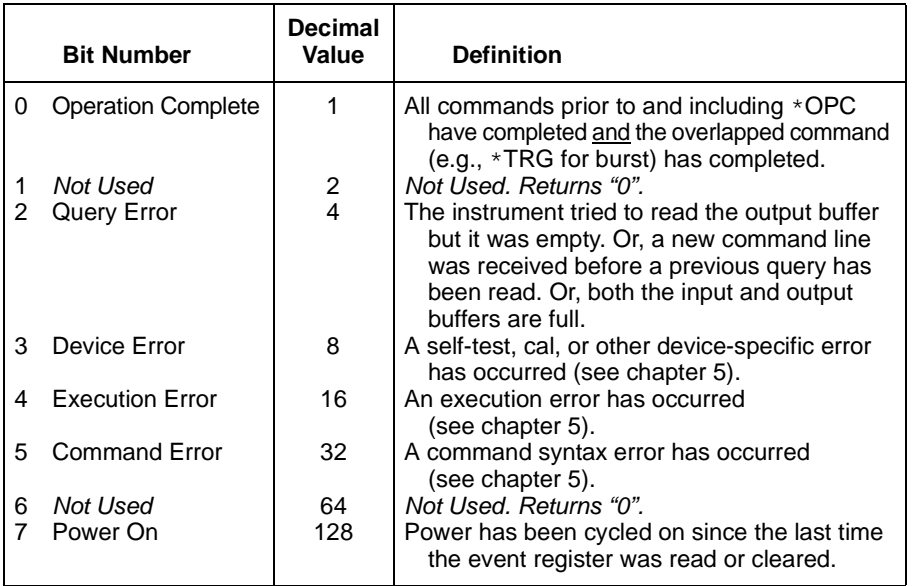

### **Bit Definitions – Standard Event Register**

The Standard *event register* is cleared when:

- You execute the \*CLS command.
- You query the event register using the \*ESR? command.

The Standard Event *enable register* is cleared when:

- You execute the \*ESE 0 command.
- You turn the power on and have previously configured the function generator to clear the enable register using the \*PSC 1 command. Note that the enable register *will not* be cleared at power-on if you have configured the function generator using the \*PSC 0 command.

## Status Reporting Commands

*Use the following commands to access the Status System Registers.*

### **Status Byte Register Commands**

*See the table on page [262](#page-261-0) for the register bit definitions.*

#### **\*STB?**

Query the summary (condition) register in this register group. This command is similar to a Serial Poll but it is processed like any other instrument command. This command returns the same result as a Serial Poll but the "Master Summary" bit (bit 6) *is not* cleared by the \*STB? command.

#### **\*SRE** <*enable value*> **\*SRE?**

Enable bits in the Status Byte to generate a Service Request. To enable specific bits, you must write a decimal value which corresponds to the binary-weighted sum of the bits in the register. The selected bits are summarized in the "Master Summary" bit (bit 6) of the Status Byte Register. If any of the selected bits change from "0" to "1", a Service Request signal is generated. The \*SRE? query returns a decimal value which corresponds to the binary-weighted sum of all bits enabled by the \*SRE command.

- A \*CLS (clear status) *does not* clear the enable register but it does clear all bits in the event register.
- A STATus:PRESet *does not* clear the bits in the Status Byte enable register.
- A \*PSC 0 preserves the contents of the enable register through power cycles.

## **Questionable Data Register Commands**

*See the table on page [266](#page-265-0) for the register bit definitions.*

### **STATus:QUEStionable:CONDition?**

Query the condition register in this group. This is a read-only register and bits are not cleared when you read the register. A query of this register returns a decimal value which corresponds to the binaryweighted sum of all bits set in the register.

### **STATus:QUEStionable**[**:EVENt**]**?**

Query the event register in this register group. This is a read-only register. Once a bit is set, it remains set until cleared by this command or  $*$  CLS (clear status) command. A query of this register returns a decimal value which corresponds to the binary-weighted sum of all bits set in the register.

### **STATus:QUEStionable:ENABle** <*enable value*> **STATus:QUEStionable:ENABle?**

Enable bits in the enable register in this register group. The selected bits are then reported to the Status Byte. A \*CLS (clear status) *will not* clear the enable register but it does clear all bits in the event register. The STATus:PRESet command clears all bits in the enable register. To enable bits in the enable register, you must write a decimal value which corresponds to the binary-weighted sum of the bits you wish to enable in the register.

The :ENAB? query returns a decimal value which corresponds to the binary-weighted sum of all bits enabled by the STAT:QUES:ENAB command.

Chapter 4 Remote Interface Reference **Status Reporting Commands**

### **Standard Event Register Commands**

*See the table on page [268](#page-267-0) for the register bit definitions.*

#### **\*ESR?**

Query the Standard Event Status Register. Once a bit is set, it remains set until cleared by a \*CLS (clear status) command or queried by this command. A query of this register returns a decimal value which corresponds to the binary-weighted sum of all bits set in the register.

#### **\*ESE** <*enable value*> **\*ESE?**

Enable bits in the Standard Event Status Register to be reported in the Status Byte. The selected bits are summarized in the "Standard Event" bit (bit 5) of the Status Byte Register. The  $*$ ESE? query returns a decimal value which corresponds to the binary-weighted sum of all bits enabled by the \*ESE command.

- A \*CLS (clear status) *does not* clear the enable register but it does clear all bits in the event register.
- A STATus:PRESet *does not* clear the bits in the Status Byte enable register.
- A \*PSC 0 preserves the contents of the enable register through power cycles.

### **Miscellaneous Status Register Commands**

### **\*CLS**

Clear the event register in all register groups. This command also clears the error queue and cancels a \*OPC operation.

### **STATus:PRESet**

Clear all bits in the Questionable Data enable register and the Standard Operation enable register.

### **\*PSC** {**0**|**1**} **\*PSC?**

*Power-On Status Clear*. Clear the Standard Event enable register and Status Byte condition register at power on  $(*PSC 1)$ . When \*PSC 0 is in effect, these two registers *are not* cleared at power on. The default is \*PSC 1. The \*PSC? query returns the power-on status clear setting. Returns "0" (do not clear at power on) or "1" (clear at power on).

### **\*OPC**

Set the "Operation Complete" bit (bit 0) in the Standard Event register after the previous commands have completed. When used with a bustriggered sweep or burst, you may have the opportunity to execute commands *after* the \*OPC command and *before* the "Operation Complete" bit is set in the register.

## Calibration Commands

For an overview of the calibration features of the function generator, refer to ["Calibration Overview"](#page-145-0) in chapter 3 starting on page [146.](#page-145-0) For a detailed discussion of the function generator's calibration procedures, refer to chapter 4 in the Agilent 33220A *Service Guide*.

```
CAL:SECure:STATe {OFF|ON},<code>
CAL:SECure:STATe?
```
Unsecure or secure the instrument for calibration. The calibration code may contain up to 12 characters. The :STAT? query returns "0" (OFF) or "1" (ON).

```
CAL:SETup <0|1|2|3| . . . |94>
CAL:SETup?
```
Configure the function generator's internal state for each of the calibration steps to be performed. The  $:$   $SET$ ? query reads the calibration setup number and returns a value from "0" to "94".

### **CAL:VALue** <*value*> **CAL:VALue?**

Specify the value of the known calibration signal as outlined in the calibration procedures in the Agilent 33220A *Service Guide*. Use the CAL:SET command to configure the function generator's internal state for each of the calibration steps to be performed. The :VAL? query returns a number in the form "+1.0000000000000E+01".

#### **CAL?**

Perform a calibration of the instrument using the specified calibration value (CAL:VAL command). Before you can calibrate the function generator, you must unsecure it by entering the correct security code. Returns "0" (PASS) or "1" (FAIL).

### **CAL:SECure:CODE** <*new code*>

Enter a new security code. To change the security code, you must first unsecure the function generator using the old security code, and then enter a new code. The security code is stored in *non-volatile* memory.

• The calibration code may contain up to 12 characters. The first character *must* be a letter (A-Z), but the remaining characters can be letters, numbers (0-9), or the underscore character (" \_ "). You do not have to use all 12 characters, but the first character *must* always be a letter.

### **CAL:COUNt?**

Query the instrument to determine the number of times it has been calibrated. Note that your instrument was calibrated before it left the factory. When you receive your instrument from the factory, be sure to read the count to determine its initial value.

• The calibration count is stored in *non-volatile* memory. The count increments up to a maximum of "65,535" after which it rolls over to "0". Since the value increments by one for each calibration point, a complete calibration may increase the value by many counts.

### **CAL:STRing** <*quoted string*> **CAL:STRing?**

Store a message in *non-volatile* calibration memory. Storing a message will overwrite any message previously stored in memory. The : STR? query reads the calibration message and returns a quoted string.

• The calibration message may contain up to 40 characters (additional characters are truncated). An example is shown below.

CAL:STR 'Cal Due: 01 June 2003'

• You can record a calibration message *only* from the remote interface and *only* when the instrument is unsecured. You can read the message either from the front panel or over the remote interface. You can *read* the calibration message whether the instrument is secured or unsecured.

## An Introduction to the SCPI Language

SCPI (*Standard Commands for Programmable Instruments*) is an ASCII-based instrument command language designed for test and measurement instruments. Refer to ["Simplified Programming Overview"](#page-167-0)  starting on page [168,](#page-167-0) for an introduction to the basic techniques used to program the function generator over the remote interface.

SCPI commands are based on a hierarchical structure, also known as a *tree system*. In this system, associated commands are grouped together under a common node or root, thus forming *subsystems*. A portion of the SOURce subsystem is shown below to illustrate the tree system.

```
SOURce: 
  FREQuency 
     :STARt {<frequency>|MINimum|MAXimum} 
     :STARt? [MINimum|MAXimum] 
  FREQuency 
     :STOP {<frequency>|MINimum|MAXimum} 
     :STOP? [MINimum|MAXimum] 
  SWEep 
     :SPACing {LINear|LOGarithmic} 
     :SPACing? 
  SWEep 
     :TIME {<seconds>|MINimum|MAXimum} 
     :TIME? [MINimum|MAXimum] 
  SWEep 
     :STATe {OFF|ON} 
     :STATe?
```
SOURce is the root keyword of the command, FREQuency and SWEep are second-level keywords, and STARt and STOP are third-level keywords. A colon ( **:** ) separates a command keyword from a lower-level keyword.

## **Command Format Used in This Manual**

The format used to show commands in this manual is illustrated below:

FREQuency {<*frequency*>|MINimum|MAXimum}

The command syntax shows most commands (and some parameters) as a mixture of upper- and lower-case letters. The upper-case letters indicate the abbreviated spelling for the command. For shorter program lines, you can send the abbreviated form. For better program readability, you can send the long form.

For example, in the above syntax statement, FREQ and FREQUENCY are both acceptable forms. You can use upper- or lower-case letters. Therefore, FREQUENCY, freq, and Freq are all acceptable. Other forms, such as FRE and FREQUEN, will generate an error.

- *Braces* ( **{ }** ) enclose the parameter choices for a given command string. The braces *are not* sent with the command string.
- A *vertical bar* ( **|** ) separates multiple parameter choices for a given command string.
- *Triangle brackets* ( **< >** ) indicate that you must specify a value for the enclosed parameter. For example, the above syntax statement shows the *frequency* parameter enclosed in triangle brackets. The brackets *are not* sent with the command string. You must specify a value for the parameter (such as "FREQ  $5000$ ").
- Some parameters are enclosed in *square brackets* ( **[ ]** ). The square brackets indicate that the parameter is optional and can be omitted. The brackets *are not* sent with the command string. If you do not specify a value for an optional parameter, the function generator chooses a default value.

### **Command Separators**

A *colon* ( **:** ) is used to separate a command keyword from a lower-level keyword. You must insert a *blank space* to separate a parameter from a command keyword. If a command requires more than one parameter, you must separate adjacent parameters using a *comma* as shown below:

"APPL:SIN 5 KHZ, 3.0 VPP, -2.5 V"

A *semicolon* ( **;** ) is used to separate commands within the same subsystem, and can also minimize typing. For example, sending the following command string:

```
"FREQ:START 10; STOP 1000"
```
... is the same as sending the following two commands:

```
"FREQ:START 10" 
"FREQ:STOP 1000"
```
Use a colon *and* a semicolon to link commands from *different* subsystems. For example, in the following command string, an error is generated if you do not use both the colon *and* semicolon:

```
"SWE:STAT ON;:TRIG:SOUR EXT"
```
## **Using the** *MIN* **and** *MAX* **Parameters**

You can substitute "MINimum" or "MAXimum" in place of a parameter for many commands. For example, consider the following command:

FREQuency {<*frequency*>|MINimum|MAXimum}

Instead of selecting a specific frequency, you can substitute MIN to set the frequency to its minimum value or MAX to set the frequency to its maximum value.

## **Querying Parameter Settings**

You can query the current value of most parameters by adding a *question mark* ("**?**") to the command. For example, the following command sets the output frequency to 5 kHz:

```
"FREQ 5000"
```
You can then query the frequency value by executing:

"FREQ?"

You can also query the minimum or maximum frequency allowed with the present function as follows:

```
"FREQ? MIN"
"FREQ? MAX"
```
## **SCPI Command Terminators**

A command string sent to the function generator *must* terminate with a <*new line*> character. The IEEE-488 *EOI* (End-Or-Identify) message is interpreted as a <*new line*> character and can be used to terminate a command string in place of a <*new line*> character. A <*carriage return*> followed by a <*new line*> is also accepted. Command string termination will *always* reset the current SCPI command path to the root level.

## **IEEE-488.2 Common Commands**

The IEEE-488.2 standard defines a set of *common commands* that perform functions such as reset, self-test, and status operations. Common commands always begin with an asterisk (  $\ast$  ), are three characters in length, and may include one or more parameters. The command keyword is separated from the first parameter by a *blank space*. Use a *semicolon* ( **;** ) to separate multiple commands as shown below:

```
"*RST; *CLS; *ESE 32; *OPC?"
```
Chapter 4 Remote Interface Reference **An Introduction to the SCPI Language**

### **SCPI Parameter Types**

The SCPI language defines several different data formats to be used in program messages and response messages.

*Numeric Parameters* Commands that require numeric parameters will accept all commonly used decimal representations of numbers including optional signs, decimal points, and scientific notation. Special values for numeric parameters like MINimum, MAXimum, and DEFault are also accepted. You can also send engineering unit suffixes with numeric parameters (e.g., Mhz or Khz). If only specific numeric values are accepted, the function generator will automatically round the input numeric parameters. The following command uses a numeric parameter:

FREQuency {<*frequency*>|MINimum|MAXimum}

*Discrete Parameters* Discrete parameters are used to program settings that have a limited number of values (like BUS, IMMediate, EXTernal). They have a short form and a long form just like command keywords. You can mix upper- and lower-case letters. Query responses will always return the short form in all upper-case letters. The following command uses discrete parameters:

SWEep:SPACing {LINear|LOGarithmic}

*Boolean Parameters* Boolean parameters represent a single binary condition that is either true or false. For a false condition, the function generator will accept "OFF" or "0". For a true condition, the function generator will accept "ON" or "1". When you query a boolean setting, the instrument will *always* return "0" or "1". The following command uses a boolean parameter:

```
AM:STATe {OFF|ON}
```
*String Parameters* String parameters can contain virtually any set of ASCII characters. A string *must* begin and end with matching quotes; either with a single quote or a double quote. You can include the quote delimiter as part of the string by typing it twice without any characters in between. The following command uses a string parameter:

```
DISPlay:TEXT <quoted string>
```
# Using Device Clear

Device Clear is an IEEE-488 low-level bus message that you can use to return the function generator to a responsive state. Different programming languages and IEEE-488 interface cards provide access to this capability through their own unique commands. The status registers, the error queue, and all configuration states are left unchanged when a Device Clear message is received. Device Clear performs the following actions.

- The function generator's input and output buffers are cleared.
- The function generator is prepared to accept a new command string.
- An overlapped command, if any, will be terminated with no "Operation Complete" indication (applies to the \*TRG command). Any sweep or burst in progress will be aborted immediately.

Chapter 4 Remote Interface Reference **Using Device Clear**

Error Messages

## Error Messages

- Errors are retrieved in first-in-first-out (FIFO) order. The first error returned is the first error that was stored. Errors are cleared as you read them. The function generator beeps once each time an error is generated (unless you have disabled the beeper).
- If more than 20 errors have occurred, the last error stored in the queue (the most recent error) is replaced with "*Queue overflow*". No additional errors are stored until you remove errors from the queue. If no errors have occurred when you read the error queue, the function generator responds with "*No error*".
- The error queue is cleared by the  $*$ CLS (clear status) command or when the power is cycled. The errors are also cleared when you read the error queue. The error queue *is not* cleared by an instrument reset (\*RST command).
- *Front-Panel Operation*: Press  $[\stackrel{He}{P}]$  and then select the topic entitled "*View the remote command error queue*" (topic number 2). Then press the **SELECT** softkey to view the errors in the error queue. As shown below, the first error in the list (i.e., the error at the top of the list) is the first error that was generated.

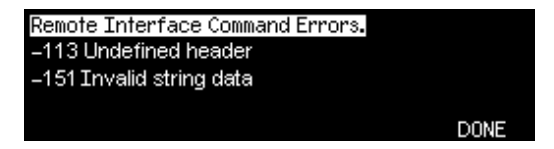

• *Remote Interface Operation*:

SYSTem:ERRor? *Reads one error from the error queue*

Errors have the following format (the error string may contain up to 255 characters).

-113,"Undefined header"

**Note:** *Some error numbers can have several causes. The descriptive string begins with a fixed portion that is common to all errors with the same number. In many cases, additional, situation-dependent information appears after a semicolon (";"). For example, there are several causes for error -221. Here is an example:*

-221,"Settings conflict; burst count reduced"

# Command Errors

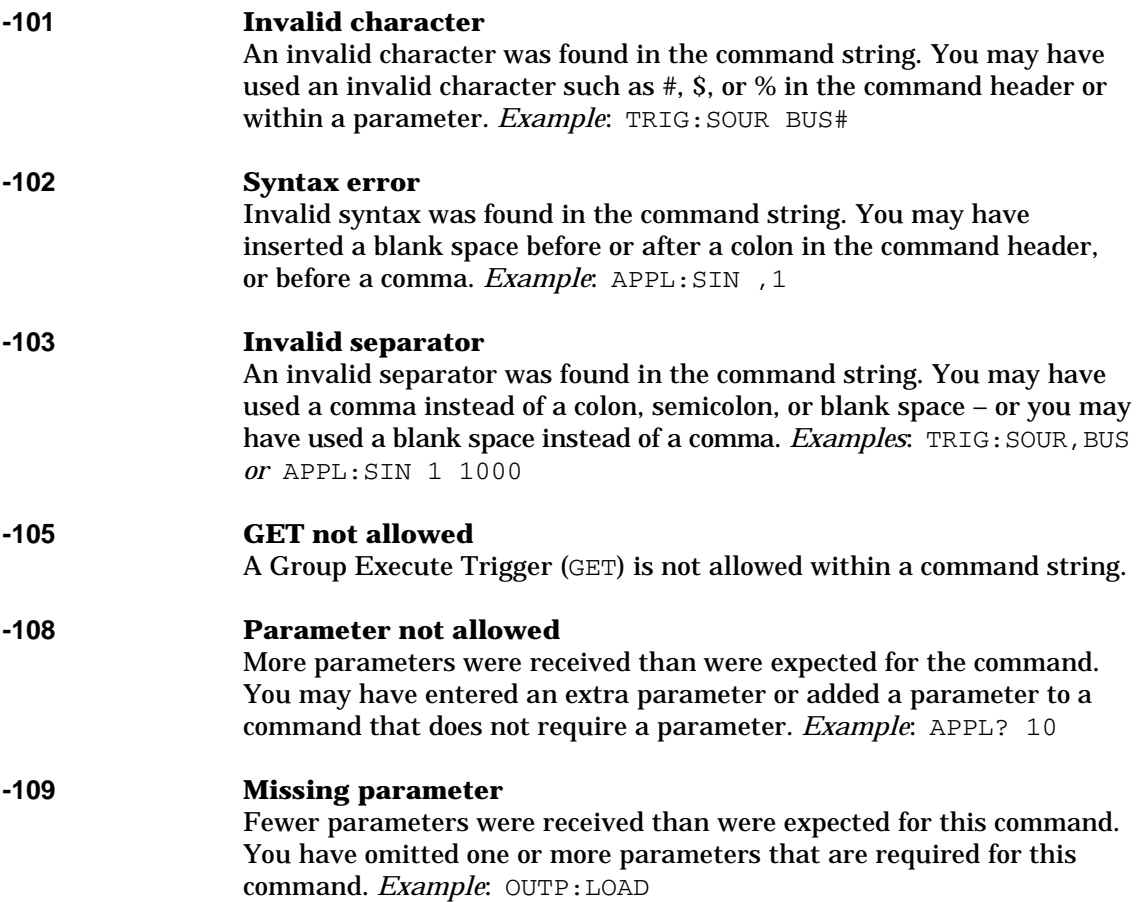

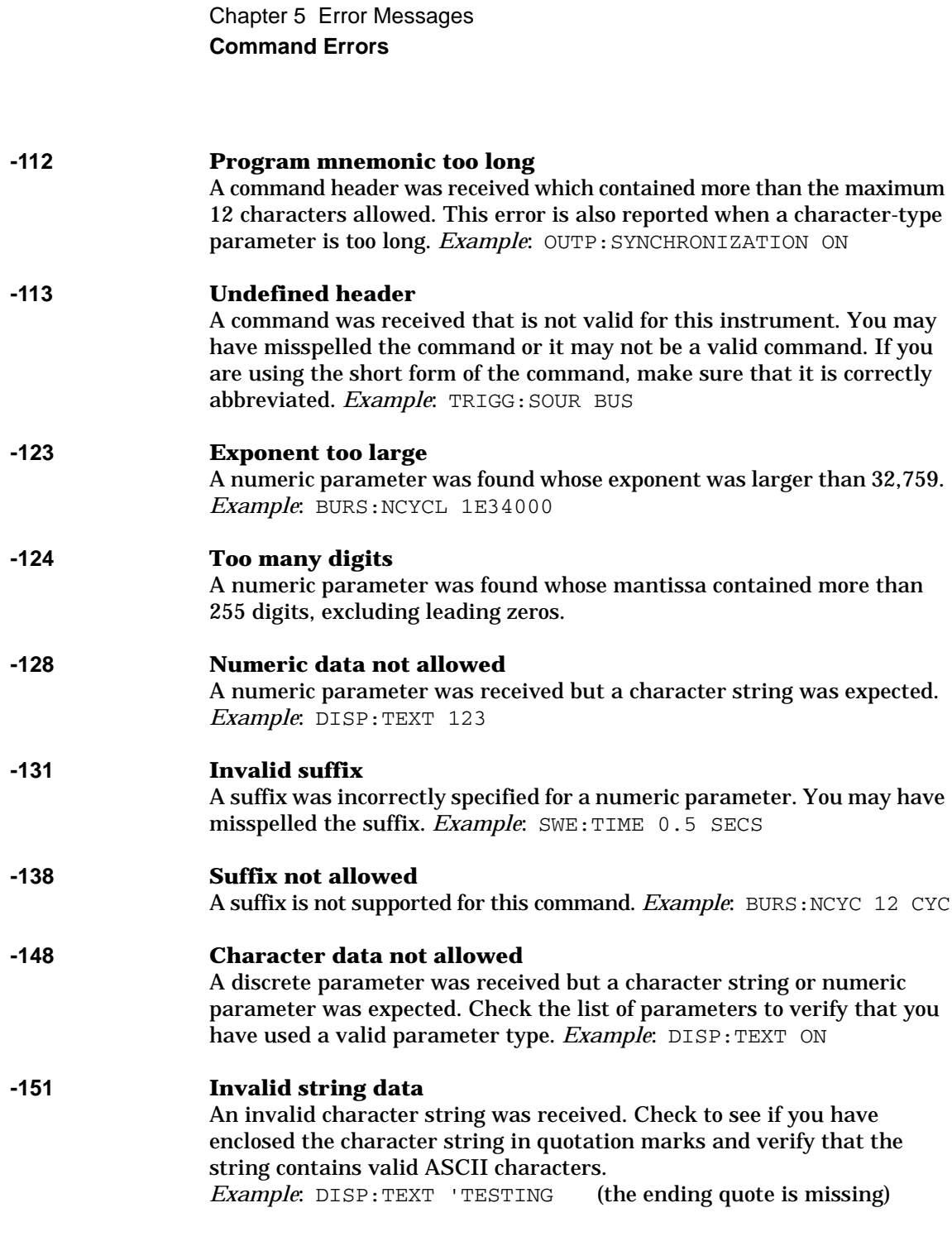

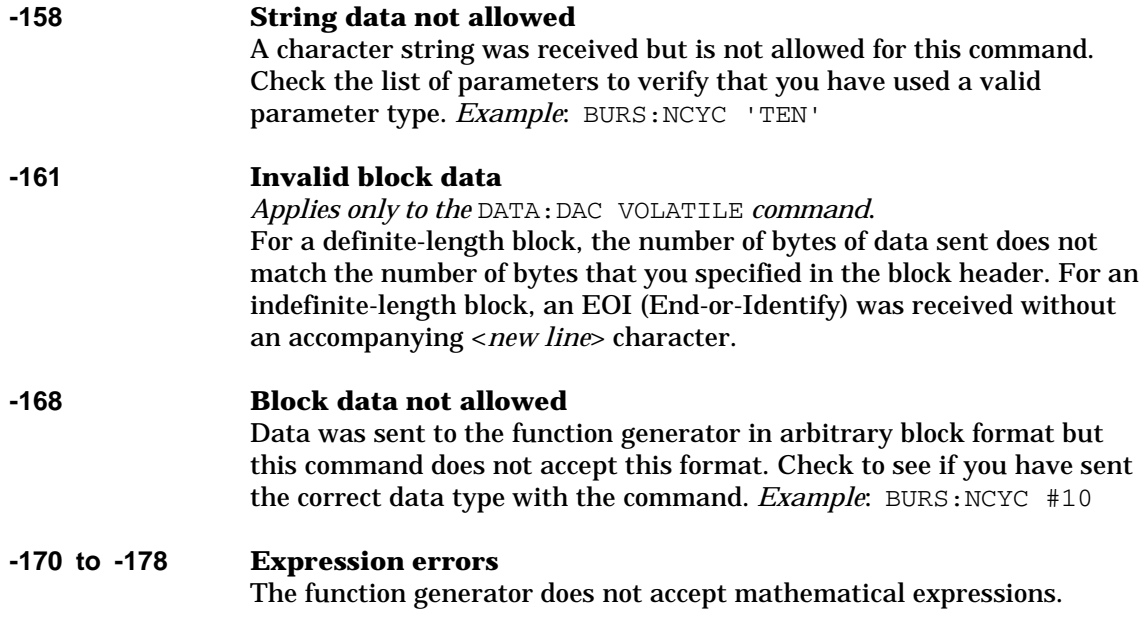

Chapter 5 Error Messages **Execution Errors**

# Execution Errors

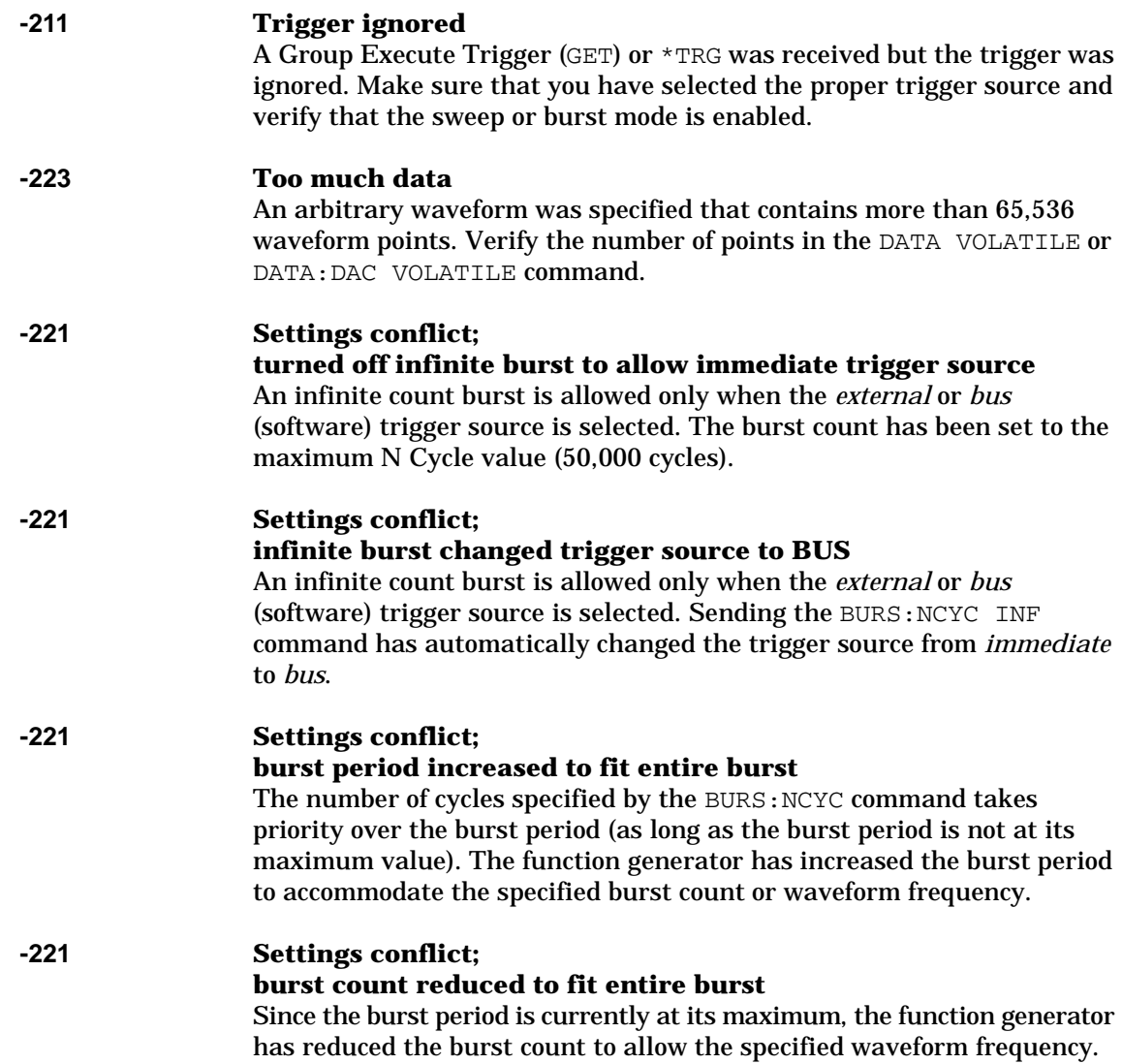
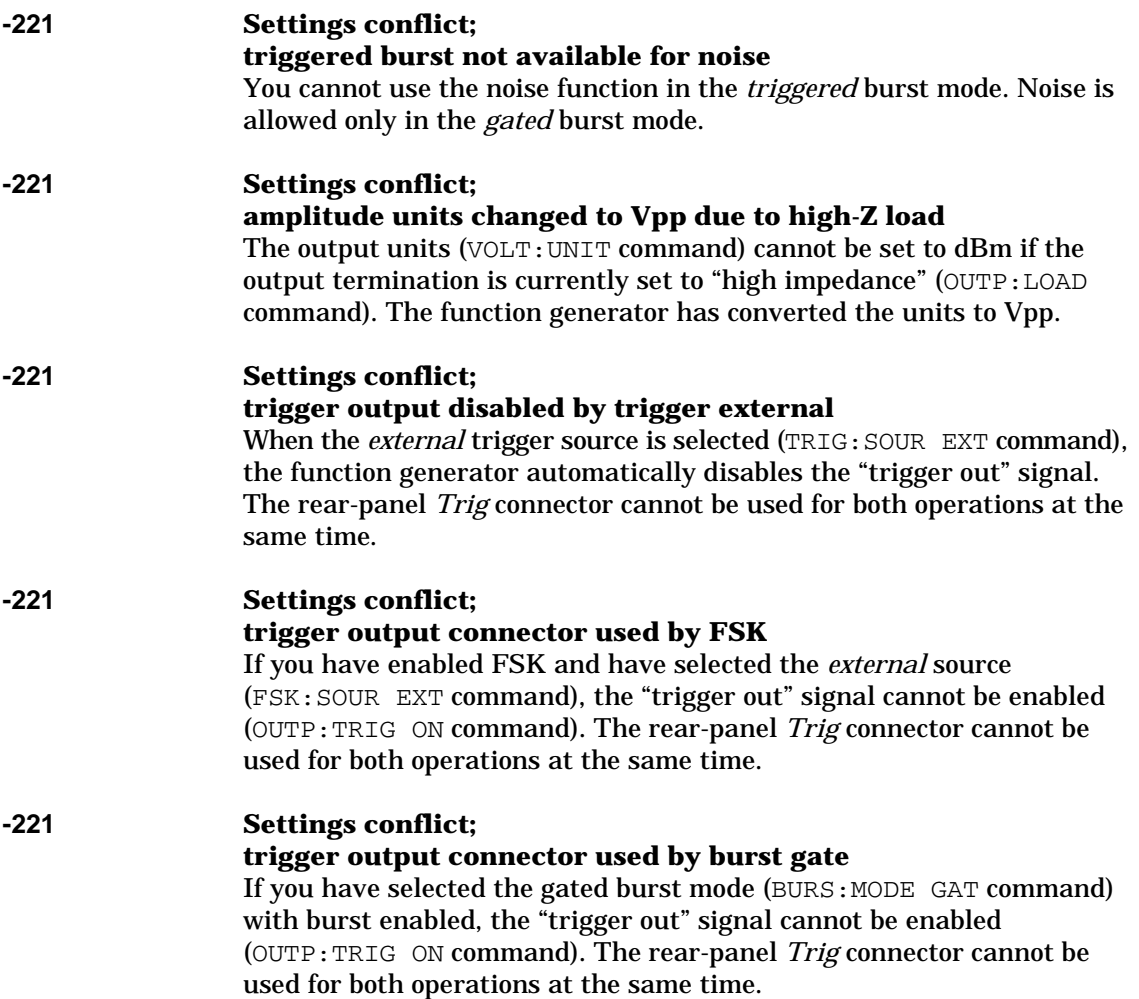

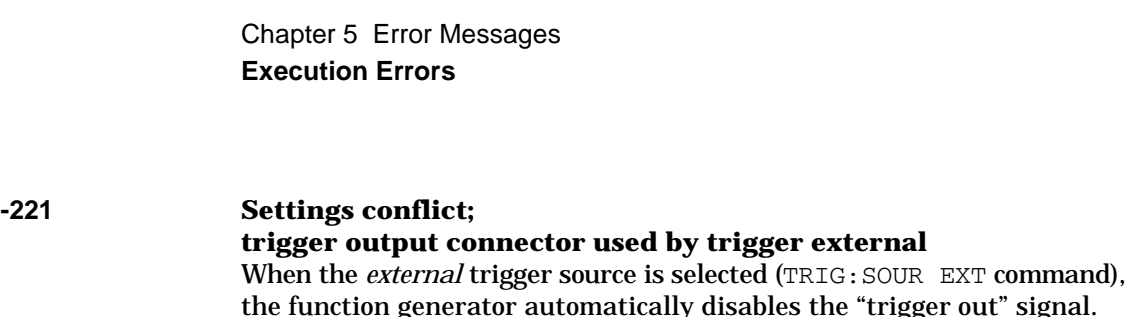

ly disables the "trigger out" signal. The rear-panel *Trig* connector cannot be used for both operations at the same time. **-221 Settings conflict; frequency reduced for user function** For arbitrary waveforms, the output frequency is limited to 6 MHz. When you change to the arbitrary waveform function (APPL: USER or FUNC:USER command) from a function that allows a higher frequency, the function generator will automatically adjust the frequency to 6 MHz. **-221 Settings conflict; frequency changed for pulse function** For pulse waveforms, the output frequency is limited to 5 MHz. When you change to the pulse function (APPL: PULS or FUNC: PULS command) from a function that allows a higher frequency, the function generator will automatically adjust the frequency to 5 MHz. **-221 Settings conflict; frequency reduced for ramp function** For ramp waveforms, the output frequency is limited to 200 kHz. When you change to the ramp function (APPL: RAMP or FUNC: RAMP command) from a function that allows a higher frequency, the function generator will automatically adjust the frequency to 200 kHz. **-221 Settings conflict; frequency made compatible with burst mode** For an internally-triggered burst, the output frequency is limited to a minimum of 2.001 mHz. The function generator has adjusted the frequency to be compatible with the current settings. **-221 Settings conflict; burst turned off by selection of other mode or modulation** The function generator will allow only one modulation, sweep, or burst mode to be enabled at the same time. When you enable a modulation, sweep, or burst mode, all other modes are turned off.

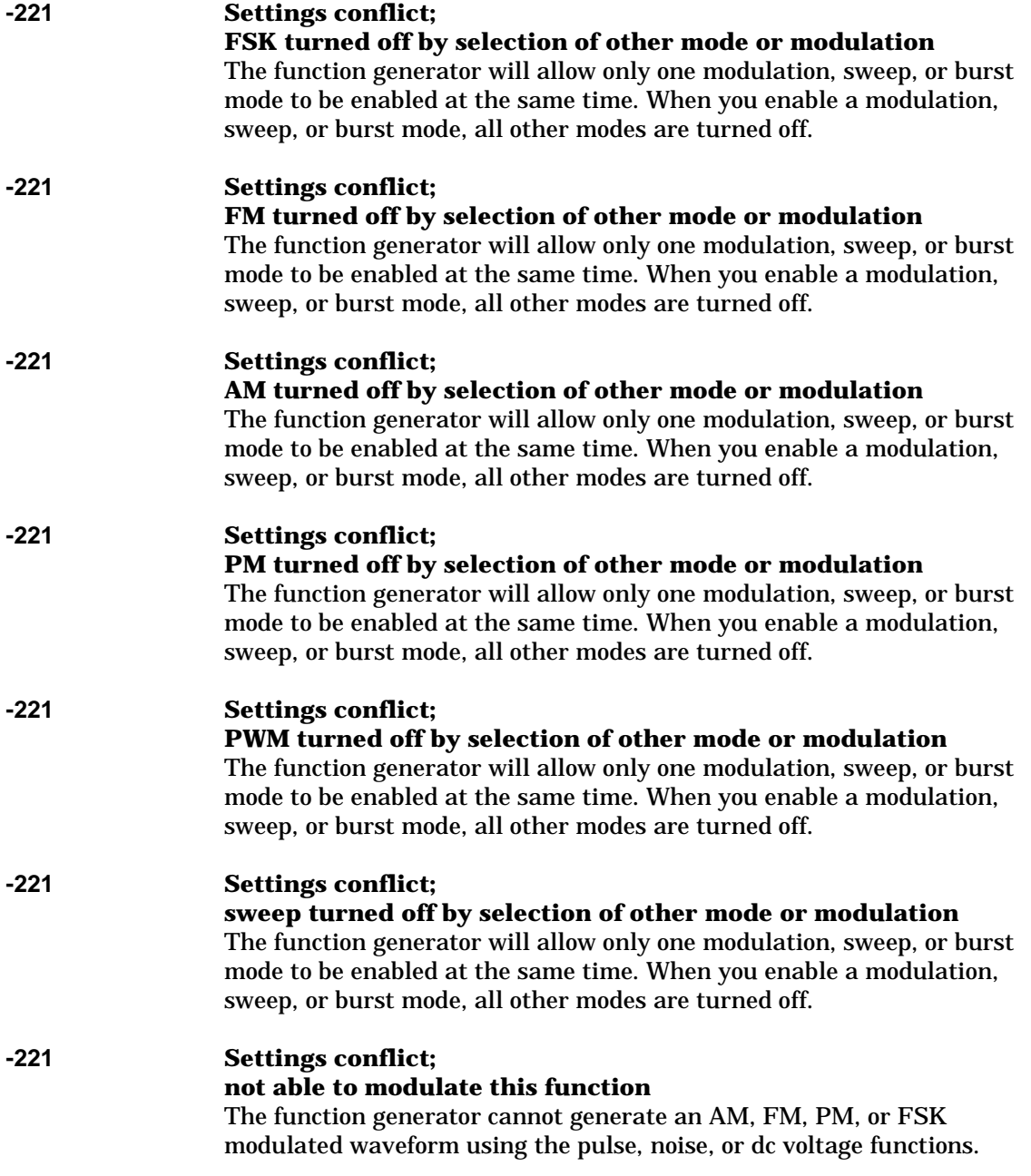

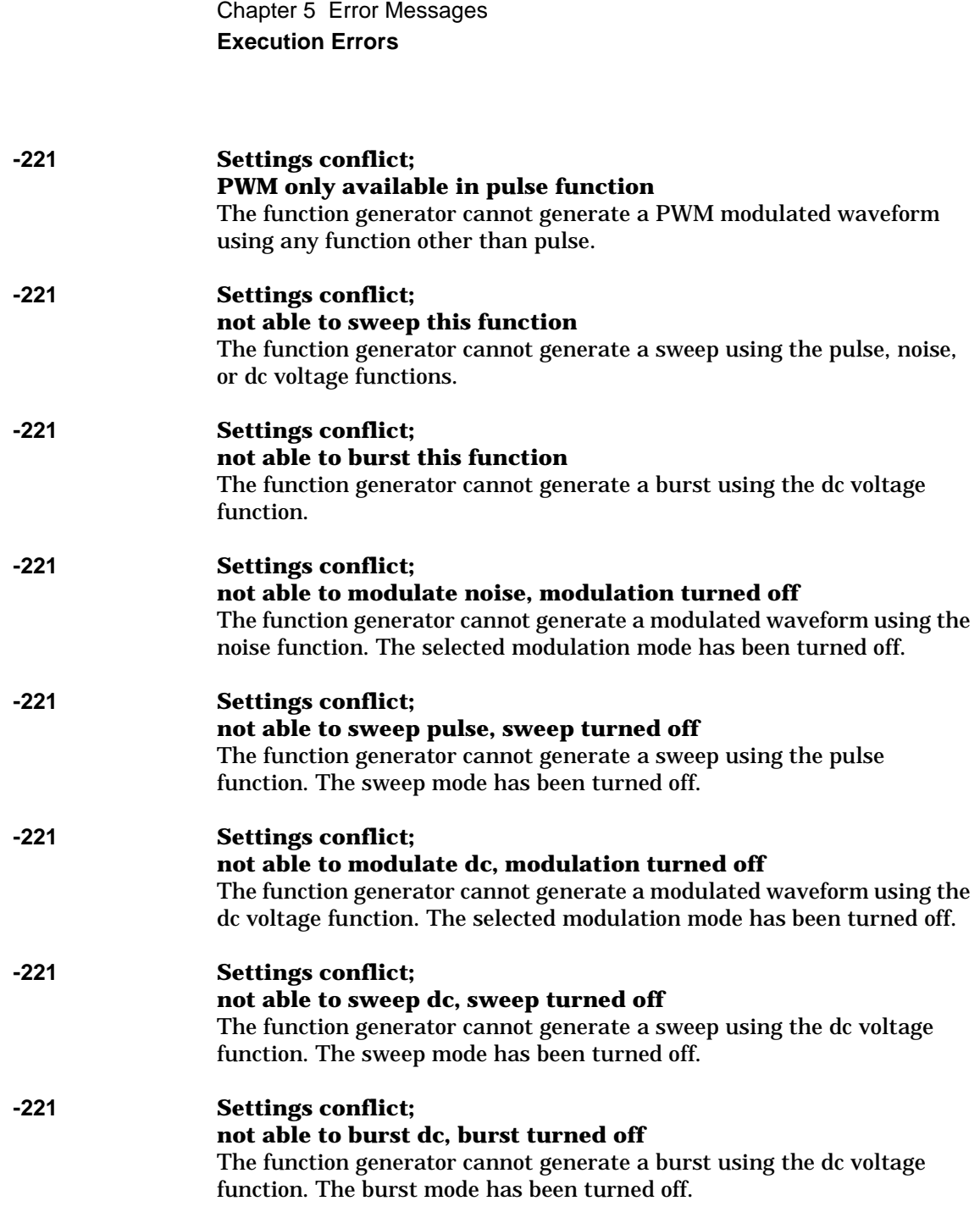

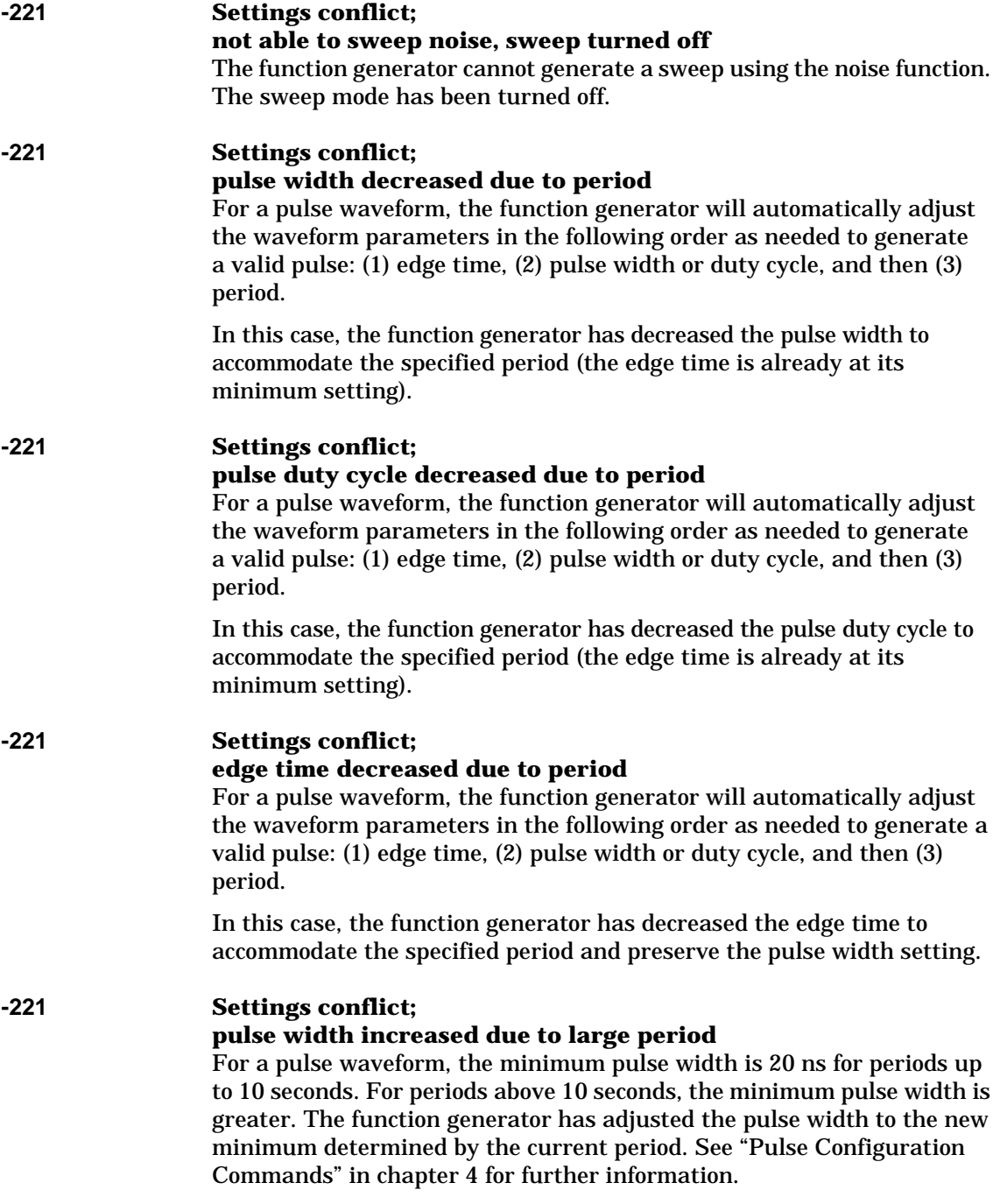

Chapter 5 Error Messages **Execution Errors**

### **-221 Settings conflict; edge time decreased due to pulse width**

For a pulse waveform, the function generator will automatically adjust the waveform parameters in the following order as needed to generate a valid pulse: (1) edge time, (2) pulse width or duty cycle, and then (3) period.

In this case, the function generator has decreased the edge time to accommodate the specified pulse width.

Edge Time  $\leq 0.625$  X Pulse Width

# **-221 Settings conflict;**

### **edge time decreased due to pulse duty cycle**

For a pulse waveform, the function generator will automatically adjust the waveform parameters in the following order as needed to generate a valid pulse: (1) edge time, (2) pulse width or duty cycle, and then (3) period.

In this case, the function generator has decreased the edge time to accommodate the specified pulse duty cycle.

Edge Time  $\leq 0.625$  X Period X Duty Cycle  $\div 100$ 

### **-221 Settings conflict;**

### **amplitude changed due to function**

In some cases, the amplitude limits are determined by the output units currently selected. This may occur when the units are *Vrms* or *dBm* due to the differences in crest factor for the various output functions. For example, if you output a 5 Vrms square wave (into 50 ohms) and then change to the sine wave function, the function generator will automatically adjust the output amplitude to 3.536 Vrms (upper limit for sine waves in Vrms).

### **-221 Settings conflict;**

### **offset changed on exit from dc function**

In the dc voltage function, the voltage level is controlled by adjusting the offset voltage (the current amplitude is ignored). When you select a different function, the function generator will adjust the offset voltage as needed to be compatible with the current amplitude setting.

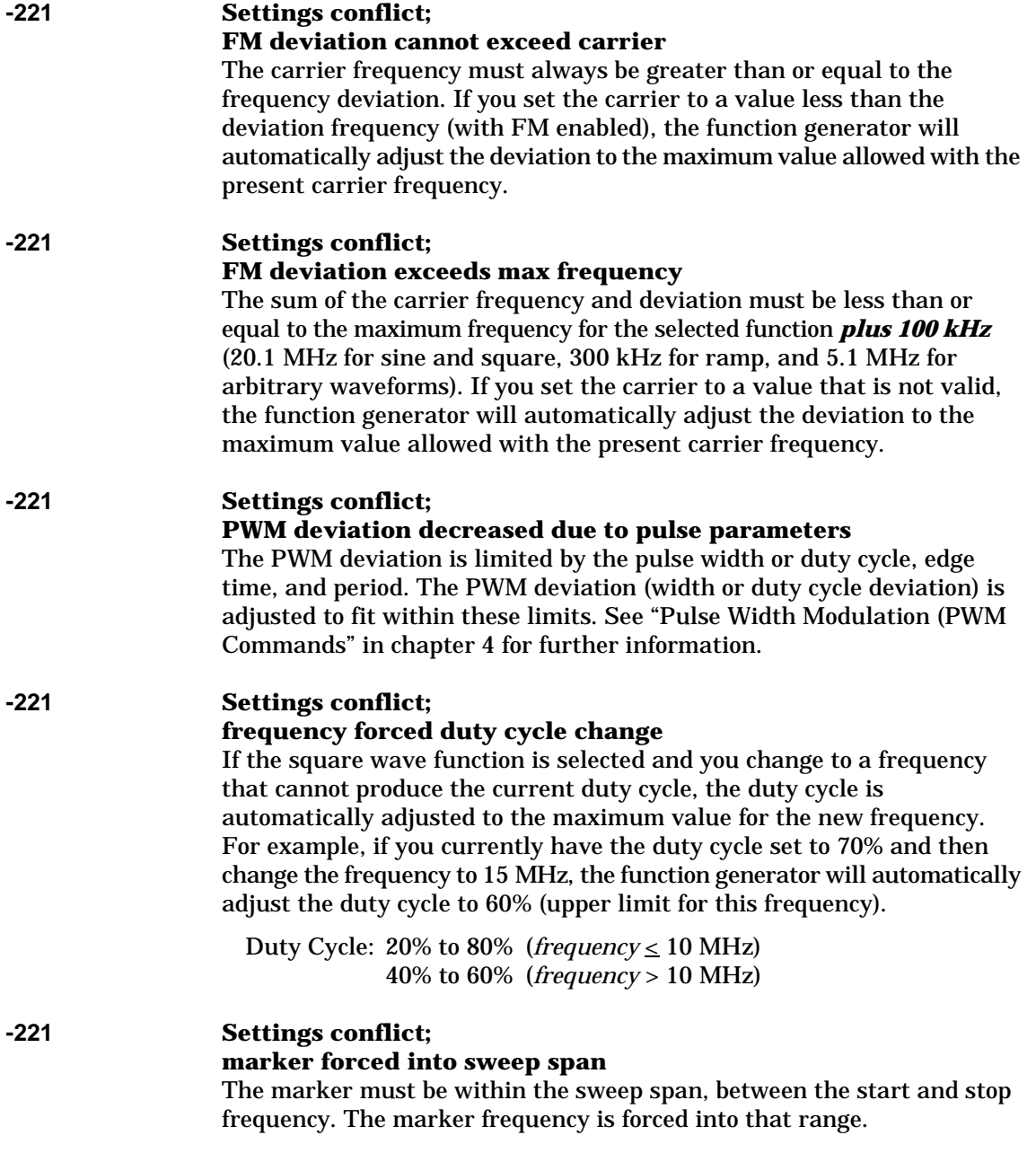

Chapter 5 Error Messages **Execution Errors**

### **-221 Settings conflict;**

### **selected arb is missing, changing selection to default**

If you delete an arbitrary waveform from non-volatile memory after storing the instrument state, the waveform data is lost and the function generator *will not* output the waveform when the state is recalled. The built-in "exponential rise" waveform is output in place of the deleted waveform.

### **-221 Settings conflict; offset changed due to amplitude**

The relationship between offset voltage and output amplitude is shown below. Vmax is the maximum peak voltage for the selected output termination (5 volts for a 50Ω load or 10 volts for a high-impedance load). If the existing offset voltage is not valid, the function generator will automatically adjust it to the maximum dc voltage allowed with the amplitude specified.

$$
|\text{Voffset}| \leq \text{Vmax} - \frac{\text{Vpp}}{2}
$$

#### **-221 Settings conflict; amplitude changed due to offset**

The relationship between output amplitude and offset voltage is shown below. Vmax is the maximum peak voltage for the selected output termination (5 volts for a 50 $\Omega$  load or 10 volts for a high-impedance load). If the existing amplitude is not valid, the function generator will automatically adjust it to the maximum value allowed with the offset voltage specified.

 $Vpp \leq 2 \times (Vmax - |Voffset|)$ 

### **-221 Settings conflict;**

#### **low level changed due to high level**

You can set the levels to a positive or negative value, but note that the high level *must* always be greater than the low level. If you specify a high level that is less than the existing low level, the function generator will automatically set the low level to be 1 mV less than the high level.

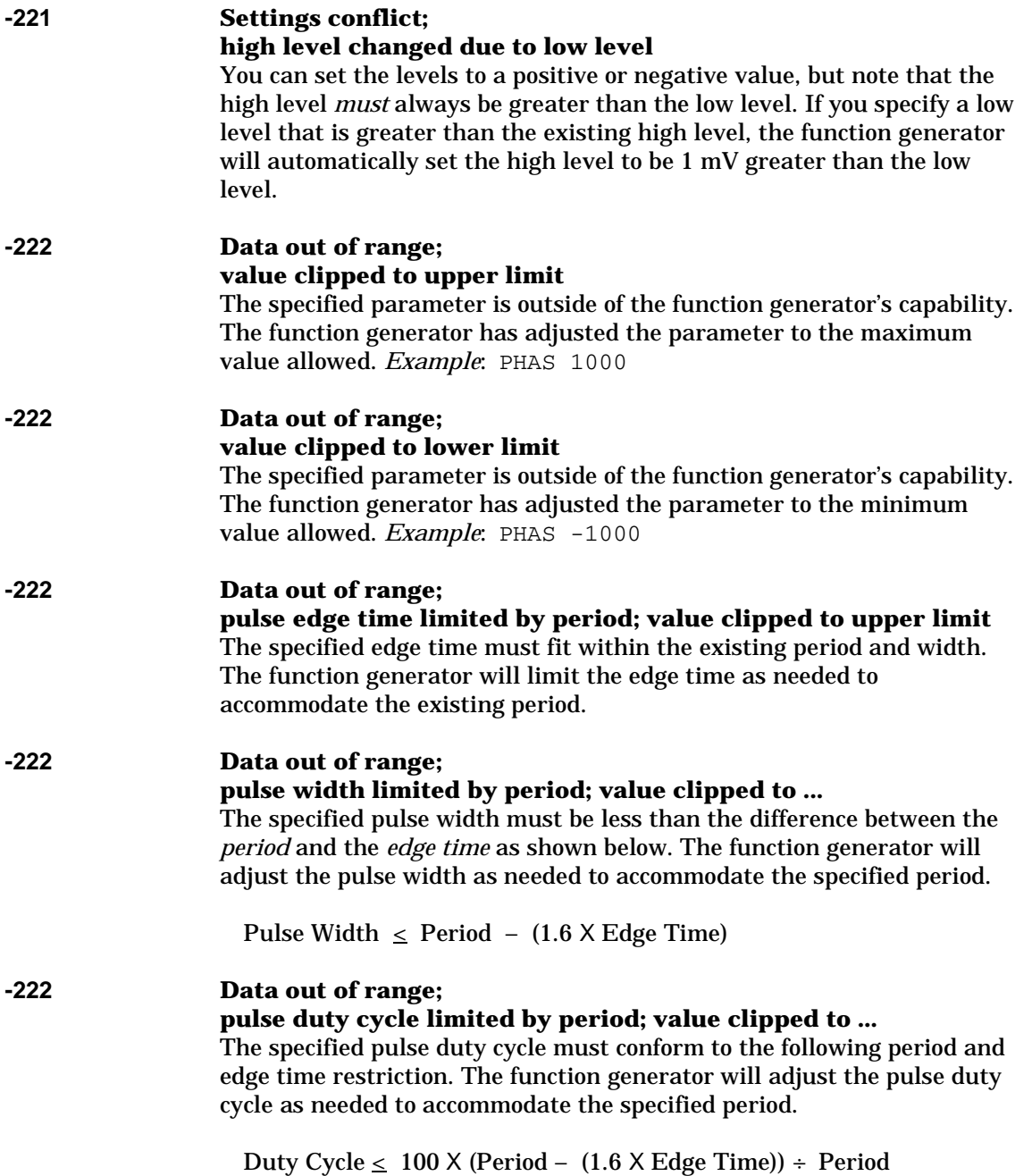

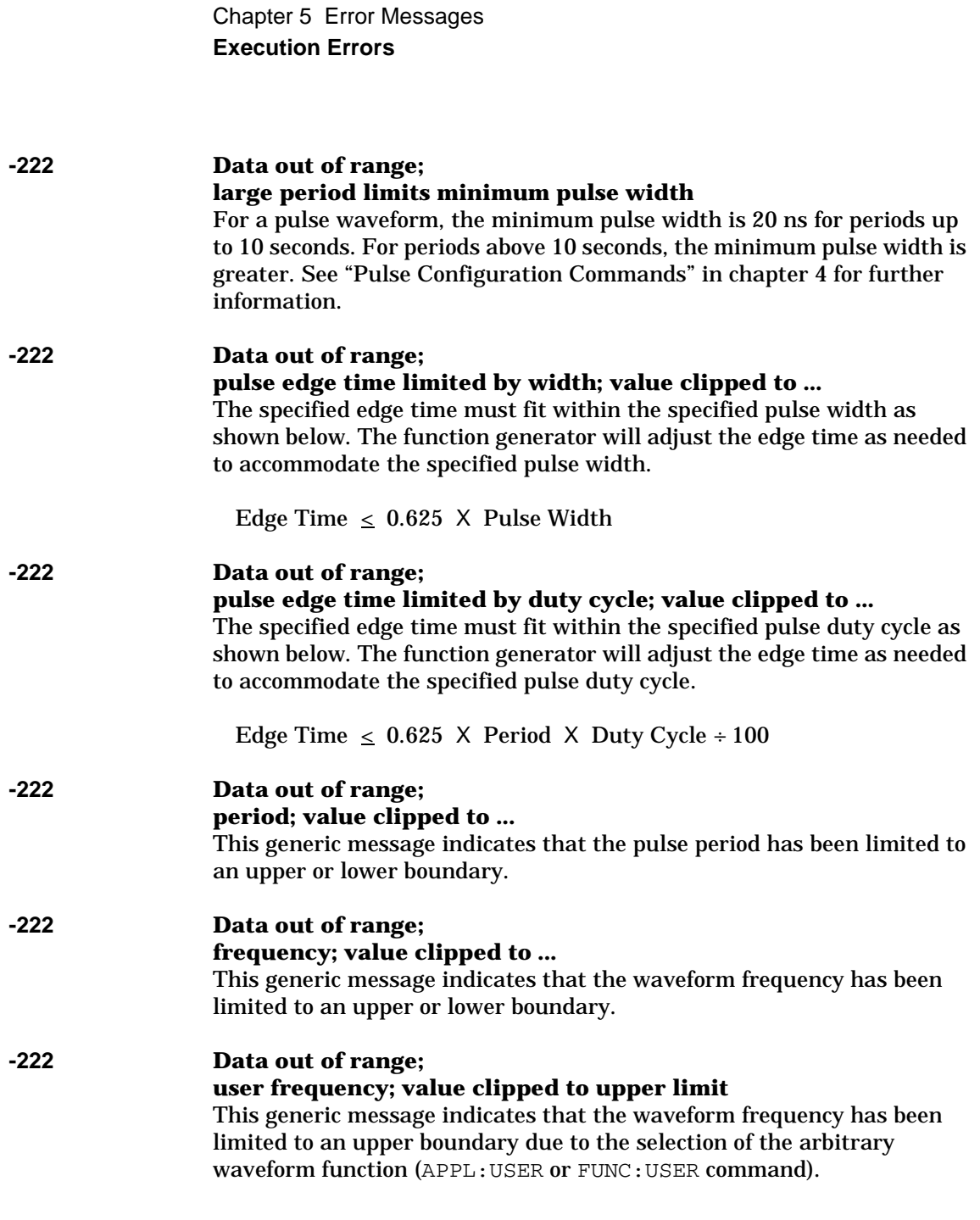

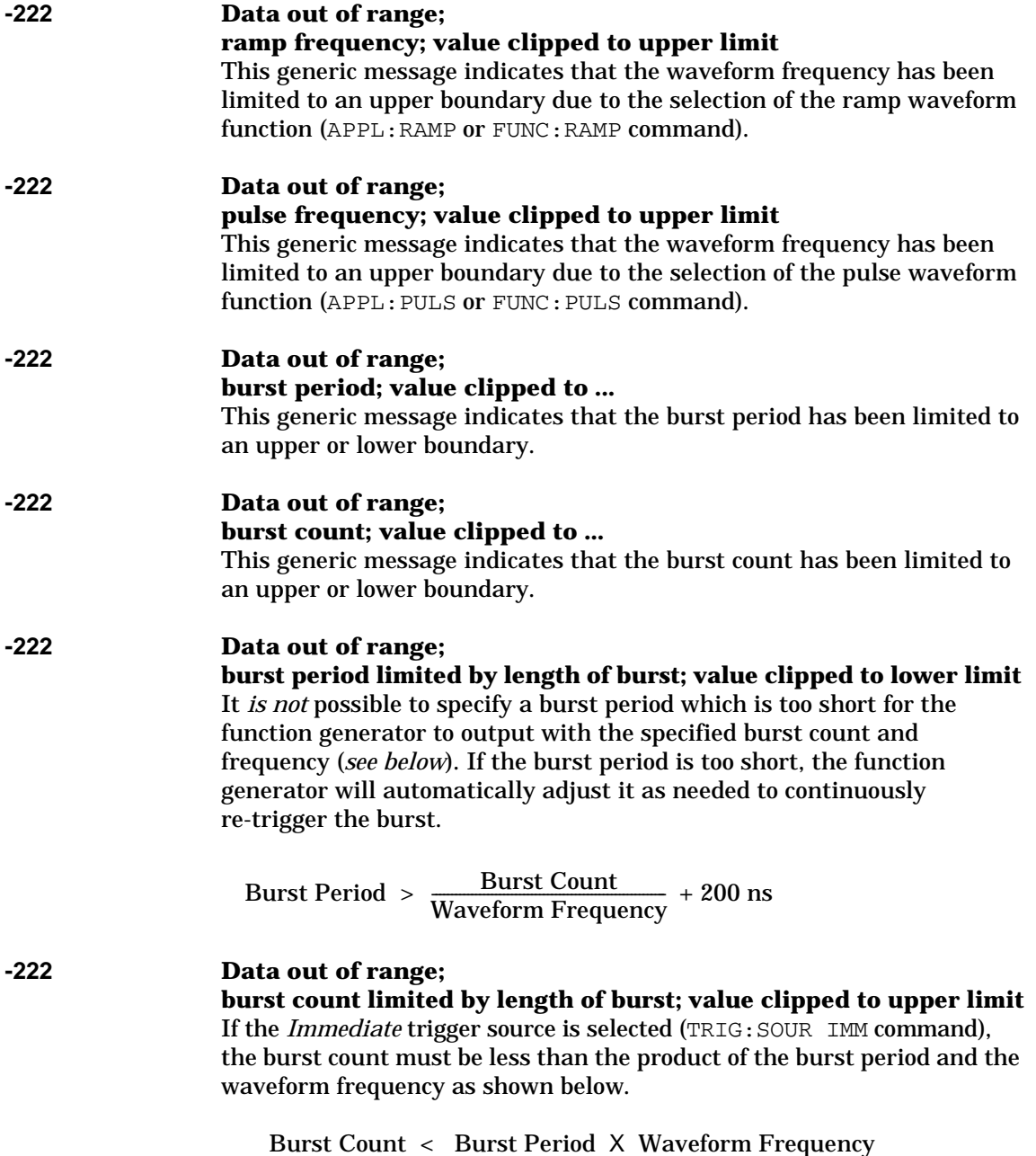

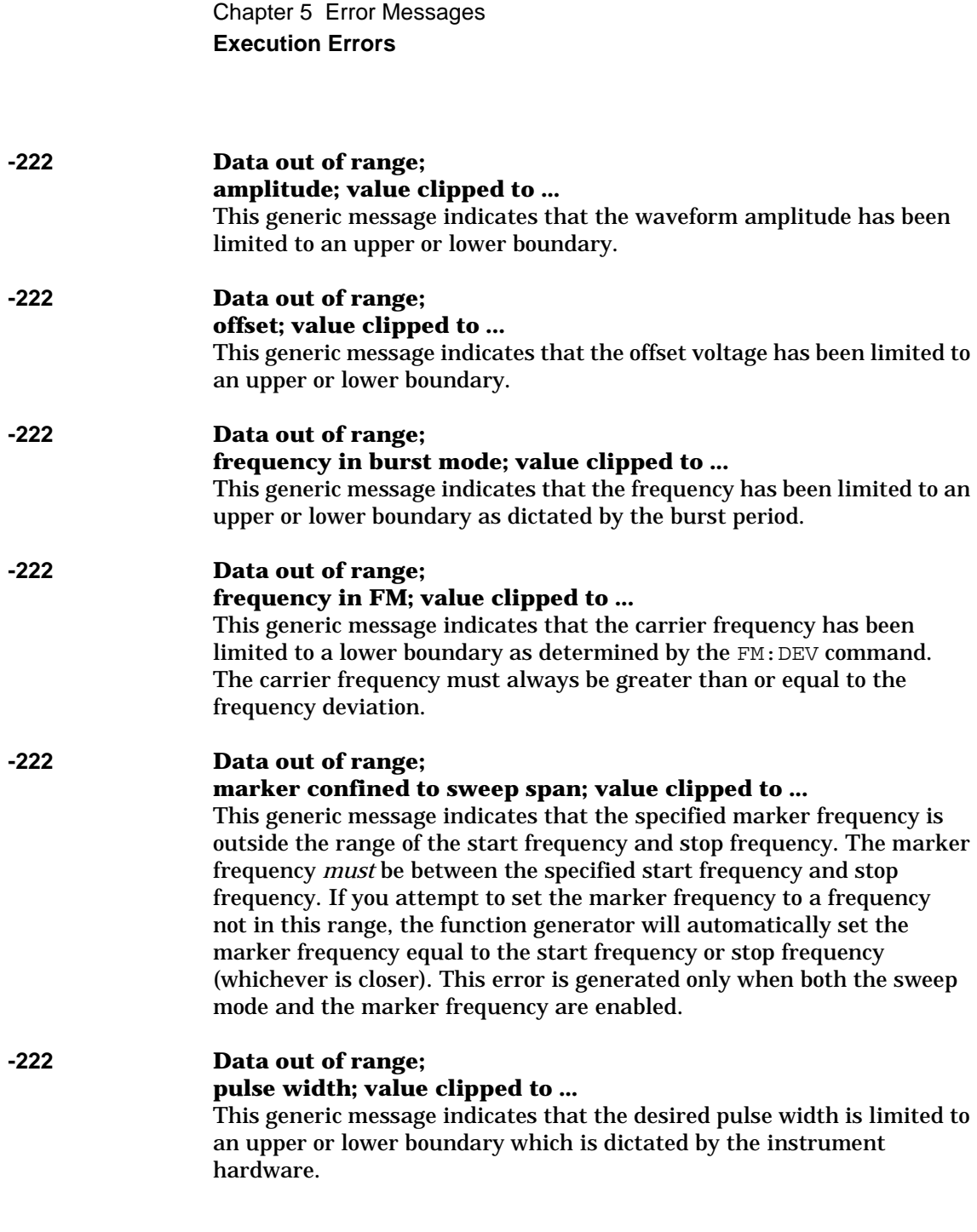

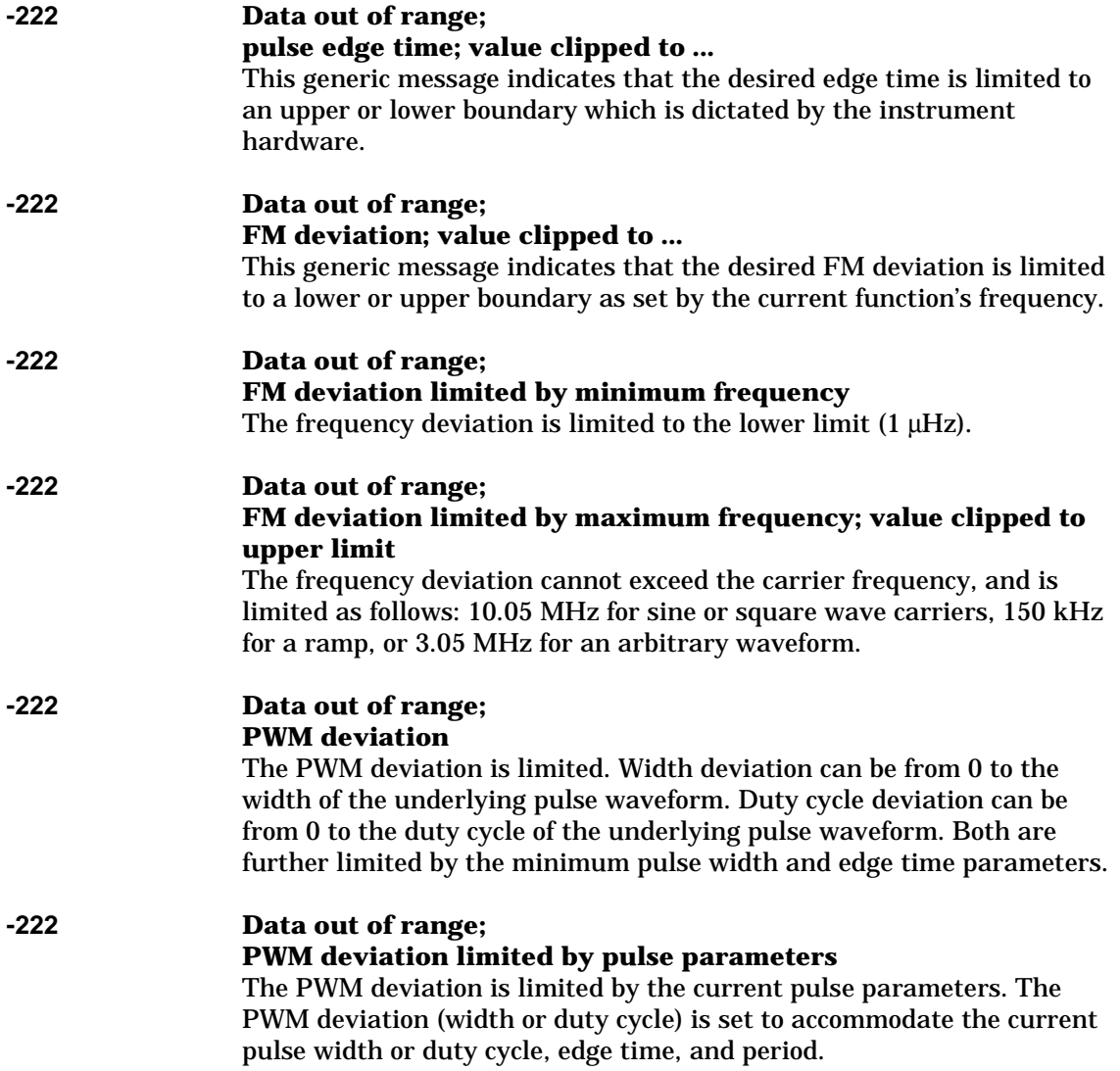

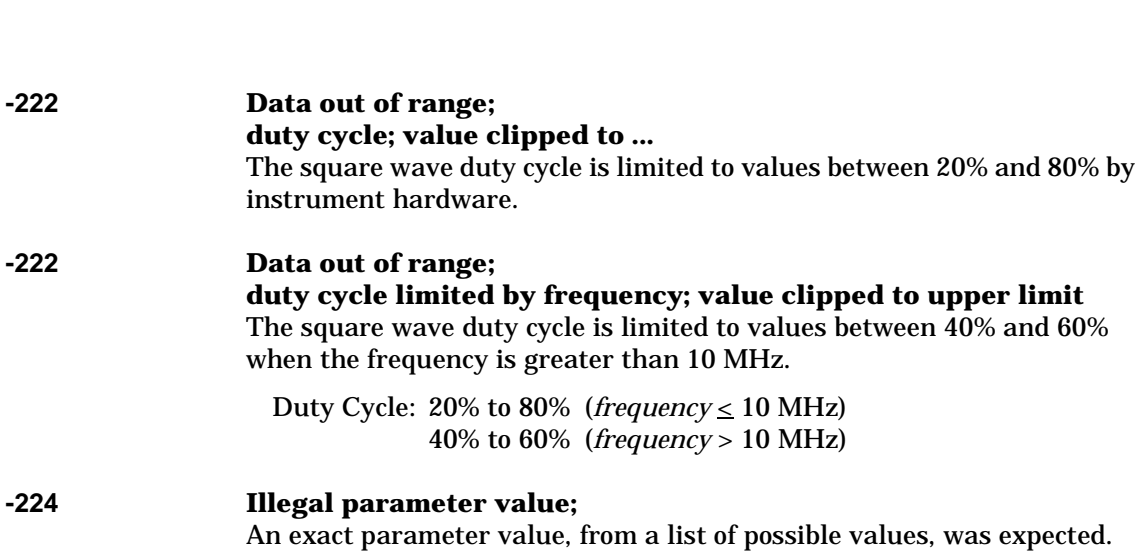

Chapter 5 Error Messages

**Execution Errors**

# Device Dependent Errors

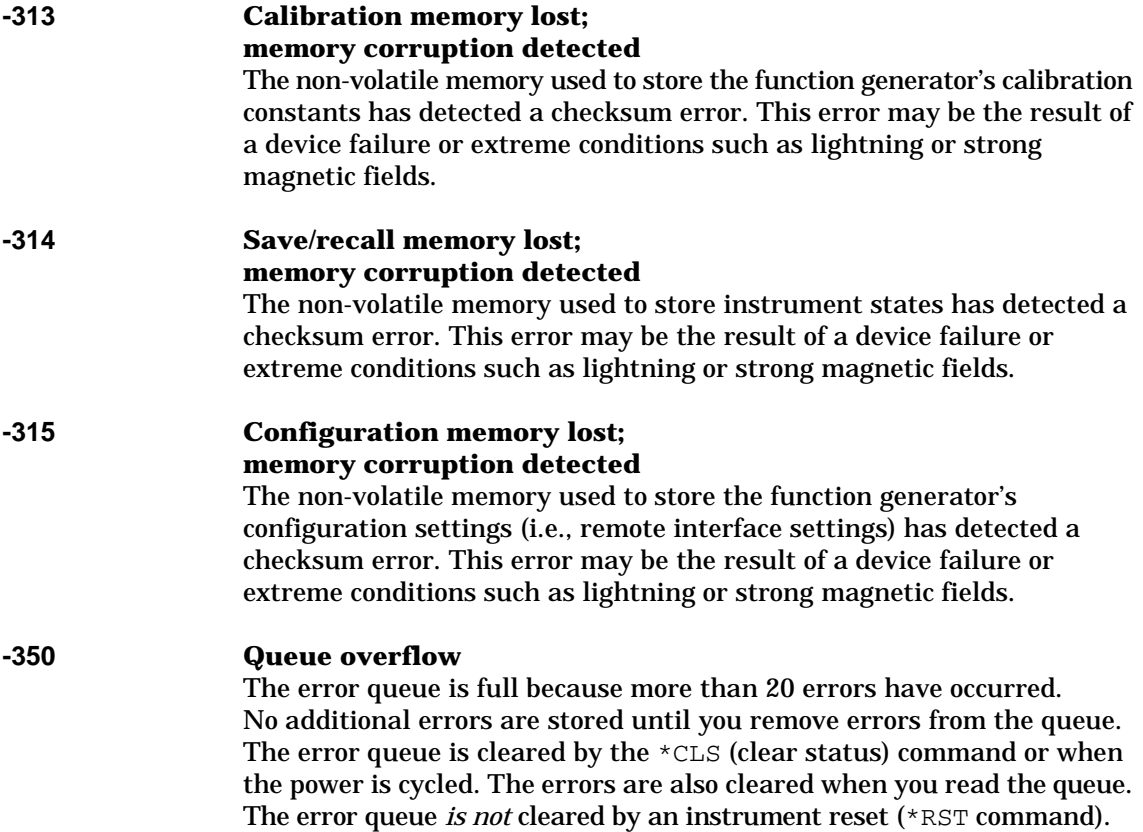

Chapter 5 Error Messages **Query Errors**

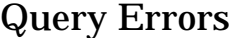

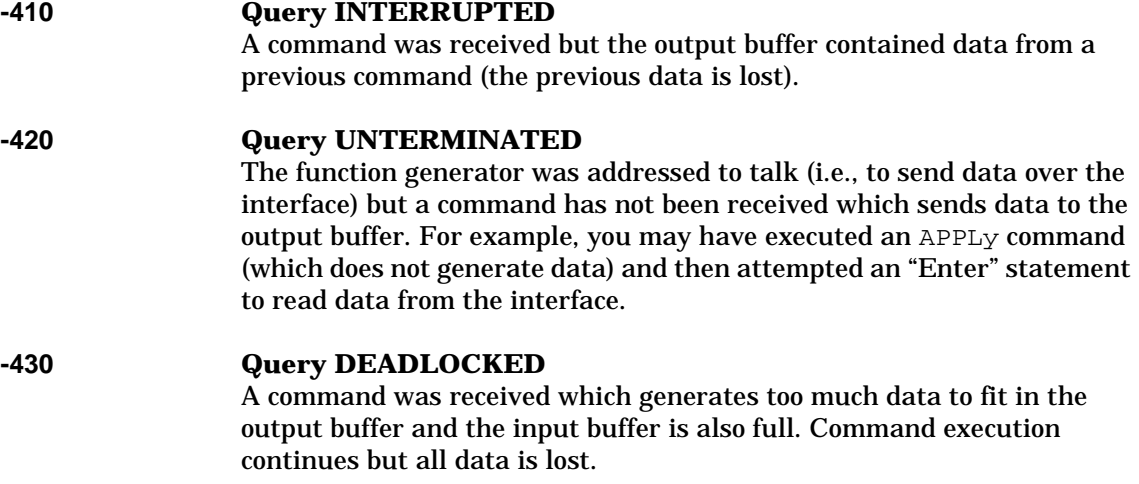

## **-440 Query UNTERMINATED after indefinite response**

The \*IDN? command must be the last query command within a command string. *Example*: \*IDN?;: SYST: VERS?

# Instrument Errors

**501 to 502 501: Cross-isolation UART framing error 502: Cross-isolation UART overrun error** These errors indicate an internal hardware failure. The isolation between chassis ground circuits and floating circuits is controlled by an optical isolation barrier and a serial link. **580 Reference phase-locked loop is unlocked** The PHAS:UNL:ERR:STAT has been enabled ("on") and the internal phase-locked loop that controls the frequency is currently unlocked. This error is most likely to occur when the external reference is out of lock range.

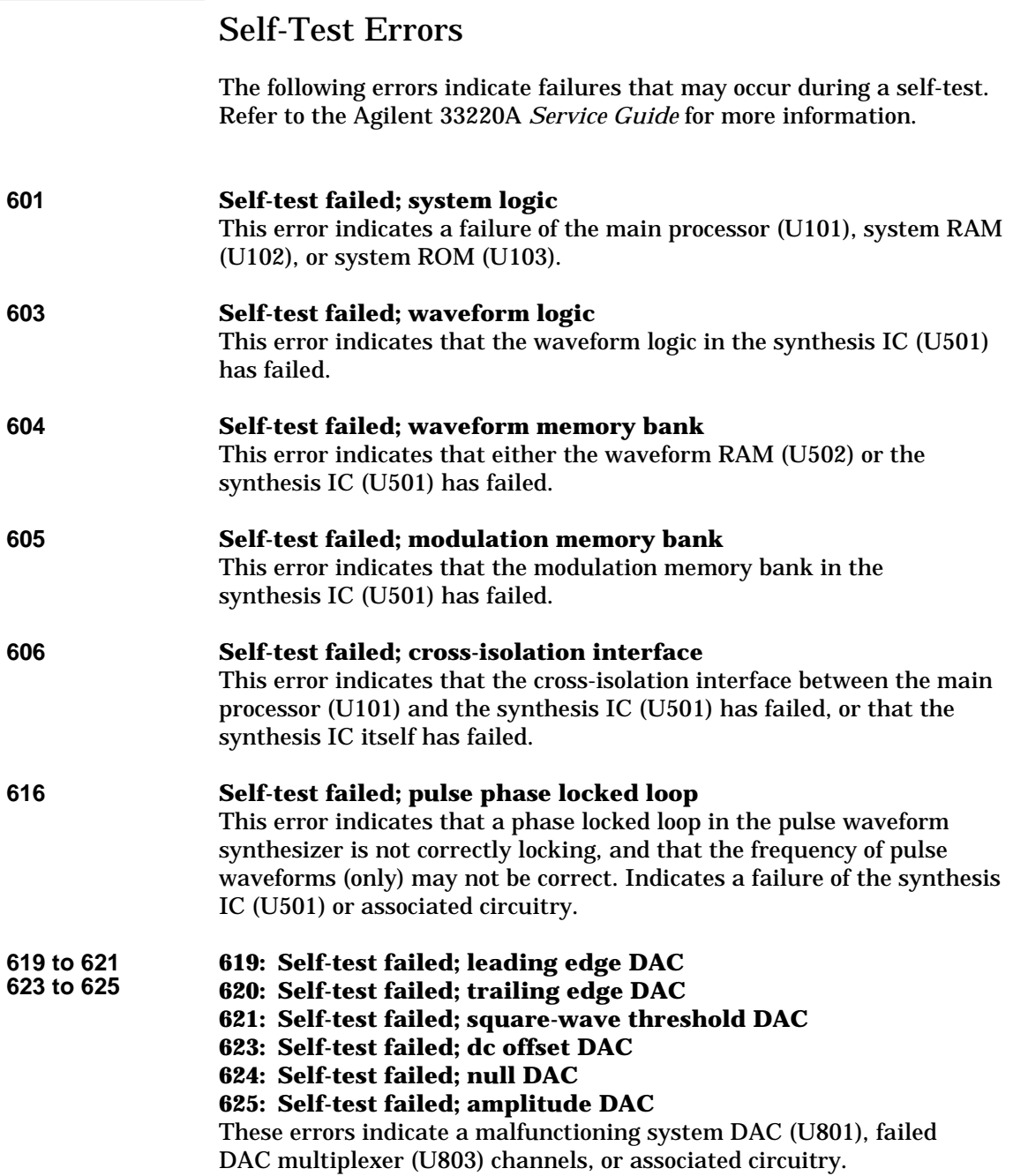

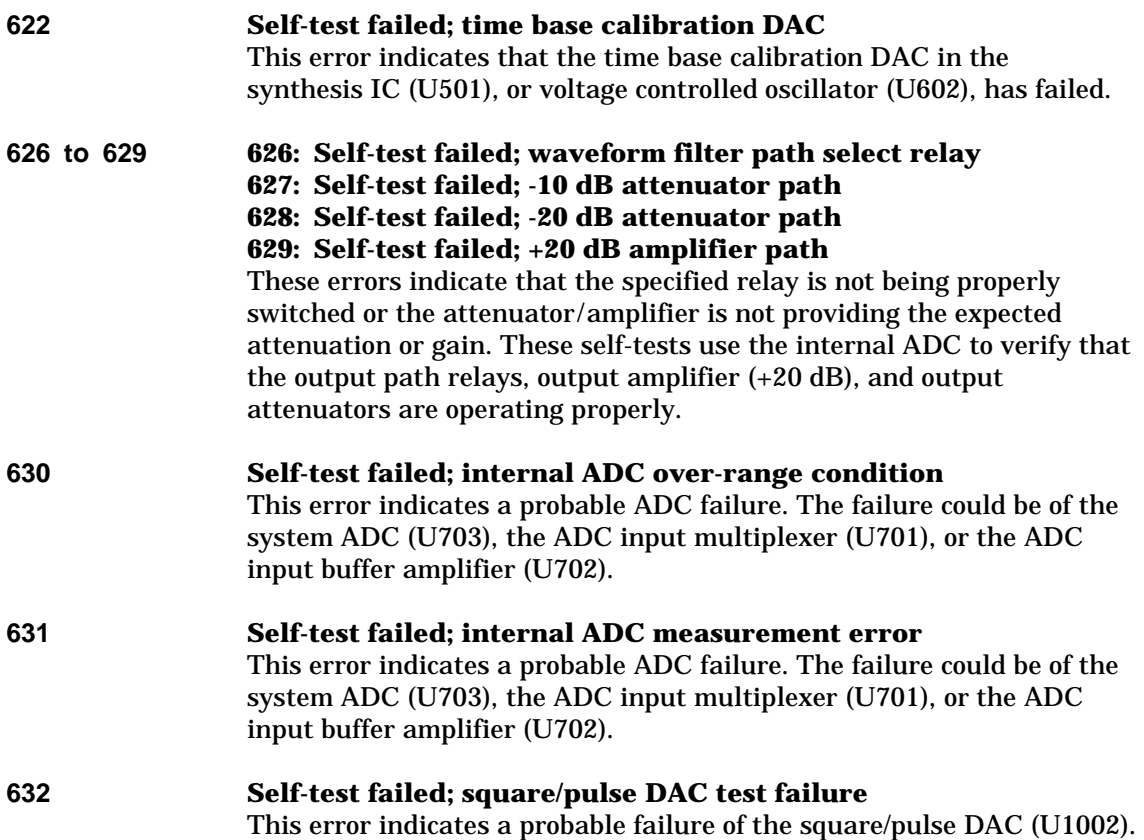

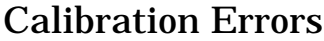

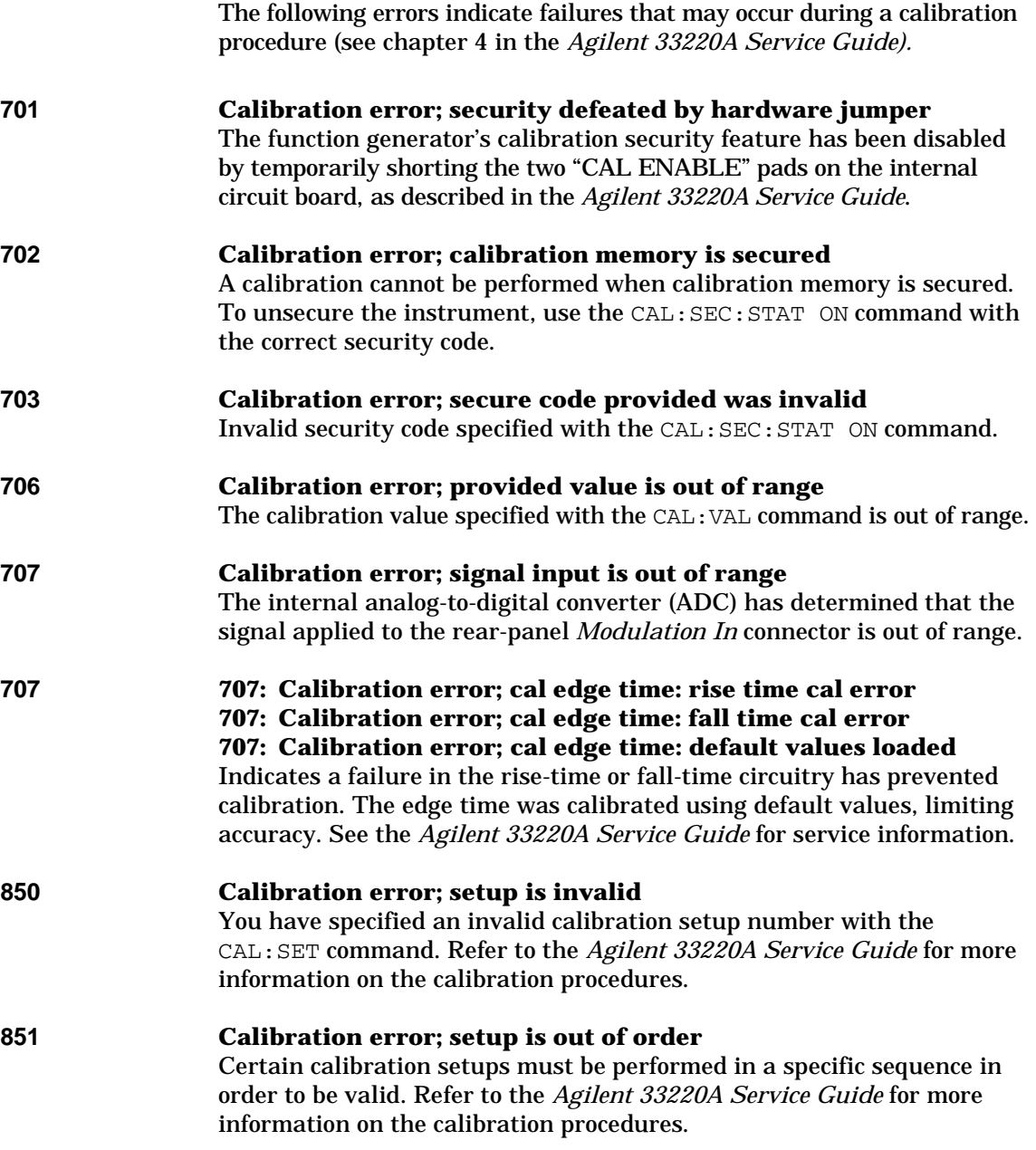

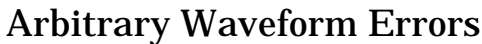

The following errors indicate failures that may occur during arbitrary waveform operation. *Refer to ["Arbitrary Waveform Commands"](#page-233-0) on page [234](#page-233-0) for more information*.

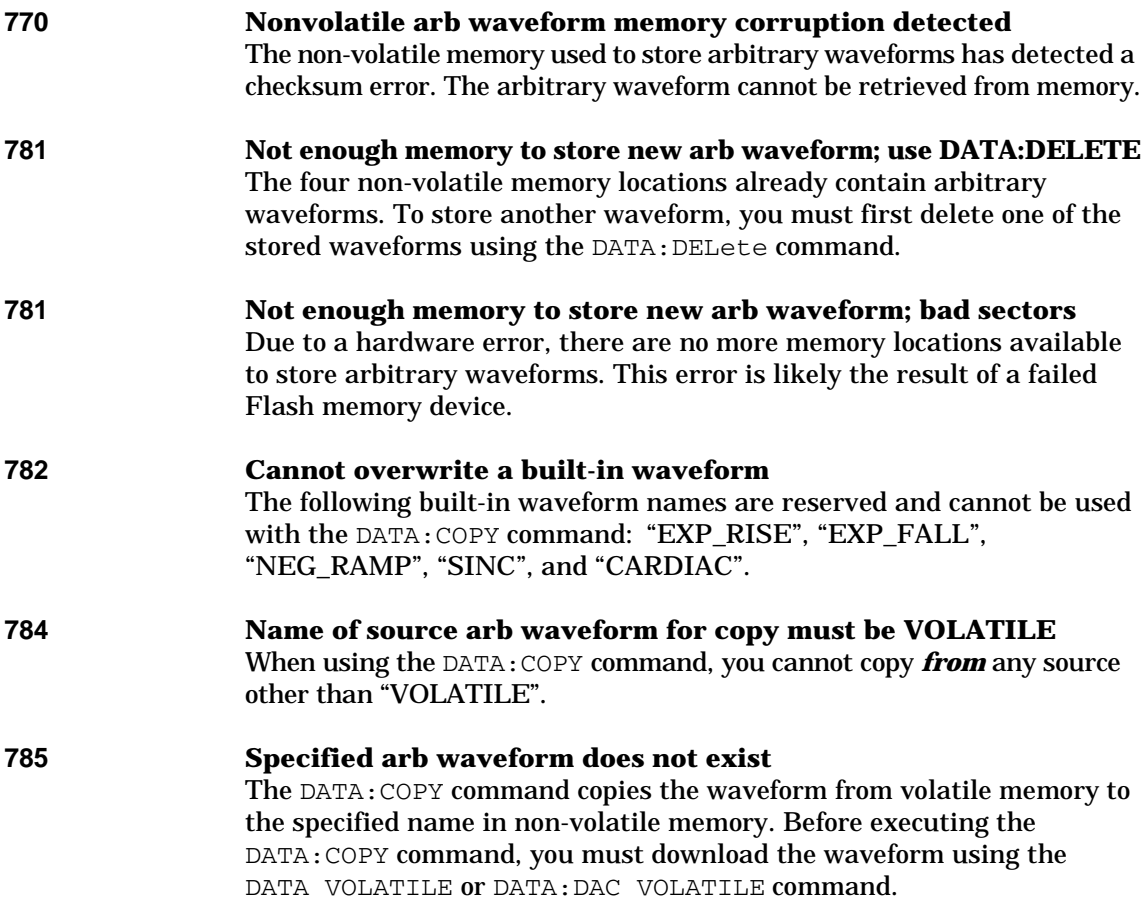

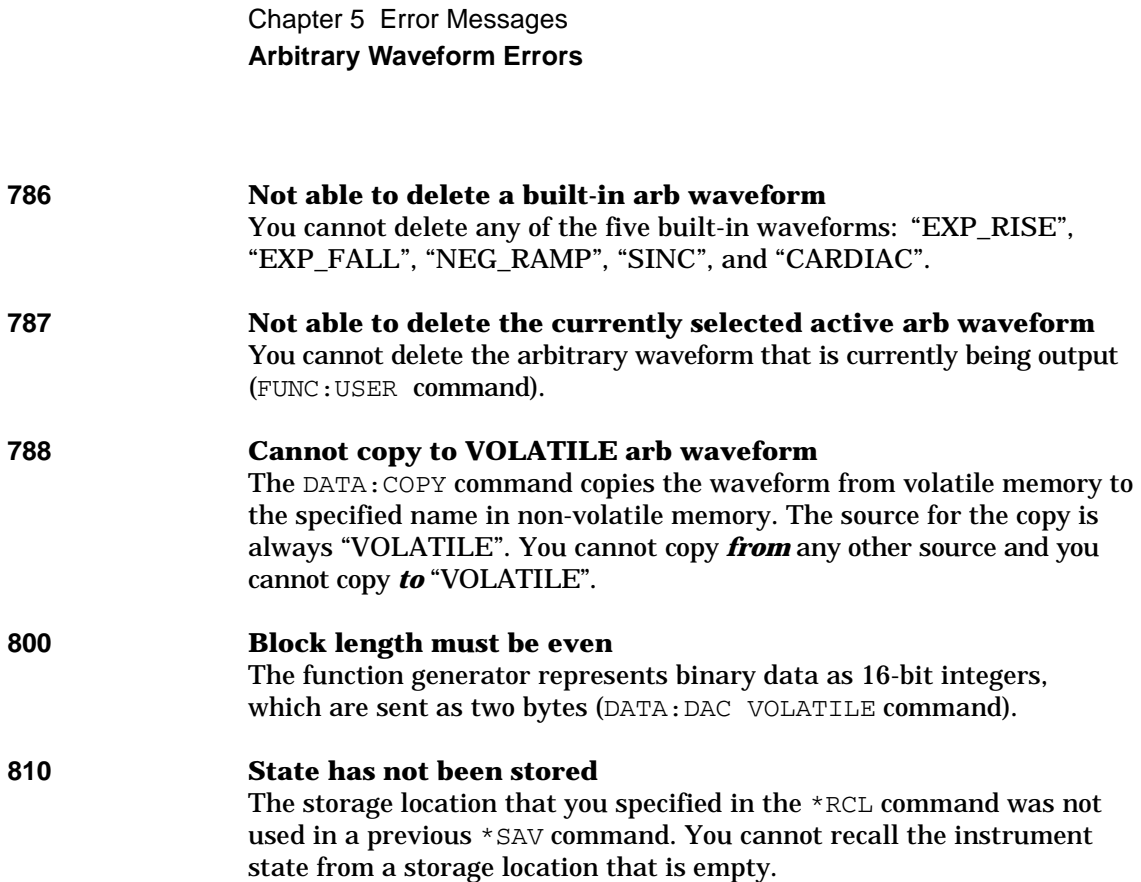

# Application Programs

# Application Programs

This chapter contains several remote interface example programs to help you develop programs for your own application. Chapter 4, ["Remote Interface Reference"](#page-152-0) starting on page [153](#page-152-0), lists the syntax for the SCPI (*Standard Commands for Programmable Instruments*) commands available to program the function generator.

# Introduction

Six example programs are included in this chapter to demonstrate controlling the Agilent 33220A using SCPI commands. All of these programs are written in Microsoft<sup>®</sup> Visual BASIC<sup>®</sup> 6.0 and use Agilent VISA-COM.

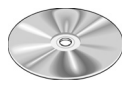

The BASIC programs in this chapter, and other example programs illustrating the use of several drivers and environments, are included on the "Agilent 33220A Product Reference CD-ROM" shipped with the function generator. For a detailed description of these programs, refer to the "readme" file in the "Examples" directory. The programs in this chapter are found in the "Examples\chapter6" subdirectory.

If you want to modify the example programs, or write your own programs and compile them, you will need to install the Agilent IO Libraries Suite software. You can install this software from the "Agilent E2094 Automation-Ready CD-ROM" that is also provided with the 33220A.

*You may have previously installed the IO Libraries Suite software that was provided with other Agilent products (such as an Agilent GPIB card). However, you must have Agilent IO Libraries Suite 14.0 or a later version to support the examples that are provided on the Product Reference CD-ROM.*

For information on obtaining the Agilent IO Libraries Suite software, see:

**www.agilent.com/find/iolib**

Microsoft® and Visual BASIC® are U.S. registered trademarks of Microsoft Corporation.

Once you have installed the appropriate software components, see "Remote Interface Configuration" in chapter 3 *f*or information on configuring your interface.

The programs listed in this chapter are protected by copyright.

Copyright © 2003, 2007 Agilent Technologies, Inc.

You have a royalty-free right to use, modify, reproduce and distribute the Sample Application Files (and/or any modified version) in any way you find useful, provided that you agree that Agilent has no warranty, obligations, or liability for any Sample Application Files.

Agilent Technologies provides programming examples for illustration only. All sample programs assume that you are familiar with the programming language being demonstrated and the tools used to create and debug procedures. Agilent support engineers can help explain the functionality of Agilent software components and associated commands, but they will not modify these samples to provide added functionality or construct procedures to meet your specific needs.

All of the sample application programs in this chapter are example programs intended for use with Microsoft Visual Basic 6.0 and Agilent VISA-COM.

To use the IO object in Visual Basic:

- 1. Set the reference to include the libraries in the Project/References menu. VISA COM requires a COM reference to the VISA COM 3.0 Type library. Establish a reference in the menu: Project > References ...
- 2. Use a statement such as "Dim Fgen As VisaComLib. FormattedI0488" to create the formatted IO reference, and use

"Set Fgen = New VisaComLib.FormattedI0488" to create the actual object.

Chapter 6 Application Programs **Program Listings**

## Program Listings

### **Example: A Simple Sine Waveform**

This program (found in the "Examples\chapter6\SimpleSine" subdirectory on the CD-ROM) selects the function as "sine," and then sets the frequency, amplitude and offset of the waveform.

```
Private Sub cmdSimpleSine_Click()
    Dim io_mgr As VisaComLib.ResourceManager
     Dim Fgen As VisaComLib.FormattedIO488
    Set io mgr = New VisaComLib.ResourceManager
     Set Fgen = New VisaComLib.FormattedIO488
     Set Fgen.IO = io_mgr.Open(txtIO.Text)
    On Error GoTo MyError
     ' This program sets up a waveform by selecting the waveshape
     ' and adjusting the frequency, amplitude, and offset.
    With Fgen
         .WriteString "*RST" ' Reset the function generator
        .IO.Clear ' Clear errors and status registers
        .WriteString "FUNCtion SINusoid" ' Select waveshape
         ' Other options are SQUare, RAMP, PULSe, NOISe, DC, and USER
        .WriteString "OUTPut:LOAD 50" ' Set the load impedance in Ohms 
                                           ' (50 Ohms default)
         ' May also be INFinity, as when using oscilloscope or DMM
       writeString "FREQuency 2500" Set the frequency.<br>WriteString "VOLTage 1.2" ' Set the amplitude
                                             ' Set the amplitude in Vpp.
 ' Also see VOLTage:UNIT
 .WriteString "VOLTage:OFFSet 0.4" ' Set the offset in Volts
         ' Voltage may also be set as VOLTage:HIGH and VOLTage:LOW for low level 
        ' and high level
        .WriteString "OUTPut ON" ' Turn on the instrument output
    End With
     Exit Sub
MyError:
     txtError = Err.Description & vbCrLf
    Resume Next
```
End Sub

## **Example: Amplitude Modulation**

This program (found in the "Examples\chapter6\AMLowLevel" subdirectory on the CD-ROM) configures a waveform with amplitude modulation using lower-level SCPI commands. It also shows how to use the \*SAV command to store the instrument configuration in the function generator's internal memory.

```
Private Sub cmdAMLowLevels_Click()
     Dim io_mgr As VisaComLib.ResourceManager
     Dim Fgen As VisaComLib.FormattedIO488
     Set io_mgr = New VisaComLib.ResourceManager
     Set Fgen = New VisaComLib.FormattedIO488
     Set Fgen.IO = io_mgr.Open(txtIO.Text)
     On Error GoTo MyError
     ' This program uses low-level SCPI commands to configure
     ' the function gnerator to output an AM waveform.
     ' This program also shows how to use "state storage" to
     ' store the instrument configuration in memory.
     With Fgen
        .WriteString "*RST" <br>To.Clear '' Reset the function generator '' Clear errors and status regi
                                               . Clear errors and status registers
         .WriteString "OUTPut:LOAD 50" ' Output termination is 50 Ohms
        .WriteString "FUNCtion: SHAPe SINusoid"
         .WriteString "FREQuency 5000;VOLTage 5" ' Carrier freq is 5 kHz @ 5 Vpp
         .WriteString "AM:INTernal:FUNCtion SINusoid" ' Modulating shape is sine
        .WriteString "AM:INTernal:FREQuency 200" ' Modulation freq = 200 |<br>WriteString "AM:DEPTh 80" ' Modulation depth = 80%
         .WriteString "AM:DEPTh 80" ' Modulation depth = 80%
        .WriteString "AM:STATe ON"
         .WriteString "OUTPut ON" ' Turn on the instrument output
                                               ' Store state in memory location 1
         ' Use the "*RCL 1" command to recall the stored state
     End With
     Exit Sub
MyError:
     txtError = Err.Description & vbCrLf
     Resume Next
End Sub
```
Chapter 6 Application Programs **Program Listings**

## **Example: Linear Sweep**

This program (found in the "Examples\chapter6\LinearSweep" subdirectory on the CD-ROM) creates a linear sweep for a sine wave. It sets the start and stop frequencies, and the sweep time.

```
Private Sub cmdLinearSweep_Click()
     Dim io_mgr As VisaComLib.ResourceManager
     Dim Fgen As VisaComLib.FormattedIO488
     Set io_mgr = New VisaComLib.ResourceManager
     Set Fgen = New VisaComLib.FormattedIO488
     Set Fgen.IO = io_mgr.Open(txtIO.Text)
     On Error GoTo MyError
     ' This program sets up a linear sweep using a sinusoid
     ' waveform. It sets the start and stop frequency and sweep
     ' time.
     With Fgen
        writeString "*RST"<br>To.Clear (1997) The Mass of the function generator (1997).
                                              . Clear errors and status registers
         .WriteString "FUNCtion SINusoid" ' Select waveshape
         .WriteString "OUTPut:LOAD 50" ' Set the load impedance to 
        .<br>WriteString "VOLTage 1" 50 Ohms (default) .<br>' Set the amplitude
                                              ' Set the amplitude to 1 Vpp.
         .WriteString "SWEep:SPACing LINear" ' Set Linear or LOG spacing
 .WriteString "SWEep:TIME 1" ' Sweep time is 1 second
 .WriteString "FREQuency:STARt 100" ' Start frequency is 100 Hz
 .WriteString "FREQuency:STOP 20e3" ' Stop frequency is 20 kHz
         ' Frequency sweep limits may also be set as FREQuency:CENTer and 
         ' FREQuency:SPAN on the 33250A
         ' For the 33250A, also see MARKer:FREQuency
 .WriteString "OUTPut ON" ' Turn on the instrument output
 .WriteString "SWEep:STATe ON" ' Turn sweep on
     End With
     Exit Sub
MyError:
     txtError = Err.Description & vbCrLf
     Resume Next
End Sub
```
## **Example: A Pulse Waveform**

This program (found in the "Examples\chapter6\Pulse" subdirectory on the CD-ROM) configures a pulse waveform, setting pulse width, period, and high/low levels. The edge time is then incremented.

```
Private Declare Sub Sleep Lib "kernel32" (ByVal dwMilliseconds As Long)
Private Sub cmdPulse_Click()
     Dim io_mgr As VisaComLib.ResourceManager
     Dim Fgen As VisaComLib.FormattedIO488
     Set io_mgr = New VisaComLib.ResourceManager
     Set Fgen = New VisaComLib.FormattedIO488
    Set Fgen.IO = io mgr.Open(txtIO.Text)
     Dim I As Integer
     On Error GoTo MyError
     ' This program sets up a pulse waveshape and adjusts the edge
     ' time. It also shows the use of high and low voltage levels
     ' and period. The edge time is adjusted by 5 nsec increments.
     With Fgen
         writeString "*RST" 
\begin{array}{c} \text{. We set the function generator} \\ \text{. I0. Clear} \end{array}' Clear errors and status registers<br>' Select pulse waveshape
         .WriteString "FUNCtion PULSe"
          .WriteString "OUTPut:LOAD 50" ' Set the load impedance to 50 Ohms 
                                                        ' (default)<br>' Low level = 0 V
         .WriteString "VOLTage:LOW 0" ' Low level = 0 V<br>WriteString "VOLTage:HIGH 0.75" ' High level = .75 V.
         .WriteString "VOLTage:HIGH 0.75"
          .WriteString "PULSe:PERiod 1e-3" ' 1 ms intervals
         .WriteString "PULSe:WIDTh 100e-6" ' Pulse width is 100<br>WriteString "PULSe:TRANsition 10e-9" ' Edge time is 10 ns.
         .WriteString "PULSe:TRANsition 10e-9"
         \time = fall time)<br>WriteString "OUTPut ON" \cdot Turn on the instrument
                                                        ' Turn on the instrument output
    For T = 0 To 18
          ' Vary edge by 5 nsec steps
         .WriteString "PULSe:TRANsition " \& (0.00000001 + I * 0.000000005)<br>Sleep 300 " Wait 300 msec
                                                        ' Wait 300 msec
     Next I
     End With
     Exit Sub
MyError:
     txtError = Err.Description & vbCrLf
     Resume Next
End Sub
```
Chapter 6 Application Programs **Program Listings**

### **Example: Pulse Width Modulation (PWM)**

This program (found in the "Examples\chapter6\PulseWidthMod" subdirectory on the CD-ROM) configures a pulse waveform with duty cycle, which is then slowly modulated by a triangle waveform.

```
Private Sub cmdPWM_Click()
      Dim io_mgr As VisaComLib.ResourceManager
      Dim Fgen As VisaComLib.FormattedIO488
      Set io_mgr = New VisaComLib.ResourceManager
      Set Fgen = New VisaComLib.FormattedIO488
      Set Fgen.IO = io_mgr.Open(txtIO.Text)
      On Error GoTo MyError
      ' This program uses low-level SCPI commands to configure
      ' the function gnerator to output an PWM waveform.
      ' The pulse is set up with a duty cycle of 35% and a depth
      ' of 15%, and will vary in width from 20% to 50% with the
      ' modulation. The pulse may also be configured in time
      ' units (pulse width and deviation) rather than duty cycle
      ' if preferred.
      With Fgen
          writeString "*RST" 
\begin{array}{c} \text{. We see that } \mathcal{L} \setminus \mathcal{L} \setminus \mathcal{L}. Clear errors & status registers
           .WriteString "OUTPut:LOAD 50" ' Output termination is 50 Ohms
           .WriteString "FUNCtion:SHAPe PULSe" ' Carrier waveshape is pulse
 .WriteString "FREQuency 5000" ' Carrier frequency is 5 kHz
 .WriteString "VOLTage:LOW 0" ' Set parameters to 5 V TTL
           .WriteString "VOLTage:HIGH 5"
           .WriteString "FUNCtion:PULSe:DCYCle 35" ' Begin with 35% duty cycle
           .WriteString "PWM:INTernal:FUNCtion TRIangle" ' Modulating waveshape 
                                                                       ' is triangle
           .WriteString "PWM:INTernal:FREQuency 2" ' Modulation frequency is 2 Hz
           .WriteString "PWM:DEViation:DCYCle 15" ' Modulation depth is 15%
          .WriteString "PWM:SOURce INTernal"
                                                              ' modulation
           ' If using an external signal for PWM, connect the signal to the 
           ' rear-panel BNC and use the command PWM:SOURce EXTernal
          .WriteString "PWM:STATe ON"
           .WriteString "OUTPut ON" ' Turn on the instrument output
      End With
      Exit Sub
MyError:
      txtError = Err.Description & vbCrLf
      Resume Next
End Sub
```
## **Example: Downloading an Arbitrary Waveform (ASCII)**

This program (found in the "Examples\chapter6\ASCIIarb" subdirectory on the CD-ROM) downloads an arbitrary waveform to the function generator as ASCII data. Data values are in the range -1 to +1.

```
Private Sub cmdASCIIArb_Click()
     Dim io_mgr As VisaComLib.ResourceManager
     Dim Fgen As VisaComLib.FormattedIO488
     Set io_mgr = New VisaComLib.ResourceManager
     Set Fgen = New VisaComLib.FormattedIO488
     Set Fgen.IO = io_mgr.Open(txtIO.Text)
     Dim Waveform() As String
     Dim I As Integer
     Dim DataStr As String
     ReDim Waveform(1 To 4000)
     On Error GoTo MyError
     ' This program uses the arbitrary waveform function to
     ' download and output a square wave pulse with a calculated
     ' rise time and fall time. The waveform consists of 4000
     ' points downloaded to the function generator as ASCII data.
    With Fgen<br>WriteString "*RST"
         .WriteString "*RST" <br>To.Clear ' Reset the function generator ' Clear errors and status regi-
        .<br>IO.Clear <sup>'</sup> Clear errors and status registers<br>IO.Timeout = 40000 (Set timeout to 40 seconds for lone
                                               ' Set timeout to 40 seconds for long
                                                ' download strings
     End With
     ' Compute waveform
     txtError.Text = ""
     txtError.SelText = "Computing Waveform..." & vbCrLf
    For I = 1 To 5
        Waveform(I) = Str$((I - 1) / 5) ' Set rise time (5 points)
     Next I
    For I = 6 To 205<br>Waveform(I) = "1"
                                                ' Set pulse width (200 points)
     Next I
     For I = 206 To 210
        Waveform(I) = Str\$(210 - I) / 5) ' Set fall time (5 points)
     Next I
    For I = 211 To 4000<br>Waveform(I) = "0"
                                              ' Set remaining points to zero
     Next I
    DataStr = Join(Waveform, ",") \ Create string from data array
```
### Chapter 6 Application Programs **Program Listings**

```
' Download data points to volatile memory
     txtError.SelText = "Downloading Arb..." & vbCrLf
     With Fgen
         .WriteString "DATA VOLATILE, " & DataStr
     End With
     txtError.SelText = "Download Complete" & vbCrLf
     ' Set up arbitrary waveform and output
     With Fgen
 .WriteString "DATA:COPY PULSE, VOLATILE" ' Copy arb to non-volatile 
 ' memory
         .WriteString "FUNCtion:USER PULSE" ' Select the active arb waveform
         .WriteString "FUNCtion:SHAPe USER" ' Output the selected arb waveform
 .WriteString "OUTPut:LOAD 50" ' Output termination is 50 Ohms
 .WriteString "FREQuency 5000;VOLTage 5" ' Output frequency is 5 kHz 
                                                  ' Output frequency is 5 kHz<br>' @ 5 Vpp<br>' Enable Output
        .WriteString "OUTPut ON"
     End With
     Exit Sub
MyError:
     txtError = Err.Description & vbCrLf
     Resume Next
```
End Sub

# Tutorial

# Tutorial

In order to achieve the best performance from the Agilent 33220A, it may be helpful for you to gain a better understanding of the internal operations of the instrument. This chapter describes basic signal-generation concepts and gives specific details on the internal operations of the function generator.

- • [Direct Digital Synthesis,](#page-322-0) *on page [323](#page-322-0)*
- • [Creating Arbitrary Waveforms,](#page-325-0) *on page [326](#page-325-0)*
- • [Square Waveform Generation,](#page-327-0) *on page [328](#page-327-0)*
- • [Pulse Waveform Generation,](#page-328-0) *on page [329](#page-328-0)*
- • [Signal Imperfections,](#page-329-0) *on page [330](#page-329-0)*
- • [Output Amplitude Control,](#page-331-0) *on page [332](#page-331-0)*
- • [Ground Loops,](#page-332-0) *on page [333](#page-332-0)*
- • [Attributes of AC Signals,](#page-334-0) *on page [335](#page-334-0)*
- • [Modulation,](#page-336-0) *on page [337](#page-336-0)*
- • [Frequency Sweep,](#page-341-0) *on page [342](#page-341-0)*
- • [Burst,](#page-342-0) *on page [343](#page-342-0)*

You can use an arbitrary waveform generator in a variety of applications where it might be otherwise difficult or impossible to generate complex output waveforms. With an arbitrary waveform generator, signal imperfections such as rise time, ringing, glitches, noise, and random timing variations can be easily simulated in a controlled manner.

Physics, chemistry, biomedicine, electronics, mechanics, and other fields can benefit from the versatility of an arbitrary waveform generator. Wherever things vibrate, pump, pulse, bubble, burst, or change with time in any way, there are possible applications – limited only by your ability to specify the waveform data.

# <span id="page-322-0"></span>**Direct Digital Synthesis**

The Agilent 33220A uses a signal-generation technique called *Direct Digital Synthesis* (DDS) for all waveform functions except pulse. As shown below, a stream of digital data representing the desired waveform is sequentially read from waveform memory and is applied to the input of a digital-to-analog converter (DAC). The DAC is clocked at the function generator's sampling frequency of 50 MHz and outputs a series of voltage steps approximating the desired waveform. A low-pass "anti-aliasing" filter then smooths the voltage steps to create the final waveform.

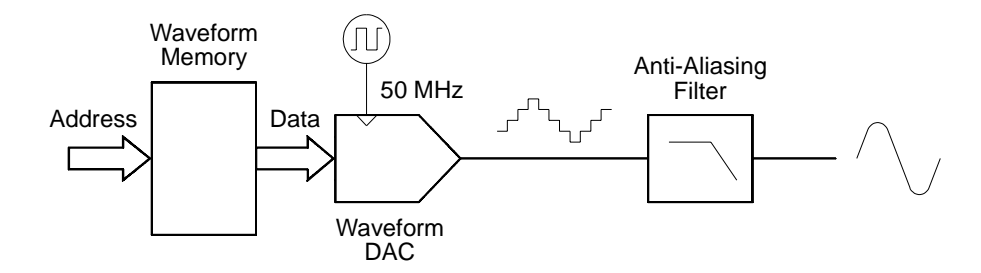

*Direct Digital Synthesis Circuitry*

The 33220A uses two anti-aliasing filters. An elliptical filter is used for continuous sine waves because of its nearly flat passband and sharp cutoff above 20 MHz. Since elliptical filters exhibit severe ringing for waveforms other than continuous sine waves, a linear-phase filter is used for all other waveform functions.

For standard waveforms, and arbitrary waveforms that are defined with fewer than 16,384 (16K) points, the function generator uses waveform memory that is 16K words deep. For arbitrary waveforms that are defined with more than 16K points, the function generator uses waveform memory that is 65,536 (64K) words deep.

Chapter 7 Tutorial **Direct Digital Synthesis**

The 33220A represents amplitude values by 16,384 discrete voltage levels (or 14-bit vertical resolution). The specified waveform data is divided into samples such that one waveform cycle exactly fills waveform memory (see the illustration below for a sine wave). If you create an arbitrary waveform that does not contain exactly 16K or 64K points, the waveform is automatically "stretched" by repeating points or by interpolating between existing points as needed to fill waveform memory. Since all of waveform memory is filled with one waveform cycle, each memory location corresponds to a phase angle of  $2\pi/16,384$  radians or  $2\pi/65,536$  radians.

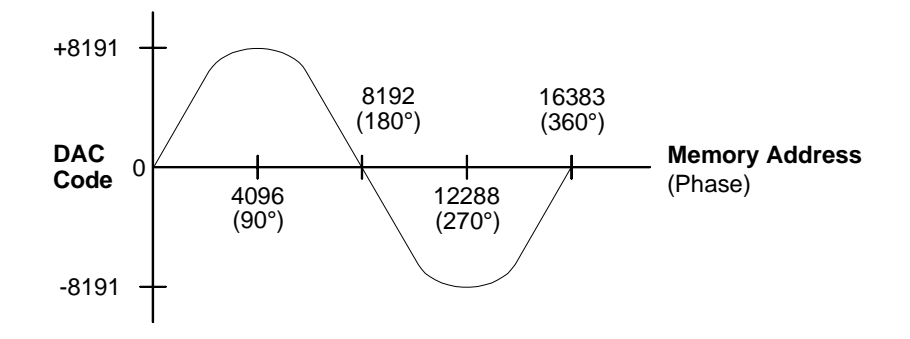

*Sine Wave Representation in Waveform Memory*

Direct digital synthesis (DDS) generators use a *phase accumulation* technique to control waveform memory addressing. Instead of using a counter to generate sequential memory addresses, an "adder" is used (see the following page). On each clock cycle, the constant loaded into the phase increment register (PIR) is added to the present result in the phase accumulator. The most-significant bits of the phase accumulator output are used to address waveform memory. By changing the PIR constant, the number of clock cycles required to step through the entire waveform memory changes, thus changing the output frequency.

The PIR determines how fast the phase value changes with time and thereby controls the frequency being synthesized. More bits in the phase accumulator result in finer frequency resolution. Since the PIR affects only the rate of change of the phase value (and not the phase itself), changes in waveform frequency are phase-continuous.
<span id="page-324-0"></span>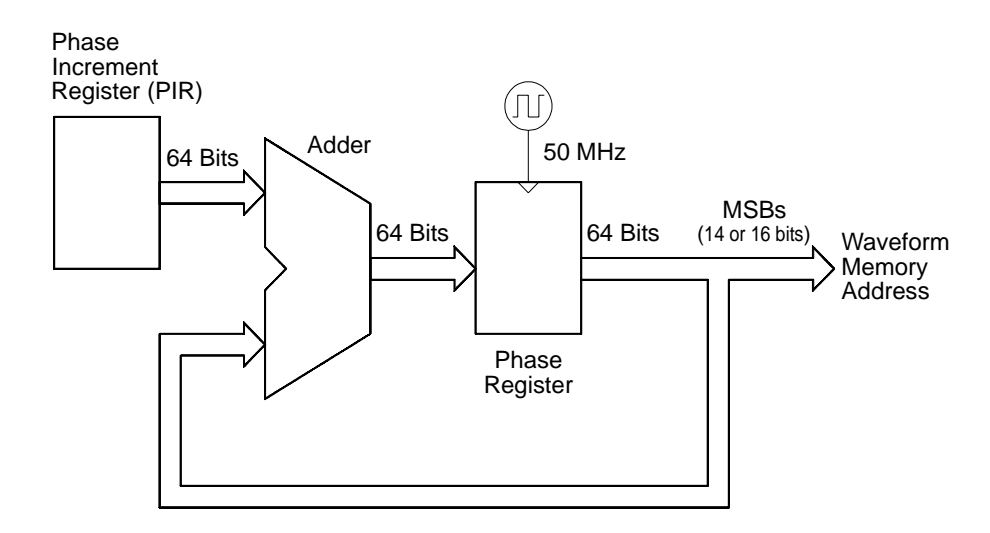

*Phase Accumulator Circuitry*

The 33220A uses a 64-bit phase accumulator which yields  $2^{-64}$  x 50 MHz or 2.7 picohertz frequency resolution internally. Note that only the 14 or 16 most-significant bits of the Phase Register are used to address waveform memory. Therefore, when synthesizing low frequencies (less than 3.05 kHz for a typical, 16K point waveform), the address will not change in every clock cycle. However, at higher frequencies (greater than 3.05 kHz), the address will change by more than one location during each clock cycle and some points will be skipped. If too many points are skipped, a phenomenon known as "aliasing" will occur and the waveform output will become somewhat distorted.

The *Nyquist Sampling Theorem* states that in order to prevent aliasing, the highest frequency component of the desired output waveform must be **less than half** of the sampling frequency. The Agilent 33220A samples at 50 MHz, so Nyquist limits the highest frequency component to 25 MHz.

Chapter 7 Tutorial **Creating Arbitrary Waveforms**

### **Creating Arbitrary Waveforms**

The Agilent 33220A allows you to create arbitrary waveforms of up to 64 K points (65,536 points), and provides five built-in examples of arbitrary waveforms. You can create an arbitrary waveform from the front panel, or you can use the Agilent IntuiLink software provided on the CD-ROM included with the Agilent 33220A. The Agilent IntuiLink software allows you to create arbitrary waveforms using a graphical user interface on your PC, and then download them into the Agilent 33220A. You can also capture waveforms from your Agilent oscilloscope and import them into IntuiLink. Please see the online help included with the Agilent IntuiLink software for further information.

For most applications, it is not necessary to create an arbitrary waveform with a specific number of points since the function generator will repeat points (or interpolate) as necessary to fill waveform memory. For example, if you specify 100 points, each waveform point will be repeated an average of 16,384 / 100 or 163.84 times. For the 33220A, you do not have to change the length of the waveform to change its output frequency. All you have to do is create a waveform of any length and then adjust the function generator's output frequency. However, in order to get the best results (and minimize voltage quantization errors), it is recommended that you use the full range of the waveform DAC.

When entering waveform points from the function generator's front panel, you are not required to enter the points at evenly-spaced intervals in time. You can always add additional points as needed where the waveform is more complex. From the front panel only, you can also use linear interpolation to smooth the transition between waveform points. These features make it possible to create useful arbitrary waveforms using a relatively small number of points.

With the 33220A, you can output an arbitrary waveform to an upper frequency limit of 6 MHz. However, note that the *useful* upper limit is usually less due to the function generator's bandwidth limitation and aliasing. Waveform components above the function generator's -3 dB bandwidth will be attenuated.

<span id="page-326-0"></span>For example, consider an arbitrary waveform consisting of 10 cycles of a sine waveform. When you set the function generator's frequency to 1 MHz, the actual output frequency will be 10 MHz and the amplitude will be attenuated by approximately 3 dB. As you increase the frequency above 1 MHz, more attenuation will occur. At approximately 2.5 MHz, waveform distortion due to aliasing will become evident. Some aliasing will be present in most arbitrary waveforms, but whether or not it will be troublesome depends on your specific application.

**4** When creating arbitrary waveforms, the function generator will always attempt to replicate the finite-length time record to produce a periodic version of the data in waveform memory. However, as shown below, it is possible that the shape and phase of a signal may be such that a discontinuity is introduced at the end point. When the waveshape is repeated for all time, this end-point discontinuity will introduce *leakage errors* in the frequency domain because many spectral terms are required to describe the discontinuity.

Leakage error is caused when the waveform record does not include an integral number of cycles of the fundamental frequency. Power from the fundamental frequency, and its harmonics, is transferred to the spectral components of the rectangular sampling function. You can reduce leakage errors by adjusting the window length to include an integer number of cycles or by including more cycles within the window to reduce the residual end-point discontinuity size. Some signals are composed of discrete, non-harmonically related frequencies. Since these signals are non-repetitive, all frequency components cannot be harmonically related to the window length. You should be careful in these situations to minimize end-point discontinuities and spectral leakage.

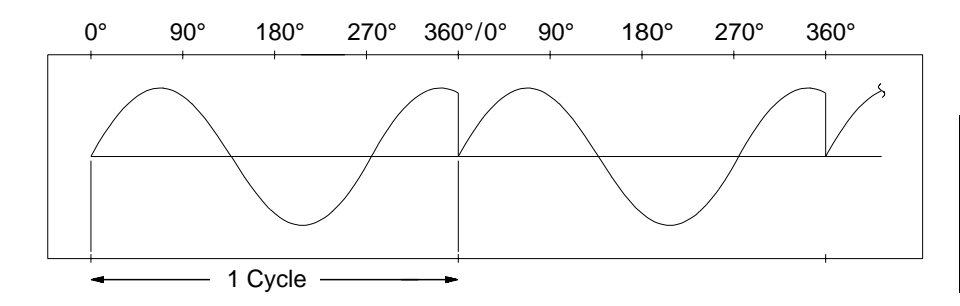

*Arbitrary Waveform with Discontinuity*

### <span id="page-327-0"></span>Chapter 7 Tutorial **Square Waveform Generation**

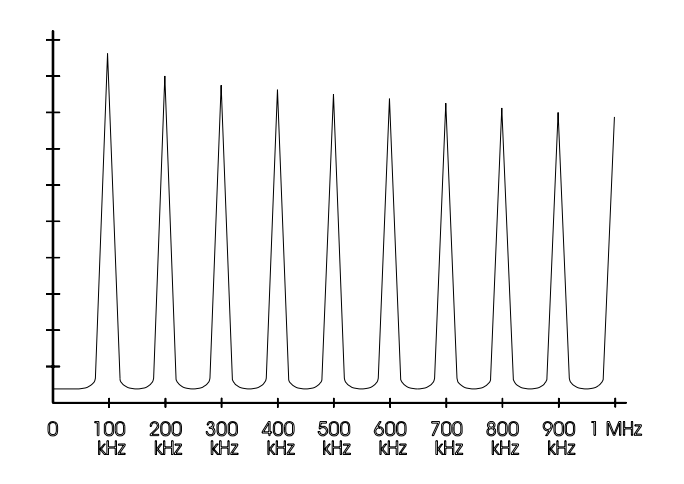

*Spectrum of Above Waveform at 100 kHz*

### **Square Waveform Generation**

To eliminate distortion due to aliasing at higher frequencies, the 33220A uses a different waveform generation technique to create square waves. Square waveforms are created by routing a DDS-generated sine wave into a comparator. The digital output from the comparator is then used as the basis for the square wave output. The duty cycle of the waveform can be varied by changing the comparator's threshold.

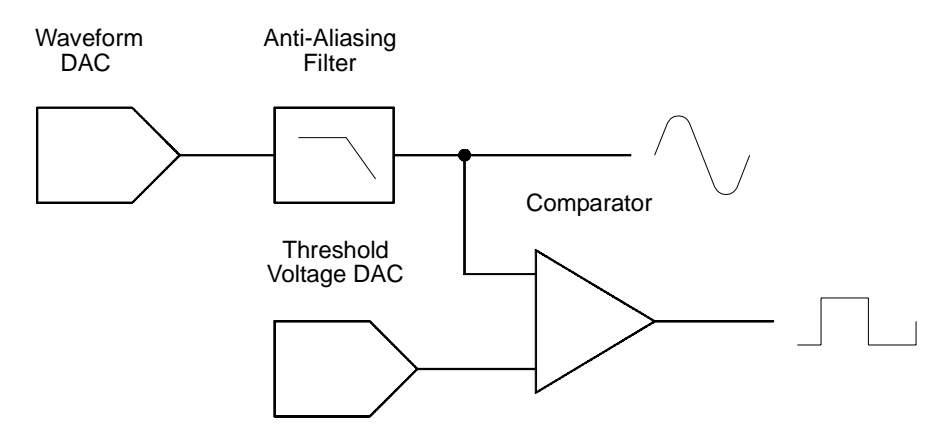

*Square Waveform Generation Circuitry*

## **Pulse Waveform Generation**

To eliminate distortion due to aliasing at higher frequencies, the Agilent 33220A also uses a different waveform generation technique to create pulse waveforms. For pulse waveform generation, clock cycles are counted to derive both the period and the pulse width. To achieve fine period resolution, the clock frequency is varied from 95 to 100 MHz by a phase lock loop (PLL) circuit (which also multiplies the incoming frequency from the DDS by five). The rising and falling edge times are controlled by a circuit that varies the charging currents in a capacitor. Period, pulse width, and edge time are controlled independently, within certain limits. The pulse waveform generation circuitry is represented in the following block diagram.

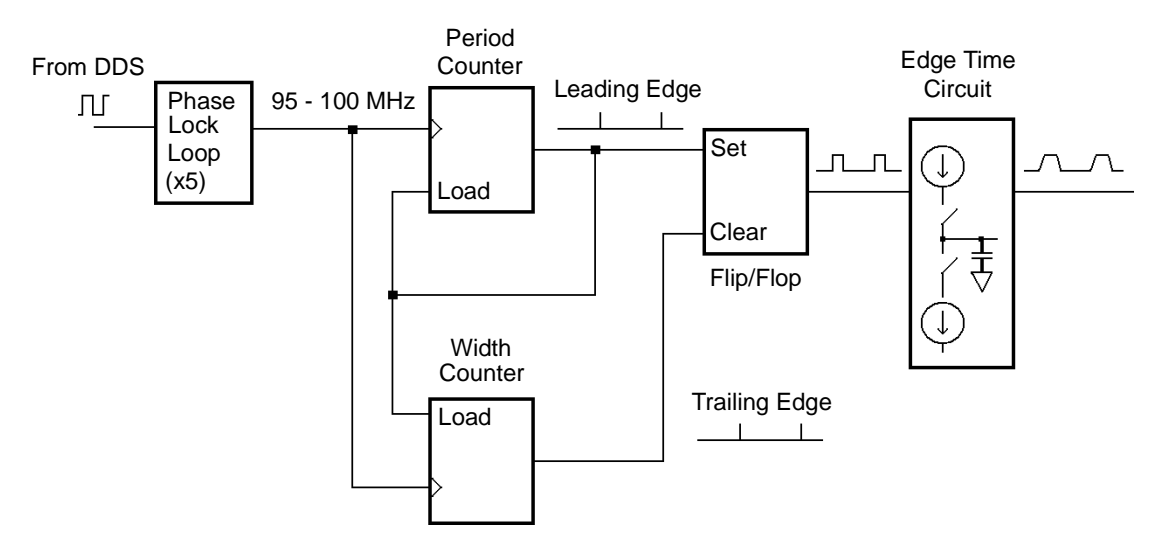

*Pulse Waveform Generation Circuitry*

### <span id="page-329-0"></span>Chapter 7 Tutorial **Signal Imperfections**

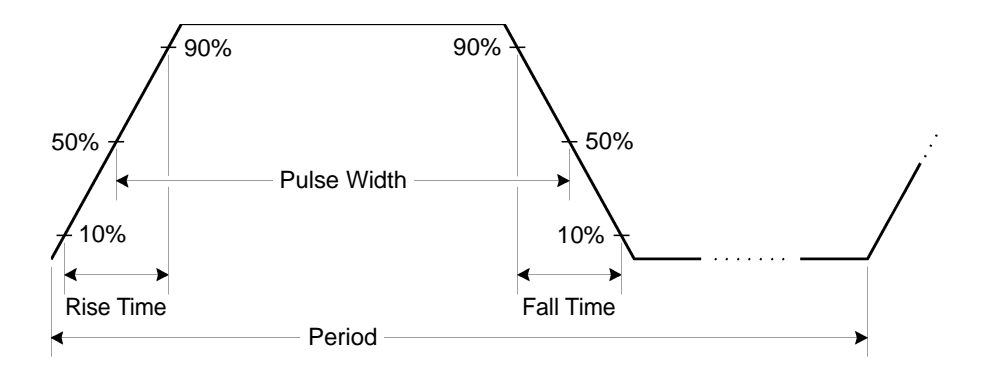

*Pulse Waveform Parameters*

### **Signal Imperfections**

For sine waveforms, signal imperfections are easiest to describe and observe in the frequency domain using a spectrum analyzer. Any component of the output signal which has a different frequency than the fundamental (or "carrier") is considered to be spurious. The signal imperfections can be categorized as *harmonic*, *non-harmonic*, or *phase noise* and are specified in "decibels relative to the carrier level" or "dBc".

*Harmonic Imperfections* Harmonic components always appear at multiples of the fundamental frequency and are created by non-linearities in the waveform DAC and other elements of the signal path. At low amplitudes, another possible source of harmonic distortion is due to the current flowing through the cable connected to the function generator's *Sync* output connector. This current can cause a small square-wave voltage drop across the resistance of the cable's shield and some of this voltage can be imposed on the main signal. If this is a concern for your application, you should remove the cable or disable the *Sync* output connector. If your application requires that you use the *Sync* output connector, you can minimize the effect by terminating the cable in a high impedance load (rather than into a 50Ω load).

<span id="page-330-0"></span>**4** generator's 50 MHz sampling frequency, will appear as spurs at 20 MHz *Non-Harmonic Imperfections* The biggest source of non-harmonic spurious components (called "spurs") is the waveform DAC. Nonlinearity in the DAC leads to harmonics that are aliased, or "folded back", into the passband of the function generator. These spurs are most significant when there is a simple fractional relationship between the signal frequency and the function generator's sampling frequency (50 MHz). For example, at 15 MHz, the DAC produces harmonics at 30 MHz and 45 MHz. These harmonics, which are 20 MHz and 5 MHz from the function and 5 MHz.

Another source of non-harmonic spurs is the coupling of unrelated signal sources (such as the microprocessor clock) into the output signal. These spurs usually have a constant amplitude ( $\leq 75$  dBm or 112  $\mu Vpp$ ) regardless of the signal's amplitude and are most troublesome at signal amplitudes below 100 mVpp. To obtain low amplitudes with minimum spurious content, keep the function generator's output level relatively high and use an external attenuator if possible.

*Phase Noise* Phase noise results from small, instantaneous changes in the output frequency ("jitter"). It is seen as an elevation of the apparent noise floor near the fundamental frequency and increases at 6 dBc / octave with the carrier frequency. The 33220A's phase noise specification represents the amplitude of the noise in a 1 Hz bandwidth, 10 kHz away from a 20-MHz carrier.

*Quantization Errors* Finite DAC resolution (14 bits) leads to voltage quantization errors. Assuming the errors are uniformly distributed over a range of  $\pm 0.5$  least-significant bit (LSB), the equivalent noise level is -86 dBc for a sine wave that uses the full DAC range (16,384 levels). Similarly, finite-length waveform memory leads to phase quantization errors. Treating these errors as low-level phase modulation and assuming a uniform distribution over a range of  $\pm 0.5$  LSB, the equivalent noise level is -76 dBc for a sine wave that is 16K samples long. All of the 33220's standard waveforms use the entire DAC range and are 16K samples in length. Any arbitrary waveforms that use less than the entire DAC range, or that are specified with fewer than 16,384 points, will exhibit proportionally higher relative quantization errors.

<span id="page-331-0"></span>Chapter 7 Tutorial **Output Amplitude Control**

### **Output Amplitude Control**

The Agilent 33220A uses a variable reference voltage to control the signal amplitude over a 10 dB range. As shown in the simplified block diagram below, the output of the waveform DAC goes through an antialiasing filter. Switching circuitry selects either the waveform output or the output of the separate square/pulse DAC. Two attenuators (-10 dB and -20 dB) are used in various combinations to control the output amplitude in 10-dB steps over a wide range of amplitude values (10 mVpp to 10 Vpp)

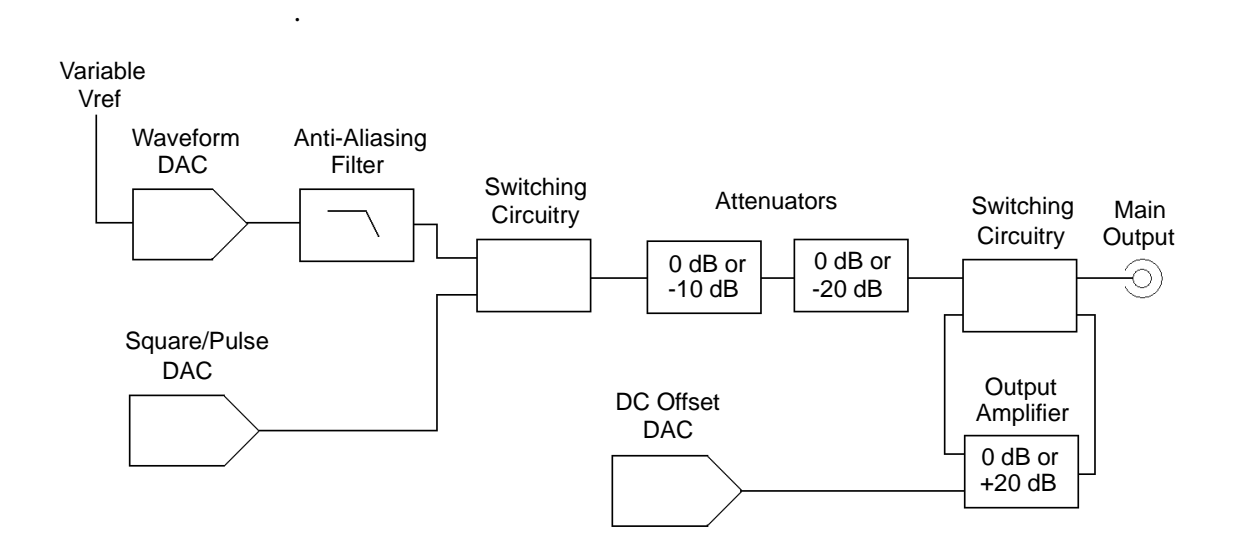

Note that the dc offset is summed with the ac signal in the output amplifier. This allows relatively small ac signals to be offset by relatively large dc voltages. For example, you can offset a 100 mVpp signal by almost 5 Vdc (into a 50Ω load).

When changing ranges, the 33220A switches attenuators such that the output voltage never exceeds the current amplitude setting. However, momentary disruptions or "glitches" caused by switching can cause problems in some applications. For this reason, the 33220A incorporates a range hold feature to "freeze" the attenuator and amplifier switches in their current states. However, the amplitude and offset accuracy and resolution (as well as waveform fidelity) may be adversely affected when reducing the amplitude below the expected range change.

<span id="page-332-0"></span>As shown below, the 33220A has a fixed series output impedance of 50Ω, forming a voltage divider with the load resistance.

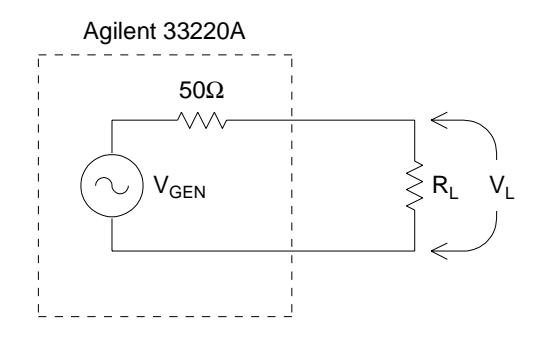

As a convenience, you can specify the load impedance as seen by the function generator and thereby display the correct load voltage. If the actual load impedance is different than the value specified, the displayed amplitude, offset, and high/low levels will be incorrect. Variations in source resistance are measured and taken into account during an instrument calibration. Therefore, the accuracy of the load voltage depends primarily on the accuracy of the load resistance as shown below.

$$
\Delta V_{L}(\%) \cong \frac{50}{R_{L} + 50} \times \Delta R_{L}(\%)
$$

### **Ground Loops**

The signal-generation portion of the Agilent 33220A is isolated from chassis (earth) ground. This isolation helps to eliminate ground loops in your system and also allows you to reference the output signal to voltages other than ground. The illustration on the following page shows the function generator connected to a load through a coaxial cable. Any difference in ground potentials ( $V_{\rm{GND}}$ ) will tend to make current  $I_{\rm{GND}}$ flow in the shield of the cable, thus causing a voltage drop due to the shield's impedance ( $Z_{\text{Shield}}$ ). The resulting voltage drop ( $I_{\text{GND}} \times Z_{\text{Shield}}$ ) appears as an error in the load voltage. However, since the instrument is isolated, there is a high series impedance (typically 1 MΩ in parallel with 45 nF) in the path to oppose the flow of  $I_{GND}$  and thereby minimize this effect.

Chapter 7 Tutorial **Ground Loops**

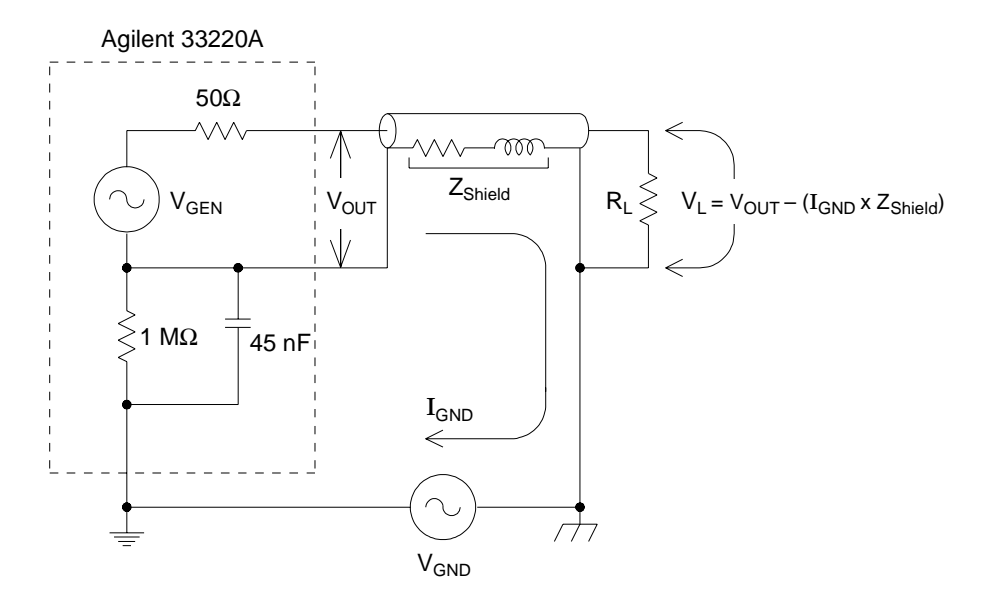

*Ground Loop Effects*

At frequencies above a few kilohertz, a coaxial cable's shield becomes inductive, rather than resistive, and the cable acts as a transformer. When this happens, it tends to force the shield and center-conductor currents to be equal but opposite. For any voltage drop in the shield due to  $I_{GND}$ , there is a similar drop in the center conductor. This is known as the *balun effect* and it reduces ground loops at higher frequencies. Note that lower shield resistance causes the balun effect to become more of a factor at lower frequencies. Therefore, coaxial cables with two or three-braided shields are much better than those with single-braided or foil shields.

To reduce errors due to ground loops, connect the function generator to the load using a high-quality coaxial cable and ground it at the load through the cable's shield. If possible, make sure the function generator and the load are connected to the same electrical outlet to minimize further differences in ground potential.

# <span id="page-334-0"></span>**Attributes of AC Signals**

The most common ac signal is a sine wave. In fact, any periodic signal can be represented as the sum of different sine waves. The magnitude of a sine wave is usually specified by its peak, peak-to-peak, or root-meansquare (RMS) value. All of these measures assume that the waveform has zero offset voltage.

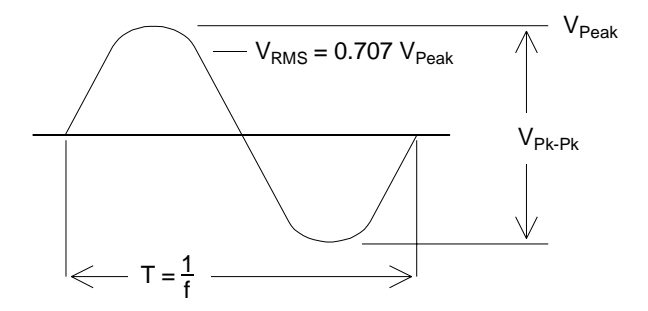

The *peak voltage* of a waveform is the maximum absolute value of all points in the waveform. The *peak-to-peak voltage* is the difference between the maximum and minimum. The *RMS voltage* is found by summing the squares of the voltages of every point in the waveform, dividing the sum by the number of points, and then taking the square root of that quotient. The RMS value of a waveform also represents the one-cycle average power in the signal: Power =  $\rm{V_{RMS}}^2/\rm{R_L}$ . *Crest factor* is the ratio of a signal's peak value to its RMS value and will differ according to waveshape. The table below shows several common waveforms with their respective crest factors and RMS values.

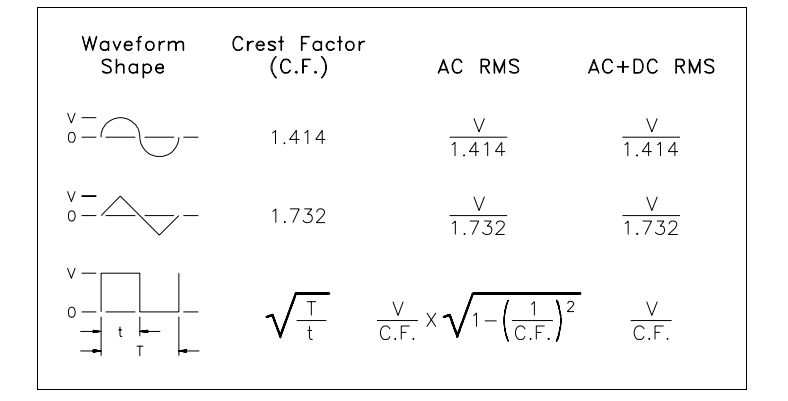

<span id="page-335-0"></span>Chapter 7 Tutorial **Attributes of AC Signals**

**Note.** *If an average-reading voltmeter is used to measure the "DC voltage" of a waveform, the reading may not agree with the DC Offset setting of the function generator. This is because the waveform may have a non-zero average value that would be added to the DC Offset.*

You may occasionally see ac levels specified in "decibels relative to 1 milliwatt" (dBm). Since dBm represents a power level, you will need to know the signal's RMS voltage and the load resistance in order to make the calculation.

dBm = 10 x  $log_{10}(P/0.001)$  *where* P =  $V_{RMS}^2/R_L$ 

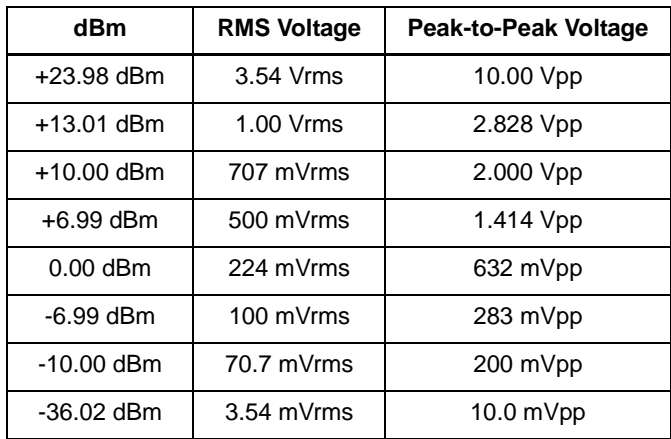

For a sine wave into a 50 $\Omega$  load, the following table relates dBm to voltage.

For 75Ω or 600Ω loads, use the following conversions.

dBm (75Ω) = dBm (50Ω) – 1.76 dBm (600Ω) = dBm (50Ω) – 10.79

# <span id="page-336-0"></span>**Modulation**

Modulation is the process of modifying a high-frequency signal (called the *carrier signal*) with low-frequency information (called the *modulating signal*). The carrier and modulating signals can have any waveshape, but the carrier is usually a sine waveform.

The two most common types of modulation are *amplitude modulation* (AM) and *frequency modulation* (FM). These two forms of modulation modify the carrier's amplitude or frequency, respectively, according to the instantaneous value of the modulating signal. A third type of modulation is *phase modulation* (PM), which is similar to FM except that the phase of the carrier waveform is varied, rather than its frequency. Another type of modulation is *frequency-shift keying* (FSK), where the output frequency "shifts" between two frequencies depending on the state of a digital modulating signal. Finally, pulse width modulation (PWM), is provided for pulse waveforms only. In PWM, the pulse width or duty cycle of the pulse waveform is varied according to the modulating signal.

The function generator will accept an *internal* or *external* modulation source. If you select the *internal* source, the modulated waveform is generated by a secondary DDS synthesizer. If you select the *external* source, the modulated waveform is controlled by the signal level present on the function generator's rear-panel *Modulation In* connector. The external signal is sampled and digitized by an analog-to-digital converter (ADC). With either modulation source, the result is a stream of digital samples representing the modulating waveform.

Note that for FSK, the output frequency is determined by the signal level present on the rear-panel *Trig In* connector.

<span id="page-337-0"></span>Chapter 7 Tutorial **Modulation**

**Amplitude Modulation (AM)** The function generator implements a form of AM called "double-sideband transmitted carrier." This is the type of modulation used by most AM radio stations.

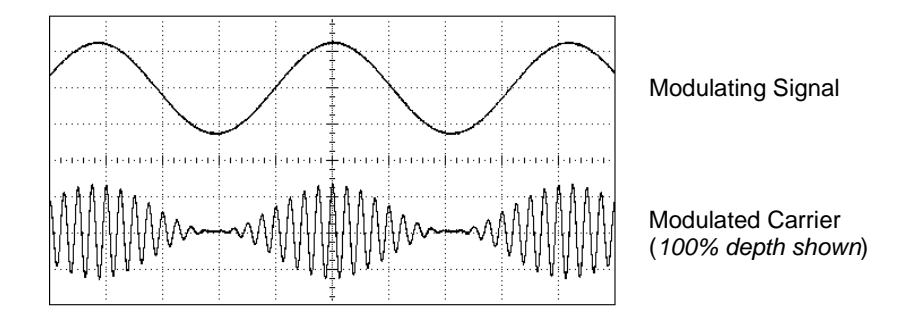

*Amplitude Modulation*

The amount of amplitude modulation is called the *modulation depth* which refers to the portion of the amplitude range that will be used by the modulation. For example, a depth setting of 80% causes the amplitude to vary from 10% to 90% of the amplitude setting  $(90\% - 10\% = 80\%)$  with either an internal or a full-scale (±5V) external modulating signal.

<span id="page-338-0"></span>**Frequency Modulation (FM)** For FM, the function generator uses modulation samples to modify the output frequency of the instrument by changing the content of the PIR (*see ["Direct Digital Synthesis"](#page-322-0) on page [323](#page-322-0)*). Note that since the rear-panel *Modulation In* connector is dccoupled, you can use the 33220A to emulate a voltage-controlled oscillator (VCO).

The variation in frequency of the modulated waveform from the carrier frequency is called the *frequency deviation.* Waveforms with frequency deviations less than 1% of the modulating signal's bandwidth are referred to as *narrowband FM*. Waveforms with larger deviations are referred to as *wideband FM*. The bandwidth of the modulated signal can be approximated by the following equations.

BW ≅ 2 x (Modulating Signal Bandwidth) *For narrowband FM*

BW ≅ 2 x (Deviation + Modulating Signal Bandwidth) *For wideband FM*

In the United States, commercial FM stations usually have a modulation bandwidth of 15 kHz and deviation of 75 kHz, making them "wideband". Therefore, the modulated bandwidth is:  $2 \times (75 \text{ kHz} + 15 \text{ kHz}) = 180 \text{ kHz}$ . Channel spacing is 200 kHz.

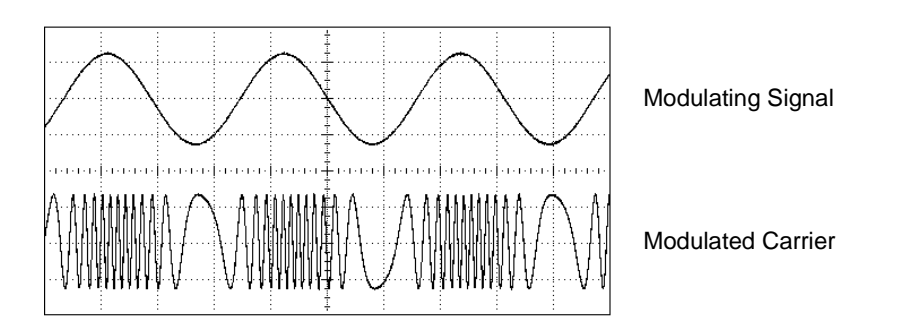

*Frequency Modulation*

Chapter 7 Tutorial **Modulation**

**Phase Modulation (PM)** PM is very similar to FM, but for PM, the *phase* of the carrier waveform is varied, rather than the *frequency*. The variation in phase of the modulated waveform from the carrier waveform is called the *phase deviation*, which can vary from 0 to 360 degrees.

**Frequency-Shift Keying (FSK)** FSK is similar to FM except the frequency alternates between two preset values. The rate at which the output shifts between the two frequencies (called the "carrier frequency" and the "hop frequency") is determined by the internal rate generator or the signal level on the rear-panel *Trig In* connector. Frequency changes are instantaneous and phase-continuous.

The internal modulating signal is a square waveform with 50% duty cycle. You can set the internal FSK rate from 2 mHz to 100 kHz.

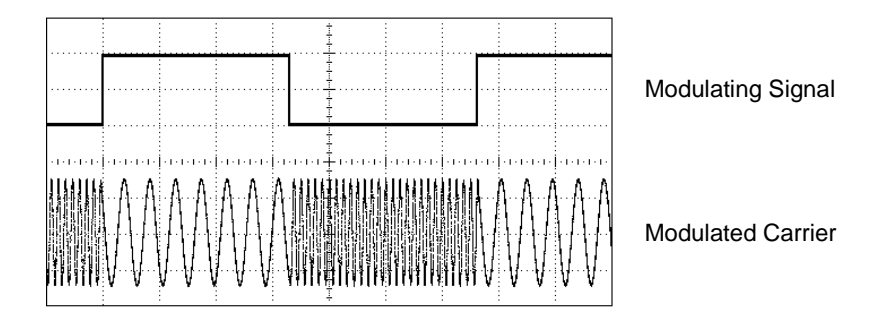

*Frequency-Shift Keying*

**Pulse Width Modulation (PWM)** PWM is used in digital audio applications, motor control circuitry, switching power supplies, and other control applications. The Agilent 33220A provides PWM for pulse waveforms, and PWM is the only type of modulation supported for pulse waveforms. For PWM, the amplitude of the modulating waveform is sampled digitally and used to control the pulse width or duty cycle of the pulse waveform.

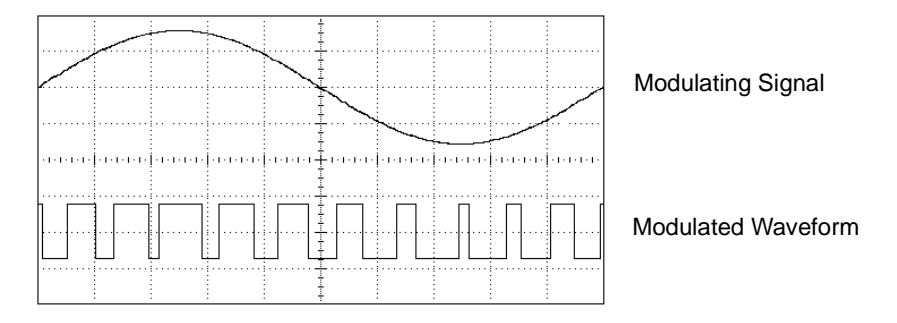

#### *Pulse Width Modulation*

The variation of pulse width in the modulated waveform from the pulse width of the pulse waveform is called the *width deviation*. The deviation can also be expressed in terms of duty cycle (as a percentage referenced to the period of the pulse waveform), which is called the *duty cycle deviation*. In PWM the deviation of width or duty cycle is symmetrical around the pulse width or duty cycle of the original pulse waveform. For example, if you specify a pulse waveform with a 10% duty cycle, and then specify PWM with a duty cycle deviation of 5%, the modulated waveform will have a pulse that varies in duty cycle from 5% to 15% under control of the modulating waveform.

<span id="page-341-0"></span>Chapter 7 Tutorial **Frequency Sweep**

### **Frequency Sweep**

Frequency sweeping is similar to FM but no modulating waveform is used. Instead, the function generator sets the output frequency based on either a linear or logarithmic function. In a *linear* sweep, the output frequency changes in a constant "hertz per second" manner. In a *logarithmic* sweep, the output frequency changes in a constant "octaves per second" or "decades per second" manner. Logarithmic sweeps are useful for covering wide frequency ranges where resolution at low frequencies could be lost with a linear sweep.

You can generate a sweep using an *internal* trigger source or an *external* hardware trigger source. When the *internal* source is selected, the function generator outputs a continuous sweep at a rate determined by the *sweep time* specified. When the *external* source is selected, the function generator will accept a hardware trigger applied to the rearpanel *Trig In* connector. The function generator initiates one sweep each time *Trig In* receives a TTL pulse.

A sweep consists of a finite number of small frequency steps. Since each step takes the same amount of time, longer sweep times result in smaller steps and therefore better resolution. The number of discrete frequency points in the sweep is automatically calculated by the function generator and is based on the *sweep time* you select.

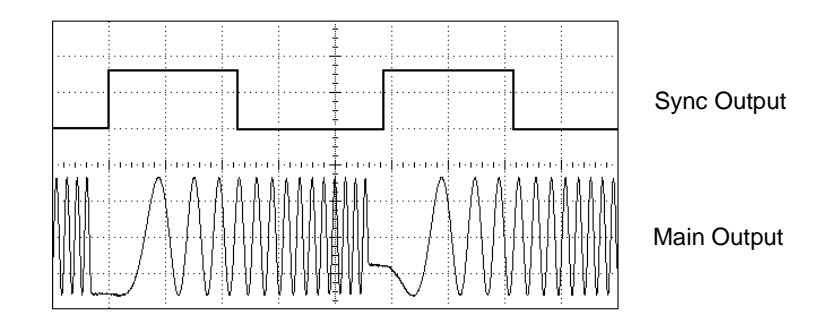

#### *Frequency Sweep*

For triggered sweeps, the trigger source can be an external signal, the (Trigger) key, or a command received from the remote interface. The input for external trigger signals is the rear-panel *Trig In* connector. This connector accepts TTL-compatible levels and is referenced to chassis ground (not floating ground). When not used as an input, the *Trig In* 

<span id="page-342-0"></span>connector can be configured as an output to enable the 33220A to trigger other instruments at the same time as its internal trigger occurs.

marker frequency. The marker frequency must be between the specified *Sync and Marker Signals* The output from the front-panel *Sync* connector goes "high" at the beginning of each sweep. If you have *disabled* the Marker function, the Sync signal goes "low" at the midpoint of the sweep. However, if you have *enabled* the Marker function, the Sync signal goes "low" when the output frequency reaches the specified start frequency and stop frequency.

You can use the Marker function to identify a notable frequency in the response of a device under test (DUT) – for example, you may want to identify a resonance. To do this, connect the *Sync* output to one channel of your oscilloscope and connect the DUT output to another channel. Then, trigger the oscilloscope with the rising edge of the Sync signal to position the start frequency on the left side of the screen. Adjust the marker frequency until the falling edge of the Sync signal lines up with the interesting feature in the device's response. You can then read the frequency from the front-panel display of the 33220A.

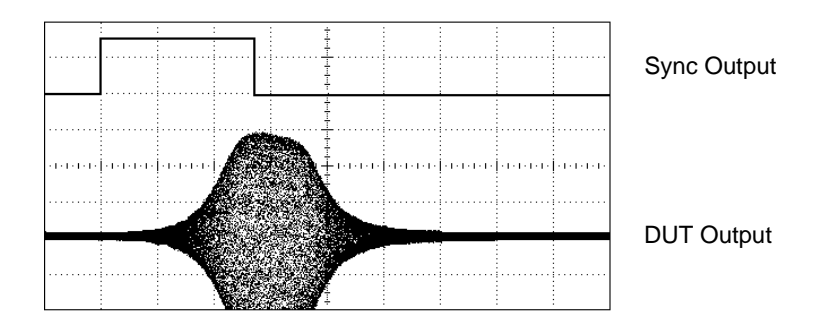

*Sweep with Marker at DUT Resonance*

### **Burst**

You can configure the function generator to output a waveform with a specified number of cycles, called a *burst*. You can use burst in one of two modes: *N-Cycle Burst* (also called "triggered burst") or *Gated Burst*. <span id="page-343-0"></span>Chapter 7 Tutorial **Burst**

*N-Cycle Burst* An N-Cycle burst consists of a specific number of waveform cycles (1 to 50,000) and is always initiated by a trigger event. You can also set the burst count to "Infinite" which results in a continuous waveform once the function generator is triggered.

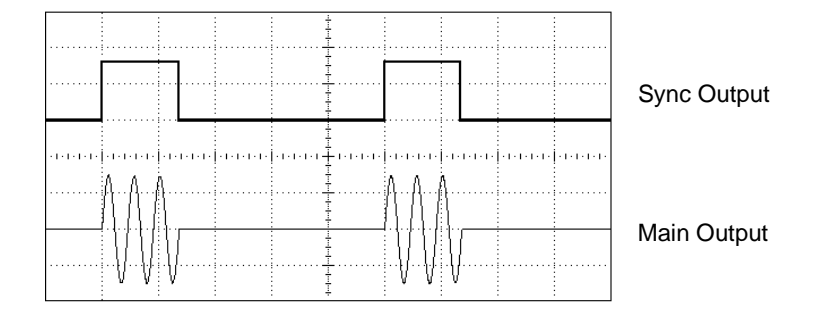

#### *Three-Cycle Burst Waveform*

For bursts, the trigger source can be an external signal, an internal timer, the  $(\vec{r}_{\text{trigas}})$  key, or a command received from the remote interface. The input for external trigger signals is the rear-panel *Trig In* connector. This connector accepts TTL-compatible levels and is referenced to chassis ground (not floating ground). When not used as an input, the *Trig In*  connector can be configured as an output to enable the 33220A to trigger other instruments at the same time as its internal trigger occurs.

An N-Cycle burst always begins and ends at the same point in the waveform, called the *start phase*. A starting phase of 0° corresponds to the beginning of the waveform record and 360° corresponds to the end of the waveform record.

*Gated Burst* In the Gated burst mode, the output waveform is either "on" or "off " based on the level of the external signal applied to the rearpanel *Trig In* connector. When the gate signal is *true*, the function generator outputs a continuous waveform. When the gate signal goes *false*, the current waveform cycle is completed and then the function generator stops while remaining at the voltage level corresponding to the starting burst phase of the selected waveform. For a noise waveform, the output stops immediately when the gate signal goes false.

<span id="page-344-0"></span>

# Specifications

<span id="page-345-0"></span>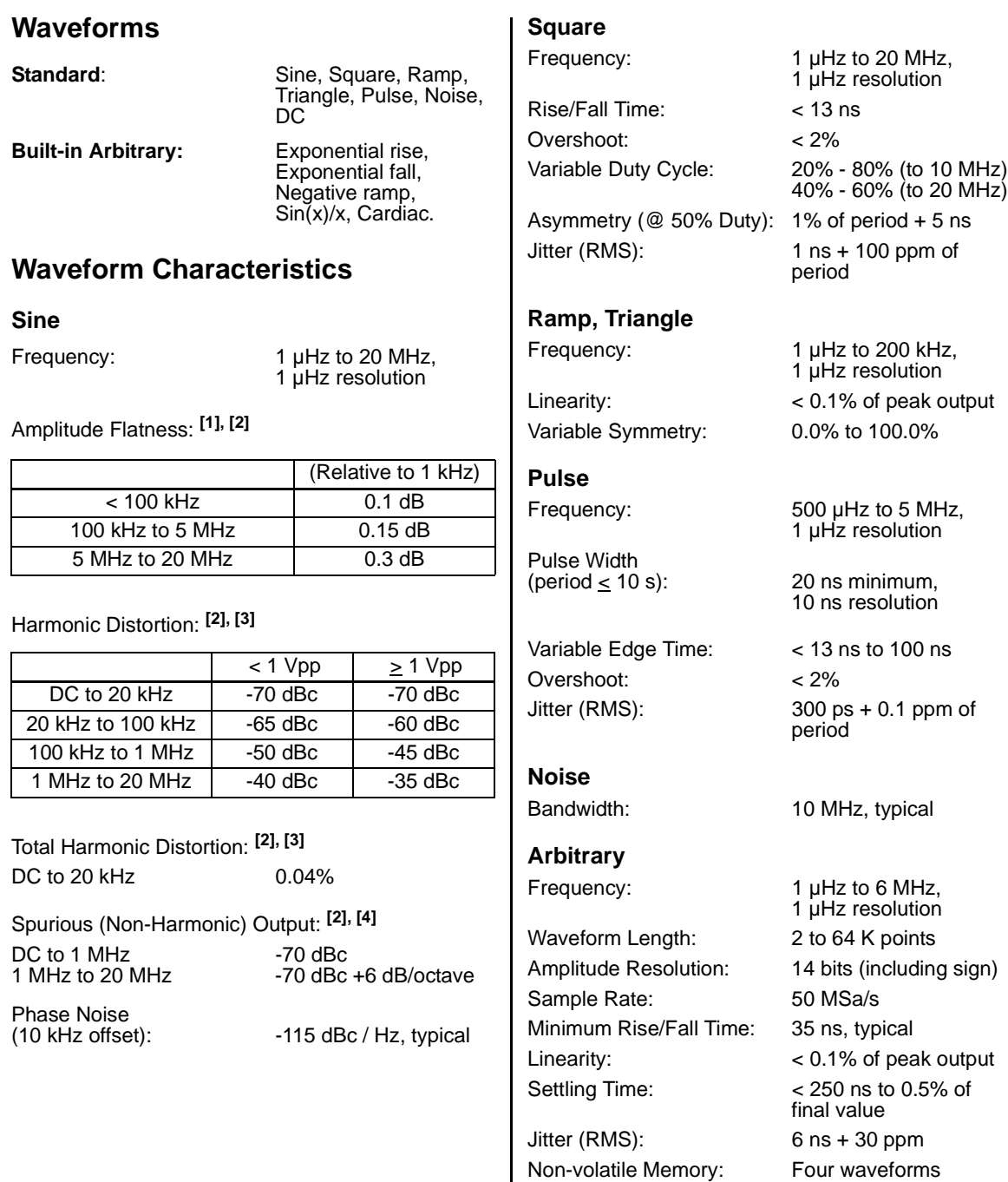

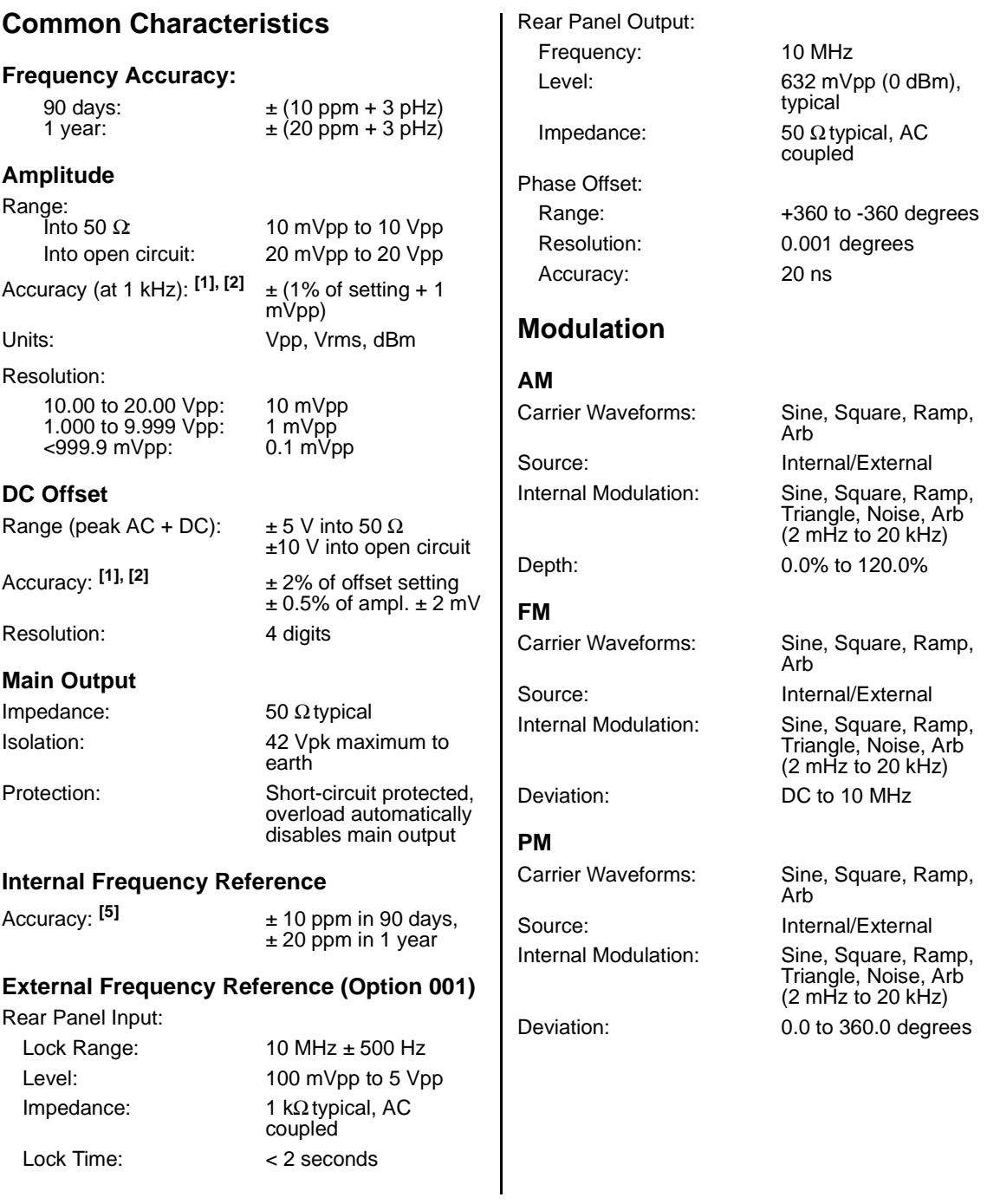

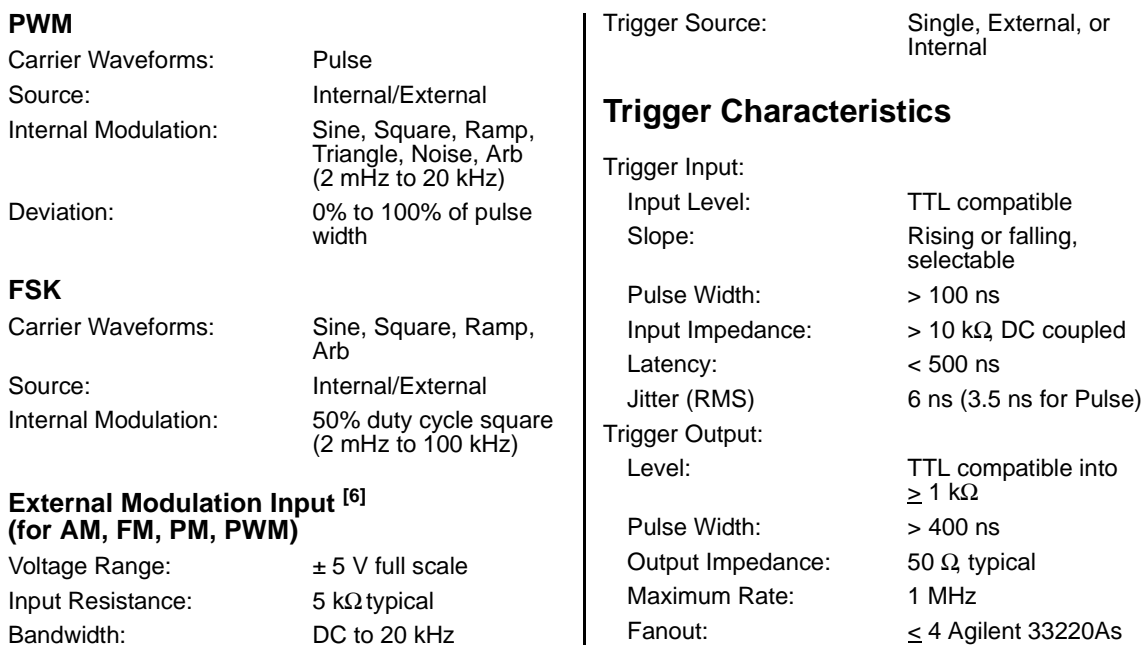

### **Sweep**

Waveforms: Sine, Square, Ramp, Arb Type: Linear or Logarithmic Direction: Up or Down Sweep Time: 1 ms to 500 s Trigger: Single, External or Internal Marker **Falling edge of Sync** signal (programmable frequency) **Burst [7]**

Waveforms: Sine, Square, Ramp, Triangle, Pulse, Noise, Arb Type: Counted (1 to 50,000 cycles), Infinite, Gated Start/Stop Phase: -360 to +360 degrees Internal Period: 1 µs to 500 s Gate Source: External Trigger

# **Programming Times (typical)**

### **Configuration Times**

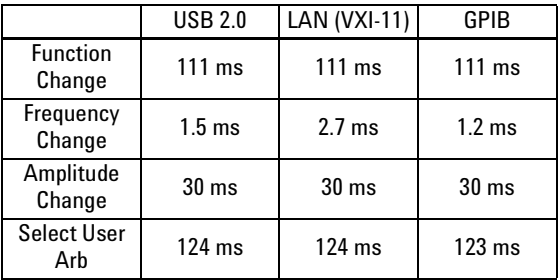

### **Arb Download Times (binary transfer)**

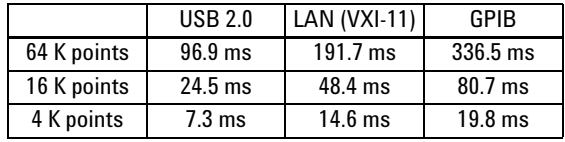

Download times do not include setup or output time.

### **General**

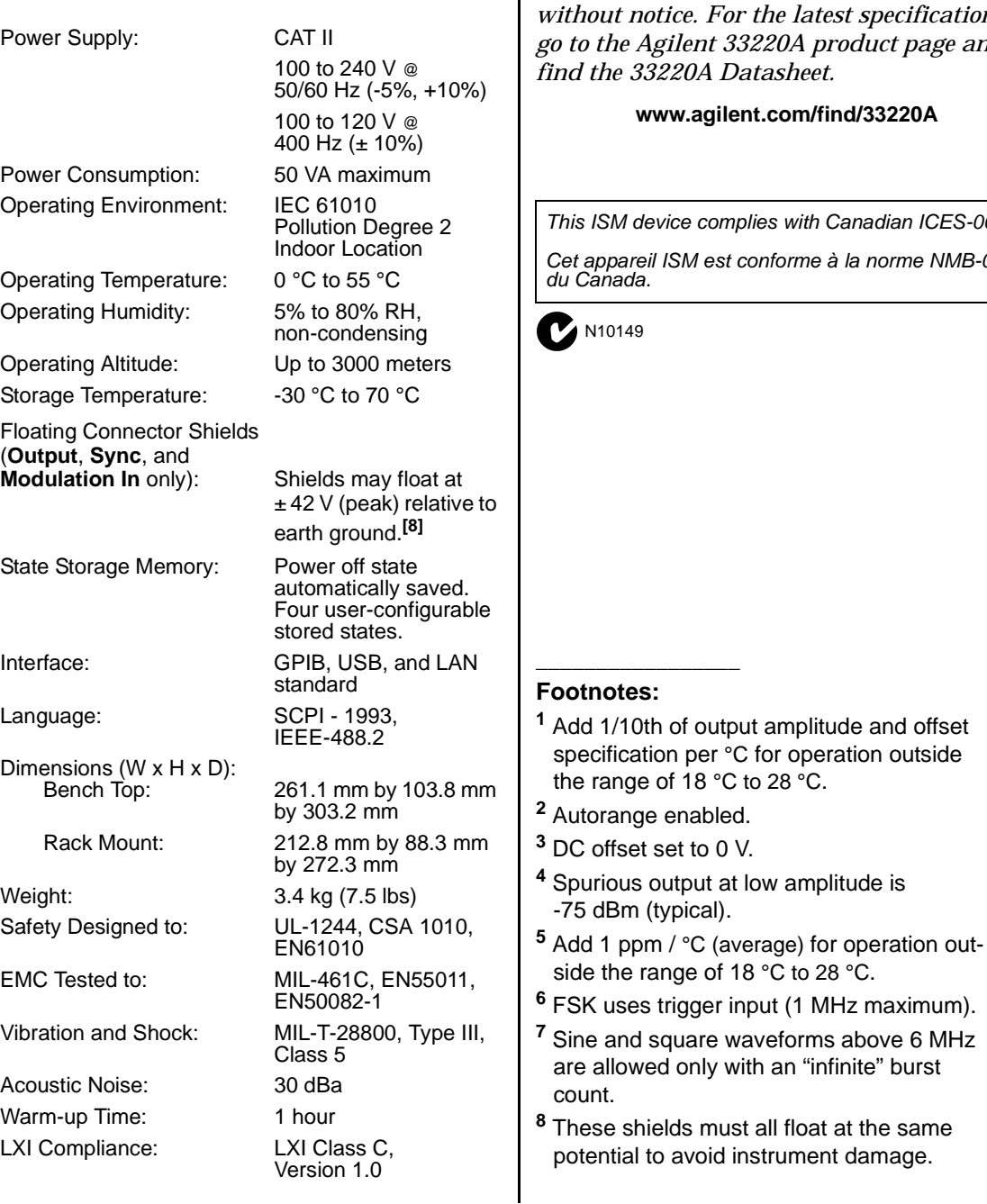

**Note:** *Specifications are subject to change*   $est$  *specifications, go to the Agilent 33220A product page and find the 33220A Datasheet.*

#### **www.agilent.com/find/33220A**

Canadian ICES-001.

*Cet appareil ISM est conforme à la norme NMB-001* 

at the same

**4**

# <span id="page-349-0"></span>**Product Dimensions**

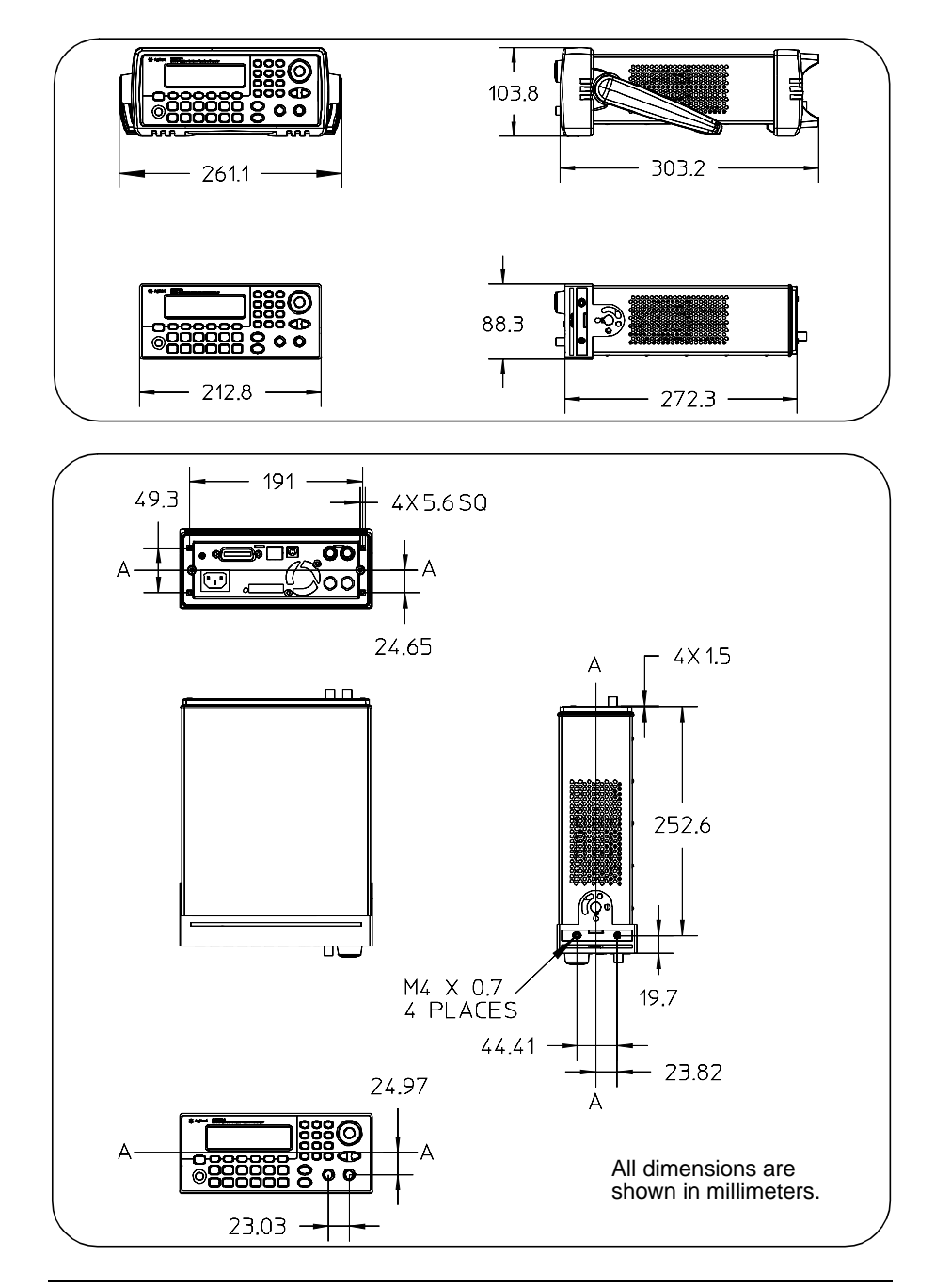

*If you have questions relating to the operation of the Agilent 33220A, call 1-800-829-4444 in the United States, or contact your nearest Agilent Technologies Office.*

\*CLS command 273 \*ESE command 272 \*IDN? command 250 \*LRN? command 252 \*OPC command 220, 229, 253, 273 \*OPC? command 220, 229, 253 \*PSC command 273 \*RCL command 246 \*RST command 251 \*SAV command 245 \*SRE command 270 \*STB? command 264, 270 \*TRG command 220, 229, 232 \*TST? command 252 \*WAI command 220, 229, 253 10 MHz In connector 144, 258 10 MHz Out connector 144, 258 33220A overview 2

### **A**

ac connector 6 address GPIB 48, 135, 136 Agilent Express 7 air flow 30 aliasing 325 AM 74 carrier frequency 75 carrier waveform 75 DEPTh command 199 front-panel operation 36 INTernal FREQuency command 199 FUNCtion command 198 modulating frequency 199 modulating source 78, 198 modulating waveform 76 modulation depth 77, 338 modulation waveshape 198

overview 197 SOURce command 198 STATe command 199 tutorial description 337 amplitude 18 arb waveform limitations 59, 173 dBm limitations 182 effect of load impedance 63 high / low level 183 load limitations 58, 172, 182 offset limitations 58, 182 range hold 66 tutorial description 332 unit limitations 58 units 62 amplitude modulation 74, 79 carrier frequency 75 carrier waveform 75 front-panel operation 36 modulating frequency 199 modulating source 78, 198 modulating waveform 76 modulation depth 77, 338 modulation waveshape 198 overview 197 tutorial description 337 amplitude units converting 19 angle burst phase 228 angle, phase (burst) 227 anti-aliasing filters 323 application programs 311 APPLy DC command 177 NOISe command 177 PULSe command 176 RAMP command 176 SINusoid command 176

SQUare command 176 USER command 177 APPLy command 170 operations performed 170 APPLy? command 178 arbitrary waveform downloading binary values 237 downloading floating-point values 236 downloading integer values 237 front-panel operation 26 arbitrary waveform limitations 183 arbitrary waveforms amplitude limitations 173 as modulating waveshape 125 built-in waveforms 26, 235 calculating crest factor 244 creating from front panel 120 deleting from memory 243 error messages 309 front-panel rules 123 naming 124 overview 234 point interpolation 122 rules 125 tutorial description 326 attenuator settings 186 automatic power-down recall 248 autorange 186, 332 autoranging, amplitude 66

#### **B**

balun effect 334 beep enable / disable 252, 253 beeper 130 binary block format 238 binary download, arbs 237 bit definitions

questionable data register 266 standard event register 268 status byte register 262 blank display 130 block format, binary 238 BNC Modulation In 78, 84, 92, 98 brightness, display 131 built-in arbitrary waveforms 235 names 240 built-in help system 27 bulb-saver mode 130 bumpers, removing 29 BURSt GATE:POLarity command 230, 232 INTernal:PERiod command 227 MODE command 225 NCYCles command 226 PHASe command 227 STATe command 228 Burst 110 burst 106 burst count 110, 226 burst period 111, 227 burst phase 112 burst type 107 external gated mode 107 external trigger source 118 front-panel operation 44 gate polarity 230, 232 gated burst 344 gated mode 223 modes available 223 n-cycle burst 343 overview 223 starting phase 227, 343 trigger out signal 114 trigger output 119

trigger source 113 triggered mode 107, 223 waveform frequency 109 burst phase degrees vs. radians 228 bus interface configuration 48, 135 bus (software) trigger 220, 228, 231 bus trigger 117, 232 byte order, binary block transfers 239

#### **C**

CALibration COUNt? command 275 **SECure** CODE command 275 STATe command 274 SETup command 274 STRing command 275 VALue command 274 calibration commands 274 error messages 308 message 149 read count 148 reading count 275 securing 274 security code 146 setups 274 storing text message 275 unsecuring 274 calibration certificate 15 CALibration? command 274 cardiac waveform 235 carriage return 279 carrying handle changing positions 16 removing 29 catalog

arbitrary waveforms 242 CD-ROM, connectivity software 15 CD-ROM, shipped with 33220A 312 center frequency, sweep 218 chassis ground 6 comma separator 133 command errors 129, 249 command parameter types 280 command reference 153 command summary 155 command terminators 279 command trigger 232 configuration GPIB 48, 135 LAN 48, 135, 142 remote interface 48, 135 USB 48, 135 connector 10 MHz In 144, 258 10 MHz Out 144, 258 Modulation In 78, 84, 92, 98 Output 188 Sync Output 68 Sync output 222 Trig In 118 Trig Out 119, 221, 230, 233 context-sensitive help 27 contrast, display 131 count burst 110, 226 crest factor 335 crest factor, arb waveforms 244 custom name arbitrary waveforms 124 stored states 127, 247 cycle count burst 110, 226

### **D**

DATA [ATTRibute:CFACtor?](#page-243-0) command 244 [CATalog? command 242](#page-241-0) [COPY command 239](#page-238-0) [DAC VOLATILE command 237](#page-236-0) [DELete:ALL command 243](#page-242-0) [DELete command 243](#page-242-0) NVOLatile [CATalog? command 242](#page-241-0) [FREE? command 242](#page-241-0) [DATA VOLATILE command 236](#page-235-0) [dBc 330](#page-329-0) [dBm 62,](#page-61-0) [191,](#page-190-0) [336](#page-335-0) dc offset [amplitude limitations 60,](#page-59-0) [174,](#page-173-0) [184](#page-183-0) [arb waveform limitations 61,](#page-60-0) [184](#page-183-0) [arbitrary waveform limitations](#page-173-0) 174 [front-panel selection 20](#page-19-0) [load limitations 60,](#page-59-0) [174,](#page-173-0) [184](#page-183-0) [dc voltage 183](#page-182-0) [front-panel selection 20](#page-19-0) DC volts [setting 22](#page-21-0) [DDS 323](#page-322-0) [decimal point 133](#page-132-0) [default settings 150](#page-149-0) [degrees 227](#page-226-0) [delete arb waveforms 243](#page-242-0) [delete stored states 247](#page-246-0) [depth \(AM\) 199,](#page-198-0) [338](#page-337-0) [devation \(FM\) 202](#page-201-0) [devation \(PM\) 206](#page-205-0) [deviation \(FM\) 83,](#page-82-0) [339](#page-338-0) [device clear 281](#page-280-0) [DHCP 50](#page-49-0)

[DHCP On/Off 137](#page-136-0) [digits separator 133](#page-132-0) dimensions [product 350](#page-349-0) [direct digital synthesis 323](#page-322-0) DISPlay TEXT [CLEar command 251](#page-250-0) [TEXT command 251](#page-250-0) [display 250](#page-249-0) [brightness 131](#page-130-0) [bulb saver mode 130](#page-129-0) [contrast 131](#page-130-0) [displaying message 132,](#page-131-0) [251](#page-250-0) [enable / disable 132,](#page-131-0) [250](#page-249-0) [number format 133](#page-132-0) [overview 4](#page-3-0) [DISPlay command 250](#page-249-0) [display, graph mode 25](#page-24-0) [DNS server 141,](#page-140-0) [142](#page-141-0) [domain name 141](#page-140-0) [dot notation 255](#page-254-0) [and IP addresses 52](#page-51-0) [duty cycle 64](#page-63-0) [definition 64,](#page-63-0) [187](#page-186-0) [frequency limitations 57,](#page-56-0) [64,](#page-63-0) [181,](#page-180-0) [187](#page-186-0) [front-panel selection 23](#page-22-0) [modulation limits 187](#page-186-0)

### **E**

[edge time 196](#page-195-0) [definition 196](#page-195-0) [edge time, pulse 24,](#page-23-0) [73](#page-72-0) [end-or-identify message 279](#page-278-0) [EOI 279](#page-278-0) error [on phase unlock 259](#page-258-0) [error messages 283](#page-282-0)

[errors 129,](#page-128-0) [249](#page-248-0) ["data out of range" errors 297](#page-296-0) ["settings conflict" errors 288](#page-287-0) [arbitrary waveform errors 309](#page-308-0) [calibration errors 308](#page-307-0) [device dependent errors 303](#page-302-0) [execution errors 288](#page-287-0) [instrument errors 305](#page-304-0) [number allowed 249](#page-248-0) [query errors 304](#page-303-0) [self-test errors 306](#page-305-0) examples [programming 311](#page-310-0) [exponential fall waveform 235](#page-234-0) [exponential rise waveform 235](#page-234-0) [external gated burst 107](#page-106-0) [external gated mode, burst 223](#page-222-0) [external reference 144,](#page-143-0) [258](#page-257-0) external source [AM 78](#page-77-0) [FM 84](#page-83-0) [FSK 92](#page-91-0) [PM 88](#page-87-0) [PWM 98](#page-97-0) [external timebase 144,](#page-143-0) [258](#page-257-0) [external trigger 117,](#page-116-0) [220,](#page-219-0) [228,](#page-227-0) [231](#page-230-0) [external trigger source 118,](#page-117-0) [119](#page-118-0)

#### **F**

[filters, anti-aliasing 323](#page-322-0) [firmware revision 134](#page-133-0) [floating-point download, arbs 236](#page-235-0) [FM 79](#page-78-0) [carrier frequency 81](#page-80-0) [carrier waveform 80](#page-79-0) [deviation 339](#page-338-0) [DEViation command 202](#page-201-0) [frequency deviation 83,](#page-82-0) [202](#page-201-0) INTernal

**Index**

[FREQuency command 202](#page-201-0) [FUNCtion command 201](#page-200-0) [modulating frequency 82,](#page-81-0) [202](#page-201-0) [modulating source 84,](#page-83-0) [201](#page-200-0) [modulating waveform 82](#page-81-0) [modulation waveshape 201](#page-200-0) [overview 200](#page-199-0) [SOURce command 201](#page-200-0) [STATe command 203](#page-202-0) [tutorial description 337](#page-336-0) FORMat [BORDer command 239](#page-238-0) FREQuency [CENTer command 218](#page-217-0) [SPAN command 218](#page-217-0) [STARt command 217](#page-216-0) [STOP command 217](#page-216-0) frequency [burst limitation 57](#page-56-0) [duty cycle limitations 57,](#page-56-0) [181](#page-180-0) [front-panel selection 17](#page-16-0) [function limitations 57,](#page-56-0) [171,](#page-170-0) [181](#page-180-0) [sweep time 102](#page-101-0) [FREQuency command 181](#page-180-0) [frequency deviation \(FM\) 83,](#page-82-0) [202,](#page-201-0) [339](#page-338-0) frequency modulation [carrier frequency 81](#page-80-0) [carrier waveform 80](#page-79-0) [deviation 339](#page-338-0) [frequency deviation 83,](#page-82-0) [202](#page-201-0) [modulating frequency 82,](#page-81-0) [202](#page-201-0) [modulating source 84,](#page-83-0) [201](#page-200-0) [modulating waveform 82](#page-81-0) [modulation waveshape 201](#page-200-0) [overview 200](#page-199-0) [tutorial description 337](#page-336-0) [frequency span, sweep 218](#page-217-0) [frequency sweep 99,](#page-98-0) [342](#page-341-0)

[center frequency 101,](#page-100-0) [218](#page-217-0) [external trigger source 118](#page-117-0) [frequency span 101,](#page-100-0) [218](#page-217-0) [front-panel operation 40,](#page-39-0) [42](#page-41-0) [linear vs. logarithmic 102,](#page-101-0) [219,](#page-218-0) [342](#page-341-0) [marker frequency 103,](#page-102-0) [222](#page-221-0) [overview 215](#page-214-0) [spacing 102](#page-101-0) [start frequency 100](#page-99-0) [stop frequency 100,](#page-99-0) [217](#page-216-0) [sweep time 219](#page-218-0) [Sync signal 100](#page-99-0) [trigger out signal 105](#page-104-0) [trigger output 119](#page-118-0) [trigger source 104](#page-103-0) frequency sweeps [Sync signal 101](#page-100-0) [FREQuency? command 181](#page-180-0) frequency-shift keying [See FSK 38](#page-37-0) [see FSK](#page-88-0) front panel [connectors 3](#page-2-0) [creating arb waveforms 120](#page-119-0) [display overview 4](#page-3-0) [number entry 5](#page-4-0) [overview 3](#page-2-0) front-panel [display enable/disable 132,](#page-131-0) [250](#page-249-0) [number format 133](#page-132-0) front-panel configuration [LAN 49](#page-48-0) front-panel menu [quick reference 33](#page-32-0) [front-panel menu operation 31](#page-30-0) [front-panel selection 18](#page-17-0) [FSK 89](#page-88-0) [carrier frequency 90](#page-89-0)

[front-panel operation 38](#page-37-0) [FSK rate 39,](#page-38-0) [91](#page-90-0) [hop frequency 38,](#page-37-0) [91,](#page-90-0) [209](#page-208-0) [modulating source 92,](#page-91-0) [208](#page-207-0) [modulating waveform 90](#page-89-0) [overview 207](#page-206-0) [SOURce command 208](#page-207-0) [tutorial description 337](#page-336-0) [FSK rate 39](#page-38-0) FSKey [FREQuency command 209](#page-208-0) INTernal [RATE command 209](#page-208-0) [STATe command 209](#page-208-0) FUNCtion PULSe [DCYCle command 195](#page-194-0) [HOLD command 193](#page-192-0) [TRANsition command 196](#page-195-0) [WIDTh command 194](#page-193-0) RAMP [SYMMetry command 188](#page-187-0) [SYMMetry? command 188](#page-187-0) **SOU**are [DCYCle command 187](#page-186-0) [DCYCle? command 187](#page-186-0) [USER command 240](#page-239-0) function [allowed with modulation 55](#page-54-0) [amplitude limitations 56](#page-55-0) [frequency limitations 56](#page-55-0) [modulation modes allowed 179](#page-178-0) [pulse period limitations 193](#page-192-0) [FUNCtion command 179](#page-178-0) [FUNCtion USER command 241](#page-240-0) [FUNCtion? command 179](#page-178-0)

#### **G**

[gate polarity \(burst\) 230,](#page-229-0) [232](#page-231-0)

[gated burst 107,](#page-106-0) [344](#page-343-0) [gated burst mode 223](#page-222-0) [gateway address 139](#page-138-0) [gaussian noise 177](#page-176-0) GPIB [address 48,](#page-47-0) [135,](#page-134-0) [136](#page-135-0) [configuration 48](#page-47-0) [connector 6](#page-5-0) [default address 48](#page-47-0) [front-panel configuration 48](#page-47-0) [setting address 48](#page-47-0) [GPIB address 254](#page-253-0) [GPIB configuration 48,](#page-47-0) [135](#page-134-0) [graph mode 25](#page-24-0) [ground loops 333](#page-332-0)

#### **H**

handle [changing positions 16](#page-15-0) [removing 29](#page-28-0) [harmonic distortion 346](#page-345-0) [header, binary block 238](#page-237-0) [heart waveform 235](#page-234-0) [help system 27](#page-26-0) [language selection 28](#page-27-0) [high impedance load 63](#page-62-0) [high level 185](#page-184-0) [setting 21](#page-20-0) [high Z load 35,](#page-34-0) [63](#page-62-0) [hop frequency 38](#page-37-0) [hop frequency \(FSK\) 91,](#page-90-0) [209](#page-208-0) [host name 140](#page-139-0)

#### **I**

[ID string 250](#page-249-0) IEEE-488 [address 48,](#page-47-0) [135](#page-134-0) [binary block format 238](#page-237-0) [connector 6](#page-5-0)

[default address 48](#page-47-0) [front-panel configuration 48](#page-47-0) [service request 264](#page-263-0) [setting address 48](#page-47-0) [immediate trigger 220,](#page-219-0) [228,](#page-227-0) [231](#page-230-0) [impedance, load 35](#page-34-0) impedance, affect on amplitude 63 [imperfections, signal 330](#page-329-0) instrument calibration [commands 274](#page-273-0) [error messages 308](#page-307-0) [reading count 275](#page-274-0) [securing 274](#page-273-0) [storing text message 275](#page-274-0) [instrument errors 129,](#page-128-0) [249](#page-248-0) [instrument ID string 250](#page-249-0) [instrument overview 2](#page-1-0) [instrument reset 35,](#page-34-0) [251](#page-250-0) [instrument self test 131,](#page-130-0) [252](#page-251-0) [instrument specifications 345](#page-344-0) instrument state [recall power-down state 248](#page-247-0) [instrument state storage 126,](#page-125-0) [245](#page-244-0) [naming 127](#page-126-0) [power-down recall 126](#page-125-0) instrument states [naming from front panel 47](#page-46-0) [storing from front-panel 47](#page-46-0) instrument stored states [default names 247](#page-246-0) [deleting from memory. 247](#page-246-0) [integer download, arbs 237](#page-236-0) interface [web 143](#page-142-0) [interface \(bus\) trigger 117](#page-116-0) [interface configuration 48,](#page-47-0) [135](#page-134-0) [interface errors 129,](#page-128-0) [249](#page-248-0) [internal trigger 116,](#page-115-0) [220,](#page-219-0) [228,](#page-227-0) [231](#page-230-0) [interpolation 122](#page-121-0)

[invert waveform 67](#page-66-0) [IP address 50,](#page-49-0) [138](#page-137-0) [dot notation 52](#page-51-0) [further information 52](#page-51-0)

#### **J**

[jitter 331](#page-330-0)

#### **L**

LAN [auto ip 255](#page-254-0) [configuration 136,](#page-135-0) [142](#page-141-0) [connector 6](#page-5-0) [DHCP 137](#page-136-0) [DNS server 141,](#page-140-0) [142](#page-141-0) [domain name 141](#page-140-0) [front-panel configuration 49](#page-48-0) [gateway 139](#page-138-0) [host name 140](#page-139-0) [interface commands 255](#page-254-0) [IP address 138,](#page-137-0) [255](#page-254-0) ports 257 [reset 136](#page-135-0) [setting address 49](#page-48-0) sockets 257 [subnet mask 139](#page-138-0) [LAN configuration 48,](#page-47-0) [135](#page-134-0) language [SCPI overview 276](#page-275-0) [language, help system 28](#page-27-0) [last ip address 256](#page-255-0) [LCD display 4](#page-3-0) [bulb-saver mode 130](#page-129-0) [leakage errors 327](#page-326-0) [learn string 252](#page-251-0) [linear interpolation 122](#page-121-0) [linear sweep 219](#page-218-0) [load 35,](#page-34-0) [63](#page-62-0) [load impedance 333](#page-332-0)

affect on amplitude 63 [load termination 35](#page-34-0) affect on amplitude 63 [local language, help 28](#page-27-0) [local operation \(LAN\) 254](#page-253-0) [logarithmic sweep 219](#page-218-0) [low level 185](#page-184-0) [setting 21](#page-20-0)

#### **M**

[MAC address 142,](#page-141-0) [256](#page-255-0) [manual trigger 116](#page-115-0) MARKer [FREQuency command 222](#page-221-0) [marker frequency 103,](#page-102-0) [222](#page-221-0) [marker signal 343](#page-342-0) [MAV 265](#page-264-0) [mediasense 256](#page-255-0) MEMory [NSTates? command 248](#page-247-0) **STATe** [CATalog? command 248](#page-247-0) [DELete command 247](#page-246-0) [NAME command 247](#page-246-0) [RECall:AUTO command](#page-247-0) 248 [VALid? command 248](#page-247-0) menu [quick reference 33](#page-32-0) [menu operation 31](#page-30-0) message [calibration 149,](#page-148-0) [275](#page-274-0) [message available \(MAV\) 265](#page-264-0) messages [error 283](#page-282-0) [modulation 36,](#page-35-0) [89](#page-88-0) [AM 74](#page-73-0) [FM 79](#page-78-0) [FSK 89](#page-88-0)

[PM 85](#page-84-0) [PWM 93](#page-92-0) [tutorial description 337](#page-336-0) [modulation depth \(AM\) 77,](#page-76-0) [199,](#page-198-0) [338](#page-337-0) [modulation depth, percent modulation](#page-35-0) 36 [Modulation In connector 78,](#page-77-0) [84,](#page-83-0) [92,](#page-91-0) [98](#page-97-0) modulation source [AM 78](#page-77-0) [FM 84](#page-83-0) [FSK 92](#page-91-0) [PM 88](#page-87-0) [PWM 98](#page-97-0)

### **N**

name [arbitrary waveforms 124](#page-123-0) [defaults for stored states 247](#page-246-0) [stored states 127,](#page-126-0) [247](#page-246-0) naming stored states [front-panel operation 47](#page-46-0) [narrowband FM 339](#page-338-0) [n-cycle burst 343](#page-342-0) [negative ramp waveform 235](#page-234-0) [negative trigger slope 221,](#page-220-0) [229,](#page-228-0) [232](#page-231-0) [netbios 256](#page-255-0) [new line 279](#page-278-0) [noise 177](#page-176-0) [number entry 5](#page-4-0) [number keypad 5](#page-4-0) [number of cycles, burst 226](#page-225-0) [number of errors allowed 249](#page-248-0) [numeric entry 5](#page-4-0) [nyquist sampling theorem 325](#page-324-0)

### **O**

offset [amplitude limitations 60,](#page-59-0) [174,](#page-173-0) [184](#page-183-0) [arb waveform limitations 61,](#page-60-0) [174,](#page-173-0) [184](#page-183-0) [front-panel selection 20](#page-19-0) [load limitations 60,](#page-59-0) [174,](#page-173-0) [184](#page-183-0) [operation complete 253](#page-252-0) OUTPut [TRIGger:SLOPe command 221,](#page-220-0) [230,](#page-229-0) [233](#page-232-0) [TRIGger command 221,](#page-220-0) [230,](#page-229-0) [233](#page-232-0) output [connector 66](#page-65-0) [enable/disable 66,](#page-65-0) [188](#page-187-0) [polarity 67](#page-66-0) output amplitude [arb waveform limitations 59,](#page-58-0) [173,](#page-172-0) [183](#page-182-0) [dBm limitations 182](#page-181-0) [front-panel selection 18](#page-17-0) [high / low level 183](#page-182-0) [load limitations 58,](#page-57-0) [172,](#page-171-0) [182](#page-181-0) [offset limitations 58,](#page-57-0) [182](#page-181-0) [range hold 66](#page-65-0) [tutorial description 332](#page-331-0) [unit limitations 58](#page-57-0) [units 62](#page-61-0) [OUTPut command 188](#page-187-0) [Output connector 188](#page-187-0) output frequency [burst limitations 57](#page-56-0) [duty cycle limitations 57,](#page-56-0) [181](#page-180-0) [front-panel selection 17](#page-16-0) [function limitations 57,](#page-56-0) [171,](#page-170-0) [181](#page-180-0) output function [allowed with modulation 55](#page-54-0)

[amplitude limitations 56](#page-55-0) [frequency limitations 56](#page-55-0) [modulation modes allowed 179](#page-178-0) [pulse period limitations 193](#page-192-0) [output impedance 333](#page-332-0) affect on amplitude 63 [output load 63](#page-62-0) affect on amplitude 63 [output overload 188](#page-187-0) output period [front-panel selection 17](#page-16-0) [output resistance 35](#page-34-0) [output termination 35,](#page-34-0) [63,](#page-62-0) [333](#page-332-0) affect on amplitude 63 [output units 62](#page-61-0) [dBm limitation 191](#page-190-0) output waveform [polarity 67](#page-66-0) [overheating 30](#page-29-0) [overload, output 188](#page-187-0) [overload, voltage 66](#page-65-0) overview [display 4](#page-3-0) [front panel 3](#page-2-0) [front-panel menus 33](#page-32-0) [number entry 5](#page-4-0) [product 2](#page-1-0) [programming 168](#page-167-0) [rear panel 6](#page-5-0)

### **P**

[parameter types 280](#page-279-0) [password, calibration 146](#page-145-0) [peak frequency deviation \(FM\) 83,](#page-82-0) [202](#page-201-0) [peak voltage 335](#page-334-0) [peak-to-peak voltage 335](#page-334-0) [percent modulation \(AM\) 77,](#page-76-0) [199,](#page-198-0) [338](#page-337-0)

period [burst mode 111](#page-110-0) [front-panel selection 17](#page-16-0) [pulse waveform 70](#page-69-0) [period, pulse 192](#page-191-0) PHASe [REFerence command 259](#page-258-0) [UNLock:ERRor:STATe](#page-258-0) command 259 [phase \(burst\) 112](#page-111-0) [PHASe command 144,](#page-143-0) [258](#page-257-0) [phase errors 331](#page-330-0) [phase lock 144,](#page-143-0) [258](#page-257-0) [error on unlock 259](#page-258-0) [phase offset 144,](#page-143-0) [258](#page-257-0) phase modulation [carrier frequency 86](#page-85-0) [carrier waveform 86](#page-85-0) [modulating frequency 206](#page-205-0) [modulating source 88,](#page-87-0) [205](#page-204-0) [modulating waveform 87](#page-86-0) [modulation waveshape 205](#page-204-0) [overview 204](#page-203-0) [phase deviation 88,](#page-87-0) [206](#page-205-0) [phase noise 331,](#page-330-0) [346](#page-345-0) phase offset [phase lock 144,](#page-143-0) [258](#page-257-0) [phase quantization errors 331](#page-330-0) phase units [burst phase 228](#page-227-0) [phase, burst 227](#page-226-0) [PM 87](#page-86-0) [carrier frequency 86](#page-85-0) [carrier waveform 86](#page-85-0) [DEViation command 206](#page-205-0) [INT command 205](#page-204-0) INTernal [FREQuency command 206](#page-205-0) [FUNCtion command 205](#page-204-0)

[modulating frequency 206](#page-205-0) [modulating source 88,](#page-87-0) [205](#page-204-0) [modulating waveform 87](#page-86-0) [modulation 85](#page-84-0) [modulation waveshape 205](#page-204-0) [overview 204](#page-203-0) [phase deviation 88,](#page-87-0) [206](#page-205-0) [SOURce command 205](#page-204-0) [STATe command 206](#page-205-0) [PM commands 205](#page-204-0) [point interpolation 122](#page-121-0) [polarity 67](#page-66-0) [polarity, trigger 221,](#page-220-0) [229,](#page-228-0) [232](#page-231-0) [polarity, waveform 67](#page-66-0) ports, LAN 257 [positive trigger slope 221,](#page-220-0) [229,](#page-228-0) [232](#page-231-0) [power connector 6](#page-5-0) [power cord 15](#page-14-0) [power switch 15](#page-14-0) [power-down recall 126,](#page-125-0) [248](#page-247-0) [product dimensions 350](#page-349-0) [product overview 2](#page-1-0) [product specifications 345](#page-344-0) [programming commands 153](#page-152-0) [programming examples 311](#page-310-0) [programming overview 168](#page-167-0) [PULSe:PERiod command 192](#page-191-0) pulse [front-panel configuration 24](#page-23-0) pulse duty cycle [definition 195](#page-194-0) [pulse edge time 73](#page-72-0) [pulse period 192](#page-191-0) [function limitations 193](#page-192-0) pulse waveform [edge time 196](#page-195-0) [pulse period 70](#page-69-0) [tutorial description 328](#page-327-0) [pulse width 24,](#page-23-0) [7](#page-54-0)[1,](#page-70-0) [7](#page-54-0)[2,](#page-71-0) [1](#page-54-0)[94](#page-193-0)

[definition 192,](#page-191-0) [194](#page-193-0) [pulse width modulation 93](#page-92-0) [duty cycle deviation 97,](#page-96-0) [213](#page-212-0) [modulating frequency 212](#page-211-0) [modulating source 98,](#page-97-0) [211](#page-210-0) [modulating waveform 95](#page-94-0) [modulation waveshape 211](#page-210-0) [overview 210](#page-209-0) [pulse waveform 94](#page-93-0) [width deviation 96,](#page-95-0) [212](#page-211-0) [PWM 93](#page-92-0) [DEViation:DCYCle command](#page-212-0) 213 [DEViation command 212](#page-211-0) [duty cycle deviation 97,](#page-96-0) [213](#page-212-0) INTernal [FREQuency command 212](#page-211-0) [FUNCtion command 211](#page-210-0) [modulating frequency 212](#page-211-0) [modulating source 98,](#page-97-0) [211](#page-210-0) [modulating waveform 95](#page-94-0) [modulation source 98](#page-97-0) [modulation waveshape 211](#page-210-0) [overview 210](#page-209-0) [pulse waveform 94](#page-93-0) [SOURce command 211](#page-210-0) [STATe command 214](#page-213-0) [width deviation 96,](#page-95-0) [212](#page-211-0) [PWM commands 211](#page-210-0)

### **Q**

**Index**

[quantization errors 331](#page-330-0) questionable data register [bit definitions 266](#page-265-0) [commands 271](#page-270-0) [operation 266](#page-265-0) [queue, error 129,](#page-128-0) [249](#page-248-0) [quick reference, commands 155](#page-154-0) [quick start 13](#page-12-0)

### **R**

[rack mounting kits 30](#page-29-0) [radians 227](#page-226-0) ramp waveform [symmetry 65,](#page-64-0) [188](#page-187-0) [range hold 186,](#page-185-0) [332](#page-331-0) [range hold, amplitude 66](#page-65-0) rear panel [connectors 6](#page-5-0) [overview 6](#page-5-0) [recalling stored state 246](#page-245-0) [reference, external 144,](#page-143-0) [258](#page-257-0) [register diagram, status registers 260](#page-259-0) [registers, status 260](#page-259-0) [remote \(bus\) trigger 117](#page-116-0) [remote errors 129,](#page-128-0) [249](#page-248-0) ["data out of range" errors 297](#page-296-0) ["settings conflict" errors 288](#page-287-0) [arbitrary waveform errors 309](#page-308-0) [calibration errors 308](#page-307-0) [execution errors 288](#page-287-0) [instrument errors 305](#page-304-0) [query errors 304](#page-303-0) [self-test errors 306](#page-305-0) remote interface [command reference 153](#page-152-0) [command summary 155](#page-154-0) [configuration 48,](#page-47-0) [135](#page-134-0) [remote trigger 232](#page-231-0) [remote/local state 254](#page-253-0) [remove arb waveforms 243](#page-242-0) [remove stored state 247](#page-246-0) [reset 35,](#page-34-0) [251](#page-250-0) [LAN 136](#page-135-0) [resistance, load 35,](#page-34-0) [333](#page-332-0) [revision, firmware 134](#page-133-0) [RMS voltage 335](#page-334-0) [root-mean-square 335](#page-334-0) [rubber bumpers, removing 29](#page-28-0)

## **S**

**SCPI** [command terminators 279](#page-278-0) [language overview 276](#page-275-0) [parameter types 280](#page-279-0) [SCPI command reference 153](#page-152-0) [SCPI command summary 155](#page-154-0) [SCPI status system 260](#page-259-0) [SCPI version 134,](#page-133-0) [252](#page-251-0) [screen 4](#page-3-0) [displaying message 132,](#page-131-0) [251](#page-250-0) [number format 133](#page-132-0) [screen blank 130](#page-129-0) [screen contrast 131](#page-130-0) [screen enable / disable 132,](#page-131-0) [250](#page-249-0) [screen saver mode 130](#page-129-0) security [calibration 146](#page-145-0) [self test 131,](#page-130-0) [252](#page-251-0) self-test [error messages 306](#page-305-0) [serial poll 264](#page-263-0) [service request \(SRQ\) 264](#page-263-0) setting address [LAN 49](#page-48-0) settings [default 150](#page-149-0) [shipping contents 15](#page-14-0) [shock hazard 6](#page-5-0) [signal imperfections 330](#page-329-0)  $sin(x)/x$  waveform 235 [sinc waveform 235](#page-234-0) [sinewave spectral purity 346](#page-345-0) slope (trigger) [trigger input 221](#page-220-0) [trigger output 221](#page-220-0) [slope, trigger 221,](#page-220-0) [229,](#page-228-0) [232](#page-231-0) [burst 113](#page-112-0) [sweep 104](#page-103-0)

[softkey labels 4](#page-3-0) [software \(bus\) trigger 117,](#page-116-0) [220,](#page-219-0) [228,](#page-227-0) [231](#page-230-0) [software revision 134](#page-133-0) [software, connectivity 15](#page-14-0) [sound \(beeper\) 130](#page-129-0) [specifications 345](#page-344-0) [spurs 331](#page-330-0) square wave [duty cycle 64,](#page-63-0) [187](#page-186-0) [duty cycle selection 23](#page-22-0) [tutorial description 328](#page-327-0) [SRQ 264](#page-263-0) standard event register [bit definitions 268](#page-267-0) [commands 272](#page-271-0) [operation 268](#page-267-0) [start frequency, sweep 217](#page-216-0) [starting phase, burst 112,](#page-111-0) [227](#page-226-0) [state storage 126,](#page-125-0) [245](#page-244-0) [front-panel operation 47](#page-46-0) [naming 127](#page-126-0) [naming from front panel 47](#page-46-0) [naming location 247](#page-246-0) [power-down recall 126](#page-125-0) STATus [PRESet command 273](#page-272-0) **OUEStionable** [CONDition? command 271](#page-270-0) [ENABle command 271](#page-270-0) [QUEStionable? command 271](#page-270-0) status byte register [bit definitions 262](#page-261-0) [commands 270](#page-269-0) [operation 262](#page-261-0) [status registers 260](#page-259-0) [condition register 260](#page-259-0) [enable register 260](#page-259-0) [event register 260](#page-259-0)

[questionable data register 266](#page-265-0) [register diagram 260](#page-259-0) [standard event register 268](#page-267-0) [status byte register 262](#page-261-0) [status system 260](#page-259-0) [stop frequency, sweep 217](#page-216-0) stored state [recall power-down state 248](#page-247-0) [stored states 126,](#page-125-0) [245](#page-244-0) [default names 247](#page-246-0) [deleting from memory 247](#page-246-0) [front-panel operation 47](#page-46-0) [naming 127](#page-126-0) [naming from front panel 47](#page-46-0) [power-down recall 126](#page-125-0) strings [error 283](#page-282-0) [subnet mask 139](#page-138-0) [support, technical 7](#page-6-0) [swapped byte order 239](#page-238-0) SWEep [SPACing command 219](#page-218-0) [STATe command 219](#page-218-0) [TIME command 219](#page-218-0) [sweep 99,](#page-98-0) [342](#page-341-0) [center frequency 101,](#page-100-0) [218](#page-217-0) [external trigger source 118](#page-117-0) [frequency span 101,](#page-100-0) [218](#page-217-0) [front-panel operation 40,](#page-39-0) [42](#page-41-0) [linear vs. logarithmic 102,](#page-101-0) [219,](#page-218-0) [342](#page-341-0) [marker frequency 103,](#page-102-0) [222](#page-221-0) [overview 215](#page-214-0) [spacing 102](#page-101-0) [start frequency 100,](#page-99-0) [217](#page-216-0) [stop frequency 100,](#page-99-0) [217](#page-216-0) [sweep time 102,](#page-101-0) [219](#page-218-0) [Sync signal 100](#page-99-0) [trigger out signal 105](#page-104-0)

[trigger output 119](#page-118-0) [trigger source 104](#page-103-0) sweeps [Sync signal 101](#page-100-0) [symmetry 65](#page-64-0) [symmetry definition 65,](#page-64-0) [188](#page-187-0) [Sync connector 222](#page-221-0) [sync signal 343](#page-342-0) [enable/disable 69](#page-68-0) [for all waveform functions 68](#page-67-0) [Sync connector 68](#page-67-0) [syntax, SCPI commands 155](#page-154-0) SYSTem [BEEPer command 252,](#page-251-0) [253](#page-252-0) [BEEPer:STATe command 252](#page-251-0) COMMunicate commands [GPIB:ADDRess 254,](#page-253-0)  [LAN:AUTOip 255](#page-254-0) [LAN:IPADdress 255,](#page-254-0) [256](#page-255-0) [LAN:LIPaddress? 256](#page-255-0) [LAN:MAC? 256](#page-255-0) [LAN:MEDiasense 256](#page-255-0) [LAN:NETBios 256](#page-255-0) [LAN:TELNet:PROM 257](#page-256-0) [LAN:TELNet:WMES 257](#page-256-0) [RLSTate command 254](#page-253-0) [ERRor? command 249](#page-248-0) [LOCal command 254](#page-253-0) [REMote command 254](#page-253-0) [RWLock command 254](#page-253-0) [VERSion? command 252](#page-251-0) [system error 129,](#page-128-0) [249](#page-248-0)

### **T**

[technical support 7](#page-6-0) [telnet message 257](#page-256-0) [telnet prompt 257](#page-256-0) [temperature overload 30](#page-29-0) [terminal](#page-103-0)

[10 MHz In 144,](#page-143-0) [258](#page-257-0) [10 MHz Out 144,](#page-143-0) [258](#page-257-0) [Modulation In 78,](#page-77-0) [84,](#page-83-0) [92,](#page-91-0) [98](#page-97-0) [Output 188](#page-187-0) [Sync Output 68](#page-67-0) [Sync output 222](#page-221-0) [Trig In 118](#page-117-0) [Trig Out 119,](#page-118-0) [221,](#page-220-0) [230,](#page-229-0) [233](#page-232-0) [termination 35,](#page-34-0) [63](#page-62-0) [termination, load 333](#page-332-0) [terminators, command 279](#page-278-0) [test 131,](#page-130-0) [252](#page-251-0) text message [calibration 149,](#page-148-0) [275](#page-274-0) [The 96,](#page-95-0) [97](#page-96-0) [time, sweep 219](#page-218-0) [timebase, external 144,](#page-143-0) [258](#page-257-0) tone [enable / disable 252,](#page-251-0) [253](#page-252-0) [transition time, pulse 196](#page-195-0) [translated language, help system 28](#page-27-0) [Trig In connector 118](#page-117-0) [Trig Out connector 119,](#page-118-0) [221,](#page-220-0) [230,](#page-229-0) [233](#page-232-0) **TRIGger** [SLOPe command 221,](#page-220-0) [229,](#page-228-0) [232](#page-231-0) [SOURce command 220,](#page-219-0) [228,](#page-227-0) [231](#page-230-0) trigger [burst 113](#page-112-0) [bus \(software\) 228,](#page-227-0) [231](#page-230-0) [external 220,](#page-219-0) [228,](#page-227-0) [231](#page-230-0) [immediate \(internal\) 220,](#page-219-0) [228,](#page-227-0) [231](#page-230-0) [software \(bus\) 220](#page-219-0) [source 220](#page-219-0) [sweep 104](#page-103-0) [trigger out signal \(burst\) 114](#page-113-0) [trigger out signal \(sweep\) 105](#page-104-0) [TRIGger command 232](#page-231-0)

[trigger output signal 221,](#page-220-0) [230,](#page-229-0) [233](#page-232-0) [trigger slope 221,](#page-220-0) [229,](#page-228-0) [232](#page-231-0) [burst 113](#page-112-0) [sweep 104](#page-103-0) [trigger input 221](#page-220-0) [trigger output 221](#page-220-0) triggering [burst 114](#page-113-0) [external source 117](#page-116-0) [front-panel operation 46](#page-45-0) [internal source 116](#page-115-0) [manual source 116](#page-115-0) [software \(bus\) source 117](#page-116-0) [sweep 105](#page-104-0) [Trig In connector 118](#page-117-0) [Trig Out connector 119](#page-118-0) [trigger sources 115,](#page-114-0) [220,](#page-219-0) [228,](#page-227-0) [231](#page-230-0) [tutorial 321](#page-320-0)

**U**

UNIT [ANGLe command 259](#page-258-0) units [amplitude 62](#page-61-0) [as part of command 191](#page-190-0) [burst phase 228](#page-227-0) [converting voltage 19](#page-18-0) [voltage 172](#page-171-0) USB [configuration 48,](#page-47-0) [135](#page-134-0) [connector 6](#page-5-0) [USB Configuration 143](#page-142-0)

### **V**

[version, SCPI 134,](#page-133-0) [252](#page-251-0) VOLTage [HIGH command 185](#page-184-0) [HIGH? command 185](#page-184-0)

[LOW command 185](#page-184-0) [LOW? command 185](#page-184-0) [OFFSet command 184](#page-183-0) [OFFSet? command 184](#page-183-0) RANGe [AUTO command 186](#page-185-0) [AUTO? command 186](#page-185-0) [UNIT command 191](#page-190-0) [voltage autorange 66,](#page-65-0) [186,](#page-185-0) [332](#page-331-0) [VOLTage command 182](#page-181-0) [voltage overload 66](#page-65-0) [voltage units 62,](#page-61-0) [172,](#page-171-0) [191](#page-190-0) [converting 19](#page-18-0) [VOLTage? command 182](#page-181-0) [vpp 62,](#page-61-0) [191](#page-190-0) [vrms 62,](#page-61-0) [191](#page-190-0)

#### **W**

[waveform imperfections 330](#page-329-0) [waveform invert 67](#page-66-0) waveform output [connector 66](#page-65-0) [enable/disable 66,](#page-65-0) [188](#page-187-0) [polarity 67](#page-66-0) [waveform polarity 67](#page-66-0) [waveform tutorial 321](#page-320-0) waveforms [point interpolation 122](#page-121-0) web [interface 143](#page-142-0) [wideband FM 339](#page-338-0) width, pulse [definition 194](#page-193-0)

### **Z**

[zero-phase reference 259](#page-258-0)
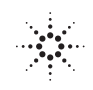

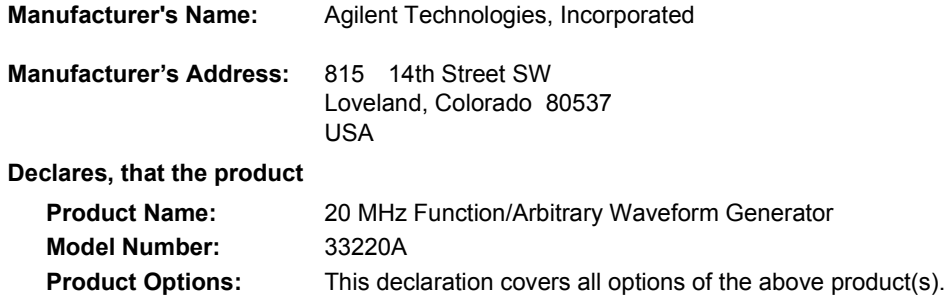

## **Conforms with the following European Directives:**

The product herewith complies with the requirements of the Low Voltage Directive 73/23/EEC and the EMC Directive 89/336/EEC (including 93/68/EEC) and carries the CE Marking accordingly.

## **Conforms with the following product standards:**

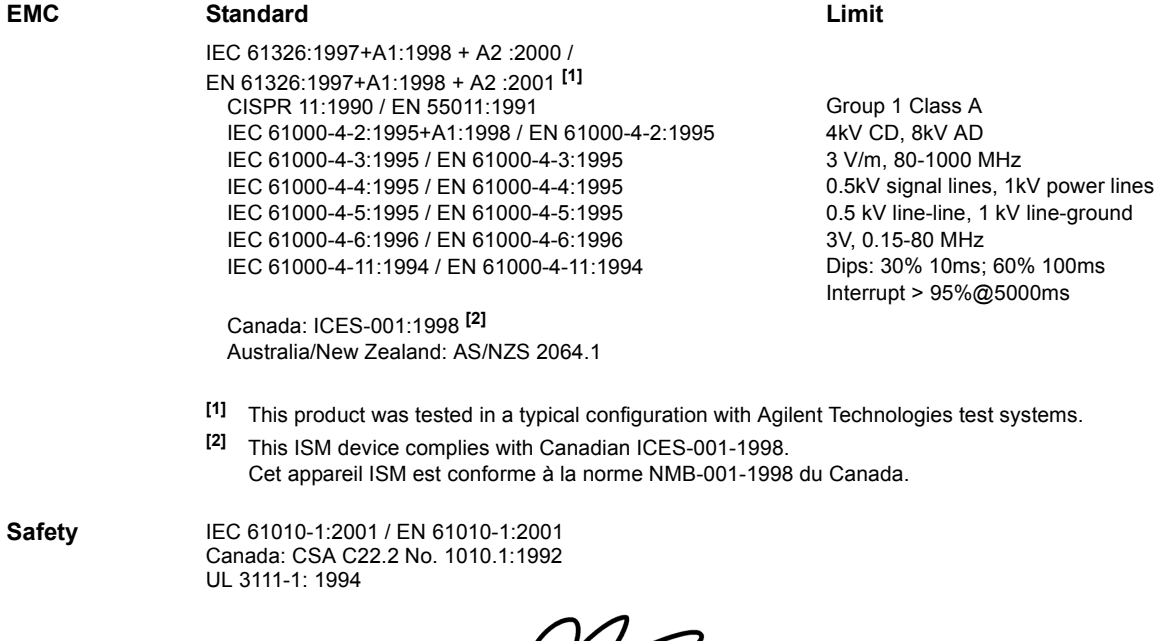

21 February 2003

Date **Ray Corson** Product Regulations Program Manager

For further information, please contact your local Agilent Technologies sales office, agent or distributor.

© Copyright Agilent Technologies, Inc. 2003, 2005, 2007

No part of this manual may be reproduced in any form or by any means (including electronic storage and retrieval or translation into a foreign language) without prior agreement and written consent from Agilent Technologies as governed by the United States and international copyright laws.

#### **Manual Part Number**

33220-90002, May 2007 (*order as 33220-90100 manual set*)

#### **Edition**

Edition 4, May 2007

Printed in Malaysia

Agilent Technologies, Inc. 3501 Stevens Creek Blvd. Santa Clara, CA 95052 USA

#### **Assistance**

Product maintenance agreements and other customer assistance agreements may be available. Contact your nearest Agilent Sales and Service Office or visit **www.agilent.com/find/assist**.

### **Trademark Information**

Microsoft® and Windows® are U.S. registered trademarks of Microsoft Corporation.

## **Certification**

Agilent Technologies certifies that this product met its published specifications at the time of shipment from the factory. Agilent Technologies further certifies that its calibration measurements are traceable to the United States National Institute of Standards and Technology, to the extent allowed by that organization's calibration facility, and to the calibration facilities of other International Standards Organization members.

# **Technologies Licenses**

The hardware and/or software described herein are furnished under a license and may be used or copied only in accordance with the terms of such license.

#### **Warranty**

The material contained in this document is provided "as is," and is subject to being changed, without notice, in future editions. Further, to the maximum extent permitted by applicable law, Agilent disclaims all warranties, either express or implied with regard to this manual and any information contained herein, including but not limited to the implied warranties of merchantability and fitness for a particular purpose. Agilent shall not be liable for errors or for incidental or consequential damages in connection with the furnishing, use, or performance of this document or any information contained herein. Should Agilent and the user have a separate written agreement with warranty terms covering the material in this document that conflict with these terms, the warranty terms in the separate agreement will control.

# **Restricted Rights Legend**

U.S. Government Restricted Rights. Software and technical data rights granted to the federal government include only those rights customarily provided to end user customers. Agilent provides this customary commercial license in Software and technical data pursuant to FAR 12.211 (Technical Data) and 12.212 (Computer Software) and, for the Department of Defense, DFARS 252.227-7015 (Technical Data - Commercial Items) and DFARS 227.7202-3 (Rights in Commercial Computer Software or Computer Software Documentation).

## **Safety Notices**

Do not defeat power cord safety ground feature. Plug in to a grounded outlet.

Do not use product in any manner not specified by the manufacturer.

Do not install substitute parts or perform any unauthorized modification to the product. Return the product to an Agilent Technologies Sales and Service Office for service and repair to ensure that safety features are maintained.

# **WARNING**

A WARNING notice denotes a hazard. It calls attention to an operating procedure, practice, or the like that, if not correctly performed or adhered to, could result in personal injury or death. Do not proceed beyond a WARNING notice until the indicated conditions are fully understood and met.

# **CAUTION**

A CAUTION notice denotes a hazard. It calls attention to an operating procedure, practice, or the like that, if not correctly performed or adhered to, could result in damage to the product or loss of important data. Do not proceed beyond a CAUTION notice until the indicated conditions are fully understood and met.

## **Symbols**

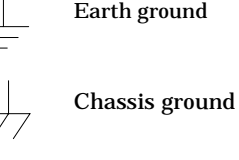

Risk of electric shock

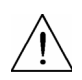

Caution. Refer to accompanying documentation

# **WARNING**

**Main power disconnect:** Unplug product from wall outlet and remove power cord before servicing. Only qualified, service-trained personnel should remove the cover from the instrument.

For continued protection against fire, replace the line fuse only with a fuse of the specified type and rating.

# **CAUTION**

The **Output**, **Sync**, and **Modulation In** connector shields are allowed to float at  $\pm$  42 V (peak) relative to earth ground. However, these shields are all connected to each other through internal circuitry. Attempting to drive them to different potentials can result in high currents that may damage your instrument.